## Setting Up Virtual Desktops in Horizon

VMware Horizon 2203

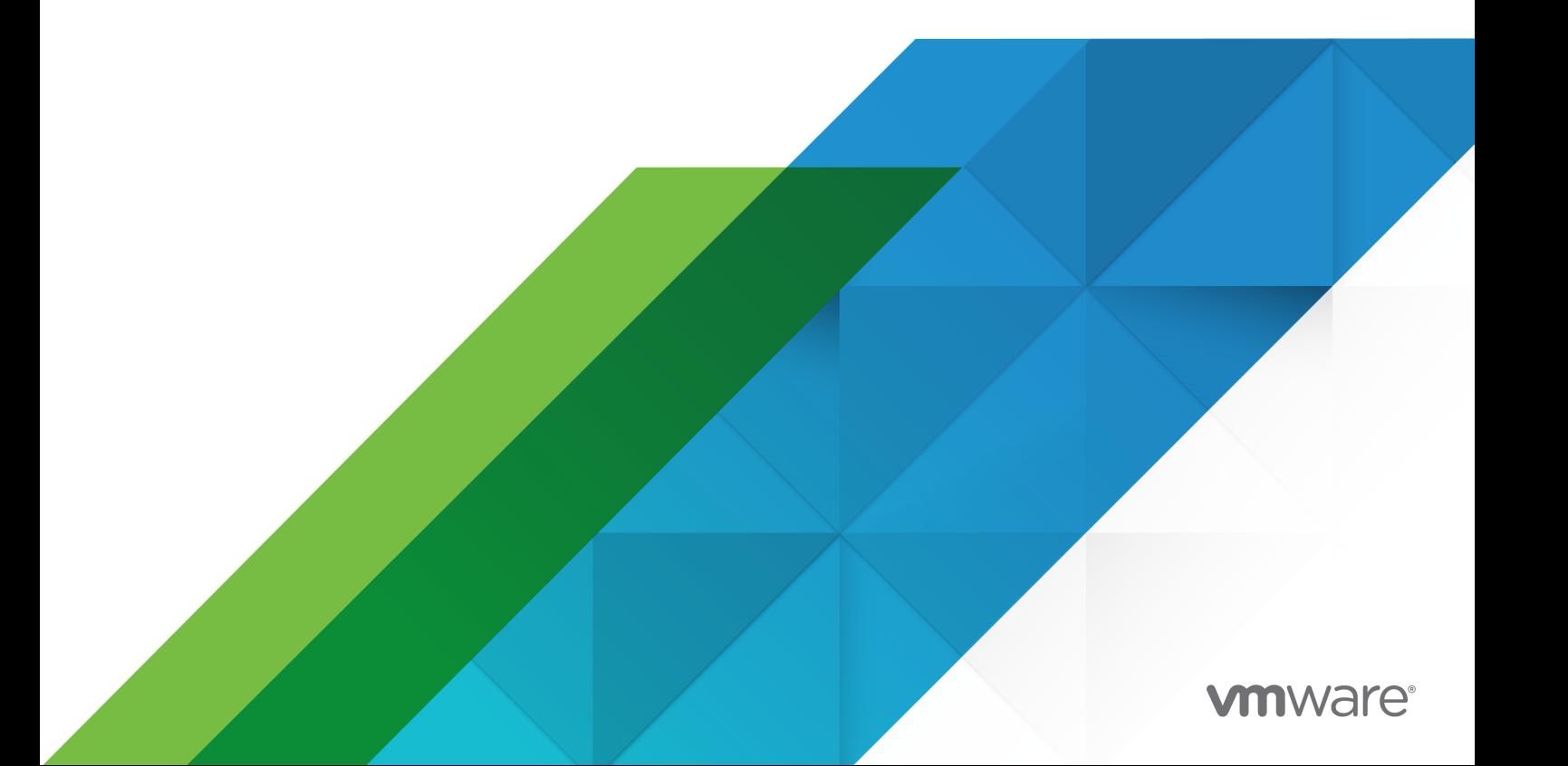

You can find the most up-to-date technical documentation on the VMware website at:

<https://docs.vmware.com/>

**VMware, Inc.** 3401 Hillview Ave. Palo Alto, CA 94304 www.vmware.com

Copyright  $^\copyright$  2022 VMware, Inc. All rights reserved. [Copyright and trademark information.](https://docs.vmware.com/copyright-trademark.html)

## **Contents**

#### **1** [Setting Up Virtual Desktops in Horizon](#page-6-0) 7

#### **2** [Introduction to Virtual Desktops](#page-7-0) 8

[Creating Desktop Pools in Horizon](#page-7-0) 8 [Deploying Applications that Run on Desktop Pools with VM Hosted Applications](#page-8-0) 9 [Creating Desktop Pools for Specific Types of Workers](#page-8-0) 9

#### **3** [Creating and Preparing a Virtual Machine for Cloning](#page-12-0) 13

[Creating a Virtual Machine for Cloning](#page-13-0) 14 [Create a Virtual Machine in vSphere](#page-13-0) 14 [Install a Guest Operating System](#page-16-0) 17 [Prepare a Guest Operating System for Remote Desktop Deployment](#page-17-0) 18 [Optimize Guest Operating System Performance](#page-19-0) 20 [Prepare Windows Server Operating Systems for Desktop Use](#page-19-0) 20 [Install Desktop Experience on Windows Server](#page-21-0) 22 [Install Horizon Agent on a Virtual Machine](#page-21-0) 22 [Horizon Agent Custom Setup Options 24](#page-23-0) [Modify Installed Components with the Horizon Agent Installer](#page-26-0) 27 [Install a Horizon Agent Patch](#page-27-0) 28 [Uninstall a Horizon Agent Patch](#page-27-0) 28 [Installing Horizon Agent Silently](#page-28-0) 29 [Microsoft Windows Installer Command-Line Options](#page-31-0) 32 [Silent Installation Properties for Horizon Agent](#page-34-0) 35 [Install or Uninstall a Horizon Agent Patch Silently](#page-38-0) 39 [Configure a Virtual Machine with Multiple NICs for Horizon Agent](#page-39-0) 40 [Preparing a Golden Image Virtual Machine for Instant-Clones](#page-39-0) 40 [Configure a Golden Image Virtual Machine](#page-40-0) 41 [Activating Windows on Instant Clones](#page-41-0) 42 [Disable Windows Hibernation in the Golden Image](#page-42-0) 43 [Choosing ClonePrep or Sysprep for Customizing Your Virtual Desktops](#page-42-0) 43 [Increase the Timeout Limit for ClonePrep Customization Scripts](#page-43-0) 44 [Creating Customization Specifications When Using Sysprep for Desktop Customization](#page-44-0) 45 [Creating Virtual Machine Templates for Full-Clone Virtual Desktops](#page-45-0) 46 [Using VMware Horizon Recording](#page-45-0) 46 [Horizon Recording Settings](#page-49-0) 50

#### **4** [Creating and Managing Instant-Clone Desktop Pools](#page-54-0) 55 [Instant-Clone Desktop Pools](#page-54-0) 55

[Instant Clone Image Publishing and Creation Workflow](#page-55-0) 56 [Worksheet for Creating an Instant-Clone Desktop Pool](#page-56-0) 57 [Create an Instant-Clone Desktop Pool](#page-83-0) 84 [Configure Instant Clones with vSphere Virtual Machine Encryption](#page-84-0) 85 [Guest Customization for Instant Clones in VMware Horizon](#page-85-0) 86 [Enabling VBS and vTPM for an Instant-Clone Desktop Pool](#page-87-0) 88 [Configuring 3D Rendering Options for Instant-Clone Pools](#page-88-0) 89 [Enable NVIDIA GRID vGPU for Instant-Clone Pools](#page-89-0) 90 [Enable Soft 3D for Instant-Clone Pools](#page-90-0) 91 [Enable vSGA for Instant-Clone Pools](#page-91-0) 92 [Configure Number of Monitors and Screen Resolution](#page-92-0) 93 [Allow Reuse of Existing Computer Accounts](#page-92-0) 93 [Manually Customizing Machines](#page-92-0) 93 [Customize Machines by Placing Them in Maintenance Mode After Pool Creation](#page-93-0) 94 [Customize Machines by Starting Them in Maintenance Mode During Pool Creation](#page-94-0) 95 [Patching an Instant-Clone Desktop Pool 95](#page-94-0) [Selective Patching of Virtual Machines](#page-95-0) 96 [Monitor a Push-Image Operation](#page-97-0) 98 [Reschedule or Cancel a Push-Image Operation](#page-98-0) 99 [Perform Maintenance on Instant-Clone Hosts](#page-98-0) 99 [Instant-Clone Maintenance Utilities](#page-99-0) 100

#### **5** [Creating and Managing Automated Full-Clone Desktop Pools](#page-104-0) 105

[Worksheet for Creating an Automated Full-Clone Desktop Pool](#page-104-0) 105 [Create an Automated Full-Clone Desktop Pool](#page-115-0) 116 [Manually Customizing Machines](#page-116-0) 117

[Customize Machines by Placing Them in Maintenance Mode After Pool Creation](#page-117-0) 118 [Customize Machines by Starting Them in Maintenance Mode During Pool Creation](#page-118-0) 119 [Desktop Settings for Automated Full-Clone Desktop Pools](#page-118-0) 119 [Configuring 3D Rendering for Full-Clone Virtual Machine Pools](#page-119-0) 120 [3D Renderer Options for Full-Clone Virtual Machine Pools](#page-120-0) 121 [Best Practices for Configuring 3D Rendering For Full-Clone Virtual Machine Pools](#page-122-0) 123 [Preparing for NVIDIA GRID vGPU Capabilities for Full-Clone Virtual Machines](#page-125-0) 126 [Preparing for vDGA Capabilities for Full-Clone Virtual Machines](#page-127-0) 128 [Preparing for AMD MxGPU for Full-Clone Virtual Machines](#page-128-0) 129 [Preparing to Use vSGA for Full-Clone Virtual Machines](#page-130-0) 131 [Preparing to Use Soft 3D for Full-Clone Virtual Machines](#page-131-0) 132 [Video RAM Configuration Options for the 3D Renderer](#page-131-0) 132 [Configure Full Clones with vSphere Virtual Machine Encryption](#page-131-0) 132 [Rebuild a Virtual Machine in a Full-Clone Desktop Pool](#page-132-0) 133

#### **6** [Creating and Managing Manual Desktop Pools](#page-134-0) 135

[Manual Pool of vSphere Virtual Machines](#page-135-0) 136 [Manual Pool of Registered Non-vSphere Virtual Machines](#page-136-0) 137 [Manual Pool of Registered Physical Machines](#page-136-0) 137 [Prepare a non-vSphere Machine For Horizon 8 Management](#page-138-0) 139 [Install Horizon Agent on a Non-vSphere Machine](#page-139-0) 140 [Worksheet for Creating a Manual Desktop Pool 143](#page-142-0) [Desktop Pool Settings for Manual Pools in Horizon Console](#page-151-0) 152 [Running Virtual Machines on Hyper-V 154](#page-153-0) [Create a Manual Desktop Pool](#page-153-0) 154 [Managing non-vSphere Registered Machines](#page-154-0) 155 [Remove a Registered Machine from a Manual Desktop Pool](#page-155-0) 156 [Remove Registered Machines From Horizon 8](#page-155-0) 156

#### **7** [Configuring All Virtual Desktop Pool Types](#page-156-0) 157

[Using a Naming Pattern for Desktop Pools](#page-157-0) 158 [Machine-Naming Example](#page-158-0) 159 [Change the Size of a Desktop Pool Provisioned by a Naming Pattern](#page-159-0) 160 [Naming Machines Manually or Providing a Naming Pattern in Horizon Console](#page-160-0) 161 [Specify a List of Machine Names](#page-162-0) 163 [Add Machines to an Automated Pool Provisioned by a List of Names](#page-163-0) 164 [Assign a Machine to a User in a Dedicated-Assignment Pool](#page-164-0) 165 [Unassign a User from a Dedicated Machine in Horizon Console](#page-166-0) 167 [Update Machine Aliases for Assigned Users](#page-166-0) 167 [Setting Power Policies for Desktop Pools](#page-166-0) 167 [Power Policies for Desktop Pools](#page-167-0) 168 [Configure Dedicated Machines To Be Suspended After Users Disconnect](#page-169-0) 170 [How Power Policies Affect Automated Desktop Pools](#page-170-0) 171 [Power Policy Examples for Automated Pools with Floating Assignments](#page-170-0) 171 [Power Policy Example for Automated Pools with Dedicated Assignments](#page-171-0) 172 [Preventing Horizon 8 Power Policy Conflicts](#page-172-0) 173 [Configure Desktop Session Timeouts in Horizon Console](#page-173-0) 174 [Managing Desktop Pools](#page-173-0) 174 [Edit a Desktop Pool](#page-173-0) 174 [Fixed Settings in an Existing Desktop Pool](#page-174-0) 175 [Disable or Enable a Desktop Pool](#page-175-0) 176 [Disable or Enable Provisioning in a Desktop Pool](#page-175-0) 176 [Duplicate an Automated Desktop Pool](#page-176-0) 177 [Delete a Desktop Pool](#page-177-0) 178 [Delete Virtual-Machine Desktops in a Pool](#page-177-0) 178

[Export Horizon 8 Information to External Files 179](#page-178-0)

[Examining GPU Resources on an ESXi Host](#page-178-0) 179 [Creating Desktop Pools on a Single Host SDDC on VMware Cloud on AWS](#page-179-0) 180 [Prevent Access to VMware Horizon Desktops Through RDP](#page-179-0) 180

#### **8** [Managing Storage for Virtual Desktops](#page-181-0) 182

[Managing Storage with vSphere](#page-181-0) 182

- [Using VMware vSAN for High-Performance Storage and Policy-Based Management](#page-182-0) 183
- [Default Storage Policy Profiles for vSAN Datastores](#page-183-0) 184
- [Using Virtual Volumes for Virtual-Machine-Centric Storage and Policy-Based Management](#page-185-0) [186](#page-185-0)

[Reducing Storage Requirements with Instant Clones](#page-186-0) 187

[Storage Sizing for Instant-Clone Desktop Pools](#page-187-0) 188

- [Storage Sizing Guidelines for Instant-Clone Desktop Pools](#page-188-0) 189
- [Storage Sizing Formulas for Instant-Clone Desktop Pools](#page-189-0) 190
- [Storage Sizing Formulas for Creating Instant Clones When You Edit a Pool or Store Replicas](#page-190-0) [on a Separate Datastore](#page-190-0) 191
- [Storing Instant Clones on Local Datastores \(non-vSAN\)](#page-191-0) 192
- [Configure View Storage Accelerator for Desktop Pools](#page-192-0) 193

[Reclaim Disk Space on Instant Clones](#page-193-0) 194

[Enable Periodic Space Reclamation for vSphere 6.7 and Earlier on Non-vSAN Datastores](#page-194-0) 195

[Reclaiming Disk Space for vSphere 6.7 and Later On Non-vSAN Datastores](#page-196-0) 197

[Reclaim Disk Space for vSphere 6.7U1 and later on vSAN datastores](#page-196-0) 197

[Set Storage Accelerator and Space Reclamation Blackout Times](#page-197-0) 198

#### **9** [Monitoring Virtual Desktops and Desktop Pools](#page-198-0) 199

[Monitor Virtual-Machine Desktop Status](#page-198-0) 199 [Status of vCenter Server Virtual Machines](#page-199-0) 200 [Recover Instant-Clone Desktops](#page-201-0) 202 [Status of Unmanaged Machines](#page-201-0) 202

#### **10** [Troubleshooting Machines and Desktop Pools](#page-203-0) 204

[Display Problem Machines in Horizon Console](#page-203-0) 204

[Verify User Assignment for Desktop Pools](#page-204-0) 205

[Restart Desktops and Reset Virtual Machines in Horizon Console](#page-205-0) 206

- [Send Messages to Desktop Users in Horizon Console](#page-206-0) 207
- [Manage Machines and Policies for Unentitled Users in Horizon Console](#page-206-0) 207

# <span id="page-6-0"></span>Setting Up Virtual Desktops in Frankryk († 1918)<br>Horizon

Setting Up Virtual Desktops in Horizon describes how to create and provision pools of virtual machines. It includes information about preparing machines and provisioning desktop pools.

## Intended Audience

This information is intended for anyone who wants to create and provision desktop and application pools. The information is written for experienced Windows system administrators who are familiar with virtual machine technology and datacenter operations.

## <span id="page-7-0"></span>Introduction to Virtual Desktops 2

With Horizon 8, you can create desktop pools that include thousands of virtual desktops. You can deploy desktops that run on virtual machines (VMs) or manage access to desktops that run on non-vSphere machines or physical machines. Create one VM as a golden image, and Horizon 8 can generate a pool of virtual desktops from that image. The golden image is also known as a base image.

Read the following topics next:

- **n** Creating Desktop Pools in Horizon
- <sup>n</sup> [Deploying Applications that Run on Desktop Pools with VM Hosted Applications](#page-8-0)
- [Creating Desktop Pools for Specific Types of Workers](#page-8-0)

## Creating Desktop Pools in Horizon

VMware Horizon uses desktop pools as its basis of centralized management. In Horizon 8, you create pools of virtual machines and select settings that give all the machines in a pool a common desktop definition. Horizon 8 can then deliver the desktops to end users via Horizon Clients. Horizon 8 can deliver desktops from single-user virtual desktop machines, which can be virtual machines that are managed by vCenter Server, virtual machines that run on another virtualization platform, or physical computers.

You create a desktop pool from one of the following sources:

- n A virtual machine that runs on a virtualization platform other than vCenter Server that supports Horizon Agent.
- **n** Physical desktop PC.
- **A** virtual machine that is hosted on an ESXi host and managed by vCenter Server.
- **A** session-based desktop on an RDS host. For more information about creating desktop pools from an RDS host, see the Setting Up Published Desktops and Applications in Horizon document.

You can create the following types of desktop pools:

<span id="page-8-0"></span>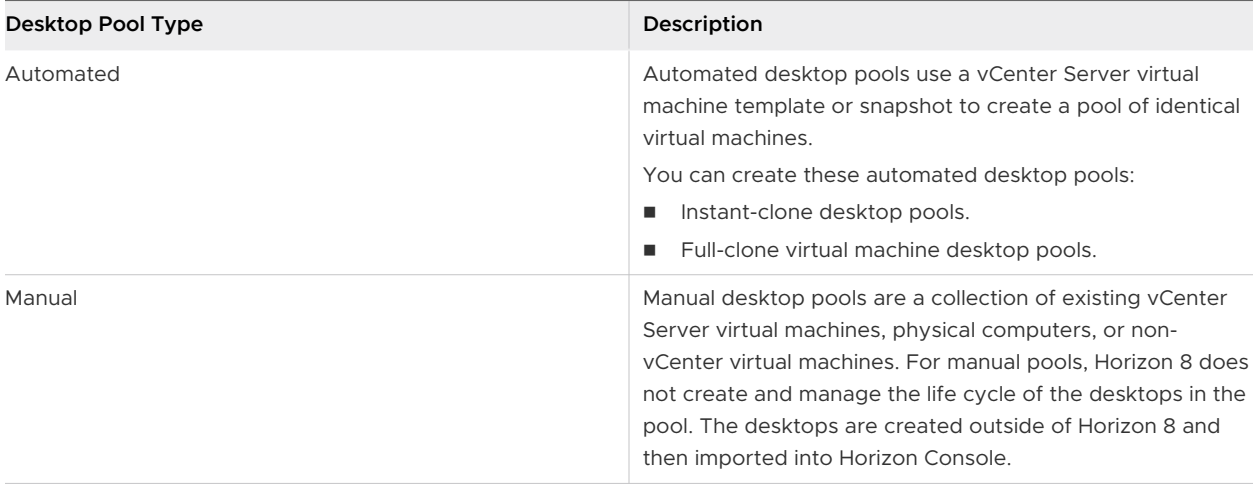

## Deploying Applications that Run on Desktop Pools with VM Hosted Applications

You can deliver one or multiple published applications to end users without creating a farm of RDS hosts by creating a pool of virtual machine desktops to host the applications and then expose end users to only the published applications.

This approach benefits the following applications types:

- Applications that are only tested and certified on Windows 10.
- **n** Applications that require .NET framework version compatibility.
- **n** Applications that require special device support, where drivers may not run or be supported on RDS Hosts.
- **n** Applications that require an install license and usage reporting by independent software vendors.

For more information, see the technical marketing white paper "Best Practices for Published Applications and Desktops in VMware Horizon and VMware Horizon Apps" available at [https://](https://techzone.vmware.com) [techzone.vmware.com.](https://techzone.vmware.com)

## Creating Desktop Pools for Specific Types of Workers

The most fundamental question to consider is whether a certain type of user needs a persistent desktop or a non-persistent desktop. Whether you use persistent or non-persistent desktops depends on the specific type of worker.

#### **Persistent Desktop**

Persistent desktops have data in the operating system image itself that must be preserved, maintained, and backed up. For example, users who need to install some of their own applications or have data that cannot be saved outside of the virtual machine itself (such as on a file server or in an application database) require a persistent desktop.

There are several ways to create persistent desktops in Horizon 8:

- **n** You can create pools of full clones (also known as full virtual machines).
- <sup>n</sup> If you have already created virtual desktops or physical desktops (vCenter virtual machines, non-vCenter virtual machines, or physical PCs), you can import them into Horizon 8 as persistent desktops using the dedicated-assignment manual desktop pool.

Persistent desktops give users the highest degree of flexibility and control over their own desktops, however, they consume more compute resources and are more difficult to manage by IT. These desktops might require traditional image management techniques. Persistent desktops can have low storage costs in conjunction with certain storage system technologies. Since each persistent desktop is unique and must be preserved, backup and recovery technologies are important when considering strategies for business continuity.

#### **Non-persistent Desktop**

Non-persistent desktops are stateless images that are identical to one another. They are primarily used by users who do not need to install or preserve their own applications. Nonpersistent desktops have many advantages, such as being easier to support and having lower storage costs. Other benefits include a limited need to back up the virtual machines and easier, less expensive disaster recovery and business continuity options. The virtual desktops themselves do not need to be protected as there is no unique user data stored. In the event that the virtual desktops are destroyed, you can simply re-create them from the golden image. Folder redirection and various profile technologies can optionally be used to storage user profile and user data. In Horizon 8 you can create non-persistent desktops by leveraging instant clones.

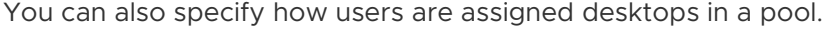

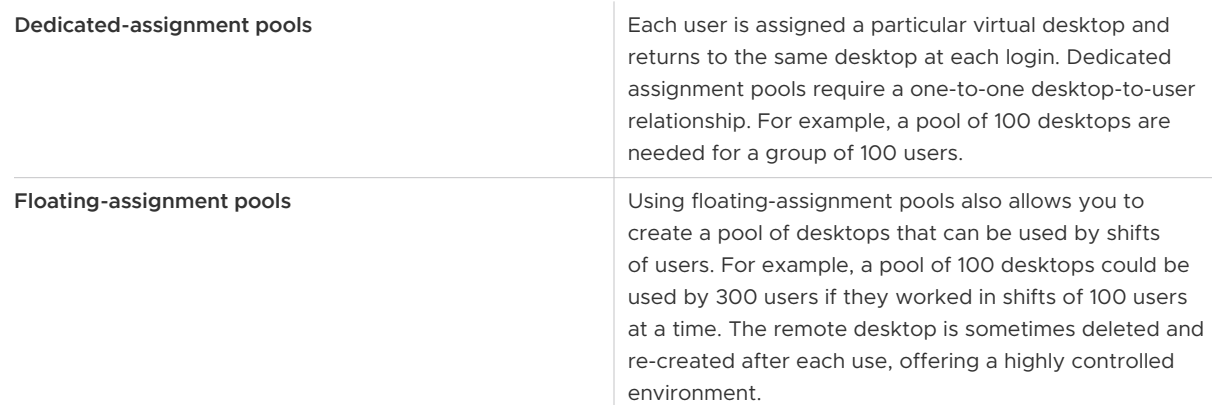

#### Pools for Task Workers

Because task workers perform repetitive tasks within a small set of applications, you can utilize non-persistent desktops, which saves on storage an compute costs and make desktop management easier.

Use the following pool settings for instant-clone desktop pools:

- **n** Use-floating assignment for the instant-clone desktop pool so that users log in to any available desktop. This setting reduces the number of desktops required if everyone does not need to be logged in at the same time.
- **n** Configure the option to automatically logoff after disconnect, which deletes the instant clone whenever a user logs out. A new instant clone is created and ready for the next user to log in, thus effectively refreshing the desktop on every log out.
- $\blacksquare$  To optimize compute resource utilization, use the dynamic pool provisioning capability of instant-clone desktop pools to grow or shrink the desktop pool based on demand. Be sure to specify enough spare desktops to satisfy the login rate.
- <sup>n</sup> Consider storing instant-clone desktops on local ESXi data stores. This strategy can offer advantages such as utilizing inexpensive hardware, and faster virtual- machine provisioning. For a list of limitations for storing instant clones on local datastores, see [Reducing Storage](#page-186-0)  [Requirements with Instant Clones.](#page-186-0)

**Note** For information about other types of storage options, see [Chapter 8 Managing Storage](#page-181-0)  [for Virtual Desktops](#page-181-0).

**n** Use profile management tools such as VMware Dynamic Environment Manager or Microsoft FSLogix so that users always have their preferred desktop appearance and application settings with Windows user profiles.

#### Pools for Knowledge Workers and Power Users

Knowledge workers usually are required to create complex documents and have them persist. Power users often need to install their own applications and have them persist. Depending on the nature and amount of personal data that must be retained, they require either a non-persistent desktop or a persistent desktop.

Use the following settings with non-persistent desktops for knowledge workers who do not need to install their own applications:

- **n** Create dedicated-assignment desktop pools so that each user is guaranteed to have a virtual desktop anytime they login.
- n Implement folder redirection, roaming profile, or another profile management solution to store and persist the user profile and user data.

For workers who must install their own applications, which adds data to the operating system disk, the best option is to create full-clone virtual machine desktops.

## Pools for Kiosk Users

Kiosk users might include customers at airline check-in stations, students in classrooms or libraries, medical personnel at medical data entry workstations, or customers at self-service points. Accounts associated with client devices rather than users are entitled to use these desktop pools because users do not need to log in to use the client device or the remote desktop. Users can still be required to provide authentication credentials for some applications.

Virtual machine desktops that are set to run in kiosk mode use non-persistent desktops because user data does not need to be preserved in the operating system disk. Kiosk mode desktops are used with thin client devices or locked-down PCs. You must ensure that the desktop application implements authentication mechanisms for secure transactions, that the physical network is secure against tampering and snooping, and that all devices connected to the network are trusted.

As a best practice, use dedicated Connection Server instances to handle clients in kiosk mode, and create dedicated organizational units and groups in Active Directory for the accounts of these clients. This practice not only partitions these systems against unwarranted intrusion, but also makes it easier to configure and administer the clients.

To set up kiosk mode, you must use the vdadmin command-line interface and perform several procedures documented in the kiosk mode topics in the *Horizon Administration* document.

As part of this setup, you can use the following instant-clone desktop pool settings.

- **n** Use-floating assignment for the instant-clone desktop pool so that users log in to any available desktop. This setting reduces the number of desktops required if everyone does not need to be logged in at the same time.
- **n** Configure the option to automatically logoff after disconnect, which deletes the instant clone whenever a user logs out. A new instant clone is created and ready for the next user to log in, thus effectively refreshing the desktop on every log out.
- **n** Consider storing instant-clone desktops on local ESXi data stores. This strategy can offer advantages such as utilizing inexpensive hardware, and faster virtual- machine provisioning. For a list of limitations for storing instant clones on local datastores, see [Reducing Storage](#page-186-0)  [Requirements with Instant Clones.](#page-186-0)

#### **Note** For information about other types of storage options, see [Chapter 8 Managing Storage](#page-181-0)  [for Virtual Desktops](#page-181-0).

- **n** Use an Active Directory GPO (Group Policy Object) to configure location-based printing, so that the desktop uses the nearest printer. For a complete list and description of the settings available through the Group Policy Administrative templates (ADMX files), see the Configuring Remote Desktop Features in Horizon document.
- **n** Use a GPO or Smart Policies to control whether local USB devices are connected to the desktop when the desktop is launched or when USB devices are plugged in to the client computer.

## <span id="page-12-0"></span>Creating and Preparing a Virtual<br>Machine for Cloning

You can create a pool of desktop machines by cloning a vCenter Server virtual machine (VM). Before you create the desktop pool, you need to prepare and configure this VM, which is used to spawn cloned virtual desktops. For instant-clone desktop pools, the base image is called a golden image. For full-clone desktop pools, the base image is called a Template Virtual Machine.

You can automate the creation and configuration of the VM or perform the steps manually. For more information, see [Manually Creating Optimized Windows Images for VMware Horizon VMs](https://techzone.vmware.com/manually-creating-optimized-windows-images-vmware-horizon-vms) or [Using Automation to Create Optimized Windows Images for VMware Horizon VMs](https://techzone.vmware.com/using-automation-create-optimized-windows-images-vmware-horizon-vms).

This chapter is applicable if you are utilizing vSphere to create automated or manual desktop pools of virtual machines. For more information about preparing non-vSphere machines for use in manual desktop pools, see [Chapter 6 Creating and Managing Manual Desktop Pools.](#page-134-0)

For information on how to create optimized Windows images, see [Manually Creating Optimized](https://techzone.vmware.com/manually-creating-optimized-windows-images-vmware-horizon-vms) [Windows Images for VMware Horizon VMs](https://techzone.vmware.com/manually-creating-optimized-windows-images-vmware-horizon-vms) or [Using Automation to Create Optimized Windows](https://techzone.vmware.com/using-automation-create-optimized-windows-images-vmware-horizon-vms) [Images for VMware Horizon VMs](https://techzone.vmware.com/using-automation-create-optimized-windows-images-vmware-horizon-vms) in the VMware Digital Workspace Tech Zone.

For information about preparing machines that are used as Remote Desktop Services (RDS) hosts, see the *Setting Up Published Desktops and Applications in Horizon* guide.

For information about preparing Linux VMs for remote desktop deployment, see the Setting Up Linux Desktops in Horizon guide.

Read the following topics next:

- [Creating a Virtual Machine for Cloning](#page-13-0)
- **[Install Horizon Agent on a Virtual Machine](#page-21-0)**
- **n** [Modify Installed Components with the Horizon Agent Installer](#page-26-0)
- **n [Install a Horizon Agent Patch](#page-27-0)**
- **n** [Uninstall a Horizon Agent Patch](#page-27-0)
- **n** [Installing Horizon Agent Silently](#page-28-0)
- [Configure a Virtual Machine with Multiple NICs for Horizon Agent](#page-39-0)
- **n** [Preparing a Golden Image Virtual Machine for Instant-Clones](#page-39-0)
- n [Creating Customization Specifications When Using Sysprep for Desktop Customization](#page-44-0)
- <sup>n</sup> [Creating Virtual Machine Templates for Full-Clone Virtual Desktops](#page-45-0)

#### <span id="page-13-0"></span>**n** [Using VMware Horizon Recording](#page-45-0)

## Creating a Virtual Machine for Cloning

The first step in the process of deploying a pool of cloned desktops is to create a virtual machine in vSphere, install and configure the operating system.

#### Procedure

#### **1** Create a Virtual Machine in vSphere

You can create a virtual machine in vSphere from scratch or by cloning an existing VM. This procedure describes creating a VM from scratch.

**2** [Install a Guest Operating System](#page-16-0)

After you create a virtual machine, you must install a guest operating system.

**3** [Prepare a Guest Operating System for Remote Desktop Deployment](#page-17-0)

You must perform certain tasks to prepare a guest operating system for remote desktop deployment.

#### **4** [Optimize Guest Operating System Performance](#page-19-0)

You can perform certain steps to optimize guest operating system performance for remote desktop deployment. While optimization is optional, taking some or all of the steps will improve your performance and VM consolidation significantly, leading to a lower cost-perdesktop.

#### **5** [Prepare Windows Server Operating Systems for Desktop Use](#page-19-0)

To use a supported Windows Server virtual machine as a single-session virtual desktop (rather than as an RDS host), you must perform certain steps before you install Horizon Agent in the virtual machine. You must also configure Horizon Console to treat Windows Servers as supported operating systems for Horizon 8 desktop use.

#### **6** [Install Desktop Experience on Windows Server](#page-21-0)

For published desktops and applications, and for virtual desktops that are deployed on single-user virtual machines that run Windows Server, scanner redirection requires that you install the Desktop Experience feature on the RDS hosts and the single-user virtual machines.

#### Create a Virtual Machine in vSphere

You can create a virtual machine in vSphere from scratch or by cloning an existing VM. This procedure describes creating a VM from scratch.

#### **Prerequisites**

**n** Familiarize yourself with the custom configuration parameters for virtual machines. See [Virtual Machine Custom Configuration Parameters](#page-14-0).

#### <span id="page-14-0"></span>Procedure

- **1** Log in to vSphere Client.
- **2** Right-click any inventory object that is a valid main object of a virtual machine, such as a data center, folder, cluster, resource pool, or host, and select **New Virtual Machine**.
- **3** Select **Create a new virtual machine** and click **Next**.
- **4** Follow the prompts to specify the virtual machine custom options.
- **5** On the **Customize hardware** page, select **Virtual Hardware** to configure hardware settings.
	- a Click **Add New Device** and select a CD/DVD drive, set the media type to use an ISO image file, select the ISO image file of an appropriate operating system, and select **Connect at power on**.
- **6** On the **Customize hardware** page, select **VM Options** to configure virtual machine settings.
	- a (Optional) In the **Boot Options**, set **Boot Delay** to 10,000 milliseconds.

You can set the boot delay to easily access the virtual machine's BIOS on boot and modify the system settings. After you modify the system settings, you can reboot the boot delay.

**7** Click **Finish** to create the virtual machine.

#### What to do next

Install the operating system.

#### Virtual Machine Custom Configuration Parameters

You can use virtual machine custom configuration parameters as baseline settings when you create a virtual machine for remote desktop deployment.

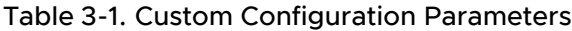

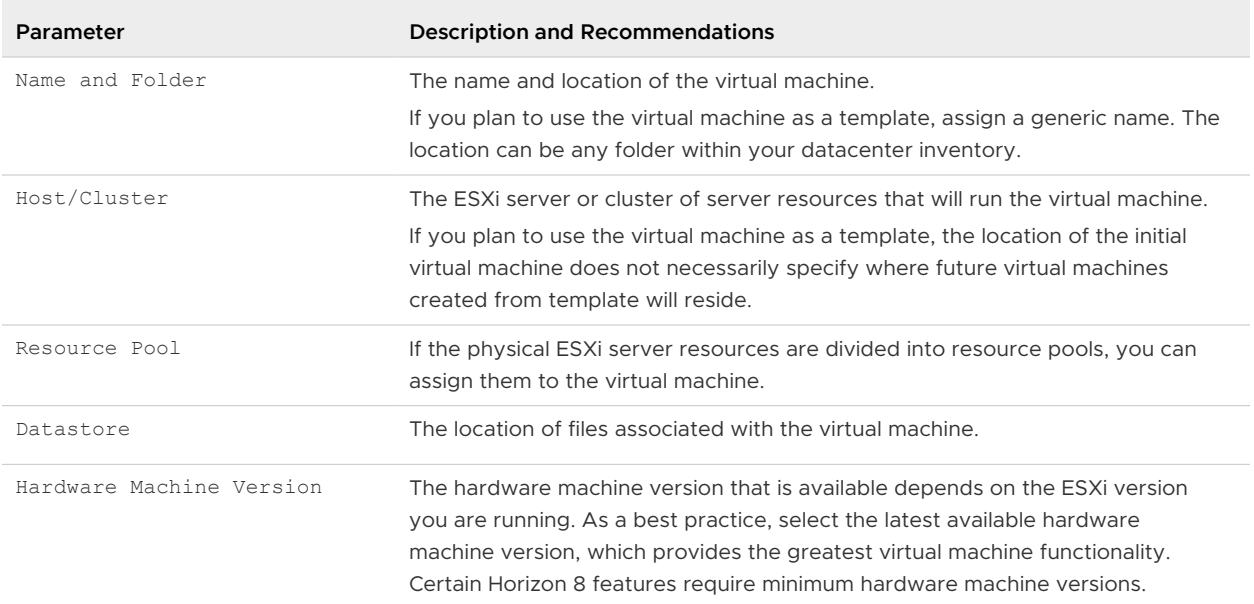

#### Table 3-1. Custom Configuration Parameters (continued)

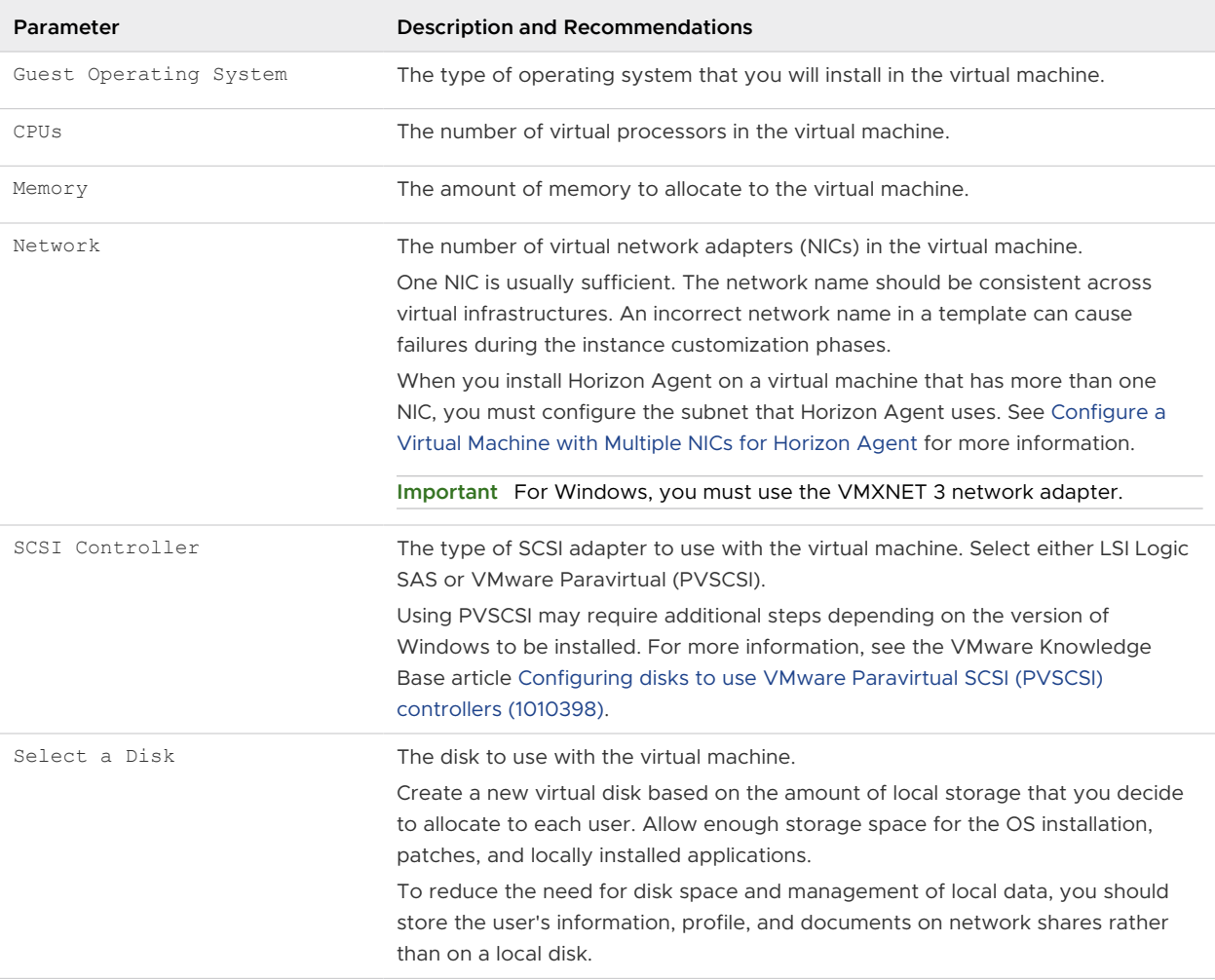

#### Create a Virtual Machine with Virtualization-Based Security

You can create a virtual machine in vSphere to use Virtualization-based security (VBS). Using a virtual machine enabled with VBS provides better protection from vulnerabilities within and malicious exploits to the operating system.

#### Prerequisites

- <sup>n</sup> Microsoft Windows 10 (64-bit) or Windows Server 2016 (64-bit) or later operating system.
- **n** Familiarize yourself with the custom configuration parameters for virtual machines. See [Virtual Machine Custom Configuration Parameters](#page-14-0).

**Note** VBS is not supported for vGPU enabled virtual machines. URL Content Redirection and scanner redirection might not work properly with VBS enabled.

#### Procedure

**1** Log in to vSphere Client.

- <span id="page-16-0"></span>**2** Right-click any inventory object that is a valid parent object of a virtual machine, such as a data center, folder, cluster, resource pool, or host, and select **New Virtual Machine**.
- **3** Select **Create a new virtual machine** and click **Next**.
- **4** Follow the prompts to specify the virtual machine custom options.
- **5** On the **Select a guest OS** page, select Windows as the guest OS and select Microsoft Windows 10 (64-bit) as the guest OS version. Then, select **Enable Windows Virtualization Based Security**.
- **6** To deploy automated desktop pools that contain full virtual machines or instant clones, on the **Customize hardware** page, verify that you do not add any Trusted Platform Module (vTPM) device. Connection Server adds a vTPM device to each virtual machine during the desktop pool creation process.
- **7** Follow the prompts to complete the virtual machine setup and click **Finish** to create the virtual machine.

#### What to do next

- n Install the Windows 10 (64-bit) or Windows Server 2016 (64-bit) or later operating system on the virtual machine.
- n On Windows 10, enable the VBS group policy. For more information, consult the article "Enable virtualization-based protection of code integrity" in the Microsoft documentation. Then reboot the virtual machine.
- On Windows Server 2016 and later builds, enable the VBS group policy, install the **Hyper-V** role and reboot the virtual machine.

#### Install a Guest Operating System

After you create a virtual machine, you must install a guest operating system.

#### **Prerequisites**

- **n** For the list of supported guest operating systems, see the VMware Knowledge Base (KB) articles<https://kb.vmware.com/s/article/78714>and <https://kb.vmware.com/s/article/78715>.
- **n** Verify that an ISO image file of the guest operating system is on a datastore on your ESXi server.
- **n** Verify that the CD/DVD drive in the virtual machine points to the ISO image file of the guest operating system and that the CD/DVD drive is configured to connect at power on.

#### Procedure

**1** In vSphere Client, log in to the vCenter Server system where the virtual machine resides.

<span id="page-17-0"></span>**2** Right-click the virtual machine, select **Power**, and select **Power On** to start the virtual machine.

Because you configured the CD/DVD drive to point to the ISO image of the guest operating system and to connect at power on, the guest operating system installation process begins automatically.

- **3** Click the **Console** tab and follow the installation instructions provided by the operating system vendor.
- **4** Activate Windows.

#### What to do next

Prepare the guest operating system for Horizon 8 desktop deployment.

#### Prepare a Guest Operating System for Remote Desktop Deployment

You must perform certain tasks to prepare a guest operating system for remote desktop deployment.

#### **Prerequisites**

- **n** Create a virtual machine and install a guest operating system.
- **n** Configure an Active Directory domain controller for your remote desktops. See the Horizon Installation document for more information.
- **n** To make sure that desktop users are added to the local Remote Desktop Users group of the virtual machine, create a restricted Remote Desktop Users group in Active Directory. See the Horizon Installation document for more information.
- **n** Verify that Remote Desktop Services are started on the virtual machine. Remote Desktop Services are required for Horizon Agent installation, SSO, and other Horizon 8 operations. You can disable RDP access to your Horizon 8 desktops by configuring desktop pool settings and group policy settings. See [Prevent Access to VMware Horizon Desktops Through RDP.](#page-179-0)
- **n** Verify that you have administrative rights on the guest operating system.
- n On Windows Server operating systems, prepare the operating system for desktop use. See [Prepare Windows Server Operating Systems for Desktop Use](#page-19-0).
- **n** If you intend to configure 3D graphics rendering for desktop pools, familiarize yourself with the **Enable 3D Support** setting for virtual machines. On ESXi hosts, you can select options that determine how the 3D renderer is managed on the ESXi host. For details, see the vSphere Virtual Machine Administration document in the vSphere documentation.

#### Procedure

- **1** In vSphere Client, log in to the vCenter Server system where the virtual machine resides.
- **2** Right-click the virtual machine, select **Power**, and select **Power On** to start the virtual machine.

**3** Right-click the virtual machine, select **Guest**, and select **Install/Upgrade VMware Tools** to install the latest version of VMware Tools.

**Note** If you are using VMTools v11.x, see the VMware Knowledge Base (KB) article [https://](https://kb.vmware.com/s/article/78434) [kb.vmware.com/s/article/78434.](https://kb.vmware.com/s/article/78434)

**4** Ensure that the virtual machine is synchronized to a reliable time source.

In general, guests can use the VMware Tools time synchronization method in preference to other methods of time synchronization. The VMware Tools online help provides information on configuring time synchronization between guest and host.

A Windows guest that is a member of a Windows domain synchronizes its time with its domain controller using the Windows Time Service. For these guests, this is the appropriate time synchronization method and VMware Tools time synchronization must not be used.

Guests must use only one method of time synchronization. For example, a Windows guest that is not a member of a Windows domain must have its Windows Time Service disabled.

**Important** Hosts that are being relied upon for time synchronization must themselves be synchronized to a reliable time source, using the built-in NTP client. Verify that all hosts in a cluster use the same time source.

**Note** Windows domain controllers can use either VMware Tools time synchronization or another reliable time source. All domain controllers within a forest and domain controllers across forests with inter-forest trusts must be configured to use the same time source.

- **5** Install service packs and updates.
- **6** Install antivirus software.
- **7** Install other applications and software, such as smart card drivers if you are using smart card authentication.

If you plan to use VMware Workspace ONE Access to offer a catalog that includes ThinApp applications, you must install Workspace ONE Intelligent Hub for Windows.

**Important** If you are installing Microsoft .NET Framework, you must install it after you install Horizon Agent.

**8** If Horizon Client devices will connect to the virtual machine with the PCoIP display protocol, set the power option **Turn off the display** to **Never**.

If you do not disable this setting, the display will appear to freeze in its last state when power savings mode starts.

<span id="page-19-0"></span>**9** If Horizon Client devices will connect to the virtual machine with the PCoIP display protocol, go to **Control Panel > System > Advanced System Settings > Performance Settings** and change the setting for **Visual Effects** to **Adjust for best performance**.

If you instead use the setting called **Adjust for best appearance** or **Let Windows choose what's best for my computer** and Windows chooses appearance instead of performance, performance is negatively affected.

- **10** If a proxy server is used in your network environment, configure network proxy settings.
- **11** Configure network connection properties.
	- a Assign a static IP address or specify that an IP address is assigned by a DHCP server. Horizon 8 does not support link-local (169.254.x.x) addresses for Horizon 8 desktops.
	- b Set the preferred and alternate DNS server addresses to your Active Directory server address.
- **12** (Optional) Join the virtual machine to the Active Directory domain for your remote desktops.

A golden image virtual machine for creating instant clones must either belong to the same Active Directory domain as the domain that the desktop machines will join or be a member of a workgroup.

- **13** Configure Windows Firewall to allow Remote Desktop connections to the virtual machine.
- **14** (Optional) Disable Hot Plug PCI devices.

This step prevents users from accidentally disconnecting the virtual network device (vNIC) from the virtual machine.

**15** (Optional) Configure user customization scripts.

#### Optimize Guest Operating System Performance

You can perform certain steps to optimize guest operating system performance for remote desktop deployment. While optimization is optional, taking some or all of the steps will improve your performance and VM consolidation significantly, leading to a lower cost-per-desktop.

For more details including details on the operating system optimization tool, see [Windows OS](https://techzone.vmware.com/resource/windows-os-optimization-tool-vmware-horizon-guide) [Optimization Tool for VMware Horizon Guide.](https://techzone.vmware.com/resource/windows-os-optimization-tool-vmware-horizon-guide)

#### Prepare Windows Server Operating Systems for Desktop Use

To use a supported Windows Server virtual machine as a single-session virtual desktop (rather than as an RDS host), you must perform certain steps before you install Horizon Agent in the virtual machine. You must also configure Horizon Console to treat Windows Servers as supported operating systems for Horizon 8 desktop use.

#### Prerequisites

- **n** Familiarize yourself with the steps to install the Desktop Experience feature on Windows Server. See [Install Desktop Experience on Windows Server.](#page-21-0)
- n On Windows Server machines, familiarize yourself with the steps to configure the Windows Firewall service to restart after failures occur.

#### Procedure

**1** Verify that the Remote Desktop Services role is not installed.

When the Remote Desktop Services role is not present, the Horizon Agent installer prompts you to install Horizon Agent in RDS mode or desktop mode. If the Remote Desktop Services role is present, the Horizon Agent installer does not display these options and it treats the Windows Server machine as an RDS host instead of a single-session Horizon 8 desktop.

- **2** During Horizon Agent installation, select **Desktop mode** to install Horizon Agent as a singleuser virtual desktop where published desktop features will not be available.
- **3** (Optional) Install the Desktop Experience feature if you plan to use the following features.
	- **HTML Access**
	- **n** Scanner redirection
	- **N** Windows Aero
- **4** (Optional) To use Windows Aero on a Windows Server desktop, start the Themes service.

When you create or edit a desktop pool, you can configure 3D graphics rendering for your desktops. The 3D Renderer setting offers a Software option that enables users to run Windows Aero on the desktops in the pool.

- **5** On Windows Server machines, configure the Windows Firewall service to restart after failures occur.
- **6** Configure Horizon Console to treat Windows Servers as supported desktop operating systems.

If you do not perform this step, you cannot select Windows Server machines for desktop use in Horizon Console.

- a In Horizon Console, select **Settings > Global Settings**.
- b In the **General Settings** tab, click **Edit**.
- c Select the **Enable Windows Server desktops** check box and click **OK**.

#### Results

When you enable Windows Server desktops in Horizon Console, Horizon Console displays all available Windows Server machines, including machines on which Connection Server is installed, as potential machines for desktop use. You cannot install Horizon Agent on machines on which other Horizon 8 software components are installed.

## <span id="page-21-0"></span>Install Desktop Experience on Windows Server

For published desktops and applications, and for virtual desktops that are deployed on singleuser virtual machines that run Windows Server, scanner redirection requires that you install the Desktop Experience feature on the RDS hosts and the single-user virtual machines.

Windows Server operating systems are supported on machines that are used as RDS hosts and on single-user virtual machines.

**Note** A Windows Server 2016 or later installation with the Desktop Experience option, installs the standard user interface and all tools, including the client experience and the desktop experience features. For Windows Server 2012 RS, the client experience and desktop experience features require a separate installation. For Windows Server 2016 or later installation, select **Windows Server 2016** or **Windows Server 2019** or **Windows Server (Server with Desktop Experience)**. If you do not make a choice in the Setup wizard, Windows Server 2016 or Windows Server 2019 is installed as the Server Core installation option. You cannot switch between the installation options. If you install **Windows Server (Server with Desktop Experience)**, and later decide to use **Windows Server 2016** or **Windows Server 2019**, you must perform a fresh installation of Windows Server 2016 or Windows Server 2019.

#### Procedure

- **1** Log in as an administrator.
- **2** Start Server Manager.
- **3** Select **Add roles and features**.
- **4** On the Select Installation Type page, select **Role-based or feature-based installation**.
- **5** On the Select Destination Server page, select a server.
- **6** On the Select Server Roles page, accept the default selection and click **Next**.
- **7** On the Select Features page, under **User Interfaces and Infrastructure**, select **Desktop Experience**.
- **8** Follow the prompts and finish the installation.

## Install Horizon Agent on a Virtual Machine

You must install Horizon Agent on virtual machines that are managed by vCenter Server so that Connection Server can communicate with them. Install Horizon Agent on all virtual machines that you use as templates for full-clone desktop pools and golden images for instant-clone desktops.

To install Horizon Agent on multiple Windows virtual machines without having to respond to wizard prompts, you can install Horizon Agent silently.

The Horizon Agent software cannot coexist on the same virtual or physical machine with other Horizon software components, including Connection Server. It can coexist with Horizon Client.

#### Prerequisites

- **Nomigon Verify that you have prepared Active Directory. See the Horizon Installation document.**
- **n** Prepare the guest operating system for remote desktop deployment. See [Prepare a Guest](#page-17-0) [Operating System for Remote Desktop Deployment.](#page-17-0)
- To use a Windows Server virtual machine as a single-session virtual desktop (rather than as an RDS host), perform the steps described in [Prepare Windows Server Operating Systems](#page-19-0) [for Desktop Use](#page-19-0). To use a Windows Server virtual machine as an RDS host, see Prepare Windows Server Operating Systems for Remote Desktop Services (RDS) Host Use in the Setting Up Published Desktops and Applications in Horizon document.
- $\blacksquare$  If the machine has the Microsoft Visual C++ Redistributable package installed, verify that the version of the package is 2005 SP1 or later. If the package version is 2005 or earlier, you can either upgrade or uninstall the package.
- **Download the Horizon Agent installer file from the VMware product page at [http://](http://www.vmware.com/go/downloadview)** [www.vmware.com/go/downloadview.](http://www.vmware.com/go/downloadview)
- <sup>n</sup> Verify that you have administrative rights on the virtual machine.
- **n** Familiarize yourself with the Horizon Agent custom setup options. See Horizon Agent Custom [Setup Options](#page-23-0) .
- **Familiarize yourself with the TCP ports that the Horizon Agent installation program opens on** the firewall. See the *Horizon Architecture Planning* document for more information.
- **n** Verify that you have a minimum of 2 CPUs to install or upgrade Horizon Agent from versions 7.x or later.

#### Procedure

**1** To start the Horizon Agent installation program, double-click the installer file.

The installer filename is VMware-Horizon-Agent-x86-YYMM-y.y.y-xxxxxx.exe, where YYMM is the marketing version number,  $y. y. y$  is the internal version number, and  $xxxxx$  is the build number.

- **2** Accept the VMware license terms.
- **3** If you install Horizon Agent on a Windows Server machine on which the Remote Desktop Session Host (RDSH) role is not installed, the Horizon Agent installer prompts you to install Horizon Agent in RDS mode or Desktop mode. If the RDSH role is already installed on the system, by default the Horizon Agent installer will install Horizon Agent in RDS mode.
	- <sup>n</sup> If you select **RDS mode**, the installer will install the Remote Desktop Session Host (RDSH) role and/or the Desktop Experience role and prompt you to restart the system. After the roles are installed and the system is restarted, launch the installer again to continue installing Horizon Agent in RDS mode.
	- <sup>n</sup> If you select **Desktop mode**, the installer will install Horizon Agent as a single-user virtual desktop where published desktop features will not be available.

<span id="page-23-0"></span>**4** Select the Internet Protocol (IP) version, **IPv4** or **IPv6**.

You must install all Horizon 8 components with the same IP version.

**5** Select whether to enable or disable FIPS mode.

This option is available only if FIPS mode is enabled in Windows.

**6** Select your custom setup options.

By default, **VMware Horizon Instant Clone Agent** is enabled.

- **7** Accept or change the destination folder.
- **8** Follow the prompts in the Horizon Agent installation program and finish the installation.

**Note** If you did not enable Remote Desktop support during guest operating system preparation, the Horizon Agent installation program prompts you to enable it. If you do not enable Remote Desktop support during Horizon Agent installation, you must enable it manually after the installation is finished.

**9** If you selected the USB redirection option, restart the virtual machine to enable USB support.

In addition, the **Found New Hardware** wizard might start. Follow the prompts in the wizard to configure the hardware before you restart the virtual machine.

#### What to do next

If the virtual machine has multiple NICs, configure the subnet that Horizon Agent uses. See [Configure a Virtual Machine with Multiple NICs for Horizon Agent](#page-39-0).

#### Horizon Agent Custom Setup Options

When you install Horizon Agent, certain features are automatically installed on all guest operating systems on which they are supported. In addition, you can select or deselected custom setup options.

To learn which features are supported on which guest operating systems, see "Feature Support Matrix for Horizon Agent" in the Horizon Architecture Planning document.

To change custom setup options after you install the latest Horizon Agent version, you must uninstall and reinstall Horizon Agent. For patches and upgrades, you can run the new Horizon Agent installer and select a new set of options without uninstalling the previous version.

In an IPv6 environment, VMware Audio options are selected and installed by default.

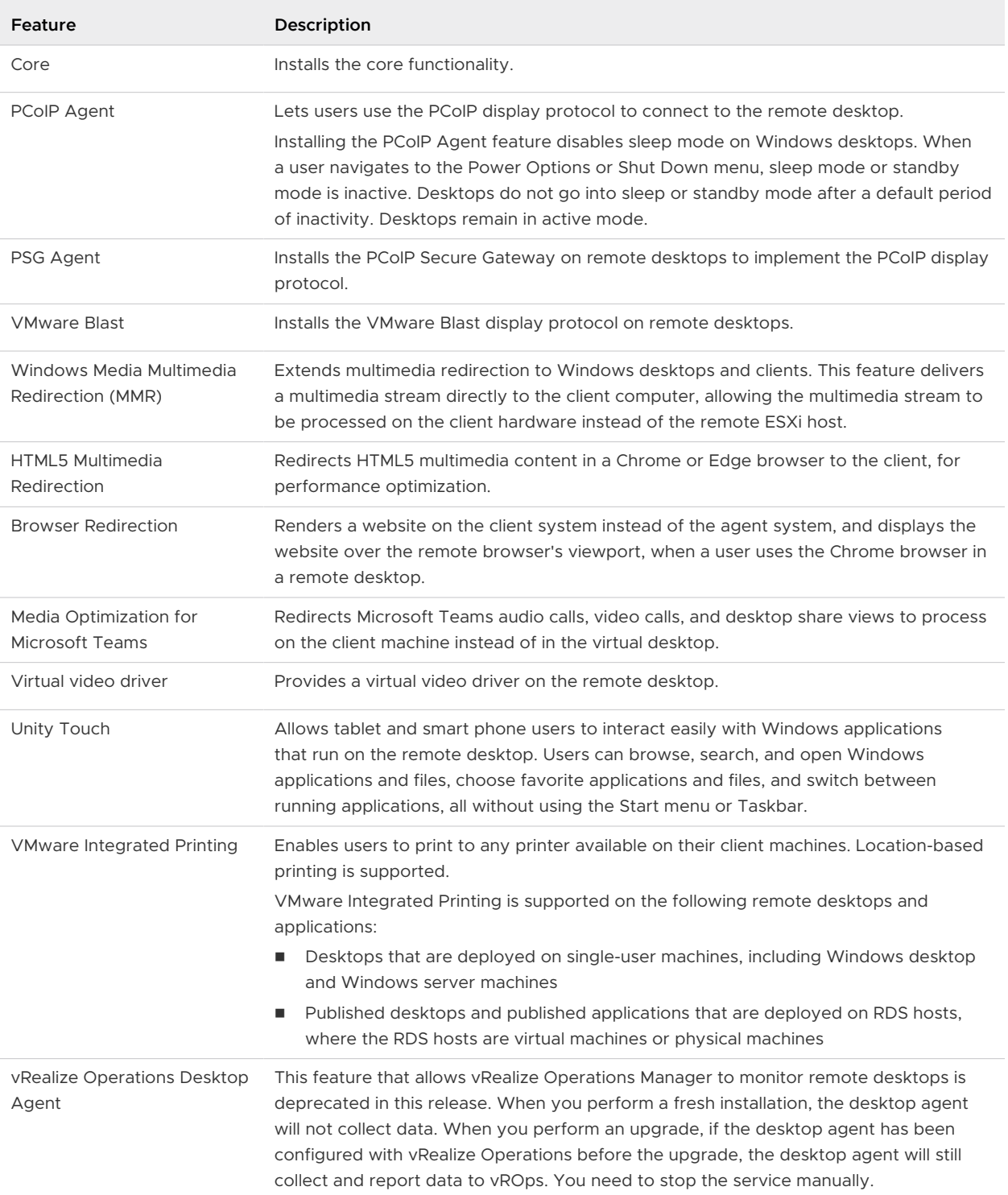

#### Table 3-2. Horizon Agent Features That Are Installed Automatically

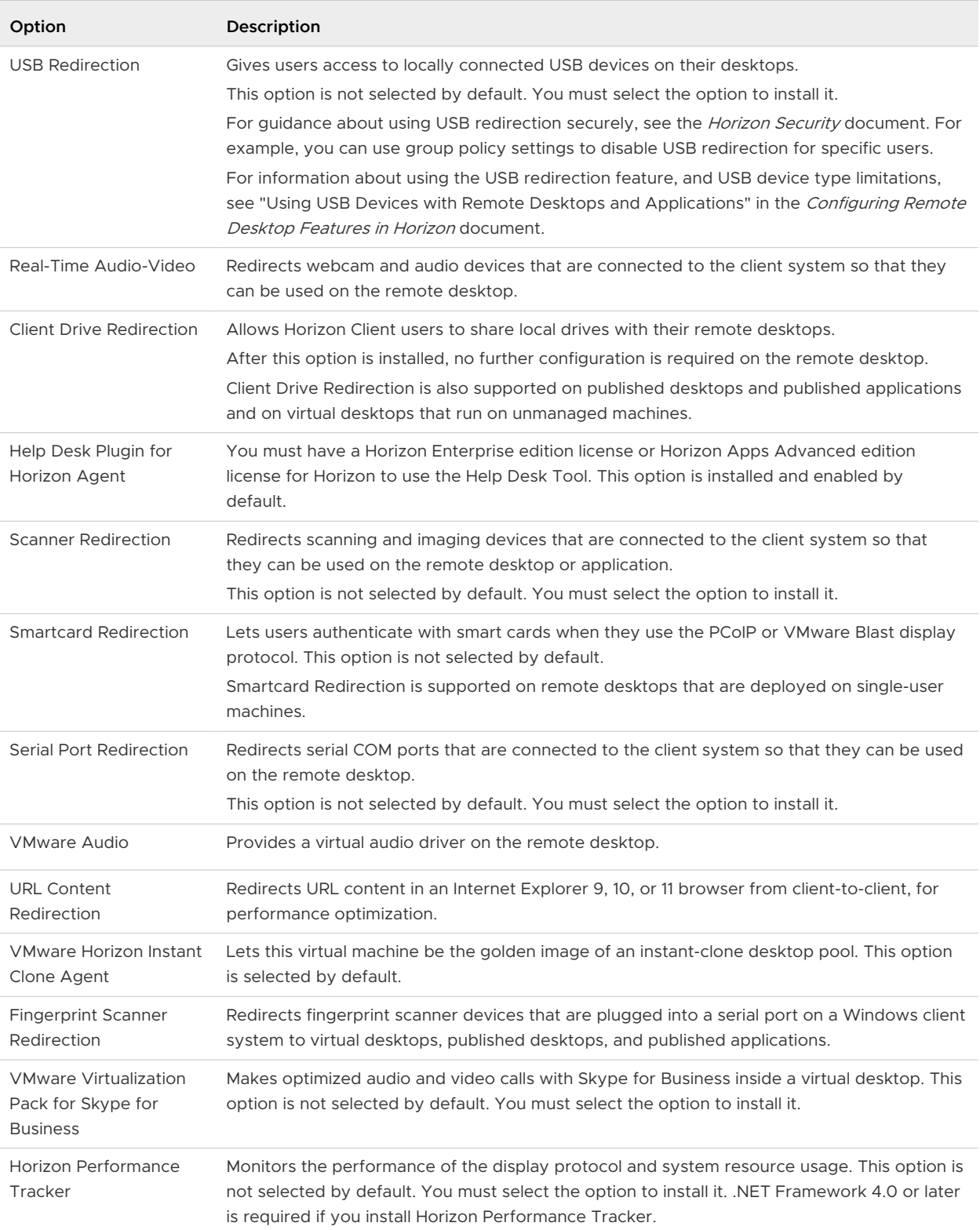

#### Table 3-3. Horizon Agent Custom Setup Options in an IPv4 Environment

| Option                  | <b>Description</b>                                                                                                    |
|-------------------------|----------------------------------------------------------------------------------------------------|
| SDO Sensor Redirection  | Enables the Simple Device Orientation (SDO) sensor redirection feature. This option is not<br>selected by default. You must select the option to install it. |
| Geolocation Redirection | Enables the Geolocation Redirection feature. This option is not selected by default. You<br>must select this option to install it.                           |

<span id="page-26-0"></span>Table 3-3. Horizon Agent Custom Setup Options in an IPv4 Environment (continued)

## Modify Installed Components with the Horizon Agent Installer

Horizon Agent installer allows you to modify already installed components without needing to uninstall and reinstall Horizon Agent.

You can run Horizon Agent installer on a virtual machine where Horizon Agent is already installed to modify, repair, or remove previously installed components. You can also change custom setup options silently using the command line.

**Note** You cannot swtich between installation types, such as managed to unmanaged machines. You also cannot modify Instant Clone Agent (NGVC).

#### Procedure

**1** To start the Horizon Agent installation program, double-click the installer file. The installer filename is VMware-Horizon-Agent-x86-YYMM-y.y.y-xxxxxx.exe, where YYMM is the marketing version number,  $y. y. y$  is the internal version number, and  $xxxxxx$  is the build number.

You can also use the **Uninstall or change a program** in the Control Panel: Click **VMware Horizon Agent**, then click **Change**.

- **2** Select **Modify** from these three options:
	- **n** Modify: add or remove the components that are installed.
	- <sup>n</sup> Repair: fix missing or corrupt files, shortcuts, and registry entries.
	- **Remove: remove Horizon Agent from the computer.**
- **3** Select or deselect features to add or remove them from the list.
- **4** Follow the prompts to finish the installation.
- **5** Restart the system for the changes to take effect.

#### What to do next

You can confirm the components that were removed (Absent) or added (Local) in the registry located at Computer\HKEY\_LOCAL\_MACHINE\SOFTWARE\VMware, Inc.\Installer\Features\_HorizonAgent.

## <span id="page-27-0"></span>Install a Horizon Agent Patch

You can install a Horizon Agent hotpatch where Horizon Agent is already installed without needing to uninstall and reinstall Horizon Agent. You can also install a patch silently.

You can install the latest patch which is included in a Horizon Agent build.

#### Prerequisites

- **n** In Control Panel > Programs > Programs and Features, verify Horizon Agent is already installed and note the build number.
- **n** In Control Panel > Programs > Programs and Features > Installed Updates, verify the Horizon Agent Update Patch is the same build number as the Horizon Agent build.

#### Procedure

- **1** To start the Horizon Agent installation program, double-click the Horizon Agent Update Patch installer file. The installer filename is VMware-Horizon-Agent-x86\_64-YYMM-y.y.y $xxxxxx$ , msp, where  $YYMM$  is the marketing version number,  $y.y.y$  is the internal version number, and *xxxxxx* is the build number.
- **2** Select **Repair** from these three options:
	- **n** Modify: add or remove the components that are installed.
	- <sup>n</sup> Repair: install patches, fix missing or corrupt files, shortcuts, and registry entries.
	- **Remove: remove Horizon Agent from the computer.**
- **3** Follow the prompts to finish the installation.
- **4** Restart the system for the changes to take effect.

#### What to do next

Verify the patch build number is updated in the registry: HKLM: \SOFTWARE\WOW6432Node\VMware, Inc.\AgentVersions!view-agent and HKLM:\SOFTWARE\VMware, Inc.\Vmware VDM!BuildNumber and in **Control Panel > Programs > Programs and Features > Installed Updates > Patch update version**.

## Uninstall a Horizon Agent Patch

You can remove a Horizon Agent hotpatch where Horizon Agent is already installed without needing to uninstall and reinstall Horizon Agent. You can also uninstall a patch silently by running a PowerShell script.

#### Prerequisites

**n** In **Control Panel > Programs > Programs and Features**, verify Horizon Agent is already installed and note the build number.

<span id="page-28-0"></span>**n** In Control Panel > Programs > Programs and Features > Installed Updates, verify the Horizon Agent Update Patch is the same build number as the Horizon Agent build.

#### Procedure

**1** To uninstall the patch, go to **Control Panel > Programs > Uninstall or change a Program** , select the patch and click **Uninstall**.

Uninstalling a patch will revert to the previous build.

**2** Restart the system for the changes to take effect.

#### What to do next

Verify that no reference of the patch exists in the registry:  $HKLM: \S$ OFTWARE\WOW6432Node\VMware, Inc.\AgentVersions!view-agent and HKLM:\SOFTWARE\VMware, Inc.\Vmware VDM!BuildNumber or in **Control Panel > Programs > Programs and Features** .

## Installing Horizon Agent Silently

You can use the silent installation feature of the Microsoft Windows Installer (MSI) to install Horizon Agent on several Windows virtual machines or physical computers. In a silent installation, you do not have to respond to wizard prompts. A silent upgrade uses the same install commands. You can also modify already installed Horizon Agent components silently.

You can perform a silent installation either by entering parameters manually on the command line or by using a settings file.

#### About Silent Installation

With silent installation, you can efficiently deploy Horizon 8 components in a large enterprise.

If you do not want to install all features that are installed automatically or by default, you can use the ADDLOCAL MSI property to selectively install individual setup options and features. For details about the ADDLOCAL property, see [Table 3-5. MSI Command-Line Options and MSI Properties.](#page-32-0)

You can modify features by using the ADDLOCAL and REMOVE MSI properties.

You can use the following PowerShell command to query the registry of installed components on the system where Horizon Agent is installed for the ModifyPath base command line:

```
Get-ItemProperty HKLM:\Software\Microsoft\Windows\CurrentVersion\Uninstall\* | Select-Object 
DisplayName, ModifyPath |
Where-Object {$ .DisplayName -eq 'VMware Horizon Agent'} | Format-Table -AutoSize
```
The output:

```
DisplayName ModifyPath
VMware Horizon Agent MsiExec.exe /I{A17DD662-DFB3-4997-9C0F-4E687A300111}
```
## **Prerequisites**

- Verify that you have prepared Active Directory. See the Horizon Installation document.
- **Prepare the guest operating system for desktop deployment. See Prepare a Guest Operating** [System for Remote Desktop Deployment.](#page-17-0)
- To use Windows Server as a single-session remote desktop or as an RDSH host, perform the steps described in [Prepare Windows Server Operating Systems for Desktop Use](#page-19-0).

**Note** The Horizon Agent installer does not automatically install any role in silent mode. If you want RDS mode, then pre-install the RDSH role on the system.

- If the machine has the Microsoft Visual C++ Redistributable package installed, verify that the version of the package is 2005 SP1 or later. If the package version is 2005 or earlier, you can either upgrade or uninstall the package.
- **n** Download the Horizon Agent installer file from the VMware product page at [http://](http://www.vmware.com/go/downloadview) [www.vmware.com/go/downloadview.](http://www.vmware.com/go/downloadview)

The installer filename is VMware-Horizon-Agent-x86-YYMM-y.y.y-xxxxxx.exe, where YYMM is the marketing version number,  $y.y.y$  is the internal version number, and  $xxxxx$  is the build number.

- <sup>n</sup> Verify that you have administrative rights on the virtual machine or physical PC.
- **n** Familiarize yourself with the Horizon Agent custom setup options. See Horizon Agent Custom [Setup Options](#page-23-0) .
- **n** Familiarize yourself with the MSI installer command-line options. See Microsoft Windows [Installer Command-Line Options.](#page-31-0)
- <sup>n</sup> Familiarize yourself with the silent installation properties available with Horizon Agent. See [Silent Installation Properties for Horizon Agent .](#page-34-0)
- **n** Familiarize yourself with the TCP ports that the Horizon Agent installation program opens on the firewall. See the *Horizon Architecture Planning* document for more information.
- **n** Verify that the latest Windows Update patches are installed on the guest operating systems on which you plan to install Horizon Agent silently. In certain cases, an interactive installation by an administrator might be required to execute pending Windows Update patches. Verify that all OS operations and subsequent reboots are completed.

### Install Horizon Agent Silently By Entering Parameters on the Command Line

1 Open a Windows command prompt on the virtual machine or physical PC.

The following example installs Horizon Agent with the components Core, VMware Blast, PCoIP, Unity Touch, PSG, USB redirection, and Real-Time Audio-Video components.

VMware-Horizon-Agent-x86-YYMM-y.y.y-xxxxxx.exe /s /v"/qn VDM\_VC\_MANAGED\_AGENT=1 ADDLOCAL=Core,USB,RTAV"

The following example installs Horizon Agent on an unmanaged computer and registers the desktop with the specified Connection Server, cs1.companydomain.com. In addition, the installer installs the Core, VMware Blast, PCoIP, Unity Touch, PSG, VMware Integrated Printing, and USB redirection components.

VMware-Horizon-Agent-x86-YYMM-y.y.y-xxxxxx.exe /s /v"/qn VDM\_VC\_MANAGED\_AGENT=0 VDM\_SERVER\_NAME=cs1.companydomain.com VDM\_SERVER\_USERNAME=admin.companydomain.com VDM\_SERVER\_PASSWORD=secret ADDLOCAL=Core, PrintRedir, USB"

The following example modifies and removes the USB component from an existing installation: VMware-Horizon-Agent-x86-YYMM-y.y.y-xxxxxx.exe /s /v"/qn REMOVE=USB"

ProductCode-driven command line example: msiexec.exe /I{A17DD662-DFB3-4997-9C0F-4E687A300111} /qn REMOVE=USB

The following example modifies the agent installation by replacing Horizon Performance Tracker with the Horizon Help Desk Tool: VMware-Horizon-Agent-x86-YYMM-y.y.yxxxxxx.exe /s /v"/qn ADDLOCAL=HelpDesk REMOVE=PerfTracker"

ProductCode-driven command line example: msiexec.exe /I{A17DD662-DFB3-4997-9C0F-4E687A300111} /qn ADDLOCAL=HelpDesk REMOVE=PerfTracker

The following example modifies the agent installation by adding serial port and scanner redirection: VMware-Horizon-Agent-x86-YYMM-y.y.y-xxxxxx.exe /s /v"/qn ADDLOCAL=SerialPortRedirection,ScannerRedirection"

ProductCode-driven command line example: msiexec.exe /I{A17DD662-DFB3-4997-9C0F-4E687A300111} /qn ADDLOCAL=SerialPortRedirection, ScannerRedirection

**Note** If you install Horizon Agent on a Windows Server machine, and you intend to configure the machine as a single-user Horizon desktop rather than as an RDS host, you must include the VDM\_FORCE\_DESKTOP\_AGENT=1 property in the installation command. This requirement applies to machines that are managed by vCenter Server and unmanaged machines.

When the installation is complete, if the virtual machine has multiple NICs, configure the subnet that Horizon Agent uses. See [Configure a Virtual Machine with Multiple NICs for Horizon Agent.](#page-39-0)

#### Install Horizon Agent Silently Using a Settings File

- 1 Create a text file containing the parameters you want to use for the installation.
	- n The file can be located on either a local or network drive. Using mapped drives is also supported.
	- $\blacksquare$  The file can have any extension, but must be text-only.
	- $\blacksquare$  Each parameter must be on its own line.
	- n Any other text (besides the parameters themselves) must be commented out using a hash sign (#) at the beginning of the line.

<span id="page-31-0"></span>■ Both whitespace and empty newlines are allowed in the file.

**Note** If you install Horizon Agent on a Windows Server machine, and you intend to configure the machine as a single-user Horizon desktop rather than as an RDS host, you must include the VDM\_FORCE\_DESKTOP\_AGENT=1 property in the settings file. This requirement applies to machines that are managed by vCenter Server and unmanaged machines.

**Attention** The installer does not process passwords. If your file includes a known password property such as VDM\_SERVER\_PASSWORD, the installer fails to parse the file and returns an error. To include a password, you must enter it manually on the command line. When you enter a password in this way, it is passed only once and is not logged anywhere.

2 Open a Windows command prompt on the virtual machine or physical PC and enter the following.

```
VMware-Horizon-Agent-x86-YYMM-y.y.y-xxxxxx.exe /v SETTINGS_FILE=<file 
path>
```
For example:

```
VMware-Horizon-Agent-x86-YYMM-y.y.y-xxxxxx.exe /v 
SETTINGS_FILE=C:\Users\vmware\desktop\demo\agent-settings.txt
```
When the installation is complete, if the virtual machine has multiple NICs, configure the subnet that Horizon Agent uses. See [Configure a Virtual Machine with Multiple NICs for Horizon Agent.](#page-39-0)

#### Microsoft Windows Installer Command-Line Options

To install Horizon 8 components silently, you must use Microsoft Windows Installer (MSI) command-line options and properties. The Horizon 8 component installers are MSI programs and use standard MSI features.

For details about MSI, see the Microsoft Web site. For MSI command-line options, see the Microsoft Developer Network (MSDN) Library Web site and search for MSI command-line options. To see MSI command-line usage, you can open a command prompt on the Horizon 8 component computer and type msiexec /?.

To run a Horizon 8 component installer silently, you begin by silencing the bootstrap program that extracts the installer into a temporary directory and starts an interactive installation.

At the command line, you must enter command-line options that control the installer's bootstrap program.

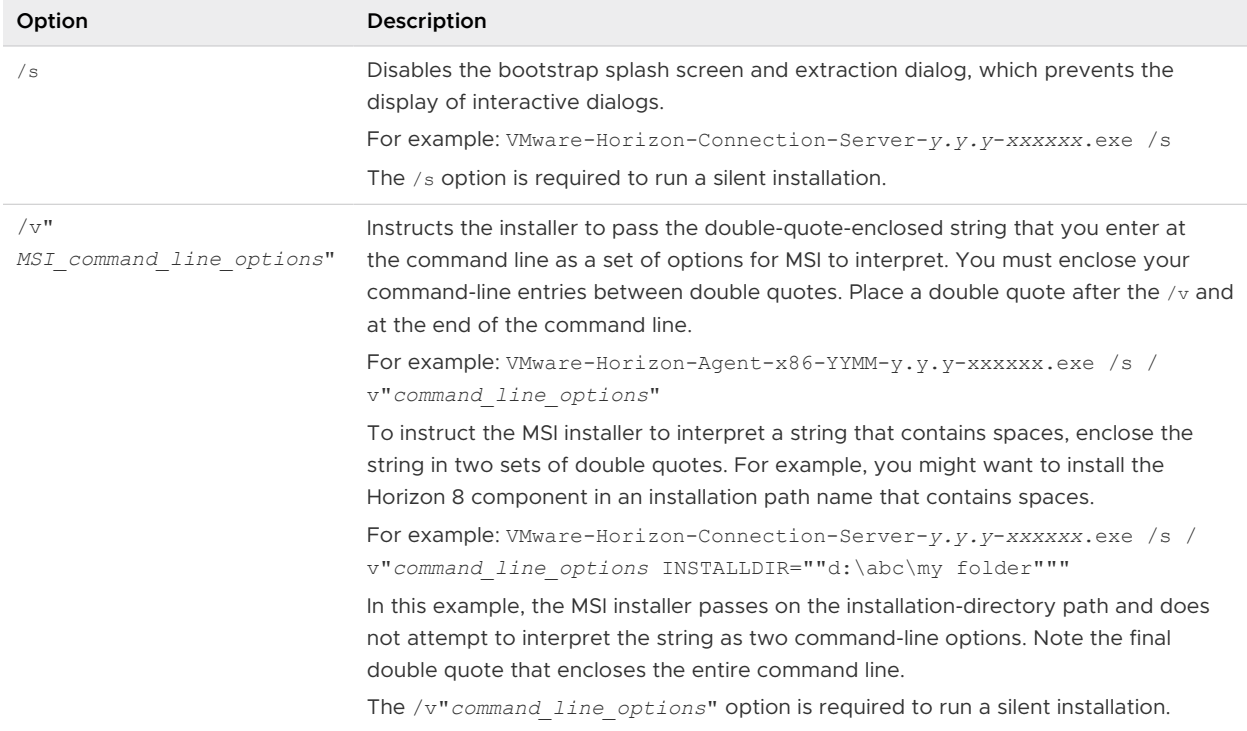

<span id="page-32-0"></span>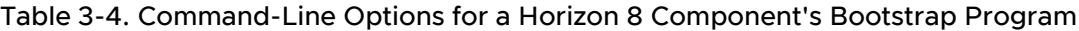

You control the remainder of a silent installation by passing command-line options and MSI property values to the MSI installer, msiexec.exe. The MSI installer includes the Horizon 8 component's installation code. The installer uses the values and options that you enter in the command line to interpret installation choices and setup options that are specific to the Horizon 8 component.

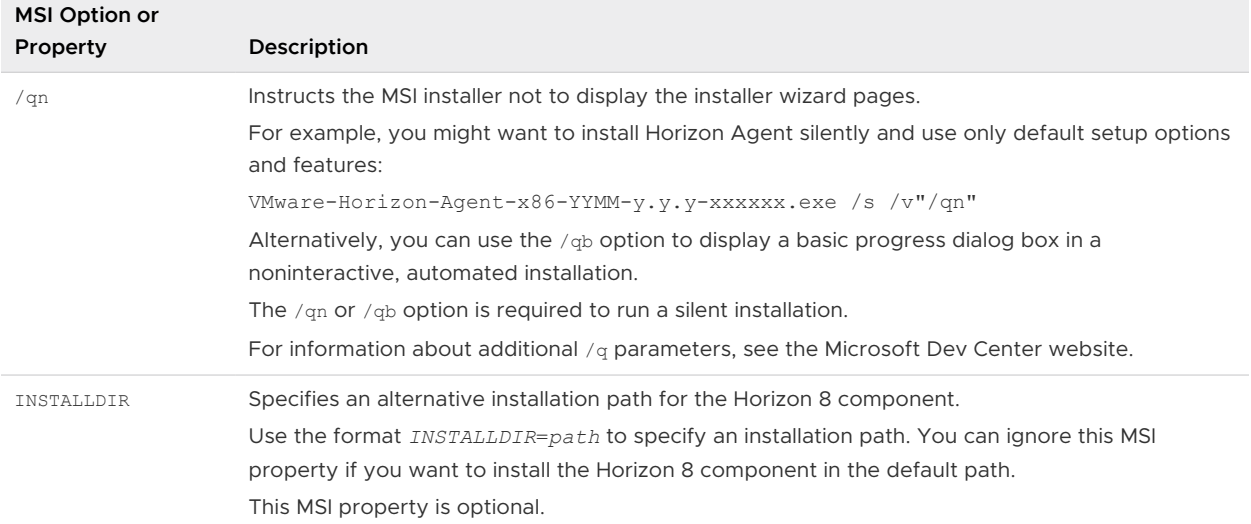

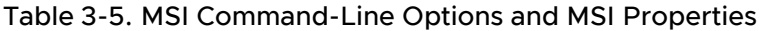

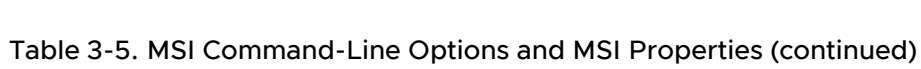

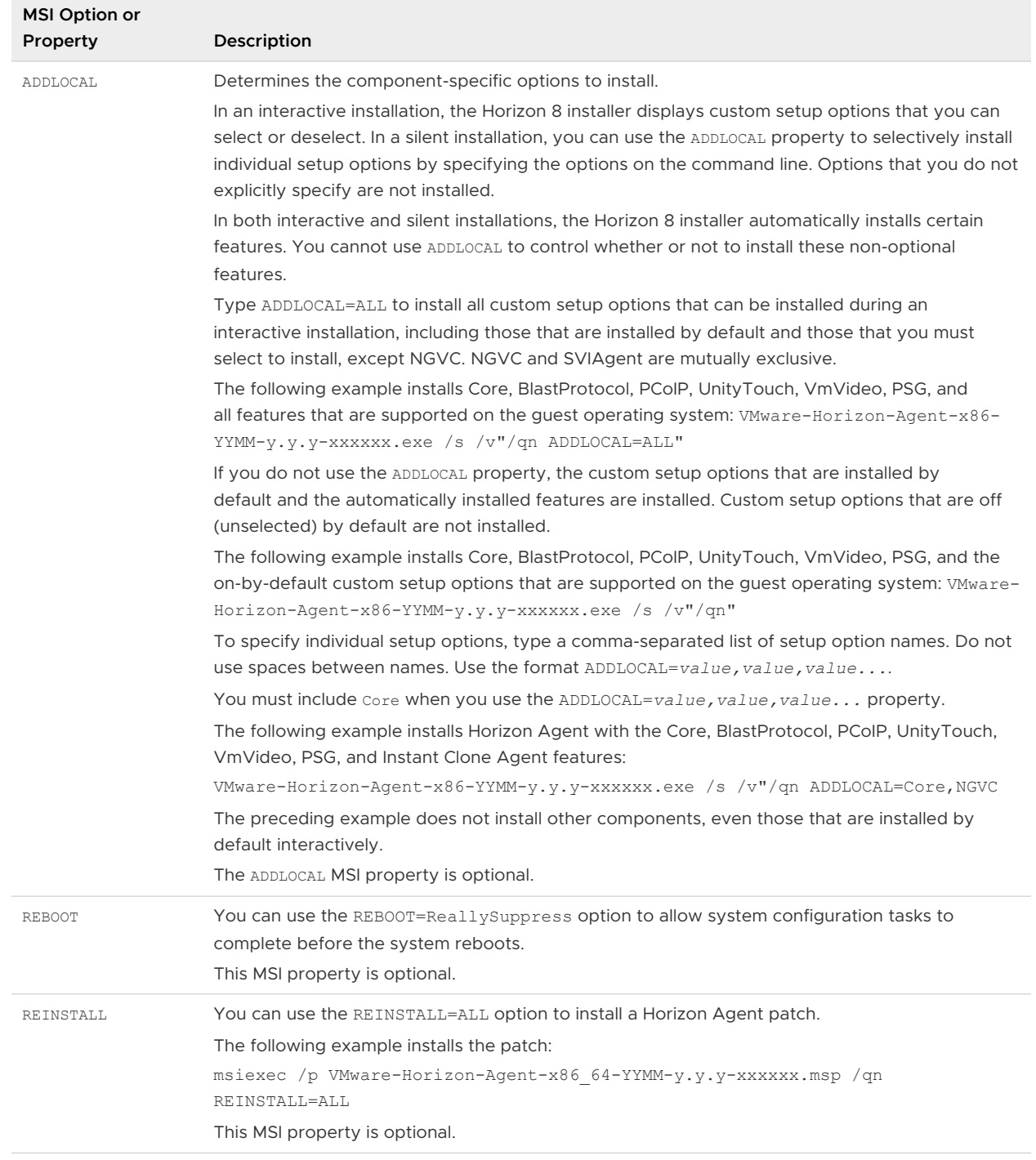

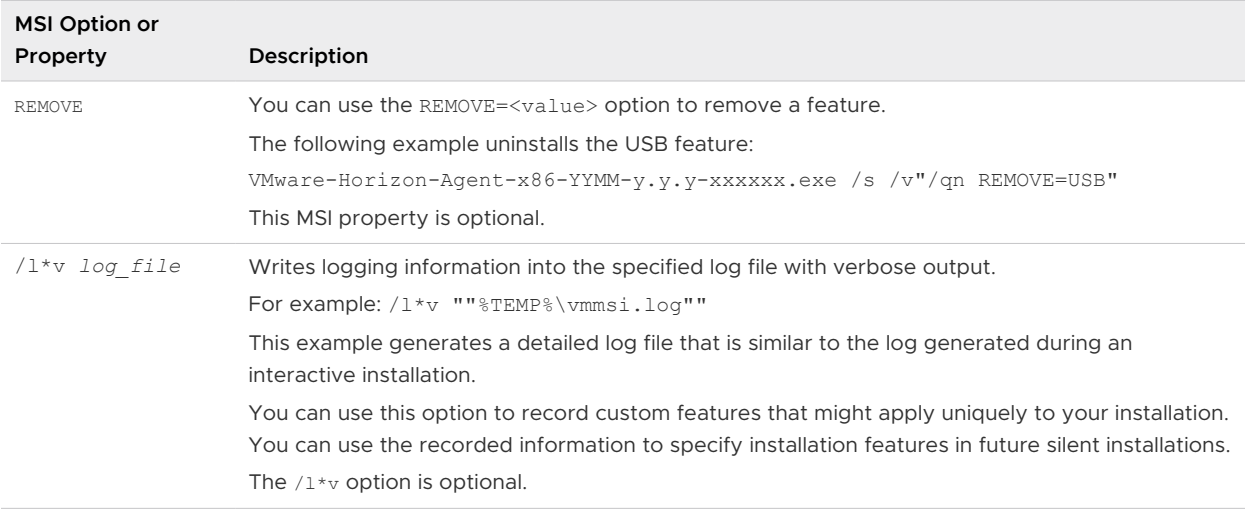

<span id="page-34-0"></span>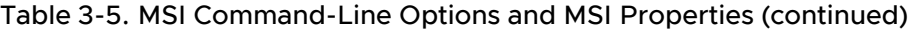

## Silent Installation Properties for Horizon Agent

You can include specific properties when you silently install Horizon Agent from the command line. You must use a *PROPERTY*=*value* format so that Microsoft Windows Installer (MSI) can interpret the properties and values. A silent upgrade uses the same install commands. You can also modify already installed Horizon Agent components silently.

The following table shows the Horizon Agent silent installation properties that you can use at the command-line.

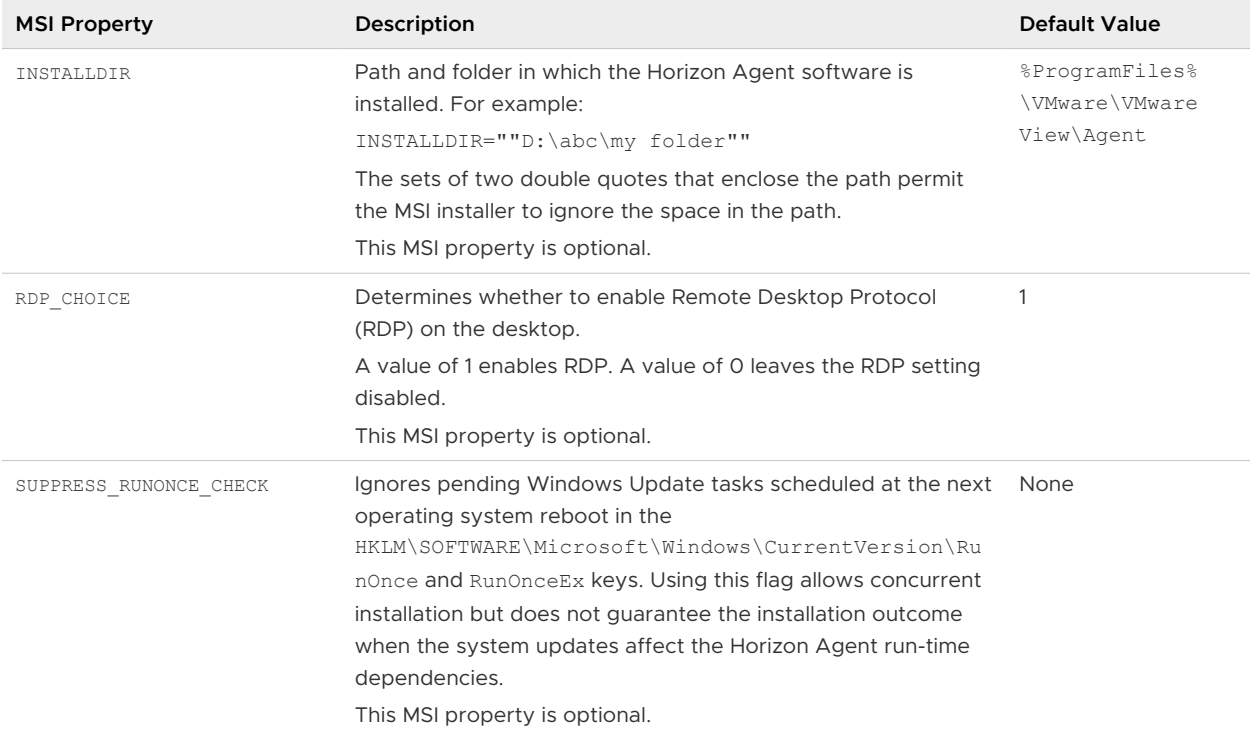

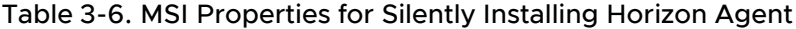

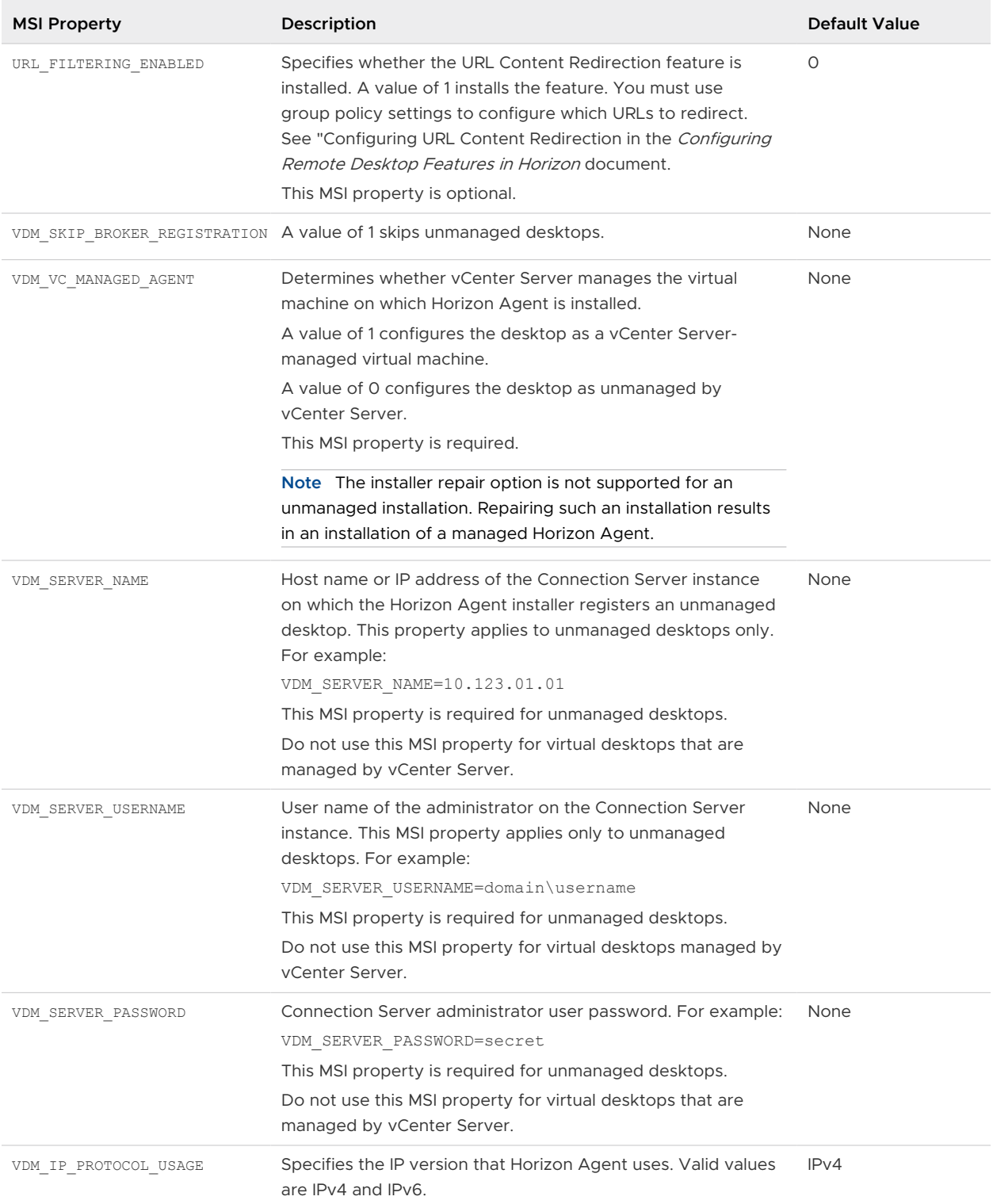

#### Table 3-6. MSI Properties for Silently Installing Horizon Agent (continued)
| <b>MSI Property</b>     | Description                                                                                                    | Default Value |
|-------------------------|----------------------------------------------------------------------------------------------------|---------------|
| VDM FIPS ENABLED        | Specifies whether to enable or disable FIPS mode. A value of<br>1 enables FIPS mode. A value of 0 disables FIPS mode. If this<br>property is set to 1 and Windows is not in FIPS mode, the<br>installer will stop.                                                                                                    | O             |
| VDM FORCE DESKTOP AGENT | If you install Horizon Agent on a Windows Server machine<br>and configure it as a single-user Horizon desktop rather<br>than as an RDS host, set the value to 1. This requirement<br>applies to machines managed by yCenter Server and<br>unmanaged machines. For non-server Windows quests that<br>host application sessions, set the value to 0.<br>This MSI property is optional. | O             |

Table 3-6. MSI Properties for Silently Installing Horizon Agent (continued)

In a silent installation command, you can use the ADDLOCAL property to specify options that the Horizon Agent installer configures.

The following table shows the Horizon Agent options that you can enter at the command line. These options have corresponding setup options that you can deselect or select during an interactive installation.

When you do not use the ADDLOCAL property at the command line, Horizon Agent installs all of the options that are installed by default during an interactive installation, if they are supported on the guest operating system. When you use ADDLOCAL=ALL, Horizon Agent installs all of the following options, both on-by-default and off-by-default, if they are supported on the guest operating system.

For more information, see the ADDLOCAL table entry in [Microsoft Windows Installer Command-Line](#page-31-0)  [Options.](#page-31-0)

If you use ADDLOCAL to specify features individually (you do not specify ADDLOCAL=ALL), you must always specify Core.

You can modify features by using the ADDLOCAL and REMOVE MSI properties. Use the following PowerShell command to query the registry of installed components on the system where Horizon Agent is installed for the ModifyPath base command line:

```
Get-ItemProperty HKLM:\Software\Microsoft\Windows\CurrentVersion\Uninstall\* |
        Select-Object DisplayName, ModifyPath | Where-Object {$_.DisplayName -eq 'VMware 
Horizon
        Agent'} | Format-Table –AutoSize
```
The output:

DisplayName ModifyPath VMware Horizon Agent MsiExec.exe /I{A17DD662-DFB3-4997-9C0F-4E687A300111}

The following example modifies and removes the USB component from an existing installation: VMware-Horizon-Agent-x86-YYMM-y.y.y-xxxxxx.exe /s /v"/qn REMOVE=USB"

The following example modifies the agent installation by replacing Horizon Performance Tracker with the Horizon Help Desk Tool: VMware-Horizon-Agent-x86-YYMM-y.y.yxxxxxx.exe /s /v"/qn ADDLOCAL=HelpDesk REMOVE=PerfTracker"

The following example modifies the agent installation by adding serial port and scanner redirection: VMware-Horizon-Agent-x86-YYMM-y.y.y-xxxxxx.exe /s /v"/qn ADDLOCAL=SerialPortRedirection, ScannerRedirection"

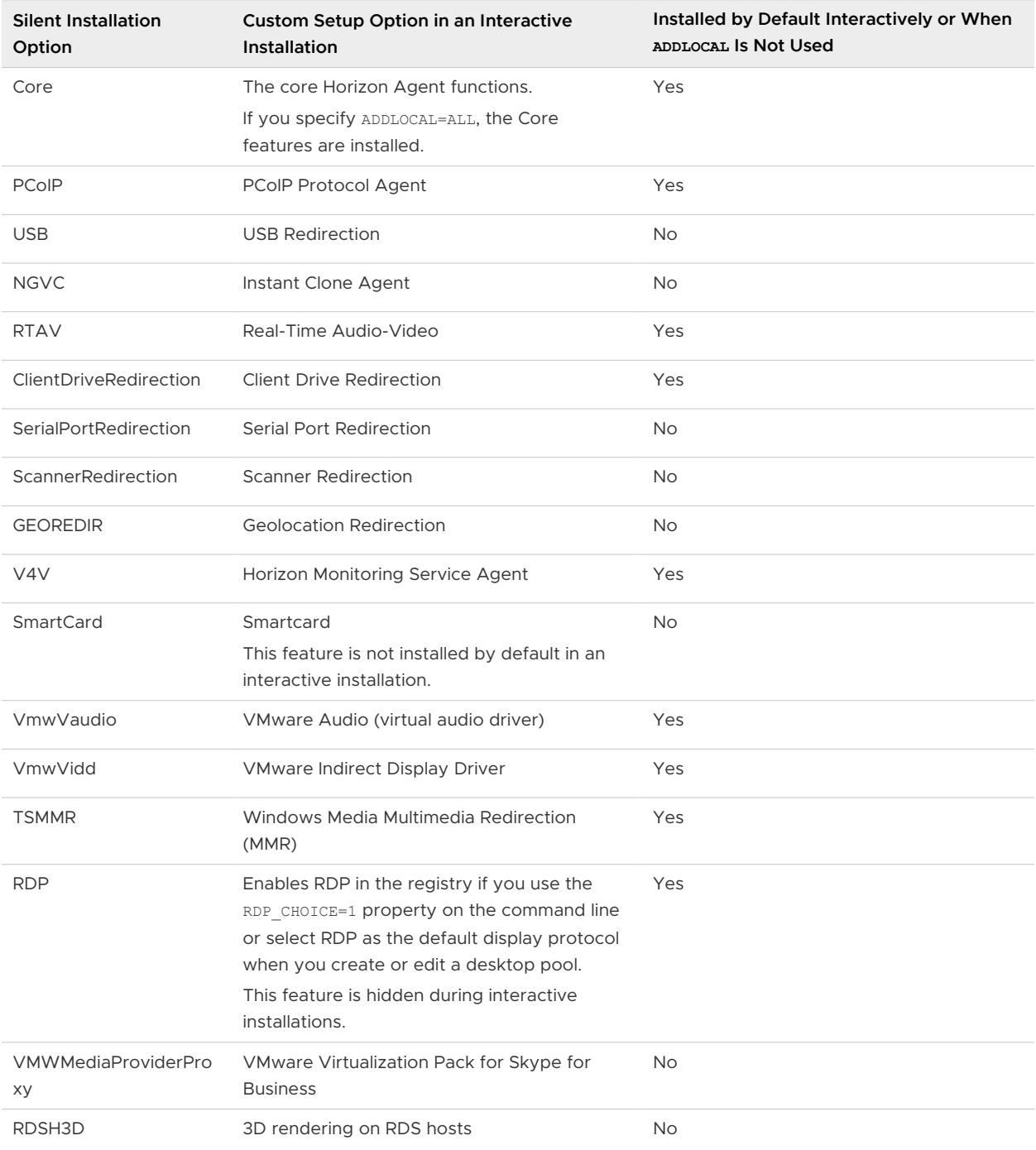

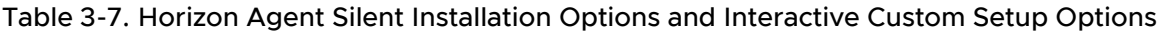

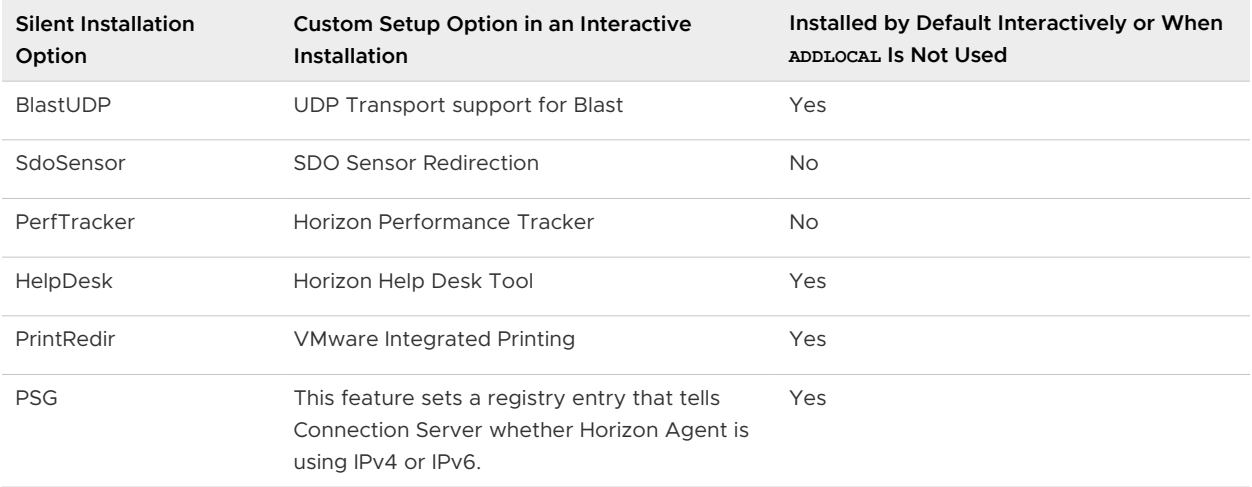

### Table 3-7. Horizon Agent Silent Installation Options and Interactive Custom Setup Options (continued)

# Install or Uninstall a Horizon Agent Patch Silently

You can use the silent installation feature of the Microsoft Windows Installer (MSI) to install and uninstall a Horizon Agent patch. In a silent installation, you use the command line and do not have to respond to wizard prompts.

### **Prerequisites**

- <sup>n</sup> Verify that you have administrative rights on the virtual machine or physical PC.
- **n** Select the product version and download the Horizon Agent Update Patch installer file from the VMware product page at [https://customerconnect.vmware.com/downloads/info/](https://customerconnect.vmware.com/downloads/info/slug/desktop_end_user_computing/vmware_horizon/2303) [slug/desktop\\_end\\_user\\_computing/vmware\\_horizon/2303.](https://customerconnect.vmware.com/downloads/info/slug/desktop_end_user_computing/vmware_horizon/2303)

The installer filename is VMware-Horizon-Agent-x86\_64-YYMM-y.y.y-xxxxxx.exe, where YYMM is the marketing version number,  $y, y, y$  is the internal version number, and xxxxxx is the build number.

### Procedure

- **1** Open a Windows command prompt as administrator on the virtual machine or physical PC.
- **2** To install a Horizon Agent patch where Horizon Agent is installed, run the .exe file: msiexec /p VMware-Horizon-Agent-x86\_64-YYMM-y.y.y-xxxxxx.exe /qn REINSTALL=ALL"

After installing the patch, verify the patch build number is updated in the registry: HKLM:\SOFTWARE\WOW6432Node\VMware, Inc.\AgentVersions!view-agent and HKLM:\SOFTWARE\VMware, Inc.\Vmware VDM!BuildNumber.

**3** To uninstall a Horizon Agent patch where Horizon Agent is installed, run a PowerShell script: remove-patch.ps1

ProductCode-driven command line example: msiexec /package {product\_code} /uninstall {patch\_guid} /passive

After uninstalling the patch, check the registry: HKLM:\SOFTWARE\WOW6432Node\VMware, Inc.\AgentVersions!view-agent and HKLM:\SOFTWARE\VMware, Inc.\Vmware VDM! BuildNumber that no reference of the patch exists. Verify the services are in the same state as they were before uninstalling the patch.

# Configure a Virtual Machine with Multiple NICs for Horizon Agent

When you install Horizon Agent on a virtual machine that has more than one NIC, you must configure the subnet that Horizon Agent uses. The subnet determines which network address Horizon Agent provides to the Connection Server instance for client protocol connections.

### Procedure

 $\bullet$  On the virtual machine on which Horizon Agent is installed, open a command prompt, type regedit.exe and create a registry entry to configure the subnet.

For example, in an IPv4 network: **HKLM\Software\VMware, Inc.\VMware VDM\IpPrefix =**  *n.n.n.n/m* **(REG\_SZ)**

In this example,  $n.n.n.n$  is the TCP/IP subnet and  $m$  is the number of bits in the subnet mask.

**Note** In releases earlier than Horizon 8 6 version 6.1, this registry path was **HKLM\Software\VMware, Inc.\VMware VDM\Node Manager\subnet =** *n.n.n.n/m*  **(REG\_SZ)**. The old registry setting is not used with View Agent 6.1 or later. If you upgrade View Agent from an earlier release to version 6.1 or later, make sure to use the current registry setting.

# Preparing a Golden Image Virtual Machine for Instant-Clones

To deploy an instant-clone desktop pool, you must first prepare a golden image virtual machine in vCenter Server.

### ■ [Configure a Golden Image Virtual Machine](#page-40-0)

After creating a virtual machine that you plan to use as a golden image, configure the Windows environment.

### **n** [Activating Windows on Instant Clones](#page-41-0)

To make sure that Windows 10 and Windows Server clones are properly activated when the clones are created, you must use Microsoft volume activation on the golden image virtual machine. The volume-activation technology requires a volume license key.

### **n** [Disable Windows Hibernation in the Golden Image](#page-42-0)

The Windows hibernation feature creates a hidden system file, Hiberfil.sys and uses this file to store information that is needed for hybrid sleep. Disabling hibernation reduces the size of an instant clone's virtual disk.

<span id="page-40-0"></span>n [Choosing ClonePrep or Sysprep for Customizing Your Virtual Desktops](#page-42-0)

There are two options for customizing instant clone virtual machines: VMware ClonePrep or Microsoft Sysprep.

[Increase the Timeout Limit for ClonePrep Customization Scripts](#page-43-0)

ClonePrep post-synchronization or power-off scripts have a timeout limit of 20 seconds. You can increase this limit by changing the ExecScriptTimeout Windows registry value on the golden image virtual machine.

# Configure a Golden Image Virtual Machine

After creating a virtual machine that you plan to use as a golden image, configure the Windows environment.

### Prerequisites

**n** Verify that you prepared a virtual machine to use for deploying remote desktops. See [Creating a Virtual Machine for Cloning](#page-13-0).

The golden image can either belong to the same Active Directory domain as the domain that the desktop machines will join or be a member of a workgroup.

**•** Verify that the virtual machine was not converted from an instant clone.

**Important** You also cannot use an instant clone as a golden image.

- **n** When you install Horizon Agent on the golden image, verify that the **VMware Horizon Instant Clone Agent** option for instant clones is selected. See Install Horizon Agent on a Virtual Machine.
- $\blacksquare$  To deploy Windows machines, configure a volume license key and activate the golden image virtual machine's operating system with volume activation. See [Activating Windows on Instant](#page-41-0) [Clones](#page-41-0).
- **n** Verify that you followed the best practices for optimizing the operating system. See [Optimize](#page-19-0) [Guest Operating System Performance](#page-19-0).
- **n** Familiarize yourself with the procedure for disabling searching Windows Update for device drivers. See the Microsoft Technet article, "Disable Searching Windows Update for Device Drivers" at [http://technet.microsoft.com/en-us/library/cc730606\(v=ws.10\).aspx.](http://technet.microsoft.com/en-us/library/cc730606(v=ws.10).aspx)

### Procedure

- $\blacklozenge$  Verify that the system disk contains a single volume.
- $\blacklozenge$  Verify that the virtual machine does not contain an independent disk. However, the golden image virtual machine can contain multiple disks.

An independent disk is excluded when you take a snapshot of the virtual machine. Clones are based on a snapshot and therefore will not contain the independent disk.

 $\bullet$  Disable the hibernation option to reduce the size of each clone's virtual disk.

<span id="page-41-0"></span>◆ Before you take a snapshot of the golden image, disable searching Windows Update for device drivers.

This Windows feature can interfere with the customization process. As each clone is customized, Windows might search for the best drivers on the Internet for that clone, resulting in delays.

- **•** In vSphere Client, disable the vApp Options setting on the golden image virtual machine.
- On Windows Server 2012 R2 machines, disable the scheduled maintenance task that recovers disk space by removing unused features.

```
For example: Schtasks.exe /change /disable /tn 
"\Microsoft\Windows\AppxDeploymentClient\Pre-staged app cleanup"
```
Disable the HotPlug capability on removable devices. See [KB 1012225](https://kb.vmware.com/s/article/1012225).

### What to do next

Use vSphere Client to take a snapshot of the golden image virtual machine in its powered-down state. This snapshot is provides the base image for the clones.

**Important** Before you take a snapshot, shut down the golden image virtual machine.

# Activating Windows on Instant Clones

To make sure that Windows 10 and Windows Server clones are properly activated when the clones are created, you must use Microsoft volume activation on the golden image virtual machine. The volume-activation technology requires a volume license key.

To activate Windows with volume activation, you use Key Management Service (KMS), which requires a KMS license key. See your Microsoft dealer to acquire a volume license key and configure volume activation.

**Note** If you set up a new KMS server and use ClonePrep to create instant-clone desktop pools, the KMS client count might not increment and the instant-clone might not be able to activate Windows. For more information, see the VMware Knowledge Base (KB) article [http://](http://kb.vmware.com/kb/2048742) [kb.vmware.com/kb/2048742](http://kb.vmware.com/kb/2048742).

**Note** Multiple Activation Key (MAK) licensing is not supported.

Before you create an instant-clone desktop pool, you must use volume activation to activate Windows on the golden image.

The following steps describe how activation takes place:

- 1 Invoke a script to remove the existing license. For more information, see the Microsoft Windows documentation to remove the Windows license key using a command.
- 2 Restart Windows.
- 3 Invoke a script that uses KMS licensing to activate Windows.

<span id="page-42-0"></span>KMS treats each activated clone as a computer with a newly issued license.

# Disable Windows Hibernation in the Golden Image

The Windows hibernation feature creates a hidden system file, Hiberfil.sys and uses this file to store information that is needed for hybrid sleep. Disabling hibernation reduces the size of an instant clone's virtual disk.

**Caution** When you make hibernation unavailable, hybrid sleep does not work. Users can lose data if a power loss occurs.

### Procedure

- **1** In vSphere Client, select the golden image virtual machine and select **Open Console**.
- **2** Log in as an administrator.
- **3** Disable the hibernation option.
	- a Click **Start** and type **cmd** in the **Start Search** box.
	- b In the search results list, right-click **Command Prompt** and click **Run as Administrator**.
	- c At the **User Account Control** prompt, click **Continue**.
	- d At the command prompt, type **powercfg.exe /hibernate off** and press Enter.
	- e Type **exit** and press Enter.

# Choosing ClonePrep or Sysprep for Customizing Your Virtual **Desktops**

There are two options for customizing instant clone virtual machines: VMware ClonePrep or Microsoft Sysprep.

ClonePrep is a VMware customization process run during instant clone deployment to personalize each desktop clone created from the parent image. During the initial startup of each desktop, ClonePrep:

- n Creates a new computer account in Active Directory for each desktop.
- Gives the instant clone desktop a new name.
- **DEDUAL THE STARK IS A** Joins the desktop to the appropriate domain.

Sysprep is a Microsoft tool to deploy the configured operation system installation from a base image. The desktop can then be customized based on an answer script. Sysprep can modify a larger number of configurable parameters than ClonePrep, but ClonePrep is significantly faster. Majority of instant clone customers choose ClonePrep

The following table lists the main differences between ClonePrep and Sysprep:

<span id="page-43-0"></span>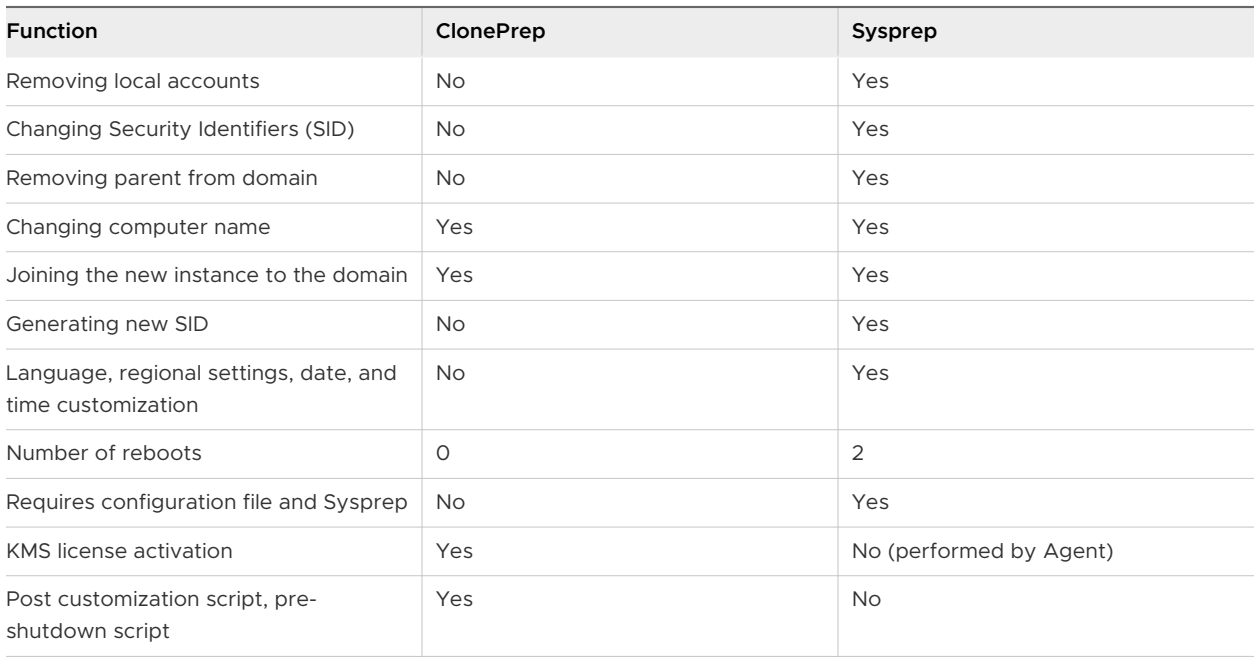

It is recommended that you use ClonePrep unless there are specific Sysprep capabilities required for your environment.

For instant clones and ClonePrep, the table below shows the effect of various operations on SIDs.

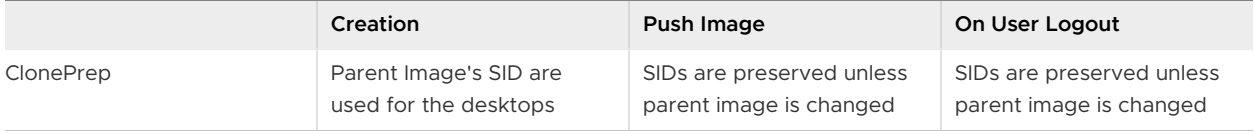

# Increase the Timeout Limit for ClonePrep Customization Scripts

ClonePrep post-synchronization or power-off scripts have a timeout limit of 20 seconds. You can increase this limit by changing the ExecScriptTimeout Windows registry value on the golden image virtual machine.

Instead of increasing the timeout limit you can also use your customization script to launch another script or process that performs the long-running task.

**Note** Some ClonePrep customization scripts can finish running within the 20-second limit. Test your scripts before you increase the limit.

### Procedure

- **1** On the golden image virtual machine, start the Windows Registry Editor.
	- a Select **Start > Command Prompt**.
	- b At the command prompt, type **regedit**.
- **2** In the Windows registry, locate the vmware-viewcomposer-ga registry key.

```
HKEY_LOCAL_MACHINE\SYSTEM\CurrentControlSet\services\vmware-viewcomposer-
ga
```
**3** Click **Edit** and modify the registry value.

```
Value Name: ExecScriptTimeout
Value Type: REG_DWORD
Value unit: milliseconds
```
The default value is 20000 milliseconds.

# Creating Customization Specifications When Using Sysprep for Desktop Customization

When you customize a clone using Sysprep, you need to provide a customization specification.

You create customization specifications by using the Customization Specification wizard in vSphere. See the *vSphere Virtual Machine Administration* document for information on using the Customization Specification wizard.

It is recommended that you test a customization specification in vSphere before you use it to create a desktop pool.

Note the following requirements and limitations:

- **Number 1** Windows is the only supported operating system for Instant Clone desktops with Sysprep customization.
- **n** Linux is not supported as the target guest operating system.
- **Nen you use a Sysprep customization specification to join a Windows desktop to a domain,** you must use the fully qualified domain name (FQDN) of the Active Directory domain. You cannot use the NetBIOS name.
- Using a custom Sysprep answer file is not supported.
- <sup>n</sup> On the **Computer Name** page of the wizard, the **Use the virtual machine name** option must be selected.
- **n The Automatically logon as Administrator** option is not supported. If you select this option during the customization process, the system ignores the setting.
- Only single NIC configurations are supported.
- n Entering FQDN and AD domain credentials different from those configured for the pool is not supported. If you enter these values, the system ignores them and joins the domain configured for the pool.
- **n** If any explicit DNS server setup is required for the domain join, you must select **Manually Select custom settings** on the **Network** page and enter the settings.

# Creating Virtual Machine Templates for Full-Clone Virtual Desktops

You must create a virtual machine template before you can create an automated pool that contains full-clone virtual machines.

A virtual machine template is a main copy of a virtual machine that can be used to create and provision new virtual machines. Typically, a template includes an installed guest operating system and a set of applications.

You create virtual machine templates in vSphere Client. You can create a virtual machine template from a previously configured virtual machine, or you can convert a previously configured virtual machine to a virtual machine template.

See the *vSphere Basic System Administration* guide for information on using vSphere Client to create virtual machine templates. See [Chapter 5 Creating and Managing Automated Full-Clone](#page-104-0)  [Desktop Pools](#page-104-0) for information on creating automated pools.

**Note** A virtual machine template is not for creating an instant-clone desktop pool.

# Using VMware Horizon Recording

The VMware Horizon Recording feature allows administrators to record desktop and application sessions to monitor user behavior for Windows remote desktops and applications.

Administrators can observe a user's exact keystrokes, cursor and mouse activity, and user behavior in a recorded desktop or application session. Recording provides greater security and auditing for user behavior. It also helps with troubleshooting and reproducing issues the user experiences during a session. Administrators can play back, store, and audit the recordings.

Horizon Recording consists of the following components:

- **Horizon Recording Server:** Collects information about the session as well as raw recording data for storage and playback.
- **Horizon Recording Agent:** Records a user session, registers the session with the Horizon Recording Server, and uploads recording data.

These components are available for VMware Horizon 8 2106 and later. The installation file is available on VMware Customer Connect.

**Note** Like certain other Horizon 8 features, this feature is not available for every subscription. For more information, see [VMware Horizon Subscription Feature comparison](https://www.vmware.com/content/dam/digitalmarketing/vmware/en/pdf/products/horizon/vmw-horizon-subscription-feature-comparison.pdf).

When a user logs on, Horizon Recording starts automatically, displaying the default message **Your session is being recorded in accordance with security policies**. The recording runs as long as the session is in a connected state. Recording stops when the user logs out or disconnects. If the user changes the screen resolution of the desktop or application session, Horizon Recording creates a new segment of the recording. Recording file sizes vary based on the duration of the connected session. Recordings are stored as mp4 and can be downloaded to play in a local player or viewed in the Horizon Recording web console.

# Install the Horizon Recording Server

To use the VMware Horizon Recording feature, install the Horizon Recording Server component on a machine to collect information about the session as well as raw recording data for storage and playback.

The Horizon Recording Server component consists of these items:

- **A** database for session information storage and configuration
- A Windows NTFS folder for recording storage
- A web service for collecting recording data, administration, and playback

You can deploy the Horizon Recording Server as a standalone setup where the server is installed on a machine that leverages a local SQLite database stored in the installation directory as local.db, and a local NTFS folder.

You can also deploy the Horizon Recording Server in a high available environment using multiple servers behind a load balancer, leveraging Microsoft SQL or PostgreSQL databases, as well as a shared NTFS folder on all servers for storing recording data. Load balancers configured with L4 load distribution are supported.

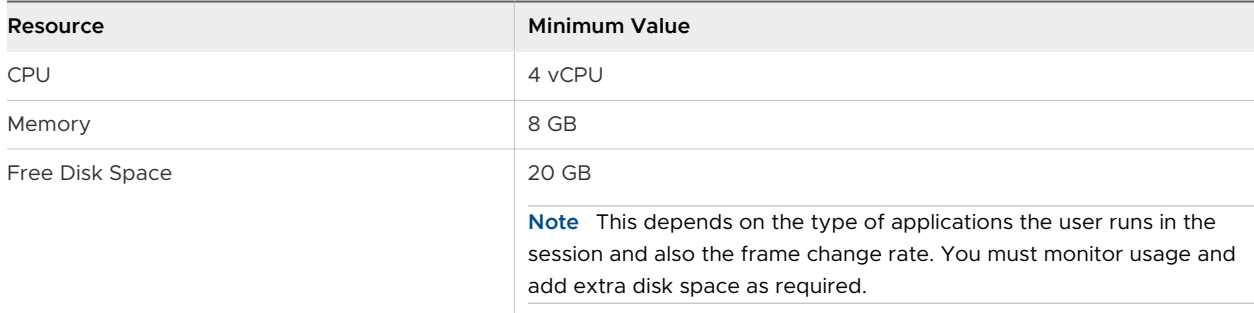

Minimum Server Resource Requirements (required to support 2,000 active recordings)

**Note** The Horizon Recording Server is built in .Net Core and requires a 64-bit Windows server operating system that is a member of the domain if you use group extraction. The server operating system must be Windows Server 2016 or later (64-bit).

To install the Horizon Recording Server, perform the following steps.

- 1 Download the HorizonRecordingServer.exe file and copy it to a local folder on the server.
- 2 Run the installer and follow the steps. Default credentials are shown below.

### Username/Password: **administrator/Recording123**

The server is now available on https://<localservername>:9443

- 3 To uninstall the Horizon Recording Server, use Add Remove Programs (appwiz.cpl) to remove the Horizon Recording server binaries and delete the following components manually:
	- $\blacksquare$  The local database file (local.db) in installation directory.
	- $\blacksquare$  The logs located in C:\programdata\VMware\Horizon Recording
	- Local recordings located in installation directory\Recordings
- 4 To reset the installation:
	- a Stop the Horizon Recording service.
	- b Delete the Recordings folder from the installation directory.
	- c Delete the servicesettings.json file and the local.db file from the installation directory.
	- d Start the Horizon Recording service.

The servicesettings.json and local.db files are recreated afresh.

5 Manually secure the recordings folder permissions so that only the recording servers active directory accounts have access to the folder to add, modify, or delete recordings.

# Install the Horizon Recording Agent

To use the VMware Horizon Recording feature, install the Horizon Recording Agent component on all Horizon machines where you want to record sessions.

The Horizon Recording Agent registry settings are stored in HKEY LOCAL MACHINE\SOFTWARE\VMware, Inc.\VMware Blast\Recording Agent

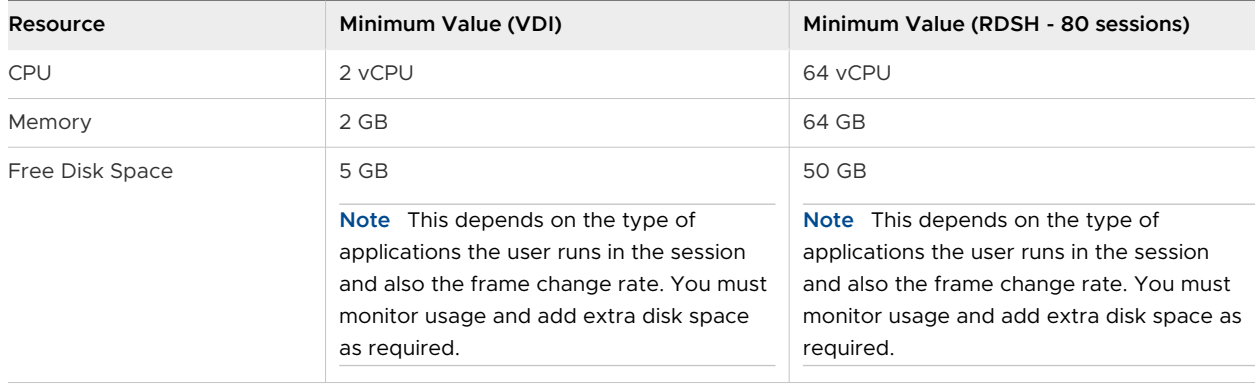

Minimum Resource Requirements

Additional System Requirements

- Horizon 8 2106 or later for VDI; Horizon 8 2111 or later for RDSH
- **n** Instant Clone Agent or Full Clone Agent is required
- Windows 10 1909 or later 64-bit operating system for VDI; Windows Server 2016 or later 64-bit operating system for RDSH
- Microsoft .Net framework 4.6.1 or later
- **No. 7 VMware Blast**
- n Port 9443 must be allowed in the firewall inbound rules on the Horizon Recording Server.

To install the Horizon Recording Agent, perform the following steps.

- 1 Download the HorizonRecordingAgent.exe file and copy it to a local folder.
- 2 Run the installer and follow the steps.
- 3 When prompted for the connection, provide the correct URL of the recording server in the format **https://<FQDN or IP address of recording server>:9443** along with the User Name and Password.
	- a Select the **This machine is a template** check box if the machine is a parent VM and a pool will be created from it.
	- b Click **Register**.
	- c If the certificate of the server is untrusted, accept the thumbprint of the server when prompted.
- To uninstall the Horizon Recording Agent, use Add Remove Programs (appwiz.cpl) to remove the Horizon Recording agent binaries and delete the following components manually:
	- Logs located in C:\programdata\VMware\Horizon Recording
	- Any local pending recordings located in installation directory\Recordings
- 5 Delete the agent(s) from the Registered Machines:
	- a In **Administrator > Manage Agents**.
	- b Select the Name of the agent and then click **Delete**.
	- c Read the confirmation message carefully and proceed with the deletion.

# Upgrade the Horizon Recording Server

Before upgrading the Horizon Recording Server, please do the following:

- Confirm that there are no active recordings.
- n Create a backup of the Recordings folder, the servicesettings.json file, and the local.db (if you are using SQLite for the database).

To upgrade the Horizon Recording Server, perform the following steps.

- 1 Download the HorizonRecordingServer.exe file.
- 2 Copy the HorizonRecordingServer.exe file to a local folder on the server.
- 3 Run HorizonRecordingServer.exe.

Note the following:

- **n** By default, the server is upgraded in the same  $C:\Perogram$  Files\VMware\Desktop Recording Server folder.
	- **n** If you change the upgrade location to a new folder, the configuration is not retained, and is treated as a fresh installation. As a result, you cannot access or playback the old recordings from the web console after the upgrade.
	- <sup>n</sup> If you do not change the default location, then all the configurations are retained, and you can access and play back the recordings from the web console after the upgrade.
- **n** The log location for the server is moved to a new  $C:\Per{\text{PropramData}}\W\text{aver}\H{\text{op}}$ Recording folder after the upgrade. The old logs are still available in C:\ProgramData\VMware\Horizon Desktop Recording.

# Upgrade the Horizon Recording Agent

Before upgrading the Horizon Recording Agent, confirm that there are no active recordings on the agent.

### **Note** It is recommended to upgrade the server before upgrading the agent.

To upgrade the Horizon Recording Agent, perform the following steps.

- 1 Download the HorizonRecordingAgent.exe file.
- 2 Copy the HorizonRecordingAgent.exe file to a local folder on the agent.
- 3 Run HorizonRecordingAgent.exe.

Note the following:

■ By default, the agent is upgraded in the same C:\Program Files\VMware\Desktop Recording Agent folder.

If you change the upgrade location to a new folder, then the configuration is not retained, and is treated as a fresh installation.

- n The Horizon Recording Server address is auto-populated during the upgrade procedure.
- $\blacksquare$  After the agent is upgraded, the log location of the agent is moved to a new C:\ProgramData\VMware\Horizon Recording folder. The old logs are still available in C:\ProgramData\VMware\Horizon Desktop Recording.

# Horizon Recording Settings

The VMware Horizon Recording feature has a web console where administrators can access recordings and configure recording settings.

# Horizon Recording Web Console

The Horizon Recording web console displays the following:

- **n Dashboard**: displays a list of recent recordings, the server, database, and folder where recordings are stored, as well as recording information such as start time, duration, size, and state. You can lock, unlock, and delete recordings.
- **Recordings**: displays a list of all recordings with information such as name, launched resource, location, start and end dates, start time, duration, size, and state. You can lock, unlock, and delete recordings.
- Audit Trial: tracks all user actions in the user interface.

# Horizon Recording Settings

In **Administrator > Manage Agents**, you can see the details of the Registered Machines that are registered with this instance of the recording server.

In **Administrator > Service Settings**, you can change the authentication, client, and server settings for the recording application, as well as recording criteria.

The following credentials are stored in the database and by default, the administrator has full control of the service settings, while the viewer can simply find and watch and download recordings.

Username/Password: **administrator/Recording123**

### Username/Password: **viewer/Recording456**

You can select a user and change these passwords in **Authentication Settings**:

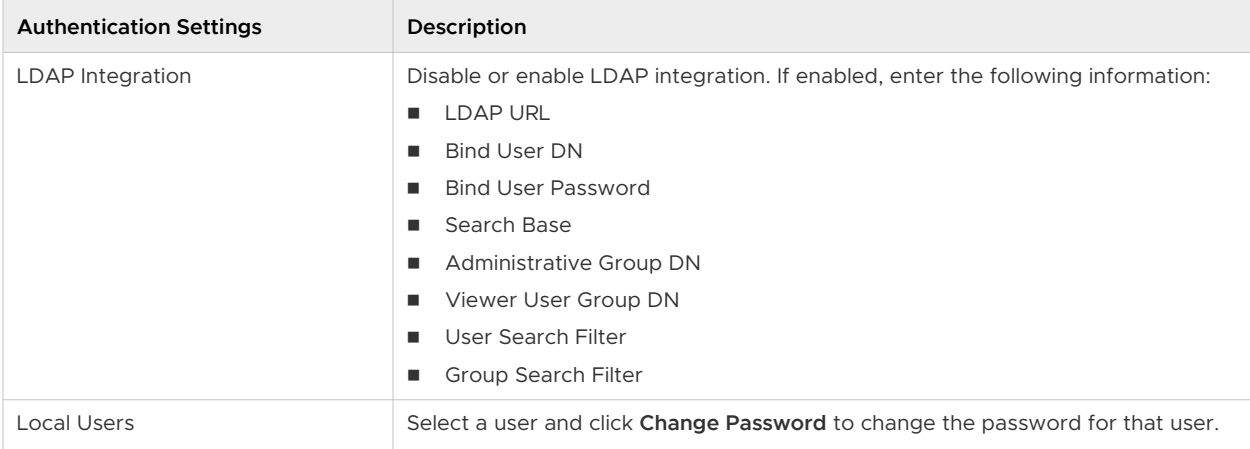

### The following settings affect the behavior of the Horizon Recording Agent:

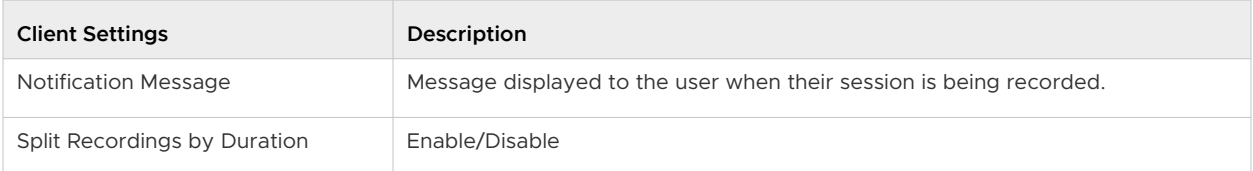

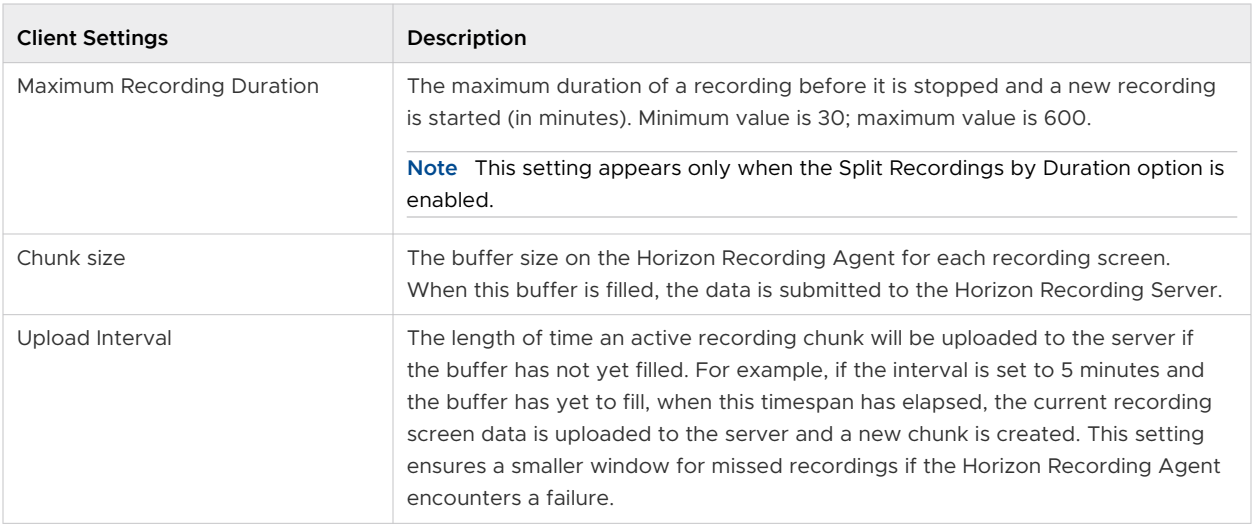

The following settings dictate the session types that are recorded:

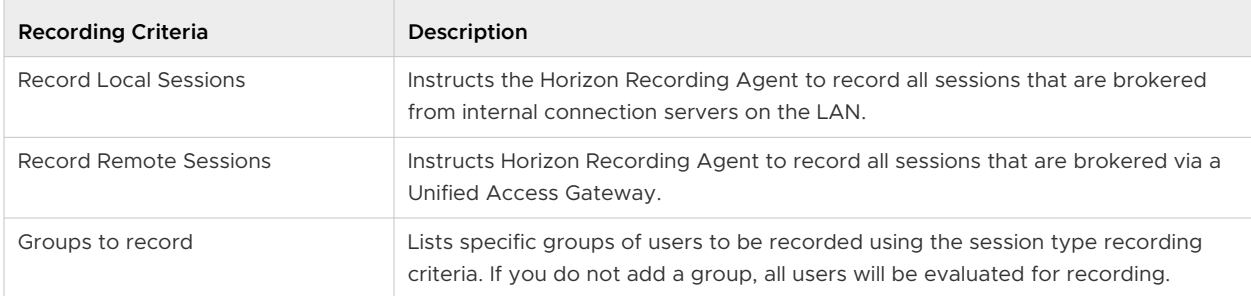

The following settings affect the local server that you are currently connected to the database. To change local server settings, use the **Edit Deployment** wizard.

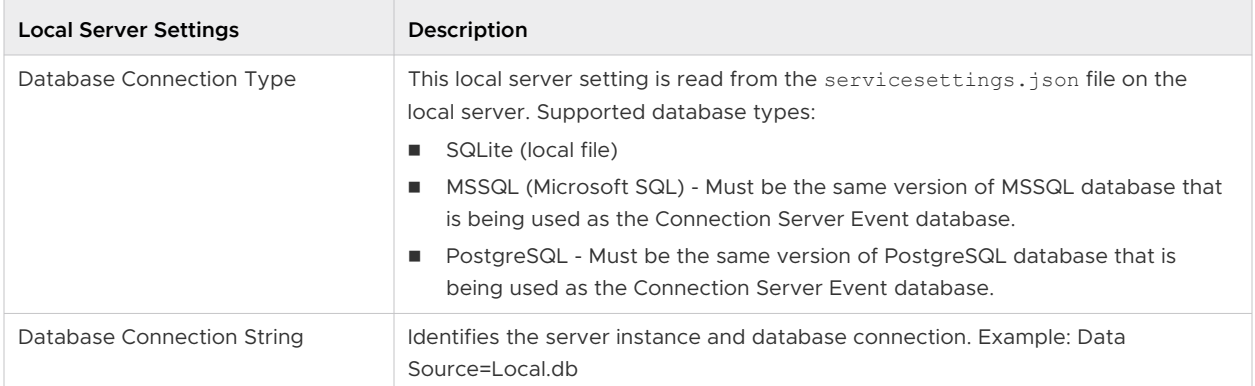

The following settings affect all the servers connected to the database. To change cluster storage location, use the **Edit Deployment** wizard.

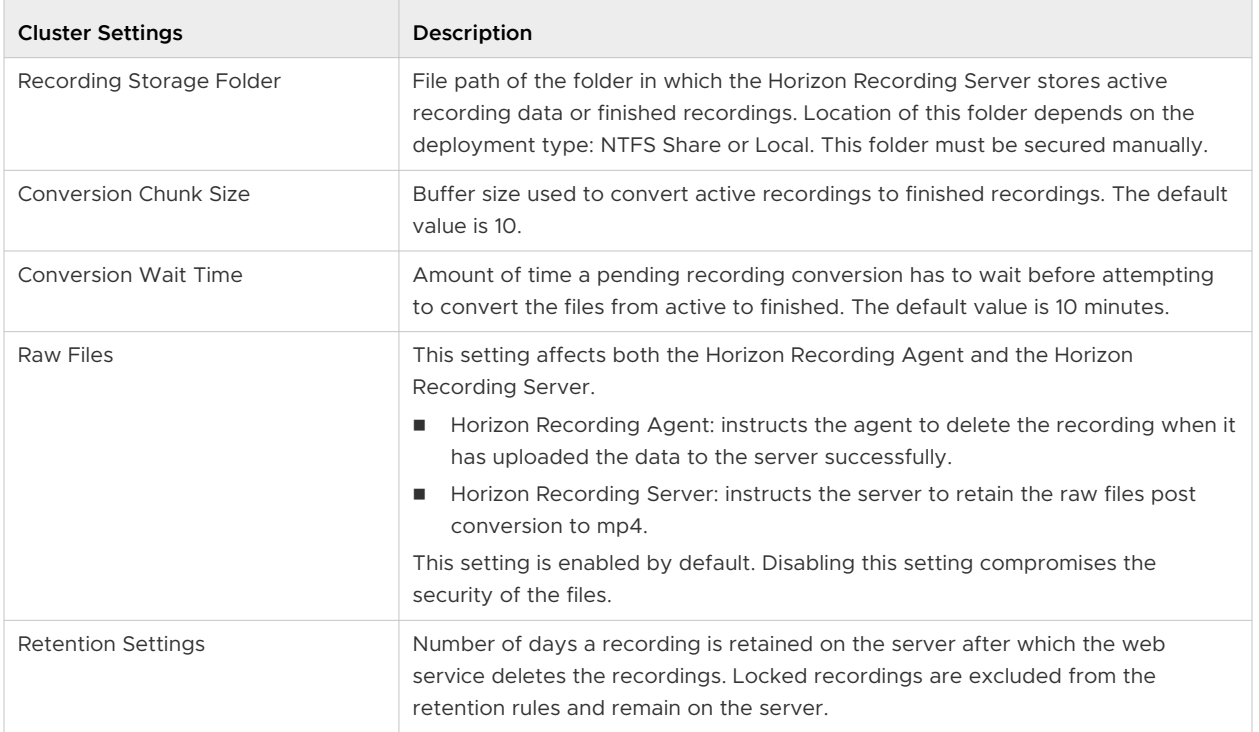

The SSL certificate used by the Horizon Recording Server is retrieved from the local machines certificate store. It has a friendly name and a private key. If the SSL certificate does not exist, it is created on service startup. To install a custom certificate, rename the existing certificate to **HorizonRecordingServer** and install the certificate to the machine store. Restart the Horizon Recording Server service for the changes to take effect.

**Note** The SSL certificate must be trusted by the Horizon Recording Agent, otherwise the trusted thumbprints you added during installation will not contain the new certificate's thumbprint.

You can configure additional settings, such as the JWT token timeout and the SSL / TLS port, in the servicesettings.json file in the installation directory. You must stop the service before modifying this file and these settings will only affect the server you modify. These settings must match on all recording servers participating in the cluster.

```
{
"HTTPSPort": 9443,
"DBConnectionString": "GlmrgliM0TpWt5nbC1RQyjoG]
"JWTTokenLifeSpan": 60,
"DBType": 1,
"ConnectionStringIsEncrypted": true
}
```
# Edit Deployment Wizard

You can modify Horizon Recording Server settings with the **Edit Deployment** wizard.

Modifying Horizon Recording Server settings affect both the local server settings, such as the database connection, as well as the clusters storage location. After the wizard completes, the local web service will be restarted to update the database. Any changes to the storage location will affect all servers in the cluster immediately.

**Note** Data is never migrated when modifying the deployment. Only the service configuration and user authentication details are migrated. Make sure to back up all recordings in the database by downloading the recordings, then deleting the sessions in advance to avoid having unwanted data.

You can modify the local server's database connection if there are no active sessions in progress in a standalone mode.

Select the database type and connection string. These settings are encrypted and stored in the servicesettings.json file in the server installation directory. If the user specified in the connection string has permissions to create the database, the web service will create a database. Otherwise, pre-create an empty database with the desired name and verify that the account provided has the ability to create the required tables.

The account must have the ability to make database layout changes for future upgrades where the database schema may change, and the web service will automatically perform the migrations.

The web service will be restarted after the database has been instantiated and the local users and settings have been migrated.

Modifying the clusters storage location immediately affects all servers in the cluster. Do not modify the storage location when there are active recordings occurring. Data is not migrated when modifying the storage location.

# Logging

By default, the Horizon Recording Server and Horizon Recording Agent logs are in C:\programdata\VMware\Horizon Recording.

To troubleshoot any issues, you can extend the logging by modifying the NLog.config file. Changing the minlevel to Debug or Trace increases the size of the log files.

```
<rules>
/logger name="*" minlevel="Trace" writeTo="WebServiceLogging" />
\langlerules>
```
# Creating and Managing Instant-Clone Desktop Pools 4

To provide users access to instant-clone desktops, you must create an instant-clone desktop pool.

Read the following topics next:

- n Instant-Clone Desktop Pools
- **n** [Instant Clone Image Publishing and Creation Workflow](#page-55-0)
- [Worksheet for Creating an Instant-Clone Desktop Pool](#page-56-0)
- [Create an Instant-Clone Desktop Pool](#page-83-0)
- [Configure Instant Clones with vSphere Virtual Machine Encryption](#page-84-0)
- <sup>n</sup> [Guest Customization for Instant Clones in VMware Horizon](#page-85-0)
- [Enabling VBS and vTPM for an Instant-Clone Desktop Pool](#page-87-0)
- [Configuring 3D Rendering Options for Instant-Clone Pools](#page-88-0)
- [Configure Number of Monitors and Screen Resolution](#page-92-0)
- [Allow Reuse of Existing Computer Accounts](#page-92-0)
- **n** [Manually Customizing Machines](#page-92-0)
- Patching an Instant-Clone Desktop Pool
- **n** [Monitor a Push-Image Operation](#page-97-0)
- [Reschedule or Cancel a Push-Image Operation](#page-98-0)
- n [Perform Maintenance on Instant-Clone Hosts](#page-98-0)
- n [Instant-Clone Maintenance Utilities](#page-99-0)

# Instant-Clone Desktop Pools

An instant-clone desktop pool is an automated desktop pool created from a golden image using the vmFork technology (called instant clone API) in vCenter Server.

<span id="page-55-0"></span>Instant clone technology replaces View Composer linked clone as the process for creating nonpersistent desktops in Horizon 8. In addition to using the instant clone API from vCenter Server, Horizon 8 also creates several types of internal VMs (Internal Template, Replica VM, and Parent VM) to manage these clones in a more scalable way.

Instant clones share the virtual disk of the parent VM and consume less storage than full VMs. In addition, instant clones share the memory of the parent VM when they are first created, which contributes to fast provisioning. As users log into these cloned desktops, additional memory is consumed.

While the use of a parentVM is helpful in improving the provisioning speed, it does increase the memory requirement across the cluster. In some cases when the benefit of having more memory outweighs the increase in provisioning speed, Horizon 8 automatically chooses to provision instant clones directly from a replicaVM without creating any parentVM. This feature is called Smart Provisioning. A single instant clone pool can have instant clones that are created with or without parentVMs.

Computer-based group policy objects that require a reboot on the golden image VM do not apply to instant clones because instant clones are created in a powered-on state. To apply the golden image VM GPOs to instant clones, see the Knowledge Base article [Computer-based](https://kb.vmware.com/s/article/2150495) [Global Policy Objects \(GPOs\) that require reboot are not applied on instant clones](https://kb.vmware.com/s/article/2150495).

An instant-clone desktop pool has the following benefits:

- The provisioning of instant clones is fast.
- **n** Instant clones are always created in a powered-on state, ready for users to connect to. Guest customization and joining the Active Directory domain are completed as part of the initial power-on workflow.
- You can patch a pool of instant clones in a rolling process with zero downtime.

# Instant Clone Image Publishing and Creation Workflow

Publishing an image is a process by which internal VMs needed for instant cloning are created from a golden image and its snapshot. This process only happens once per image and may take some time.

Horizon 8 performs the following steps to create a pool of instant clones:

1 Horizon 8 publishes the image that you select. In vCenter Server, four folders (ClonePrepInternalTemplateFolder, ClonePrepParentVmFolder, <span id="page-56-0"></span>ClonePrepReplicaVmFolder, and ClonePrepResyncVmFolder) are created if they do not exist, and some internal VMs that are required for cloning are created. In Horizon Console, you can see the progress of this operation on the **Summary** tab of the desktop pool. During publishing, the Pending Image pane shows the name and state of the image.

**Note** Do not tamper with the four folders or the internal VMs that they contain. Otherwise, errors might occur. The internal VMs are removed when they are no longer needed. Normally the VMs are removed within 5 minutes of pool deletion or a push-image operation. However, sometimes the removal can take up to 30 minutes. If there are no internal VMs in all four folders, these folders are unprotected and you can delete these folders.

2 After the image is published, Horizon 8 creates the instant clones.. This process is fast. During this process, the Current Image pane in Horizon Console shows the name and state of the image.

After the pool is created, you can change the image through the push-image operation. As with the creation of a pool, the new image is first published. Then the clones are recreated.

When an instant clone pool is created, Horizon 8 spreads the pool across datastores automatically in a balanced way. If you edit a pool to add or remove datastores, rebalancing of the cloned desktops happens automatically when a new clone is created.

# Worksheet for Creating an Instant-Clone Desktop Pool

When you create an instant-clone desktop pool, you can configure certain options. You can use this worksheet to record your configuration options before you create the pool.

Before creating an instant-clone desktop pool, take a snapshot of the golden image. You must shut down the golden image in vCenter Server before taking the snapshot.

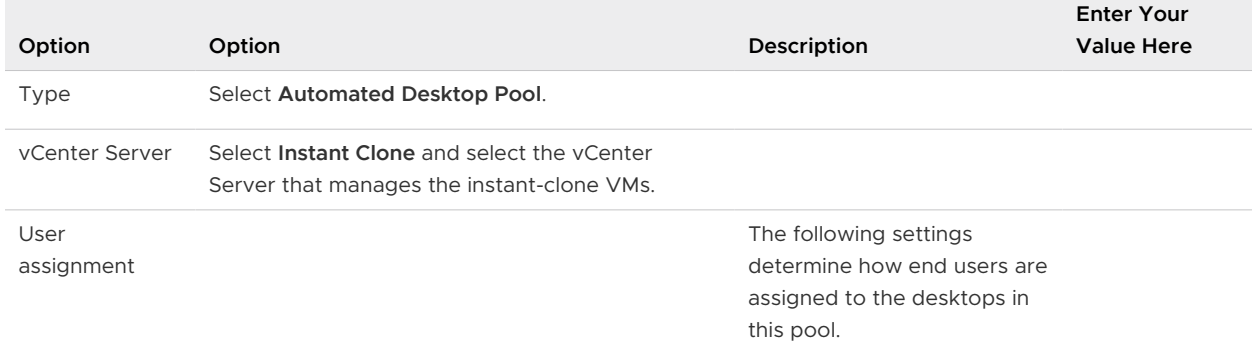

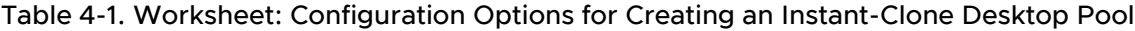

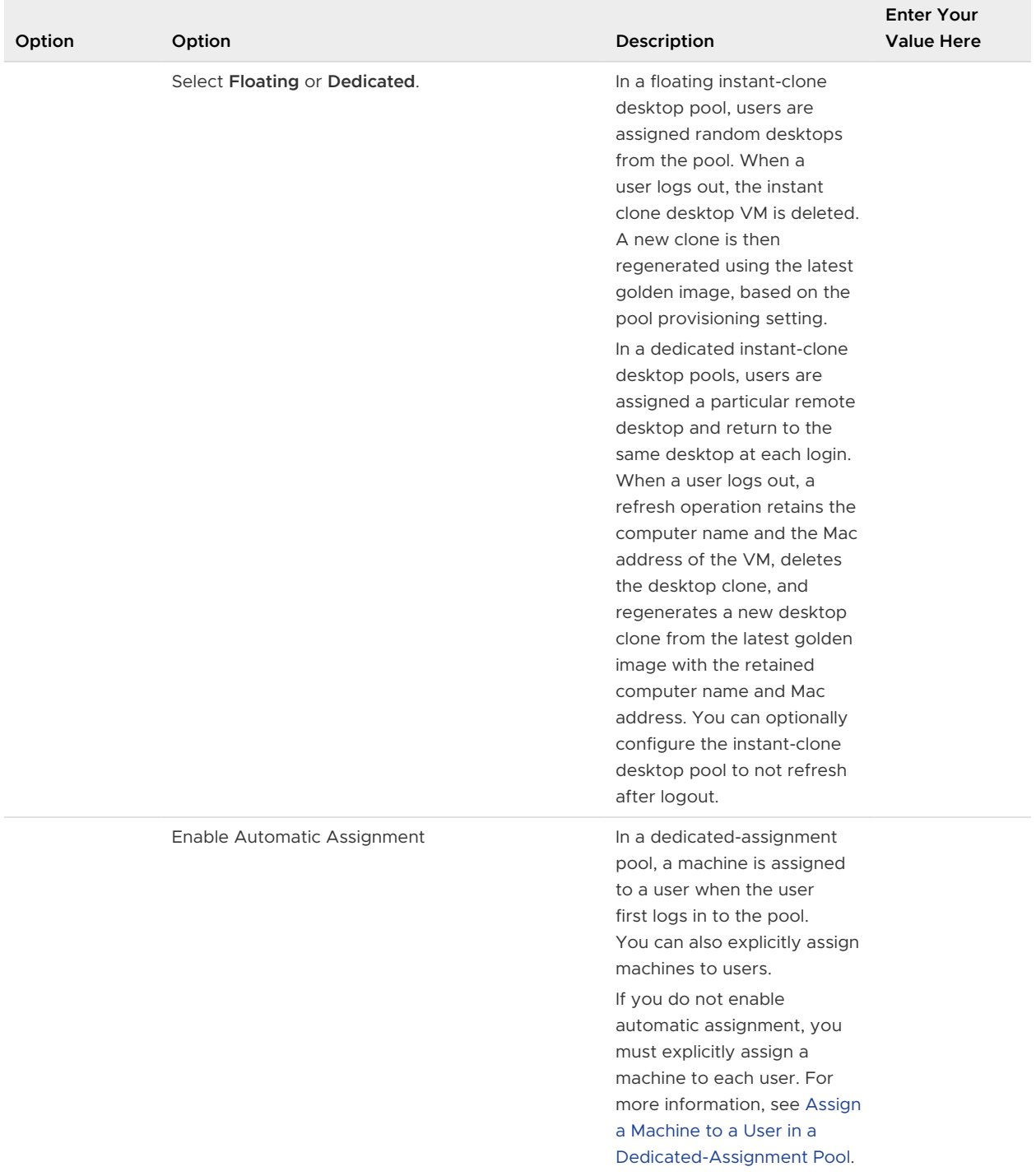

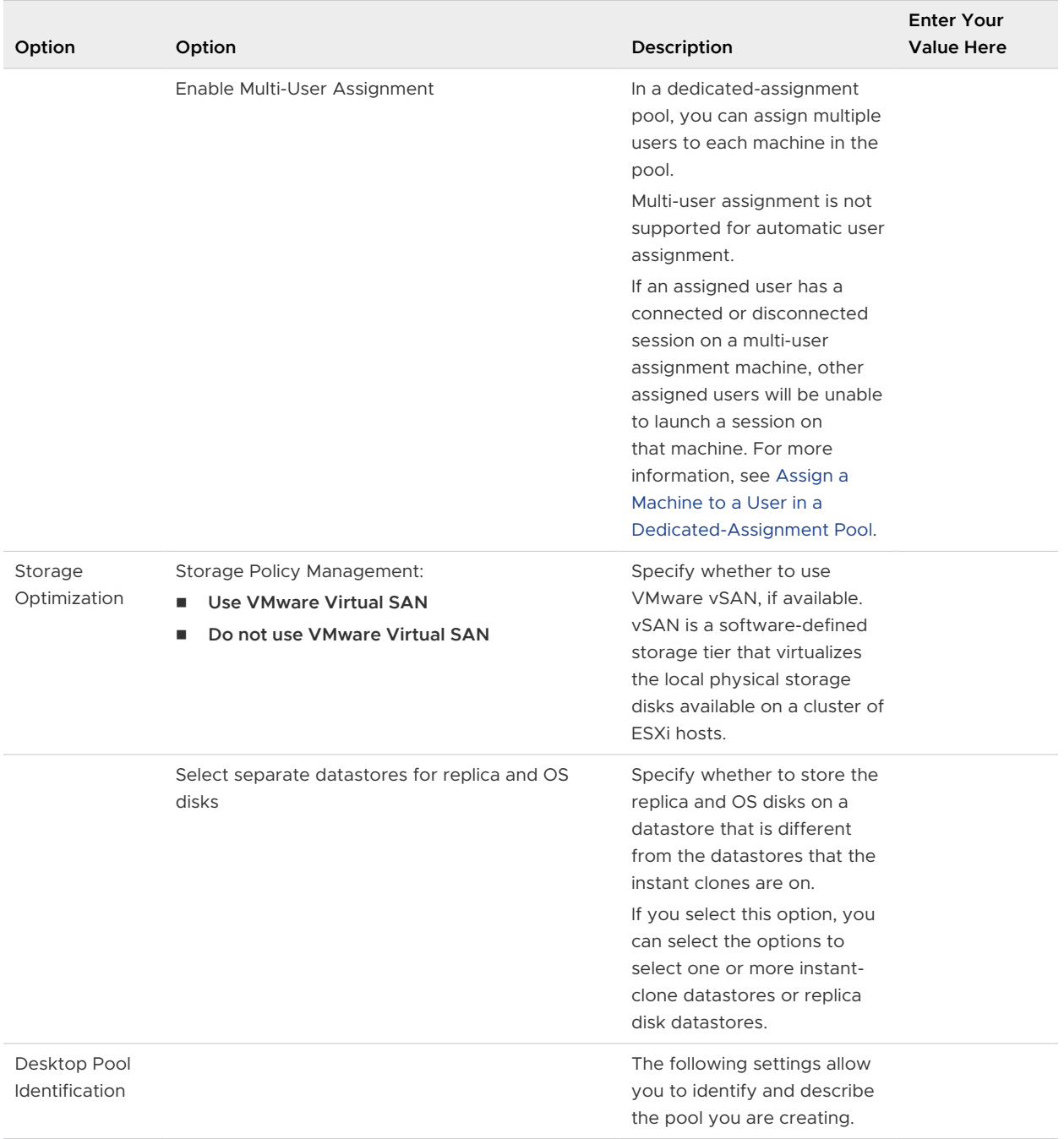

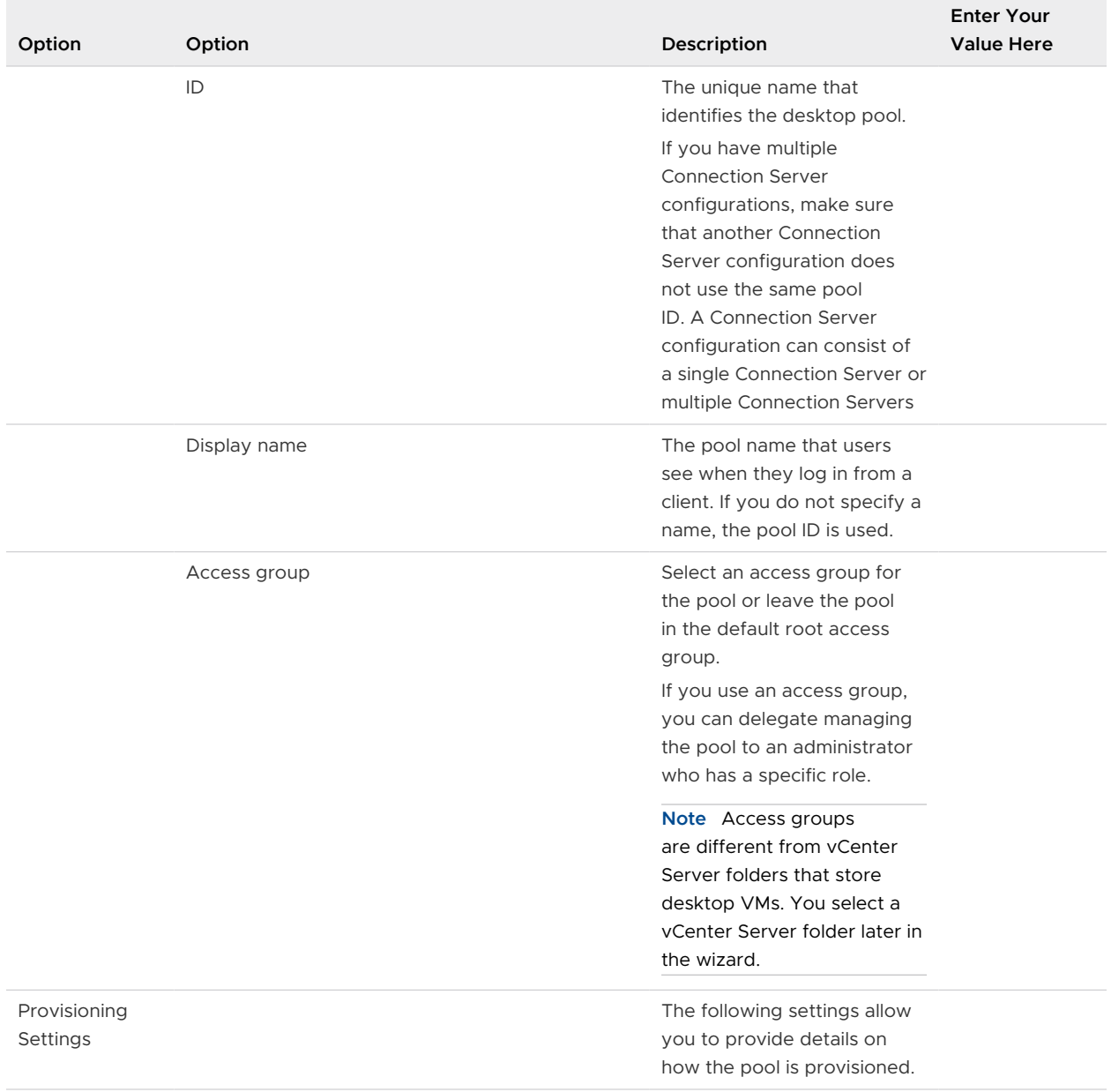

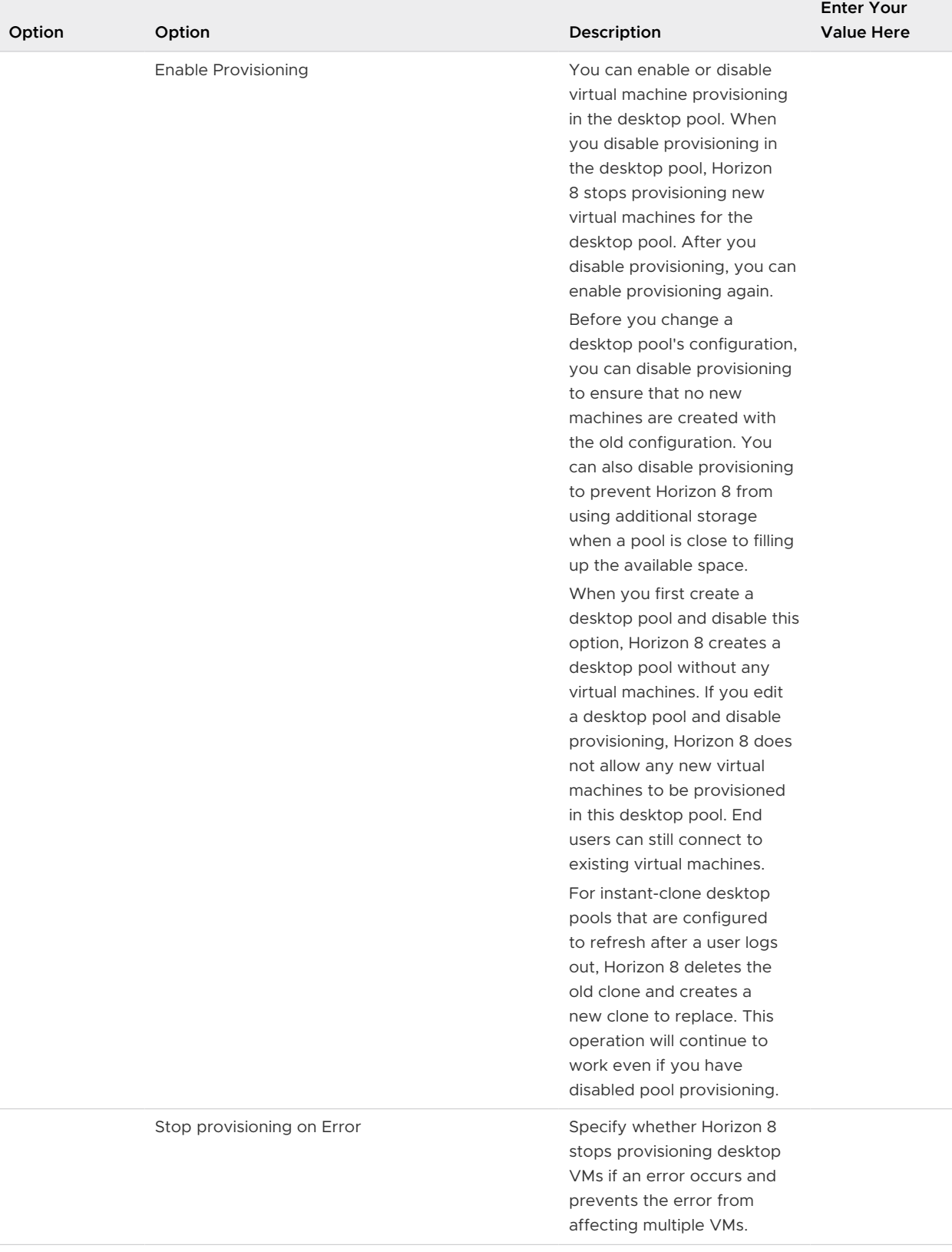

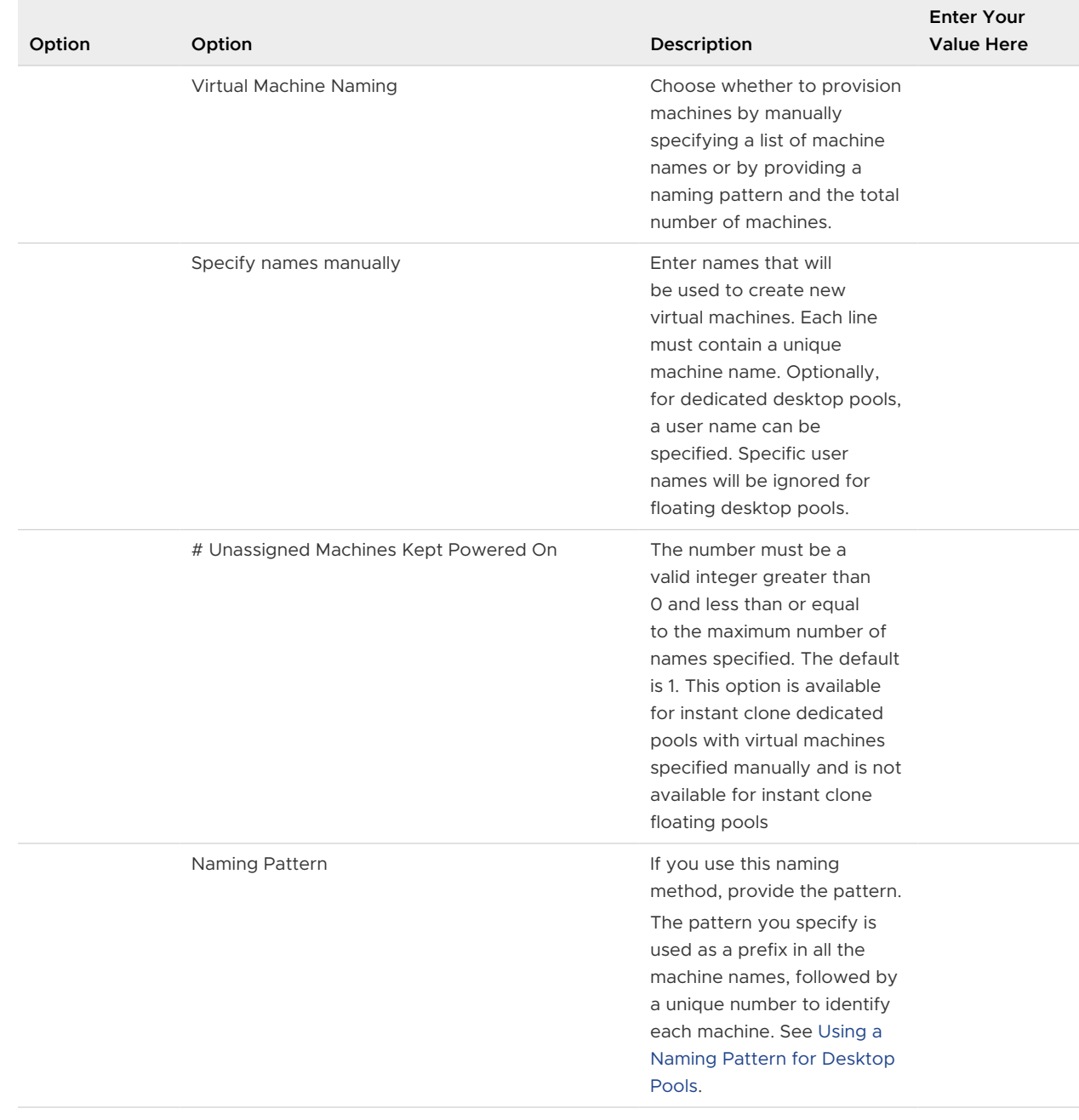

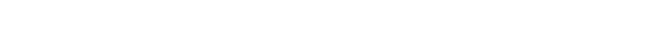

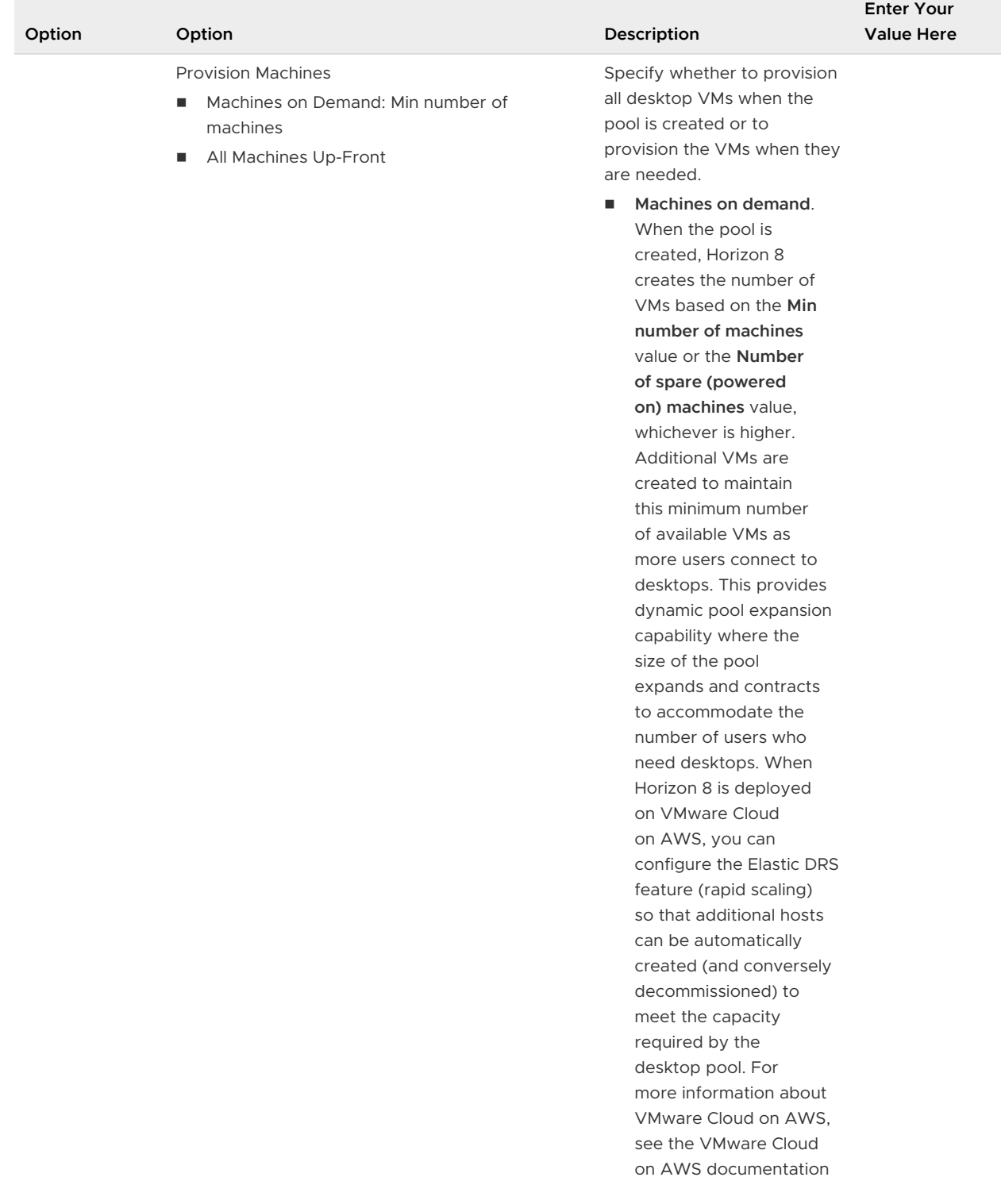

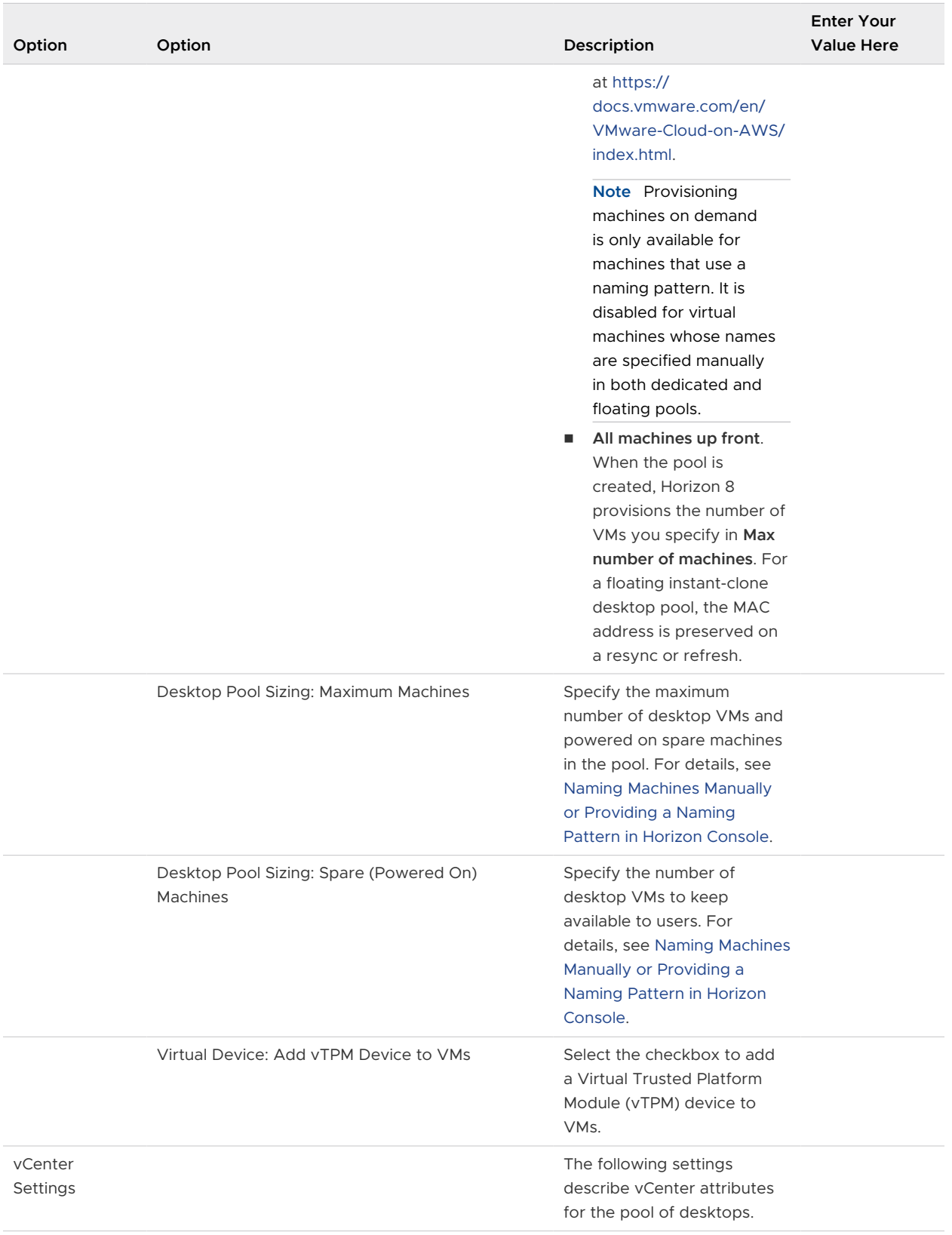

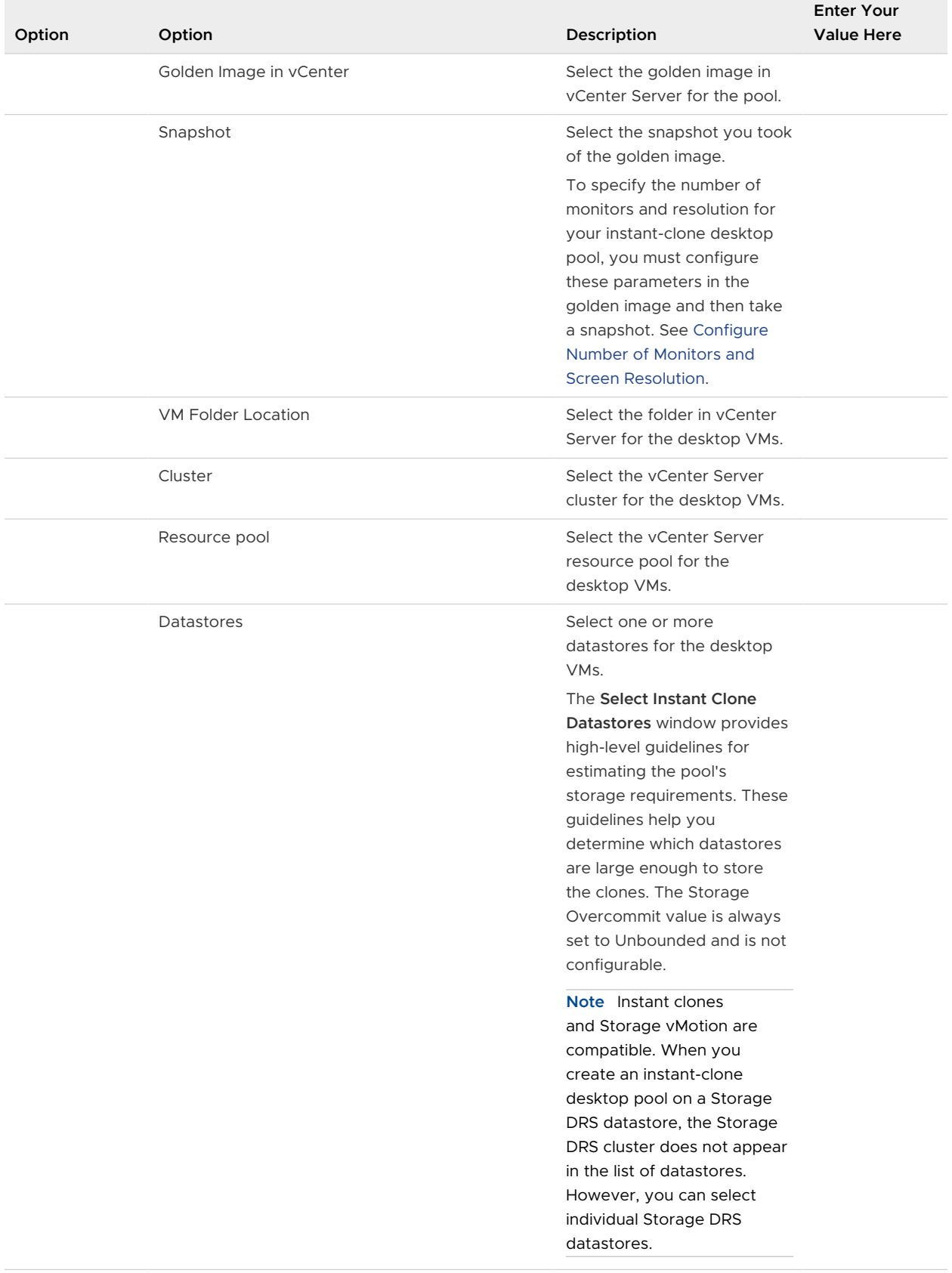

### **Option Option Description Enter Your Value Here** Networks **Note** If the selected snapshot has multiple network adapters, the wizard shows a selection grid for each adapter. To change the number of adapters, make the change on the Instant Clone golden image, take a new snapshot, and select that snapshot to use for the new pool. If the selected snapshot has multiple network adapters, the wizard selects the network type of Adapter 1 as the network type. To change the network type for the snapshot, edit the network type on the Instant Clone golden image, take a new snapshot, and select that snapshot to use for the new pool. Select the networks to use for the instant-clone desktop pool. You can select multiple vLAN networks to create a larger instant-clone desktop pool. This option uses the network type from the snapshot that was selected to create the Instant clone pool and displays networks based on the network type of the snapshot: DVS, NSXt, and Standard. You can use the same network as the snapshot selected or select a network from the list of available options. Networks are filtered based on the snapshot network type available in the selected cluster. The **Select Networks** wizard provides a list of networks for each network adapter based on the snapshot

Ė

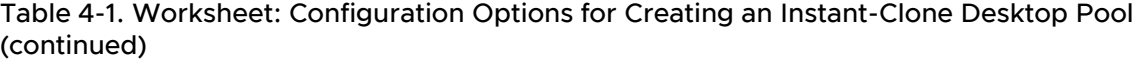

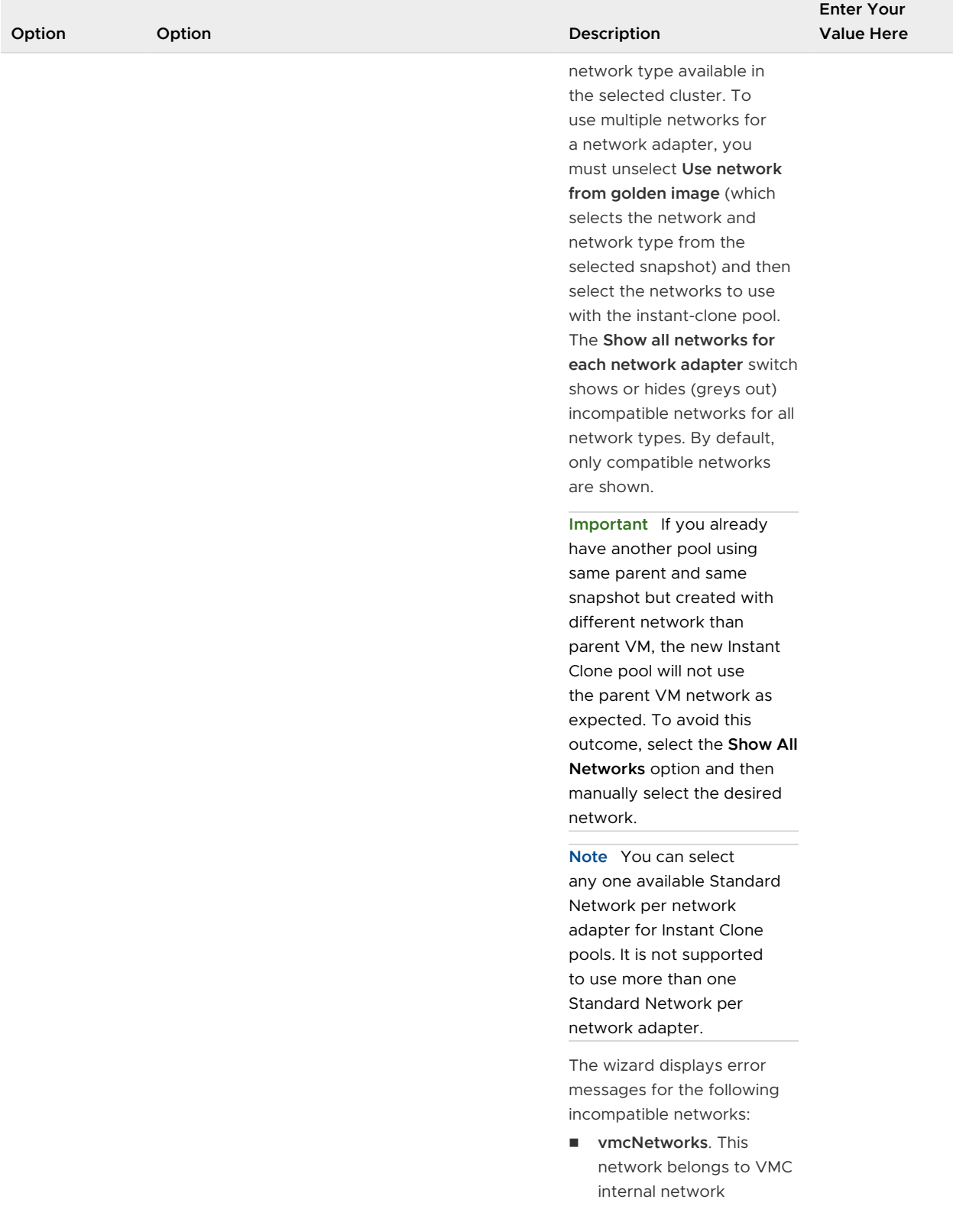

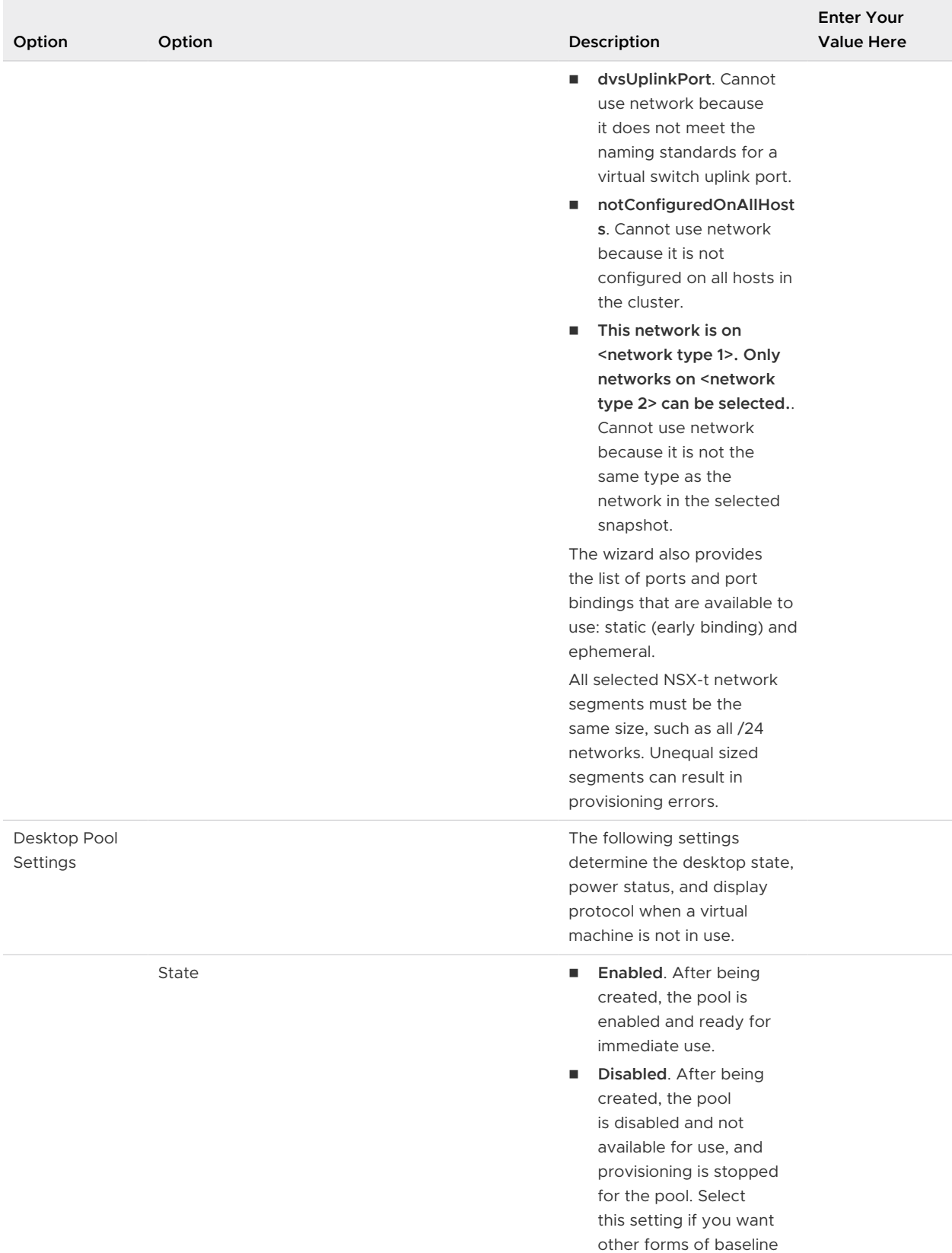

maintenance.

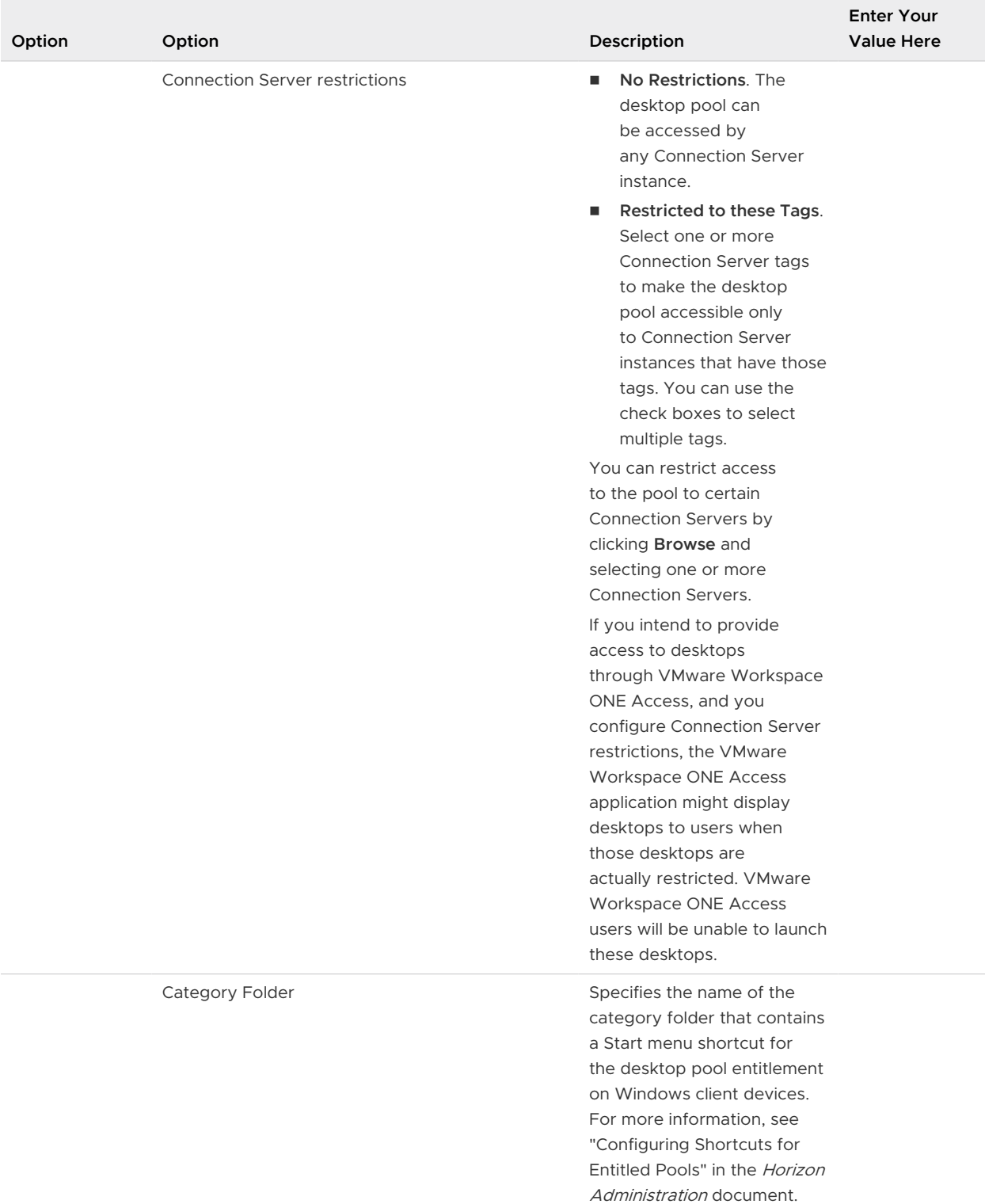

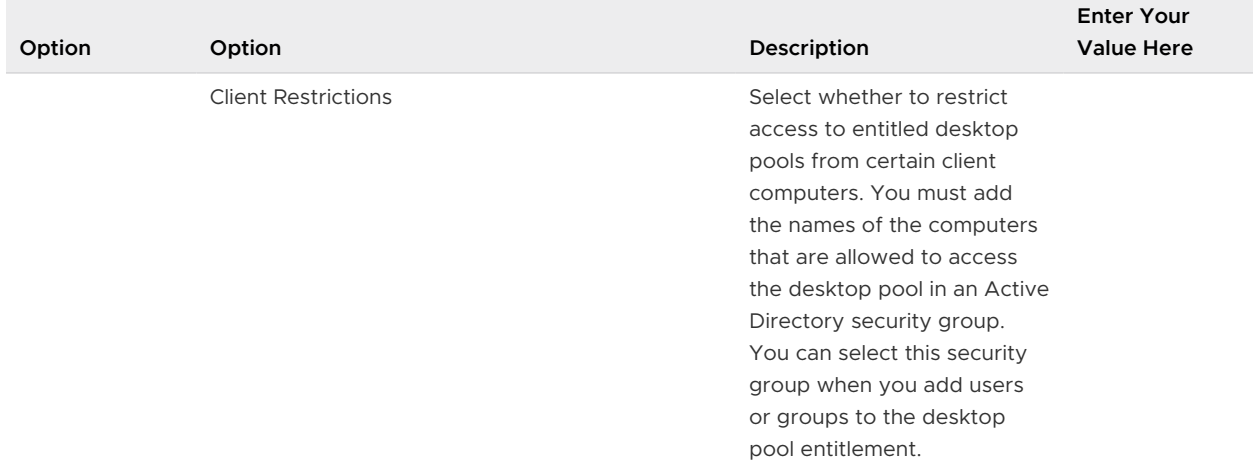

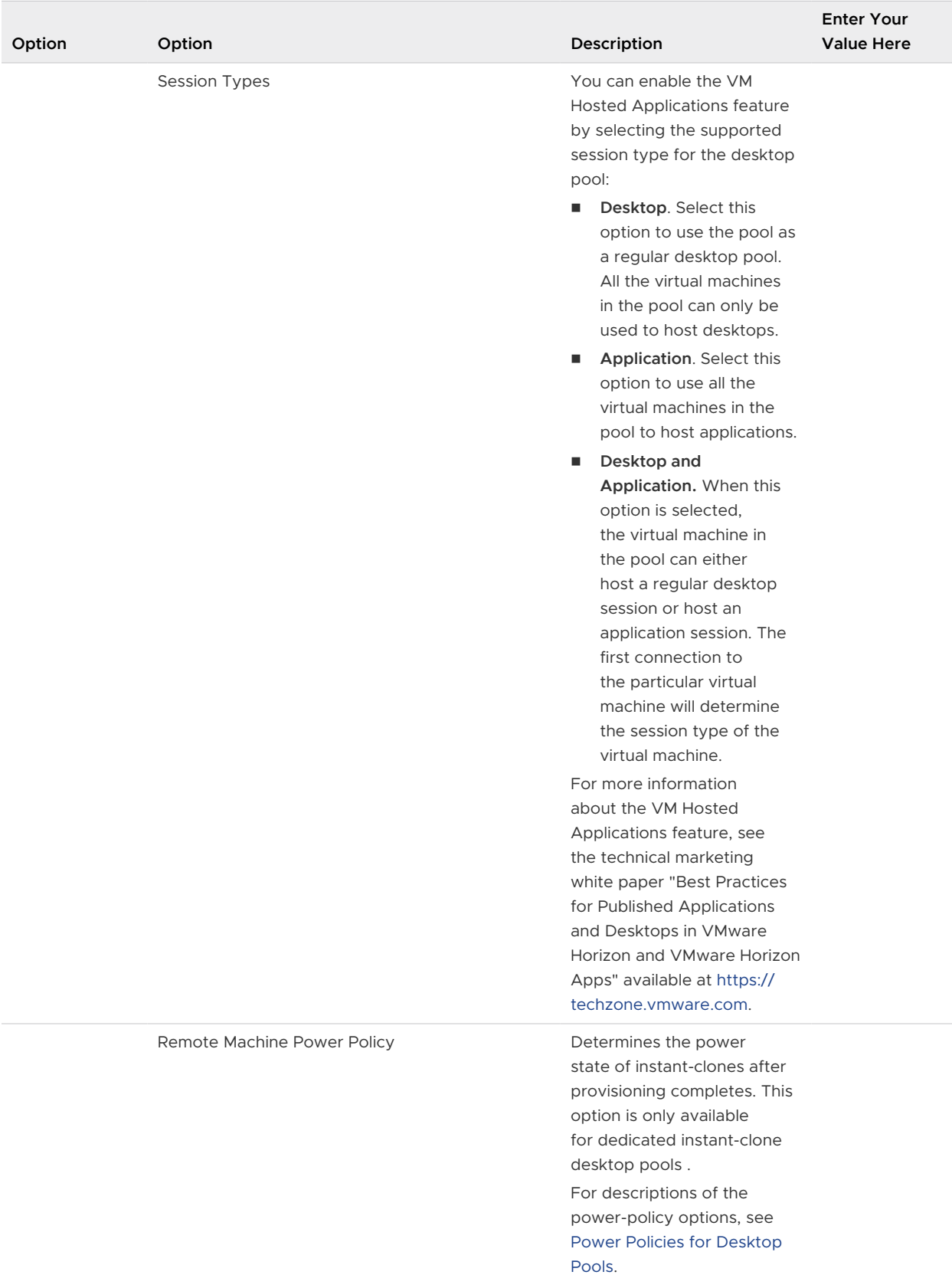

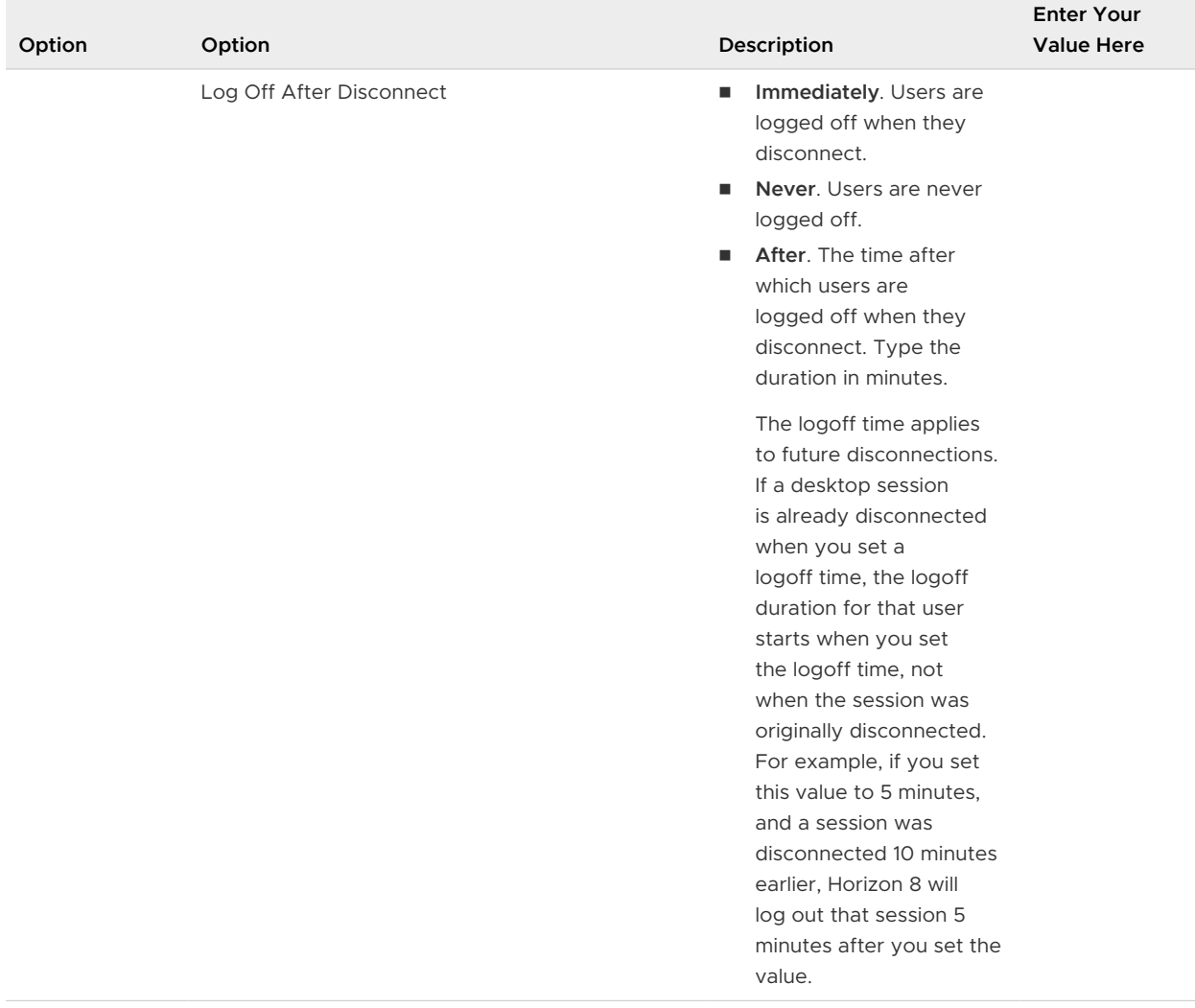
Ė

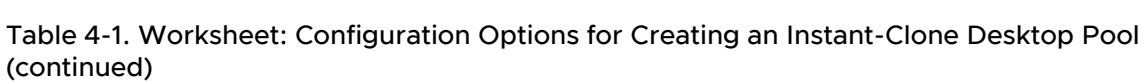

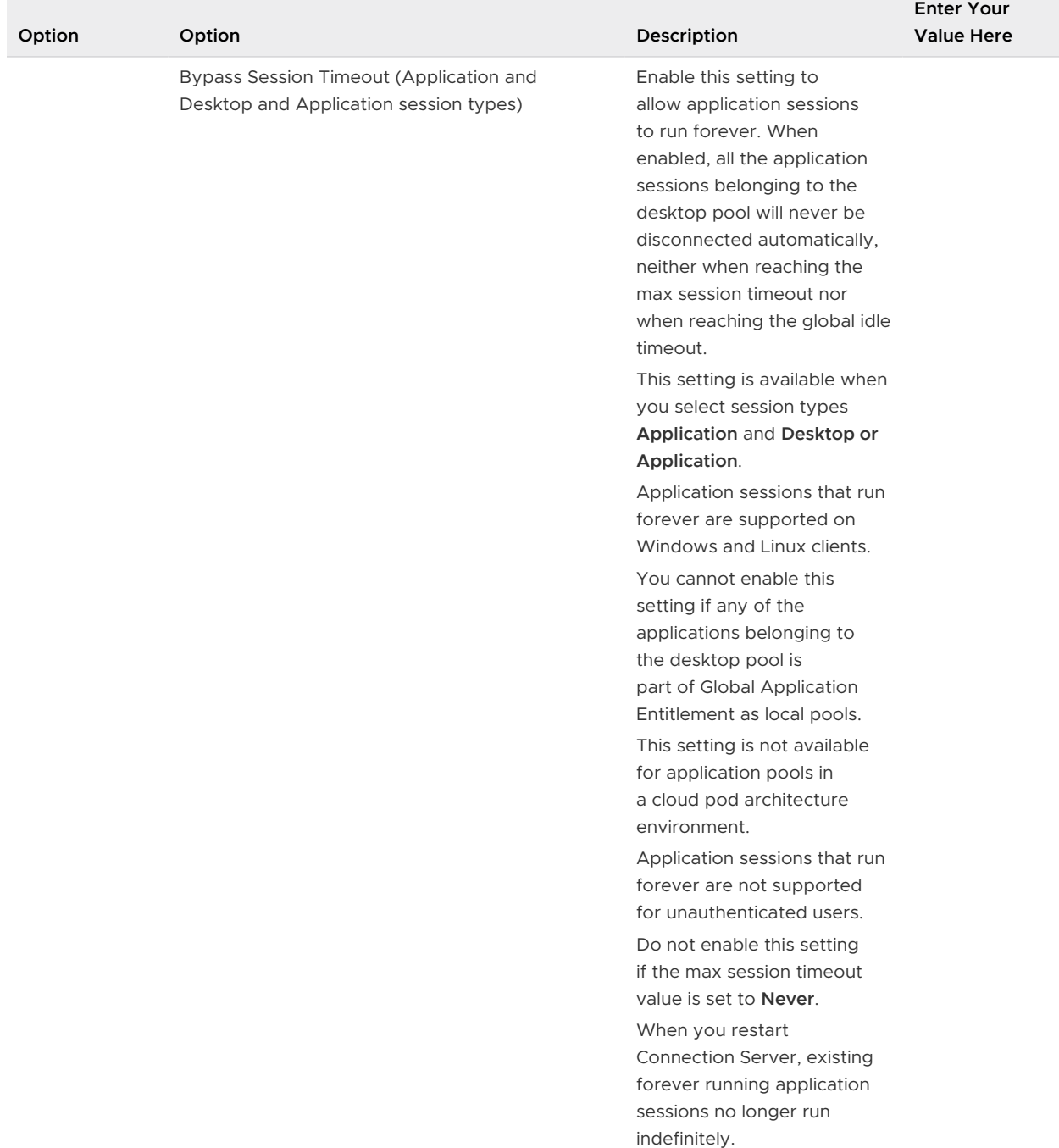

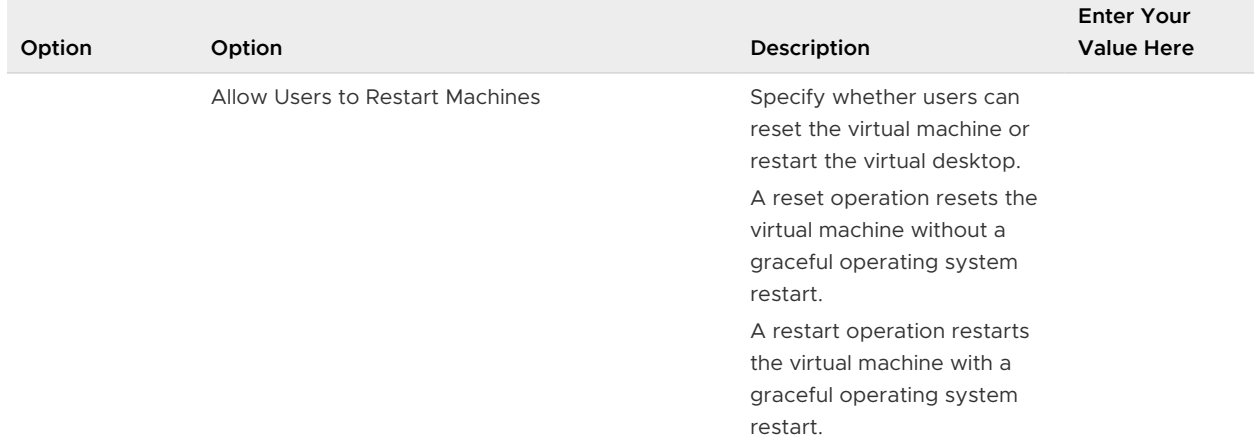

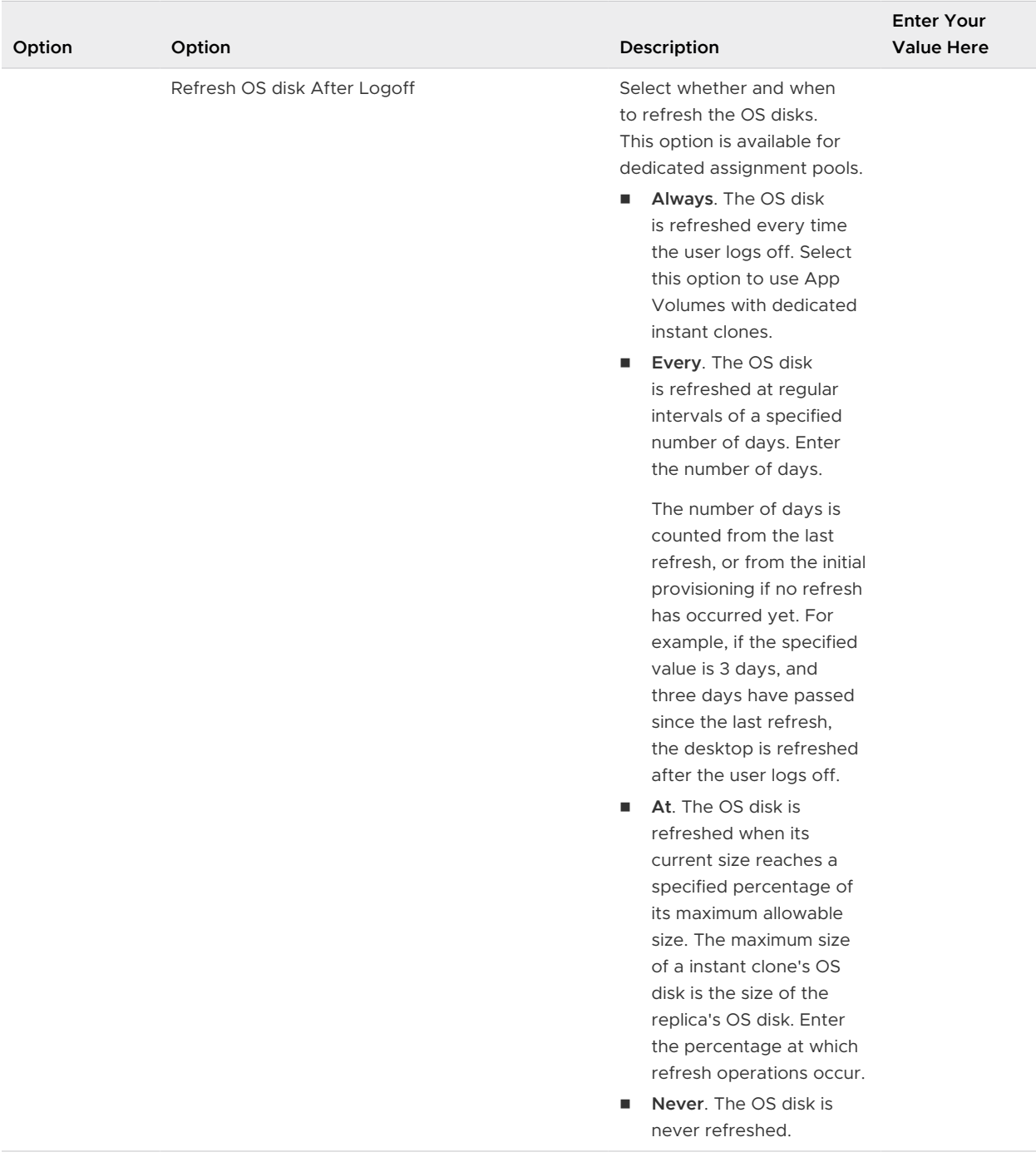

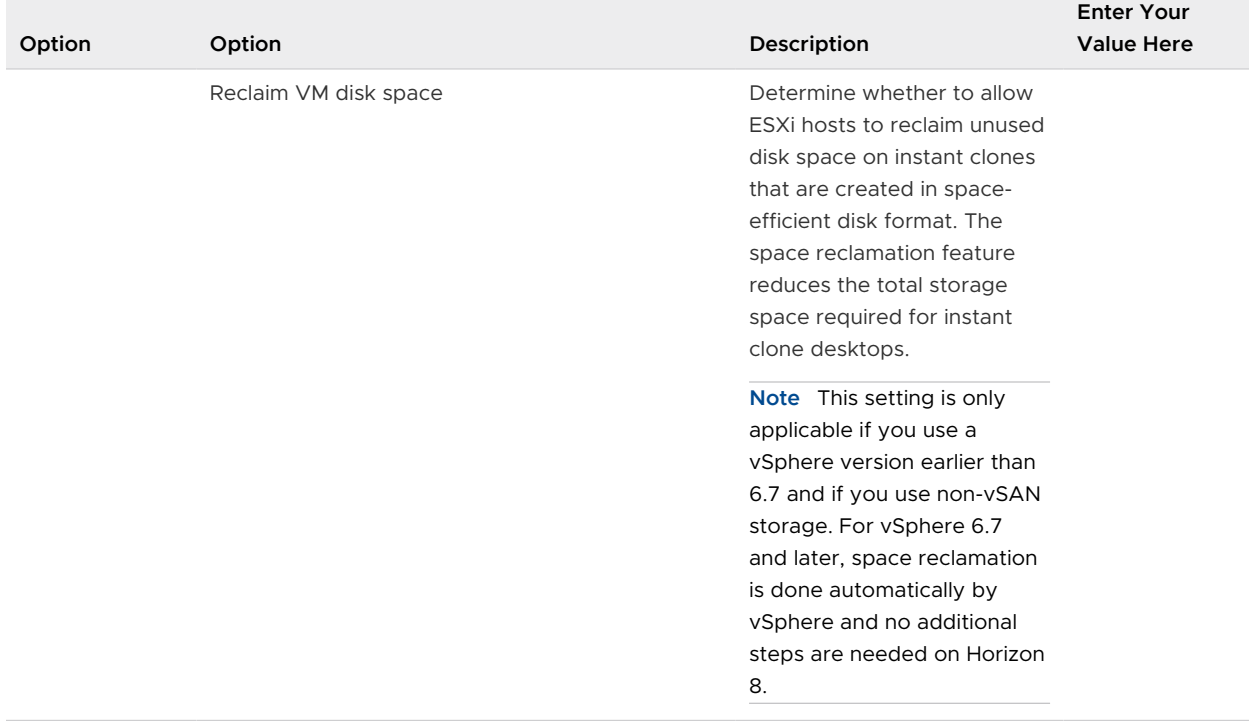

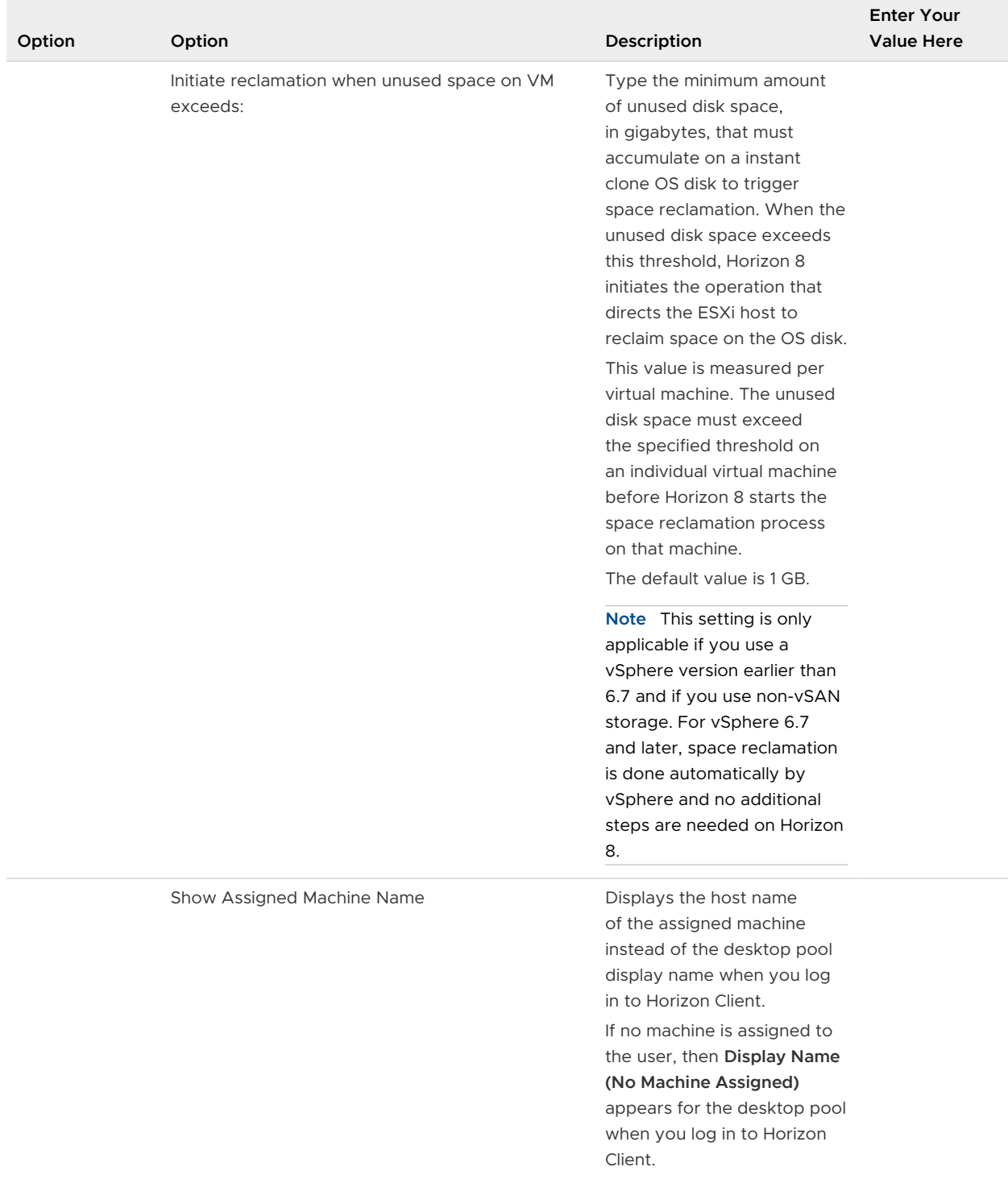

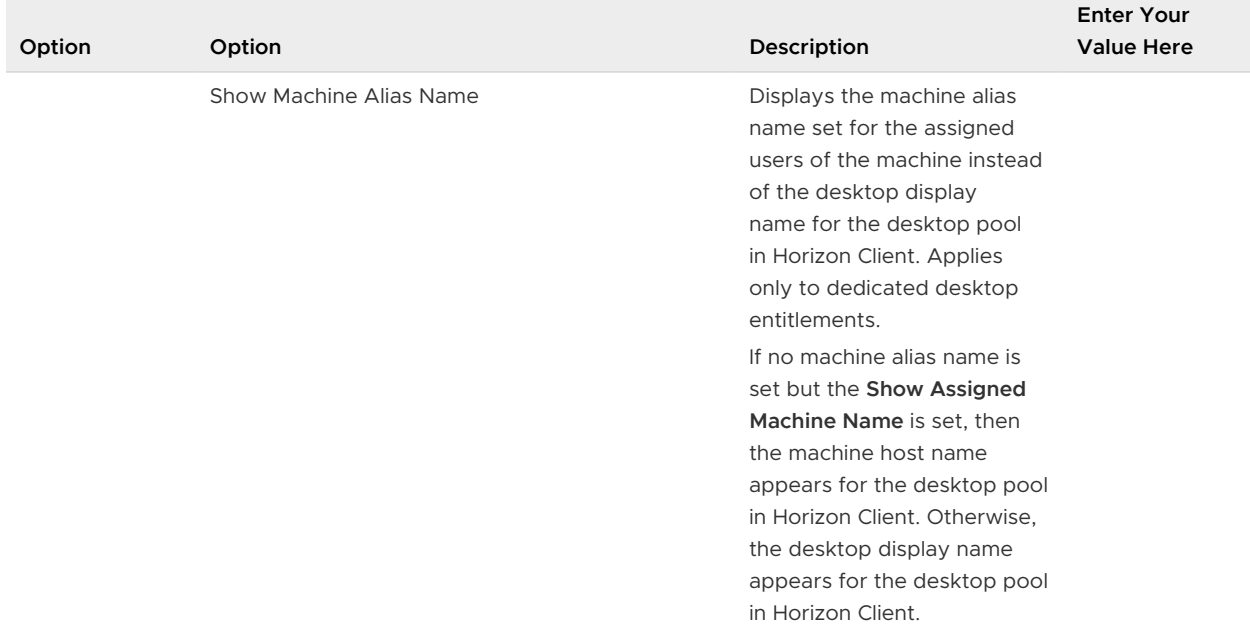

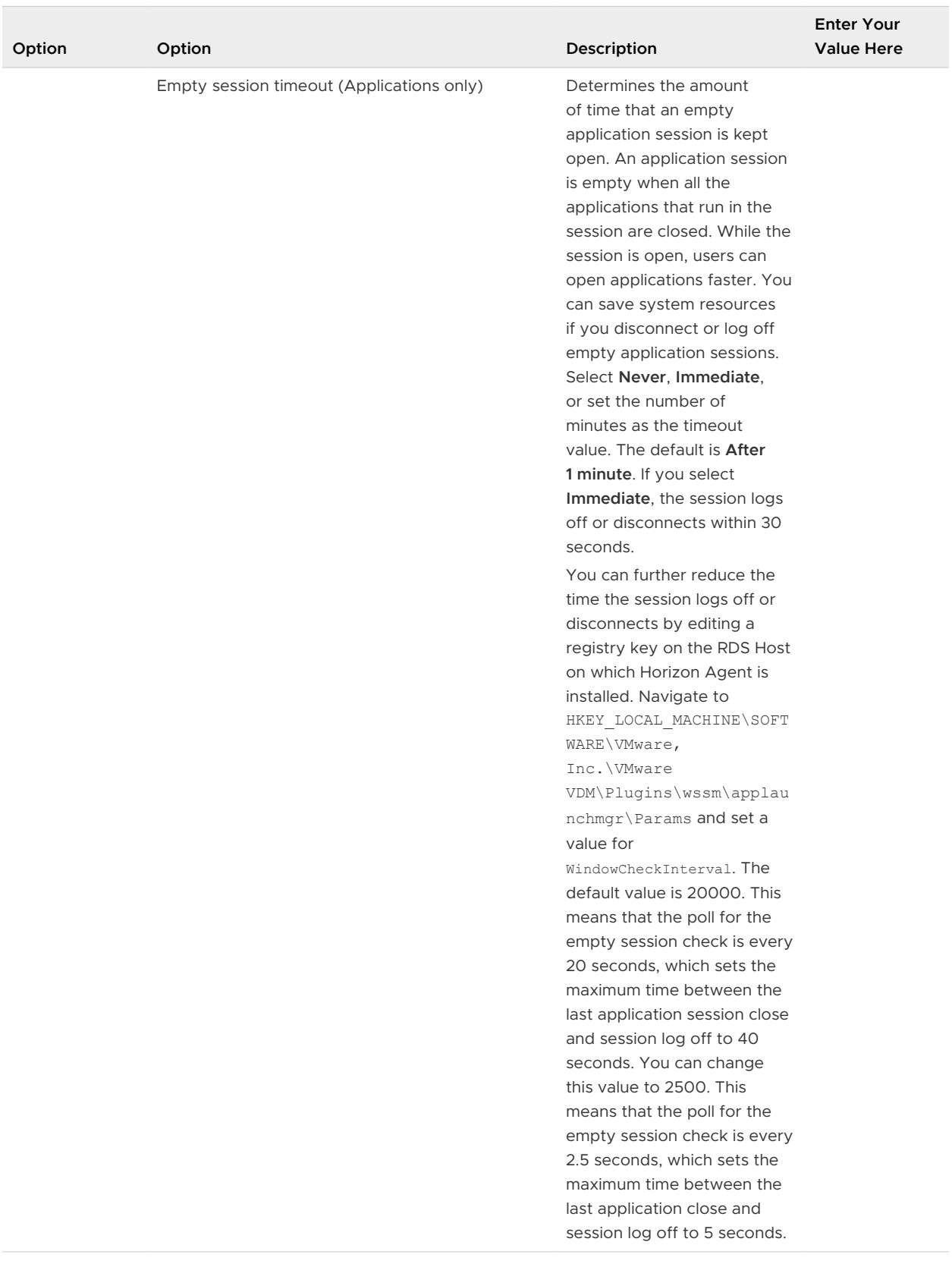

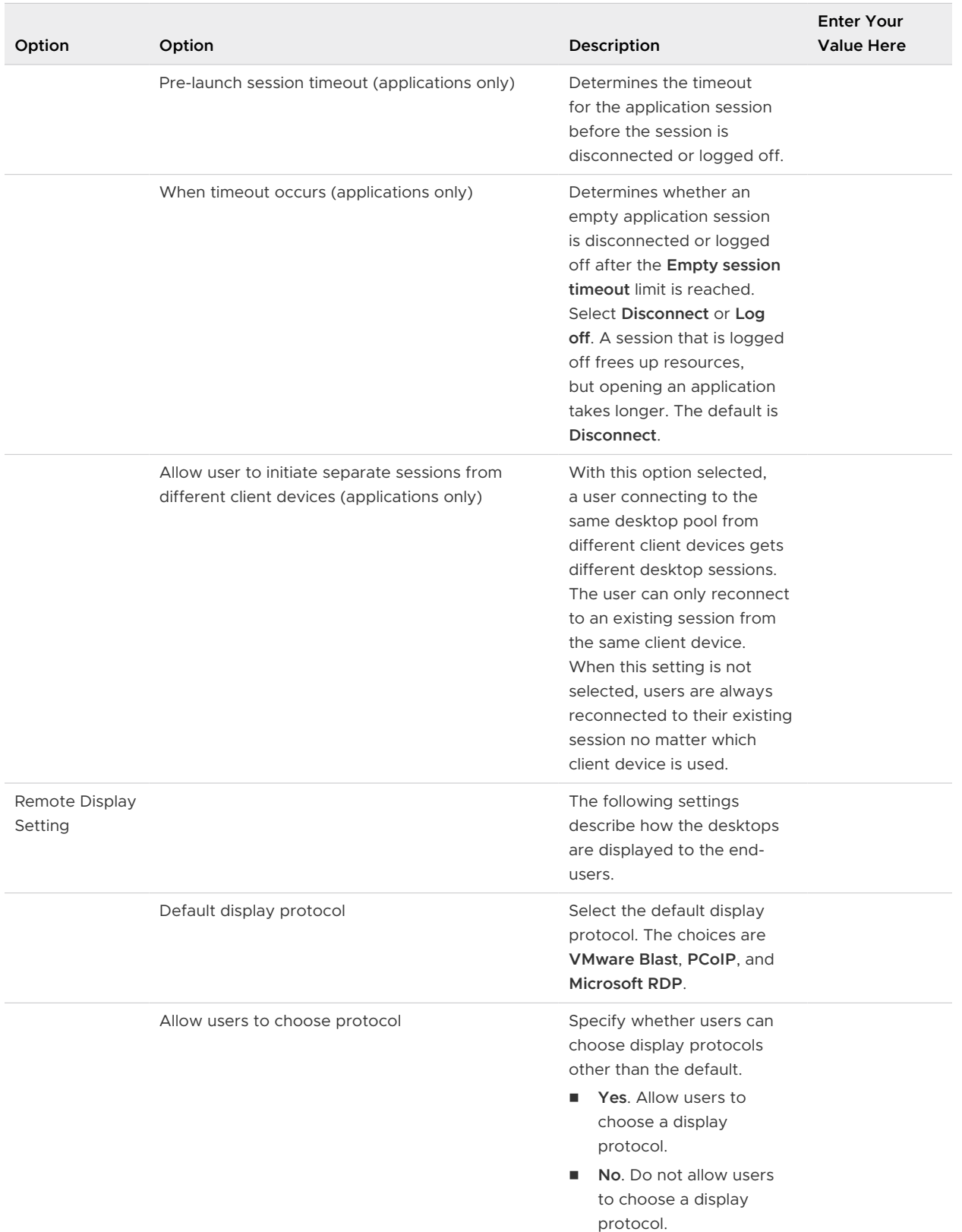

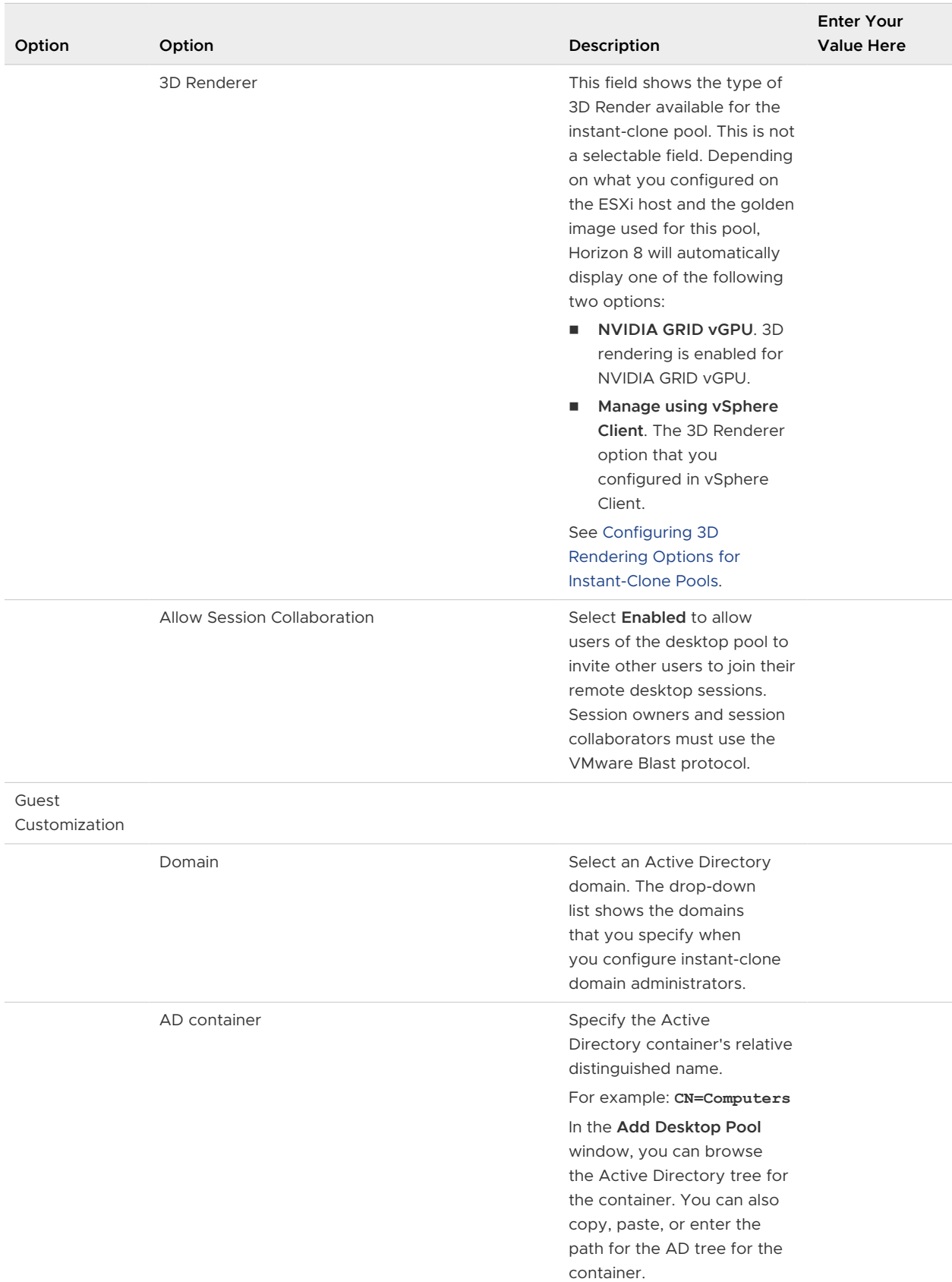

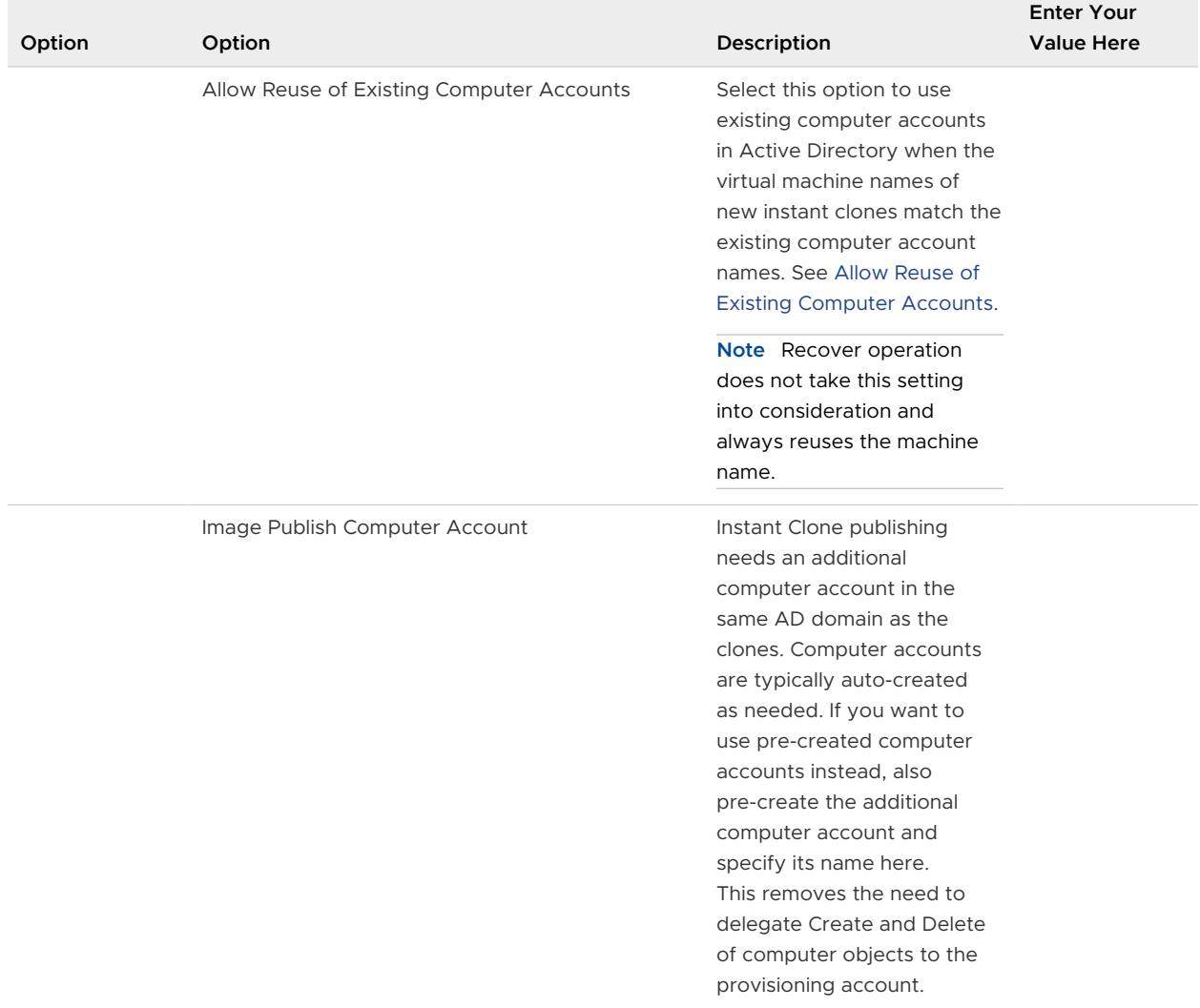

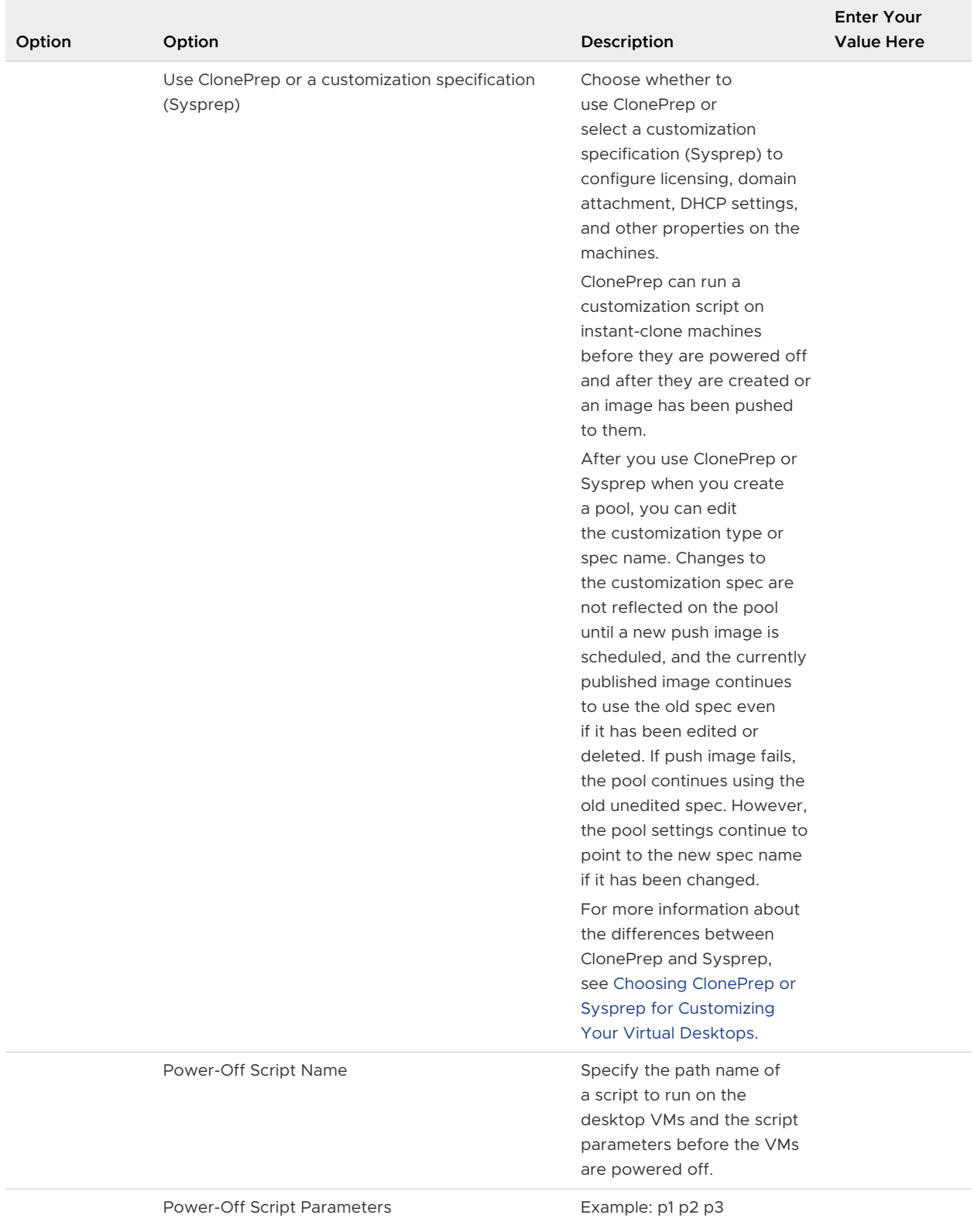

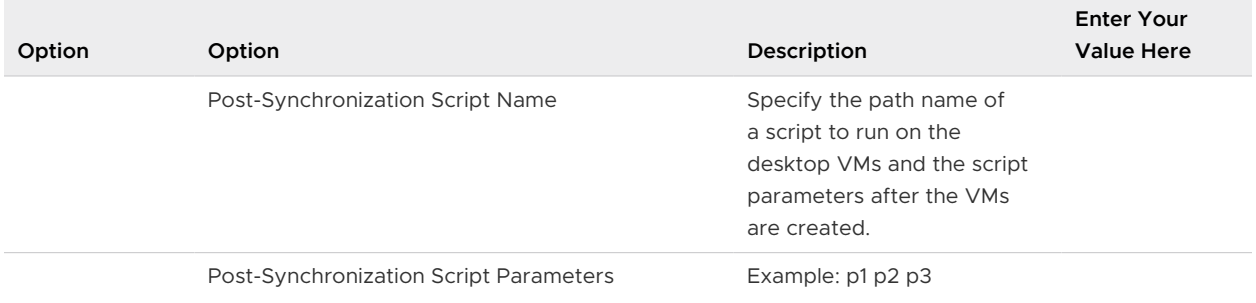

## Create an Instant-Clone Desktop Pool

Horizon 8 creates the instant-clone desktop virtual machines (VMs) based on the settings that you specify when you create the pool.

#### Prerequisites

- **n** Verify that the virtual switch that the instant-clone VMs connect to has enough ports to support the expected number of VMs. Each network card on a VM requires one port.
- **n** Verify that you have the golden image ready. For more information, see Creating a Virtual [Machine for Cloning](#page-13-0).

**Note** You cannot create an instant-clone desktop pool from a VM template. You must first convert the VM template to a VM.

- **n** Gather the configuration information for the pool. See [Worksheet for Creating an Instant-](#page-56-0)[Clone Desktop Pool.](#page-56-0)
- **n** Verify that you added an instant-clone domain administrator in Horizon Console. See "Add an Instant-Clone Domain Administrator" in the Horizon Installation document.
- **n** Before creating an instant-clone desktop pool, take a snapshot of the golden image. You must shut down the golden image in vCenter Server before taking the snapshot.

#### Procedure

- **1** In Horizon Console, select **Inventory > Desktops**.
- **2** Click **Add**.
- **3** Select **Automated Desktop Pool** and click **Next**.
- **4** Select **Instant Clones**, select the vCenter Server instance, and click **Next**.

**5** Follow the prompts to create the pool.

Use the configuration information you gathered in the worksheet. You can go directly back to any wizard page by clicking the page name in the navigation pane.

**Note** If you are a VMware Carbon Black customer and select a golden image configured with Carbon Black for the new pool, then the screen displays information from the Carbon Black Scan for each snapshot listed.

- <sup>n</sup> If you select the Show All Images check box, the list might include snapshots that are not compatible and cannot be selected.
- **n** If no value appears in the Carbon Black Scan (% Complete) column, that indicates that the Carbon Black sensor was not enabled in the Instant Clone golden image when the snapshot was taken. For more information, see the [VMware Carbon Black Cloud](https://docs.vmware.com/en/VMware-Carbon-Black-Cloud/index.html)  [Documentation.](https://docs.vmware.com/en/VMware-Carbon-Black-Cloud/index.html)

#### What to do next

Entitle users to access the pool. See "Entitling Users and Groups" in the Horizon Administration document.

## Configure Instant Clones with vSphere Virtual Machine Encryption

You can configure instant clones to use the vSphere Virtual Machine Encryption feature so that instant-clone desktops have the same encryption keys.

#### **Prerequisites**

- **No vSphere 7.0 or later.**
- **n** Create the Key Management Server (KMS) cluster with key management servers.
- To create a trust between KMS and vCenter Server, accept the self signed CA certificate or create a CA signed certificate.
- n VSphere Client, create the VMcrypt/VMEncryption storage profile.

Note For details about the Virtual Machine Encryption feature in vSphere, see the *vSphere* Security document in the vSphere documentation.

#### Procedure

**1** To configure instant-clones that use the same encryption keys, use the vSphere Client to create a golden image VM with the vmencrypt storage policy.

The vmencrypt storage policy applies only when the golden image VM does not have any snapshots. The clone inherits the golden image encryption state, including keys.

**2** Take snapshot of the golden image VM with the vmencrypt storage policy applied.

**3** Create instant-clone desktops that point to the golden image VM with the vmencrypt storage policy applied so that all desktops have the same encryption keys.

**Note** VM Encryption and Content Based Read Cache (CBRC) are not compatible. To use VM Encryption, you must disable CBRC globally by disabling View Storage Accelerator in Horizon Console by navigating to **Settings > Servers**.

## Guest Customization for Instant Clones in VMware Horizon

There are two options for customizing instant clone virtual machines during the creation process: VMware ClonePrep or Microsoft Sysprep.

ClonePrep is a VMware customization process run during instant clone deployment to personalize each desktop clone created from the parent image.

Sysprep is a Microsoft tool to deploy the configured operation system installation from a base image. The desktop can then be customized based on an answer script.

For more information about the differences between ClonePrep and Sysprep, see [Choosing](#page-42-0) [ClonePrep or Sysprep for Customizing Your Virtual Desktops.](#page-42-0)

- **n** ClonePrep Guest Customization
- **n** [Sysprep Guest Customization](#page-87-0)

### ClonePrep Guest Customization

ClonePrep ensures that all instant clones join an Active Directory domain. The clones have the same computer security identifiers (SIDs) as the golden image. ClonePrep also preserves the globally unique identifiers (GUIDs) of applications, although some applications generate a new GUID during customization.

When you add an instant-clone desktop pool, you can specify a script so that it runs immediately after a clone is created and another script to run before the clone is powered off.

**n** How ClonePrep Runs Scripts

ClonePrep uses the Windows CreateProcess API to run scripts. Your script can invoke any process that can be created with the CreateProcess API. For example, cmd, vbscript, exe, and batch-file processes work with the API.

Specifically, ClonePrep passes the path of the script as the second parameter to the CreateProcess API and sets the first parameter to NULL. For example, if the script path is  $c:\mbox{supp.1cm}$ . cmd, the call to CreateProcess is CreateProcess(NULL,c:\myscript.cmd,...).

**n** Providing Paths to ClonePrep Scripts

You can specify the scripts when you create or edit the desktop pool. The scripts must reside on the golden image. You cannot use a UNC path to a network share.

If you use a scripting language that needs an interpreter to run the script, the script path must start with the interpreter executable. For example, instead of specifying C:\script\myvb.vbs, you must specify C:\windows\system32\cscript.exe c:\script\myvb.vbs.

**Important** Put the ClonePrep customization scripts in a secure folder to prevent unauthorized access.

■ ClonePrep Script Timeout Limit

By default, ClonePrep terminates a script if the execution takes longer than 20 seconds. You can increase this timeout limit. For details, see [Increase the Timeout Limit for ClonePrep](#page-43-0)  [Customization Scripts.](#page-43-0)

Alternatively, you can specify a script that runs another script or process that takes a long time to run.

■ ClonePrep Script Account

ClonePrep runs the scripts using the same account that the VMware Horizon Instant Clone Agent service uses. By default, this account is Local System. Do not change this login account. If you do, the clones can fail to start.

**n** ClonePrep Process Privileges

For security reasons, certain Windows operating system privileges are removed from the VMware Horizon Instant Clone Agent process that runs ClonePrep customization scripts. The scripts cannot perform actions that require those privileges.

The process that runs ClonePrep scripts do not have the following privileges:

- SeCreateTokenPrivilege
- SeTakeOwnershipPrivilege
- <sup>n</sup> SeSecurityPrivilege
- SeSystemEnvironmentPrivilege
- <sup>n</sup> SeLoadDriverPrivilege
- <sup>n</sup> SeSystemtimePrivilege
- **n** SeUndockPrivilege
- SeManageVolumePrivilege
- SeLockMemoryPrivilege
- SeIncreaseBasePriorityPrivilege
- SeCreatePermanentPrivilege
- **n** SeDebugPrivilege
- **n** SeAuditPrivilege

<span id="page-87-0"></span>**n** ClonePrep Script Logs

ClonePrep writes messages to a log file located in C:\ProgramData\Vmware\VDM\Logs.

## Sysprep Guest Customization

Note the following information regarding Sysprep in Microsoft Windows 10 guests.

- To run Sysprep on some older versions of Windows 10, you must remove Appx Packages installed for all users. In some newer updates of Windows 10, Sysprep automatically removes these packages so you do not have to do so. For instructions on removing Appx packages, see the [Microsoft support site](https://docs.microsoft.com/en-US/troubleshoot/windows-client/deployment/sysprep-fails-remove-or-update-store-apps).
- Sysprep can fail because there are Windows updates pending. To prevent this, run a Microsoft Windows update on golden image VM and consider disabling the Microsoft Windows update service for instant clone. You can also check the Windows update page to confirm that there are no pending updates or errors displayed.
- <sup>n</sup> By default, Sysprep generalize disables the built-in administrator account. If there is no other user account on the golden image VM, and if clone customization fails, users are not able to log in to the clone VM to collect debug information. When attempting to log in as local administrator, users will see a message on login screen saying 'Your account has been disabled. Please see your system administrator.' To resolve this issue, create new user accounts on the golden image VM following the instructions on the [Microsoft support site.](https://support.microsoft.com/en-us/windows/create-a-local-user-or-administrator-account-in-windows-10-20de74e0-ac7f-3502-a866-32915af2a34d)

**Caution** Instant Clone Sysprep customization does not support adding vTPM device for clones. Enabling this option leads to unpredictable behavior.

## Enabling VBS and vTPM for an Instant-Clone Desktop Pool

You can enable Microsoft VBS and add a Virtual Trusted Platform Module (vTPM) device to instant-clone desktop pools.

To set up the Key Management Server cluster, which is a prerequisite, see "Set up the Key Management Server Cluster" in the *vSphere Security* document in the vSphere documentation..

For compatibility requirements, see "Securing Virtual Machines with Virtual Trusted Platform Module" in the *vSphere Security* document in the vSphere documentation.

The golden image used for vTPM instant-clone desktop pools must have VBS enabled when creating the VM and the local security policy set to enable VBS inside the guest operating system.

<span id="page-88-0"></span>You can also select or deselect the option to add or remove a vTPM during a push-image operation.

**Note** Horizon does not use Smart Provisioning on instant clones configured with vTPM.

**Caution** Instant Clone Sysprep customization does not support adding vTPM device for clones. Enabling this option leads to unpredictable behavior.

## Configuring 3D Rendering Options for Instant-Clone Pools

When you create or edit a desktop pool of virtual machines, you can configure 3D graphics rendering for your desktops. You must configure 3D settings in ESXi hosts and in the golden image in vSphere Client.

Horizon 8 does not directly control settings for 3D rendering of an instant-clone pool as it does with full-clone virtual machines. You need to configure 3D settings in the ESXi hosts, and then in your golden image using the vSphere Client. Instant-clone virtual machines will inherit those settings from the golden image. Horizon Console will display some of the settings you configured, but you cannot edit or interact with those settings.

End users can take advantage of 3D applications for design, modeling, and multimedia, which typically require GPU hardware to perform well. For users that do not require physical GPU, a software option provides graphics enhancements that can support less demanding applications. Instant-clones support the following 3D graphics options:

#### **NVIDIA GRID vGPU (shared GPU hardware acceleration)**

This feature allows a physical GPU on an ESXi host to be shared among virtual machines. This feature offers flexible hardware-accelerated 3D profiles ranging from lightweight 3D task workers to high-end workstation graphics power users.

#### **Soft 3D**

Software-accelerated graphics allow you to run DirectX 9 and OpenGL 2.1 applications without requiring a physical GPU. For users that do not require a physical GPU, a software option provides graphics enhancements that can support less demanding applications, such as Windows AERO, Microsoft Office, and Google Earth.

#### **Virtual Shared Graphics Acceleration (vSGA)**

This feature allows multiple virtual machines to share the physical GPUs on ESXi hosts and is suitable for mid-range 3D design, modeling, and multimedia applications.

**Note** Instant-clones do not support Virtual Directed Graphics Acceleration (vDGA) or AMD MxGPU.

In some cases, if an application such as a video game or 3D benchmark forces the desktop to display in full screen resolution, the desktop session can be disconnected. Possible workarounds include setting the application to run in Windows mode or matching the Horizon 8 session desktop resolution to the default resolution expected by the application.

Note that this guide does not provide complete information for configuring virtual machines and ESXi hosts for vSGA or NVIDIA GRID vGPU. These tasks must be done with vSphere Client before you attempt to create desktop pools in Horizon Console. For instructions about these tasks, see the [VMware white paper](https://www.vmware.com/content/dam/digitalmarketing/vmware/en/pdf/whitepaper/view/vmware-horizon-view-hardware-accelerated-3dgraphics-performance-study-white-paper.pdf) the about graphics acceleration. For instructions about NVIDIA GRID vGPU, see the [NVIDIA GRID vGPU Deployment Guide for VMware Horizon 6.1.](https://www.vmware.com/files/pdf/products/horizon/grid-vgpu-deployment-guide.pdf)

To disable 3D rendering in the vSphere Client, deselect **Enable 3D Support** for the golden image using the vSphere Client. See Configuring 3D Graphics in the *vSphere Virtual Machine* Administration guide.

### Enable NVIDIA GRID vGPU for Instant-Clone Pools

You can configure NVIDIA GRID vGPU in ESXi hosts and in the golden image in vSphere Client.

The ESXi host assigns GPU hardware resources to virtual machines on a first-come, first-served basis as virtual machines are created. By default, the ESXi host assigns virtual machines to the physical GPU with the fewest virtual machines already assigned. This is the **best performance**  mode. If you would rather have the ESXi host assign virtual machines to the same physical GPU until the maximum number of virtual machines is reached before placing virtual machines on the next physical GPU, you can use the **GPU consolidation** mode. You can configure this mode in vCenter Server for each ESXi host that has vGPU installed. For more information, see the VMware Knowledge Base (KB) article <https://kb.vmware.com/s/article/55049>.

If you are only using a single vGPU profile per vSphere cluster, set the GPU assignment policy for all GPU hosts within the cluster to the **best performance** mode in order to maximize performance. In this case, you can also have instant-clone pools and full-clone pools that use the same vGPU profile in the same vSphere cluster.

You can have a cluster with some GPU enabled hosts and some non-GPU enabled hosts.

NVIDIA GRID vGPU has these potential constraints:

- $\blacksquare$  RDP is not supported.
- The virtual machines must be hardware version 11 or later.
- **n** vMotion of a VM between vGPU-enabled hosts is supported starting with vSphere 6.7. You cannot use vSphere Distributed Resource Scheduler (DRS) with vGPU.
- Horizon 8 does support creating a vGPU instant-clone pool using a cluster with some vGPU enabled hosts and non-vGPU enabled hosts, and will just ignore the non-vGPU enabled hosts when creating the pool. You can not use vMotion to move an instant-clone from a GPU-enabled ESXi host to an ESXi host that does not have GPU hardware configured.

To enable an instant-clone pool to use NVIDIA GRID vGPU:

#### Procedure

- **1** Install NVIDIA GRID vGPU in the physical ESXi hosts.
- **2** In vCenter Server hardware graphics configuration, select the Host Graphics tab, and in **Edit Host Graphics Settings**, select **Shared Direct**.

ESXi host uses the NVIDIA GRID card for vGPU.

- **3** Prepare a golden image with NVIDIA GRID vGPU configured, including selecting the vGPU profile you want to use.
- **4** Take a snapshot of the golden image.
- **5** In Horizon Console, when you create an instant-clone pool, select this golden image and snapshot.

#### Results

Horizon 8 automatically displays **NVIDIA GRID vGPU** in the 3D Render field. Horizon 8 also displays the vGPU profile you chose in the golden image. Instant clones inherit the settings configured in the vSphere Client for the golden image.

The vGPU profile cannot be edited from Horizon Console during the instant-clone pool creation process, To edit the vGPU profile for a pool once the pool has been created, you can create a new image with the updated vGPU profile, take a snapshot, and then do a push-image operation. See [Patching an Instant-Clone Desktop Pool .](#page-94-0)

### Enable Soft 3D for Instant-Clone Pools

When you enable Soft 3D, ESXi host uses software 3D graphics rendering.

If a GPU graphics card is installed on the ESXi host, this pool will not use it. Horizon 8 does not control or configure 3D rendering settings because they are all set in the golden image VM using vSphere Client.

To enable Soft 3D in the golden image VM:

#### Procedure

- **1** In the vSphere Client, 3D Render field, select **Software**.
- **2** Configure **Number of displays**, **Total video memory**, and **3D memory** for the instant-clones to inherit from the golden image.
- **3** Take a snapshot of the golden image.
- **4** In Horizon Console, when you create an instant-clone pool, select this golden image and snapshot.

#### Results

Horizon 8 automatically displays **Manage Using vSphere Client** in the 3D Render field. Instantclones inherit the settings configured in the vSphere Client for the golden image.

## Enable vSGA for Instant-Clone Pools

When you enable vSGA, ESXi host uses hardware 3D rendering, provided that GPU resources are available on the ESXi hosts.

To enable vSGA, install GPU graphics cards and the associated vSphere Installation Bundles (VIBs) on the ESXi hosts. For a list of supported GPU hardware, see the [VMware Hardware](http://www.vmware.com/resources/compatibility/search.php) [Compatibility List](http://www.vmware.com/resources/compatibility/search.php).

#### Procedure

**1** In vCenter Server hardware graphics configuration, select the Host Graphics tab, and in **Edit Host Graphics Settings**, select **Shared**.

ESXi host uses the GPU hardware for vSGA mode.

- **2** In the vSphere Client, configure the golden image 3D Render field with these two options.
	- **EXECTE Hardware**. Select this option if you only want to use vSGA hardware 3D render. Potential constraints when selecting this option are that when all GPU resources on an ESXi host are reserved, Horizon 8 cannot create another virtual machine for the next user, and the user will receive an error message. You must manage the allocation of GPU resources and the use of vMotion to ensure that resources are available for your desktops. vMotion is supported for vSGA-enabled hosts, but only across those hosts with GPU hardware. When you configure hardware-based 3D rendering, you can examine the GPU resources that are allocated to each virtual machine on an ESXi host. For details, see [Examining GPU Resources on an ESXi Host](#page-178-0).
	- **EXECT** Select **Automatic**. If you select this option, vSGA-enabled virtual machines can switch dynamically between software and hardware 3D rendering. Automatic uses hardware acceleration if there is a capable and available hardware GPU in the ESXi host. If a hardware GPU is not available, the virtual machine uses software 3D rendering for any 3D tasks. This option ensures that some type of 3D rendering takes place even when GPU resources are completely reserved.
- **3** Configure **Number of displays**, **Total video memory**, and **3D memory** for the instant-clones to inherit from the golden image.
- **4** Take a snapshot of the golden image.
- **5** In Horizon Console, when you create an instant-clone pool, select this golden image and snapshot.

#### Results

Horizon 8 automatically displays **Manage Using vSphere Client** in the 3D Render field. Instantclones inherit the settings configured in the vSphere Client for the golden image.

## <span id="page-92-0"></span>Configure Number of Monitors and Screen Resolution

You can specify the number of monitors and resolution for your instant-clone desktop pool in the vSphere Client by setting those parameters in the golden image and taking a snapshot.

The required vRAM size is calculated based on your specifications. Select the snapshot of the golden image to use for the pool. The snapshot lists the following details:

- Number of monitors
- VRAM size
- **Resolution**

The instant-clone desktop pool created is based on the golden image snapshot and inherits those memory settings. You cannot configure these settings in Horizon Console for instantclones.

For more information about configuring video memory settings in vSphere Client, see vSphere Single Host Management in the vSphere documentation.

For more information about changing the resolution for your instant-clone desktop pool, see the VMware Knowledge Base (KB) article [http://kb.vmware.com/kb/2151745.](http://kb.vmware.com/kb/2151745)

## Allow Reuse of Existing Computer Accounts

You can configure instant-clones to reuse existing AD computer account names.

Enable this option if you have a limited number of computer accounts to use. When an instantclone is created, if an existing AD computer account name matches the instant-clone virtual machine name, Horizon 8 uses the existing computer account after resetting the password. Otherwise, a new computer account is created. When the instant clone is deleted, Horizon 8 does not delete the corresponding computer accounts. The existing computer accounts must be located in the Active Directory container that you specify with the AD container setting.

When this option is disabled, a new AD computer account is created when Horizon 8 creates an instant-clone. When the instant-clone is deleted, Horizon 8 deletes the corresponding computer account. If an existing computer account matches the instant-clone virtual machine name, Horizon 8 reuses the existing computer account after resetting the password.

This option is disabled by default.

## Manually Customizing Machines

After you create an automated pool, you can customize particular machines without reassigning ownership. By starting the machines in maintenance mode, you can modify and test the machines before you release them to users.

Maintenance mode prevents users from accessing their desktops. If you start machines in maintenance mode, Horizon 8 places each machine in maintenance mode when the machine is created. In a dedicated-assignment pool of full virtual machines, you can use maintenance mode to log in to a machine without having to reassign ownership to your own administrator account. When you finish the customization, you do not have to return ownership to the user assigned to the machine.

To perform the same customization on all machines in an automated pool, customize the virtual machine you prepare as a template. Horizon 8 deploys your customization to all the machines.

**Note** You can start machines in maintenance mode if you manually specify machine names for the pool, not if you name machines by providing a naming pattern.

### Customize Machines by Placing Them in Maintenance Mode After Pool Creation

After a desktop pool is created, you can customize, modify, or test individual machines by placing them in maintenance mode. When a machine is in maintenance mode, users cannot access the virtual machine desktop.

You place existing machines in maintenance mode one at a time. You can remove multiple machines from maintenance mode in one operation.

When you create a desktop pool, you can start all the machines in the pool in maintenance mode if you specify machine names manually.

#### Procedure

- **1** In Horizon Console, select **Inventory > Desktops**.
- **2** Click the link for the pool.
- **3** Select the **Machines** tab.
- **4** Select a machine.
- **5** Select **Enter Maintenance Mode** from the **More Commands** drop-down menu.
- **6** Customize, modify, or test the virtual machine desktop.
- **7** Repeat steps to select a machine and customize, modify, or test the virtual machine desktop.
- **8** Select the customized machines and select **Exit Maintenance Mode** from the **More Commands** drop-down menu.

#### Results

The modified virtual machine desktops are available to users.

## <span id="page-94-0"></span>Customize Machines by Starting Them in Maintenance Mode During Pool Creation

You can customize individual machines after a pool is created by starting the machines in maintenance mode.

#### Procedure

- **1** In Horizon Console, begin creating an automated desktop pool by starting the **Add Pool**  wizard.
- **2** On the Provisioning Settings page, select **Specify names manually**.
- **3** Select **Start machines in maintenance mode**.
- **4** Complete the **Add Pool** wizard to finish creating the desktop pool.
- **5** In vCenter Server, log in, customize, and test the individual virtual machines.

You can customize the machines manually or by using standard Windows systemsmanagement software such as Altiris, SMS, LanDesk, or BMC.

- **6** In Horizon Console, select **Inventory > Machines**.
- **7** Select specific machines to release to your users.
- **8** Click **More Commands > Exit Maintenance Mode**.

#### What to do next

Notify your users that they can log in to their desktops.

## Patching an Instant-Clone Desktop Pool

To patch a pool of instant-clone desktops, you can use the push-image operation for a rolling patching process with zero downtime.

The image you used to create a pool is the default image. By default, all patching operations use this image to update all machines in the pool.

You can optionally publish a secondary image, which you can use to update a subset of the machines in the pool while leaving the rest unchanged. Find out more in [Selective Patching of](#page-95-0) [Virtual Machines.](#page-95-0)

When you are using the default image, the workflow for the patching process is as follows:

- **n** Prepare a new golden image and snapshot based on the updated operating system image or applications.
- **n** Schedule a push-image operation with the updated golden image and snapshot. When the push-image operation starts, Horizon 8 deletes old instant-clone desktops that are unused and quickly creates new instant clones based on the new image. The new clones are ready for users to log in.
- <span id="page-95-0"></span>**n** Old instant-clone desktops that are in-use remain undisturbed. When the user logs out, Horizon 8 deletes the old instant clone and recreates a new instant clone based on the updated image. The new instant clone is ready for the next user to log in.
- n Once all the users have logged out, Horizon 8 patches the entire pool.

#### Procedure

- **1** In Horizon Console, select **Inventory > Desktops**.
- **2** Click the pool ID.
- **3** On the **Summary** tab, click **Maintain > Schedule**.

#### The **Schedule Push Image** window opens.

**4** On the Image step, select the snapshot to use. The default image for the pool is already selected. If the image source is Image Catalog, please select stream and marker.

**Note** If you are a VMware Carbon Black customer and select a golden image configured with Carbon Black, then the screen displays information from the Carbon Black Scan for each snapshot listed.

- <sup>n</sup> If you select the Show All Images check box, the list might include snapshots that are not compatible and cannot be selected.
- If no value appears in the Carbon Black Scan (% Complete) column, that indicates that the Carbon Black sensor was not enabled in the Instant Clone golden image when the snapshot was taken. For more information, see the [VMware Carbon Black Cloud](https://docs.vmware.com/en/VMware-Carbon-Black-Cloud/index.html)  [Documentation.](https://docs.vmware.com/en/VMware-Carbon-Black-Cloud/index.html)
- **5** On the Schedule step, select the **Schedule image push** option.

You can schedule the task to start immediately or sometime in the future. For clones with user sessions, you can specify whether to force the users to log out or to wait. When the users log out, Horizon 8 recreates the clones.

**6** On the Ready to Complete step, click **Finish**.

#### Results

When you schedule this operation, publishing of the new image starts immediately. Pool update starts at the time that you specify in the **Schedule Push Image** wizard.

### Selective Patching of Virtual Machines

Consider a scenario where before updating an entire pool with a new image, you would like to first try it out on a subset of the pool so that you know that the new image works, and users are able to login. This feature gives administrators an option to either update the entire pool or specify a set of virtual machines (VMs) to update. It allows a single desktop pool to support two images at the same time.

### Patch Selected VMs In the Pool Using a Secondary Image

When you are using a secondary image, the workflow for the patching process is as follows:

- **Prepare a secondary golden image and snapshot based on the updated operating system** image or applications.
- n Perform a push-image operation with the secondary golden image and snapshot. You have two options for this operation:
	- **n** Publish the secondary image without immediately applying it to any machines in the pool.
	- <sup>n</sup> Publish the secondary image and immediately apply it to selected machines in the pool.
- **n** After you have published the secondary image, options are enabled to apply either of the images to selected machines without using the **Schedule Push Image** process.

To patch selected VMs in the pool using the secondary image, perform the following steps.

- 1 In Horizon Console, select **Inventory > Desktops**
- 2 Click the pool ID.
- 3 On the **Summary** tab, click **Maintain > Schedule**.

The **Schedule Push Image** window opens.

4 On the Image step, select the secondary image and snapshot to use.

**Note** If you are a VMware Carbon Black customer and select a golden image configured with Carbon Black, then the screen displays information from the Carbon Black Scan for each snapshot listed.

- **n** If you select the Show All Images check box, the list might include snapshots that are not compatible and cannot be selected.
- **n** If no value appears in the Carbon Black Scan (% Complete) column, that indicates that the Carbon Black sensor was not enabled in the Instant Clone golden image when the snapshot was taken. For more information, see the [VMware Carbon Black Cloud](https://docs.vmware.com/en/VMware-Carbon-Black-Cloud/index.html)  [Documentation.](https://docs.vmware.com/en/VMware-Carbon-Black-Cloud/index.html)
- 5 On the Schedule step, select the **Publish Secondary image** option.

To immediately apply the secondary image to selected machines, select the **Push to specific machines** check box and then select machines from the list.

6 On the Ready to Complete step, click **Finish**.

### Switching Between the Default and Secondary Image

After you have published the secondary image, options are enabled on the **Machines (Instant Clone Details)** tab to apply either of the images to selected machines.

<sup>n</sup> To apply the secondary image, select the machines on the **Machines (Instant Clone Details)**  page and then select **More Commands > Apply Secondary Image**.

**Note** The secondary image applies only when the pool is selected for **All Machines up-front**  and not when **Machines on Demand** is selected.

<sup>n</sup> To apply the default image, select the machines on the **Machines (Instant Clone Details)** page and then select **More Commands > Apply Default Image**.

### Promote or Cancel the Secondary Image

If the new image meets your acceptance criteria, you can promote this secondary image to be your default image. Otherwise, you can cancel the secondary image and the default image will get applied to the desktop pool.

- <sup>n</sup> There is an option on the **Summary** tab to promote the secondary image. This causes the secondary image to become the new default image on the pool and applies it to all the machines in the pool. To promote the secondary image, select **Maintain > Promote Secondary Image**.
- To cancel the secondary image, select **Maintain > Cancel** on the **Summary** tab.
	- **n** If the pool is set to refresh on logoff, the desktops that are currently on the secondary image will revert to the default image once the user logs off.
	- **n** If the pool is not set to refresh on logoff, the desktops on the secondary image remain on it unless a recover, delete, or refresh is performed on the desktop.

## Monitor a Push-Image Operation

You can monitor the progress of a push-image operation on an instant-clone desktop pool.

### Procedure

- **1** In Horizon Console, select **Inventory > Desktops**.
- **2** Click the pool ID.

The **Summary** tab shows the current image and pending image information, including any push-image error messages.

**3** Click the **Tasks** tab.

The list of tasks that are associated with the push-image operation appears.

## Reschedule or Cancel a Push-Image Operation

You can reschedule or cancel a push-image operation on an instant-clone desktop pool.

#### Procedure

- **1** In Horizon Console, select **Inventory > Desktops**.
- **2** Click the pool ID.

The **Summary** tab shows the current image and pending image information.

- **3** Select **Maintain > Reschedule** or **Maintain > Cancel**.
- **4** Follow the prompts.

#### Results

If you reschedule or cancel the push-image operation while clone creation is in progress, the clones that have the new image remain in the pool and the pool has a mix of clones, some with the new image and the others with the old image. To ensure that all the clones have the same image, you can remove all the clones. Horizon 8 recreates the clones with the same image.

## Perform Maintenance on Instant-Clone Hosts

You can perform maintenance on hosts where instant clones reside by putting the ESXi hosts into maintenance mode. You can use the vSphere client to put the ESXi host into maintenance mode.

In most cases, using instant clones does not change your operational flow of how you perform ESXi host maintenance tasks. Horizon 8 will automatically delete the instant clone parentVMs to alllow the ESXi host to go into maintenance mode. When you use VMware Update Manager, an extra step is required.

If you use VMware Update Manager to update your ESXi hosts, you must delete or disable the instant clone parentVM before VMware Update Manager can successfully update the ESXi hosts. If you use an older version of Horizon, you must manually delete the instant clone parentVM on all the ESXi hosts by using the instant-clone utilities. To use the instant-clone utilities, see [Instant-Clone Maintenance Utilities.](#page-99-0)

Starting with Horizon 8 version 2006, you can globally disable all of the instant clone parentVMs in a vCenter so that VMware Update Manager can update the ESXi hosts in that vCenter. If you disable parentVM setting for a vCenter, Horizon 8 will automatically delete all the parentVMs on every single host in that vCenter, so that the hosts can go into maintenance mode without any manual intervention. Deleting the parentVM does not impact the operations of instant clones as Horizon 8 can create instant clones with or without parentVMs.

<span id="page-99-0"></span>To selectively disable parentVMs for certain clusters only rather than the entire vCenter, see the KB article [80369](https://kb.vmware.com/s/article/80369). If you leave the parentVM setting for the vCenter disabled, any new instant clones are then provisioned without parentVMs. If you want Horizon 8 to use parentVMs when creating instant clones, then you can re-enable the parentVM setting for the vCenter after VMware Update Manager completes host maintenance. You must disable the parentVM for the vCenter before every update event.

**Note** If you use VMware Update Manager, keep the instant clone parentVMs disabled for your vCenter to simplify your ESXi maintenance.

#### Procedure

- **1** In Horizon Console, select **Settings > Servers**.
- **2** Select the server from the list, click **More** and select **Disable ParentVMs**.
- **3** Log in to vSphere client.
- **4** Select the ESXi host that you want to put into maintenance and click **Maintenance Mode > Enter Maintenance Mode**.

## Instant-Clone Maintenance Utilities

On the Connection Server are three utilities that you can use for the maintenance of instant-clone VMs in vCenter Server and the clusters that the VMs are in.

The utilities are IcMaint.cmd, IcUnprotect.cmd, and IcCleanup.cmd and are located in C:\Program Files\VMware\VMware View\Server\tools\bin.

### IcMaint.cmd

Typically, when you put the ESXi host into maintenance mode, Horizon will automatically delete the parent VM so that the host can go into maintenance mode without any manual intervention.

However, you can use this command to delete cp-parent VMs. The host is not automatically put into maintenance mode. To perform maintenance on the host, the vCenter Server administrator must manually put the host into maintenance mode.

#### Syntax:

```
IcMaint.cmd -vc hostname_or_IP_address -uid user_ID -hostName ESXi_hostname -maintenance ON|OFF
```
#### Parameters:

- -vc host name or IP address of vCenter Server
- -uid *vCenter Server user ID*
- <sup>n</sup> -hostname ESXi host name
- -maintenance ON|OFF

This parameter specifies whether the host is available for hosting the golden image VM.

After the command is run on the host, the InstantClone.Maintenance annotation value is set to 1 and the golden image VMs are deleted. After the golden image VMs are deleted, the InstantClone.Maintenance annotation value is set to 2 and no more golden image VMs are created on the host. When you run this command again with -maintenance OFF, the InstantClone.Maintenance annotation value is cleared for the host to become available for hosting golden image VMs.

All the parameters are required.

### IcUnprotect.cmd

After ClonePrep creates folders and VMs, you can use this utility to unprotect folders and VMs, delete VMs, and detect VMs whose golden image or snapshot is deleted. ClonePrep is the mechanism that customizes instant clones during the creation process.

**Note** An internal service for instant clones that runs during instant clone operations, detects if any internal folders need to be reprotected. If these folders are not empty then the service automatically protects the folders again.

Syntax:

```
IcUnprotect.cmd -vc hostname_or_IP_address -uid user_ID [-includeFolders][-skipCertVeri]
```
#### Parameters:

-action

You can use the following options for this parameter:

- n unprotect. Unprotect internal VMs.
- <sup>n</sup> delete. Delete internal VMs.
- detect. Detect and list internal VMs whose golden image or snapshot is deleted.

If you don't specify the -action parameter, the internal VMs are unprotected by default.

- **n** -vc host name or IP address of vCenter Server
- **n** -uid vCenter Server user ID
- -clientId *instant-clone client ID* (Optional)

If clientId is not specified, protection is removed from all ClonePrep VMs in all data centers.

■ -domain *domain name* (Optional)

You can use multiple domain names separated by comma and no space.

-host *host name* (Optional)

You can use multiple host names separated by comma and no space.

■ -datastore *datastore name* (Optional)

You can use multiple datastore names separated by comma and no space.

■ -vmName *VM name* (Optional)

You can use multiple VM names separated by comma and no space.

-vmType *internal VM type* (Optional)

You can use multiple VM types separated by comma and no space. You can use template, replica, parent as options for this parameter.

-includeFolders *include folders* 

This parameter unprotects the folders in addition to the VMs.

**n** -skipCertVeri *skip certification verification* 

IcUnprotect.cmd enforces host name verification. You must enter the correct host name of the vCenter Server instead of its IP address when you specify the command parameters. To disable host name verification and use the IP address of vCenter Server instead, use -skipCertVeri.

Specify the following parameters to delete all parent VMs in vCenter Server:

IcUnprotect -action delete -vc <IP address of vCenter Server> -uid <vCenter Server user ID> -clientId <instant clone client ID> -host <hostname 1>,<hostname 2> -vmType parent

Specify the following parameters to delete specific parent VMs in vCenter Server:

```
IcUnprotect -action delete -vc <IP address of vCenter Server> -uid <vCenter Server user ID> 
-clientId <instant clone client ID> -host <hostname 1>,<hostname 2> -vmType parent -vmName 
<parent VM name 1>,< parent VM name 2>
```
### IcCleanup.cmd

You can use this utility to unprotect and delete some or all of the internal VMs created by instant clones. This utility also provides a list command to group internal VMs into the hierarchical structure according to their golden VM and the snapshot used to create the instant clone pool. The list command has a detect option which only reveals the internal VM groups with priming tag or snapshot missing. You can then unprotect and delete a specific group or all of these groups. You can also output all the groups into a disk file for future reference.

Syntax:

iccleanup.cmd -vc vcName -uid userId [-skipCertVeri] [-clientId clientUuid]

#### Parameters:

- **n** -vc host name or IP address of vCenter Server
- **n** -uid vCenter Server user ID
- n -skipCertVeri Skip the vCenter Server certificate verification (Optional)
- -clientId Client UUID, the unique ID for the server cluster made up of Connection Server and one or more replica servers. (Optional)

**Note** To find the client UUID, log into Connection Server or any of the replica servers, run ADSI Edit. In **DC=vdi, dc=vmware, dc=int > OU=Properties > OU=Global > CN=Common**, find the value for pae-GUID, which is the value for the client UUID. If you do not specify the client UUID, the cleanup tool will deal with all the internal VMs. If you specify the client UUID, the cleanup tool will deal with only the internal VMs that belong to that particular client UUID.

Commands:

- list List some or all the internal VMs and present them in a hierarchical structure, also known as internal VM groups. Options include:
	- $\blacksquare$  -all List all the internal VM groups
	- $\Box$  -D,--detect Detect mode lists only the internal VM groups with missing priming tag or snapshot
	- $\blacksquare$  -h, --help Print the available usage and options for this command

After you run the list command, you can see qualified internal VMs presented in a hierarchical structure known as internal VM groups. For these internal VM groups, you can run these commands:

- n unprotect Unprotect some or all the internal VM groups using these options:
	- $\blacksquare$  -all Unprotect all the internal VMs. Without the  $-I$  option, you must specify -all to unprotect all the internal VM groups
	- $-I$ , --index Unprotect a certain internal VM group
	- $\blacksquare$  -h, --help Print the available usage and options for this command
- delete Delete some or all the internal VM groups
- output Output the internal VM groups into a disk file.
	- $\blacksquare$  -F, --file File name to save the internal VM groups
	- $\blacksquare$  -h, --help Print the available usage and options for this command
- **n** back Return to the main menu
- unprotect unprotect some or all the internal VMs, including folders. Options include:
	- -A, --adDomain Domain name
	- $-H$ ,  $-$ host Host name
	- -D, --datastore Datastore name
	- <sup>n</sup> -T,--vmType Internal VM type: template, replica, or parent
- $\blacksquare$  -N, --name Internal VM name
- <sup>n</sup> -I,--includeFolders Include the internal VM folders
- $\blacksquare$  -all Unprotect all the internal VMs
- $\blacksquare$  -h, --help Print the available usage and options for this command
- <sup>n</sup> delete delete some or all internal VMs, including folders. Options include:
	- $-A$ ,  $--adDomain$  Domain name
	- -H, --host Host name
	- -D, --datastore Datastore name
	- <sup>n</sup> -T,--vmType Internal VM type: template, replica, or parent
	- $\blacksquare$  -N, --name Internal VM name
	- <sup>n</sup> -I,--includeFolders Include the internal VM folders
	- $\blacksquare$  -all Delete all the internal VMs
	- $\blacksquare$  -h, --help Print the available usage and options for this command
- exit Log off vCenter Server and quit the program

# Creating and Managing Automated Full-Clone Desktop Creating and Managing<br>Automated Full-Clone Desktop<br>Pools

With an automated desktop pool that contains full-clone virtual machines, you create a virtual machine template and Horizon 8 uses that template to create virtual machine desktops.

Read the following topics next:

- Worksheet for Creating an Automated Full-Clone Desktop Pool
- [Create an Automated Full-Clone Desktop Pool](#page-115-0)
- **n** [Manually Customizing Machines](#page-116-0)
- <sup>n</sup> [Desktop Settings for Automated Full-Clone Desktop Pools](#page-118-0)
- [Configuring 3D Rendering for Full-Clone Virtual Machine Pools](#page-119-0)
- [Configure Full Clones with vSphere Virtual Machine Encryption](#page-131-0)
- [Rebuild a Virtual Machine in a Full-Clone Desktop Pool](#page-132-0)

## Worksheet for Creating an Automated Full-Clone Desktop Pool

When you create an automated desktop pool of full clones, you can configure certain options. Use this worksheet to prepare your configuration options before you create the pool.

#### Table 5-1. Worksheet: Configuration Options for Creating an Automated Pool That Contains Full Virtual Machines

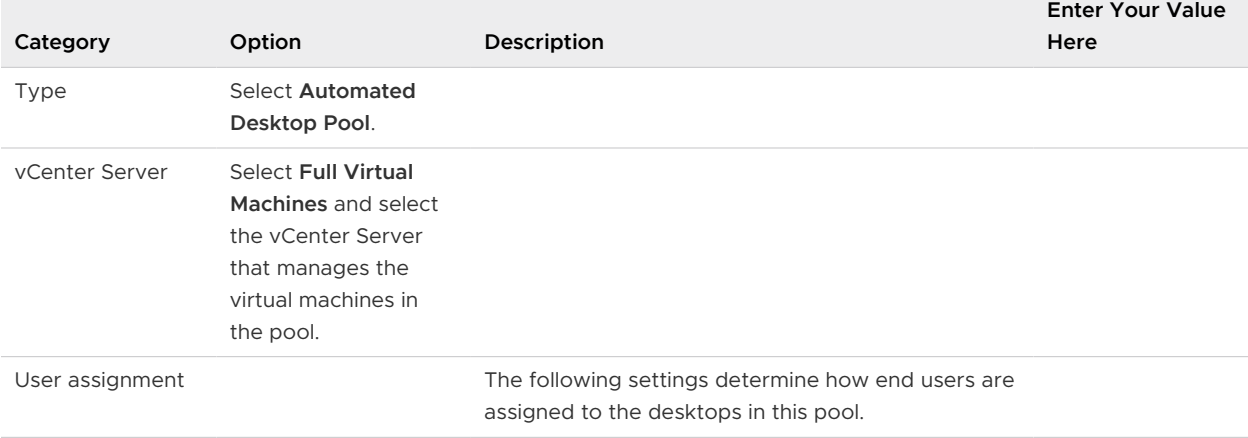

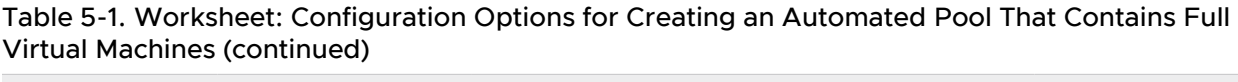

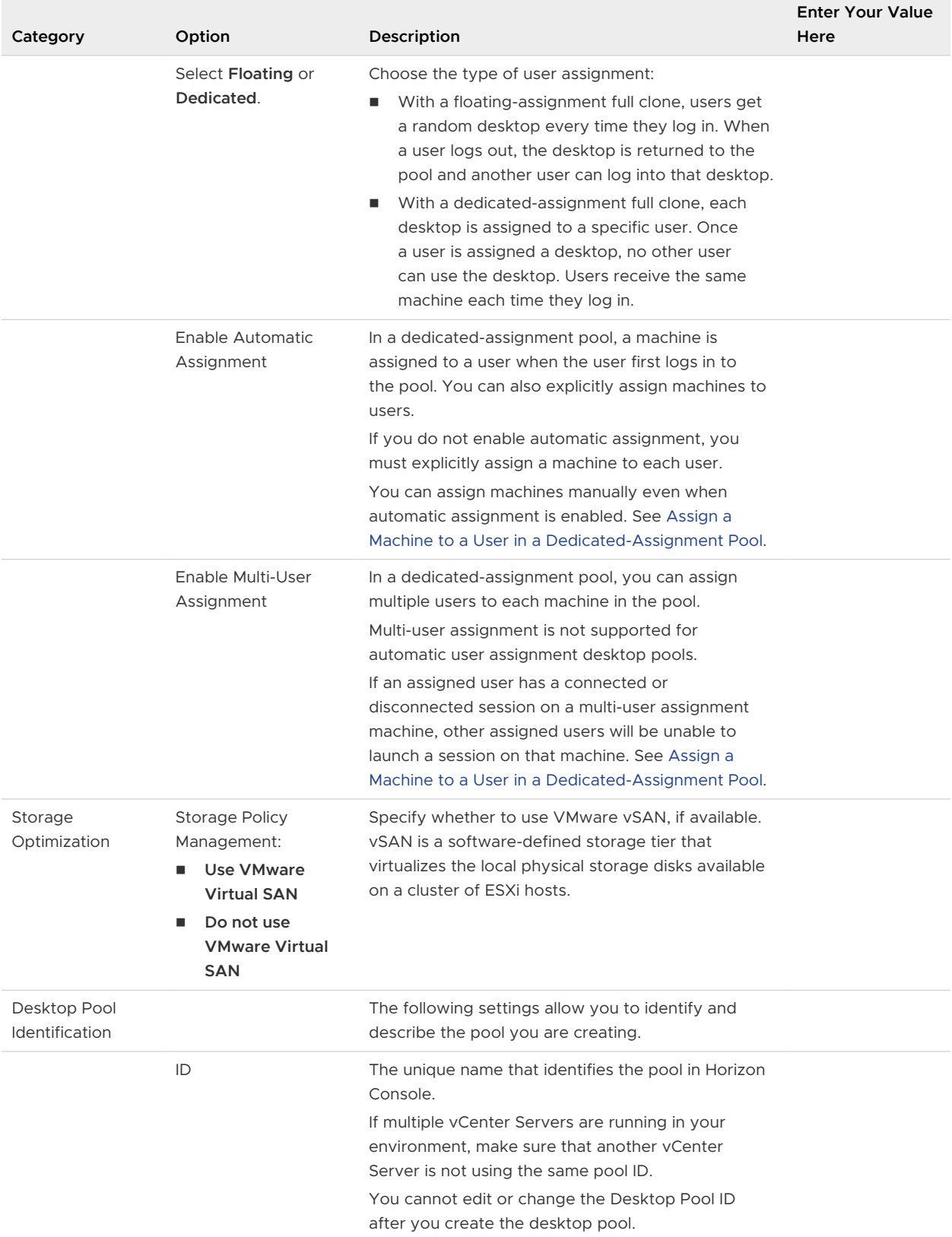

### Table 5-1. Worksheet: Configuration Options for Creating an Automated Pool That Contains Full Virtual Machines (continued)

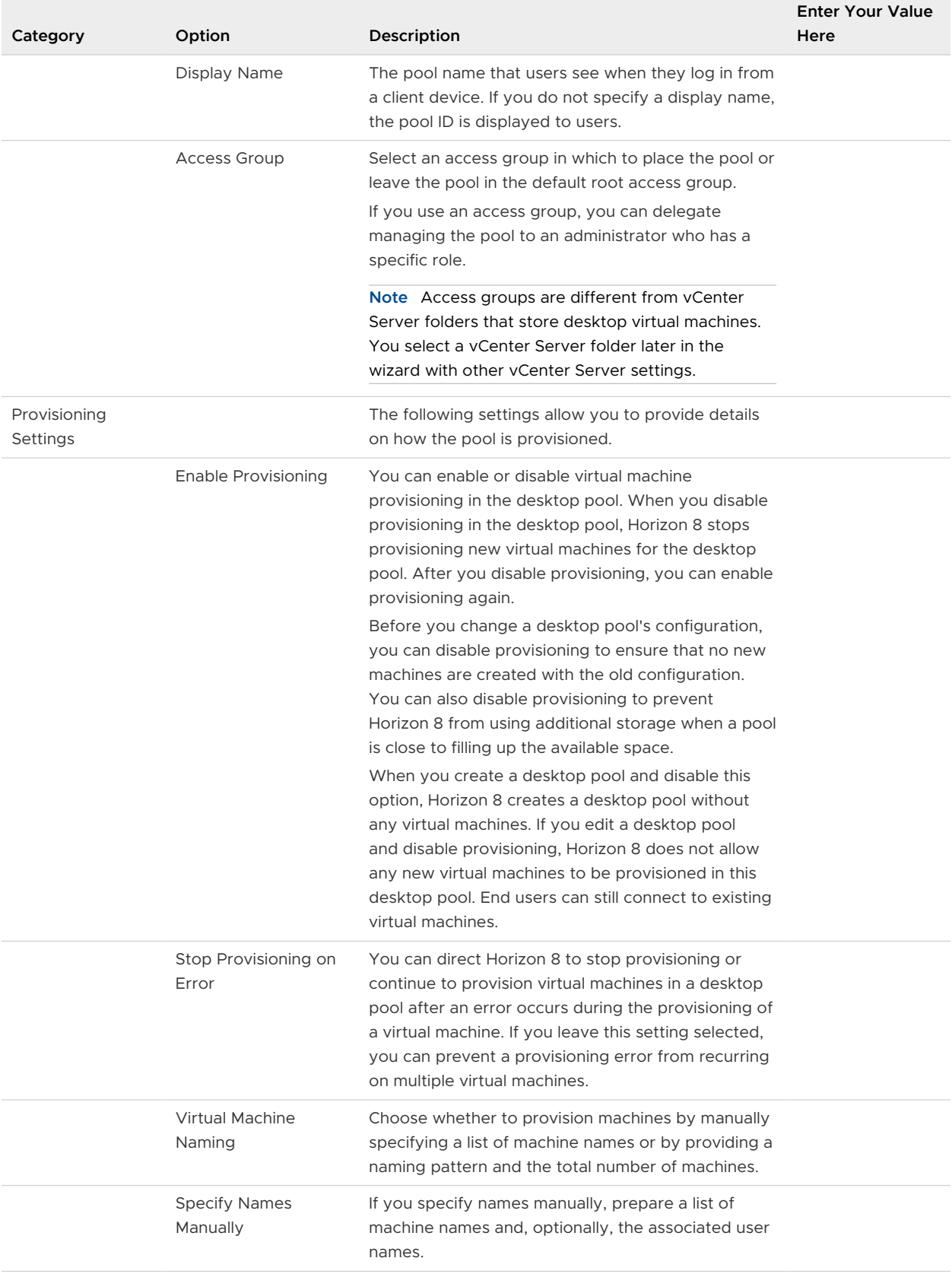

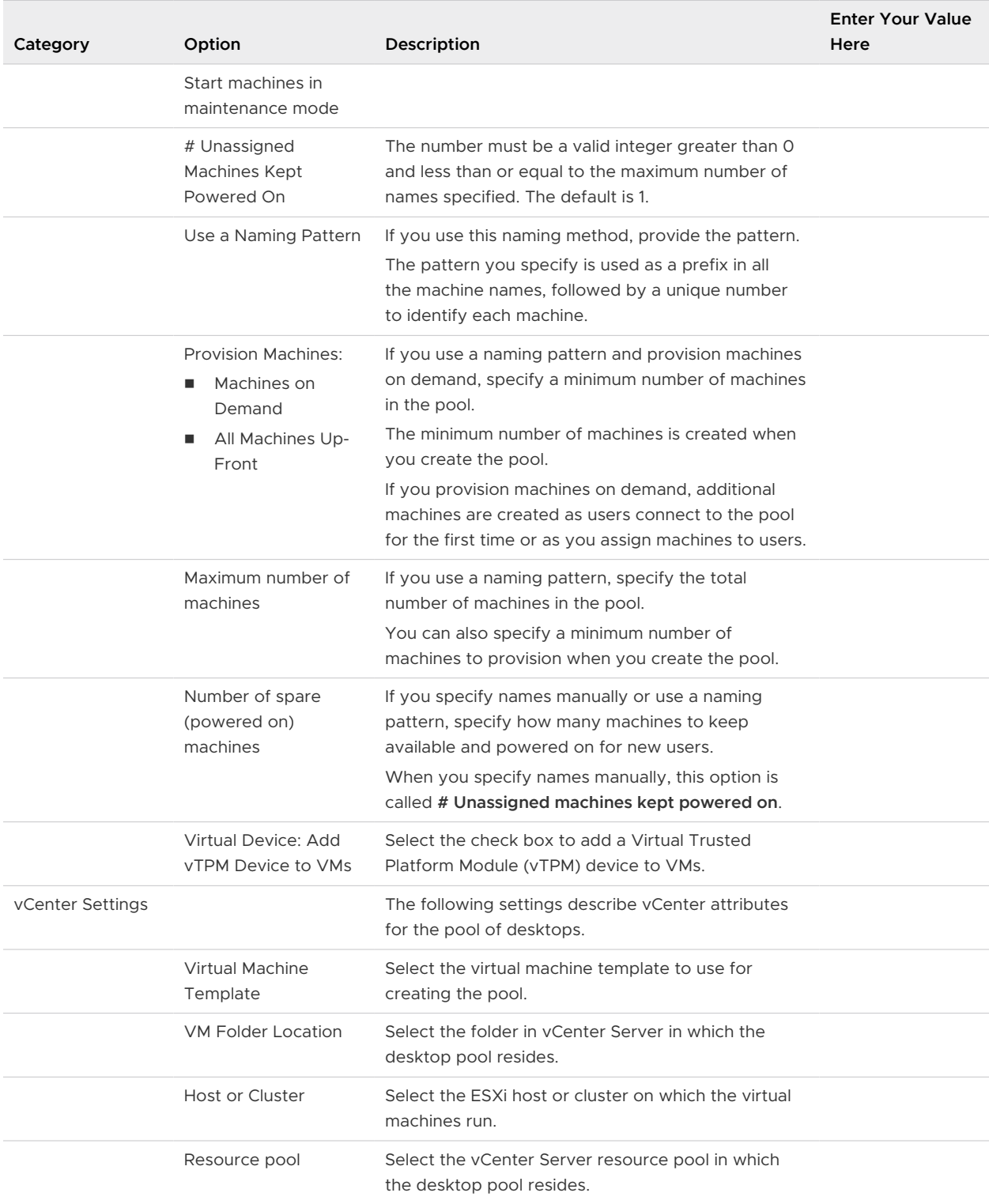

### Table 5-1. Worksheet: Configuration Options for Creating an Automated Pool That Contains Full Virtual Machines (continued)
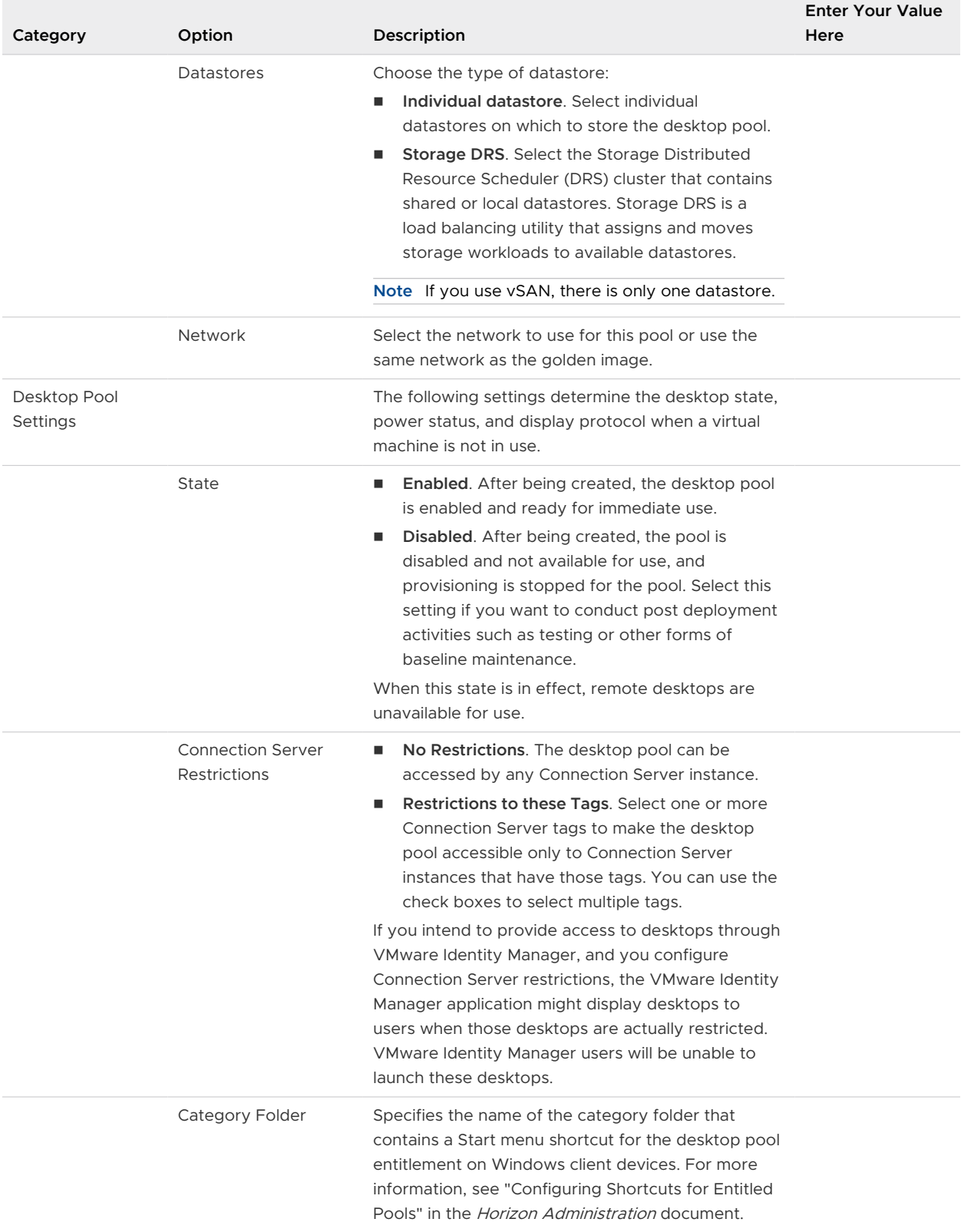

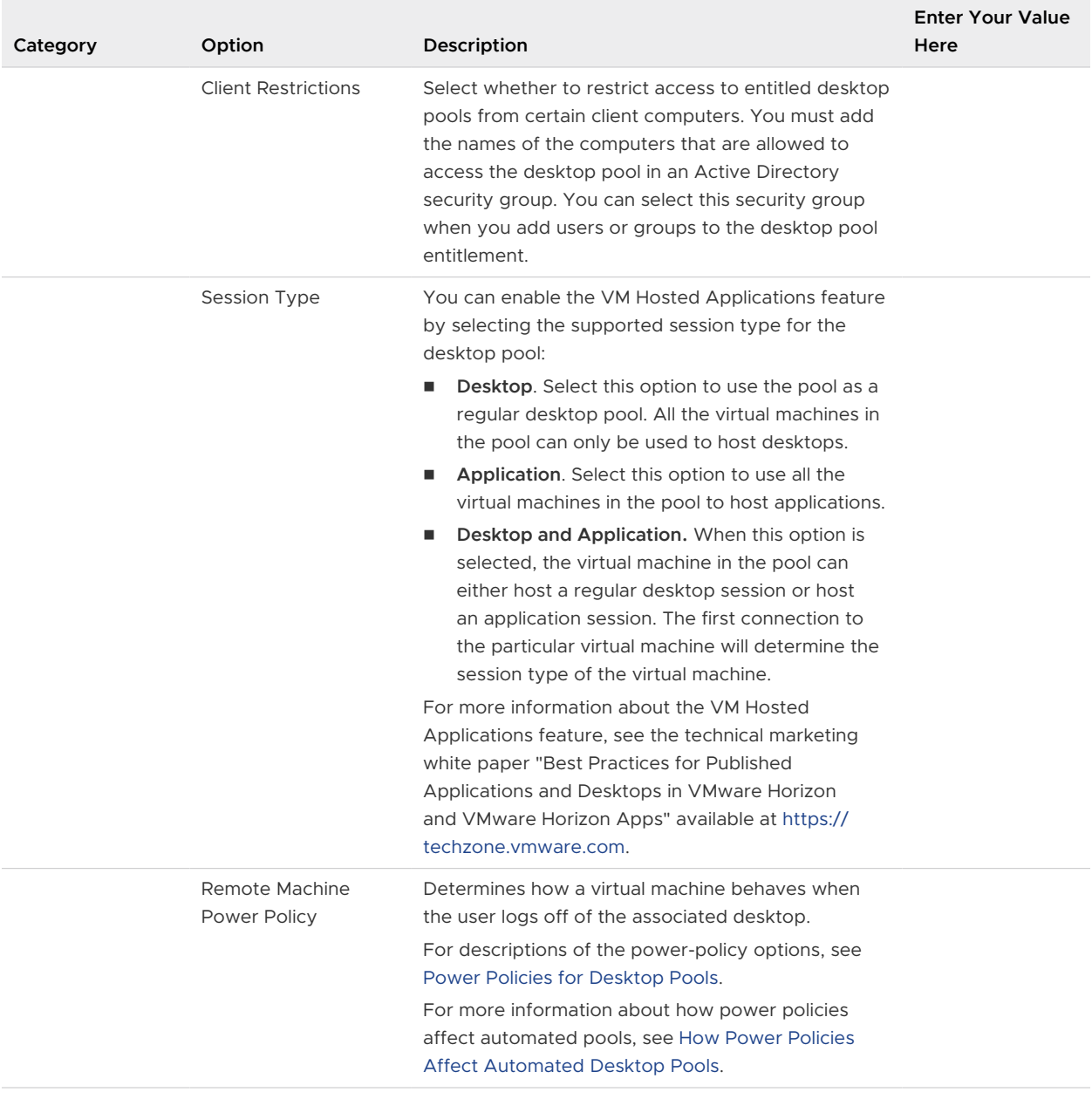

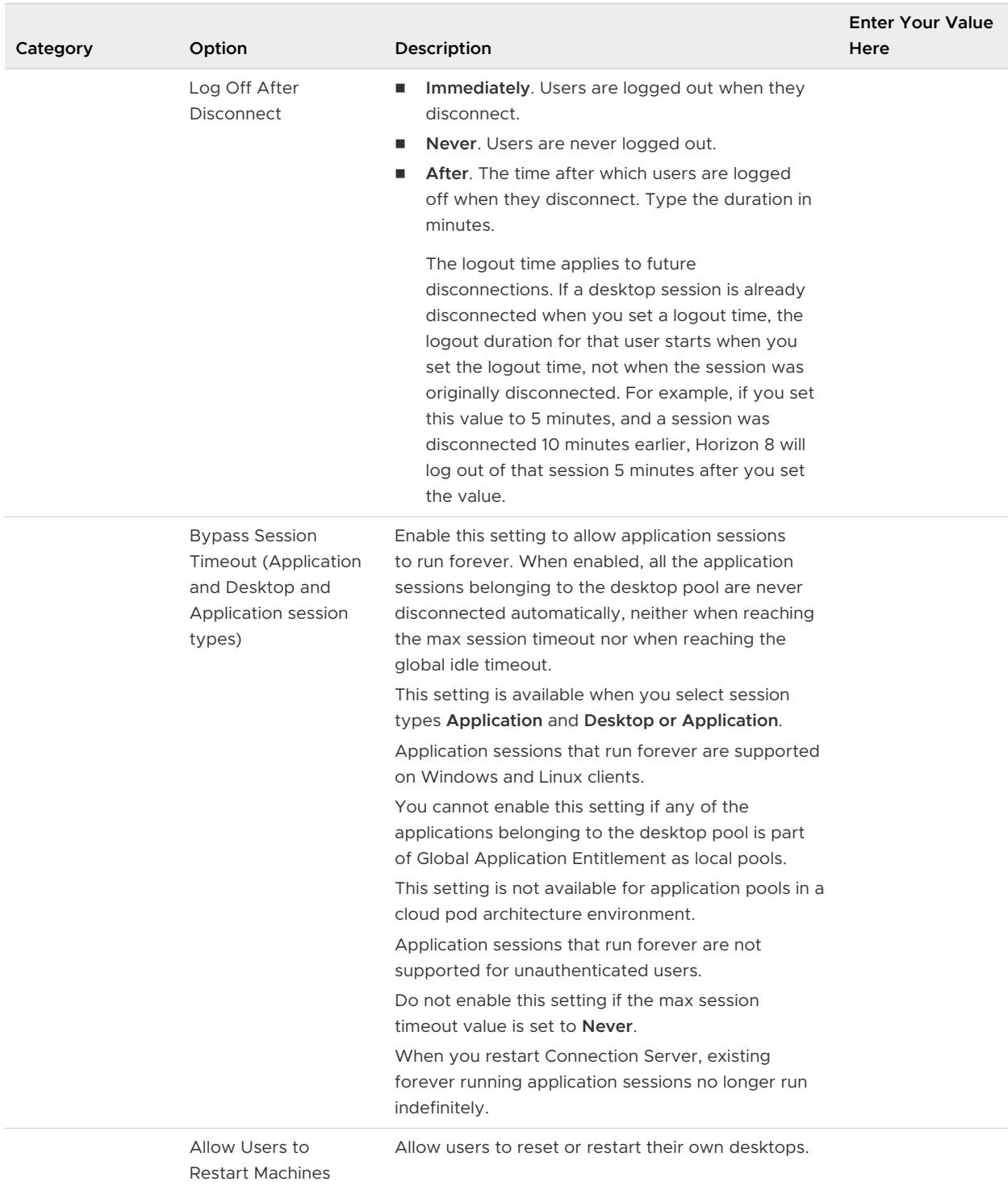

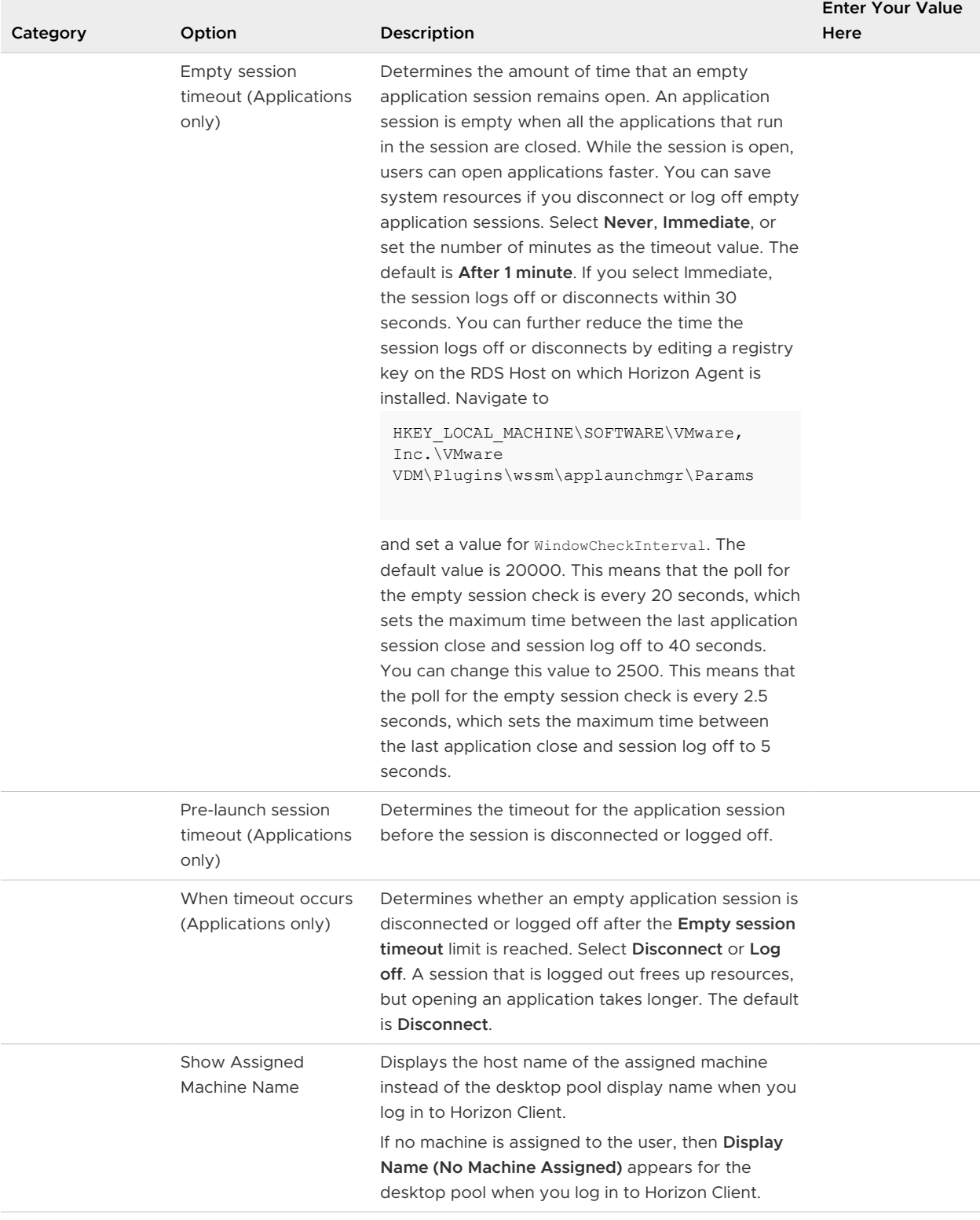

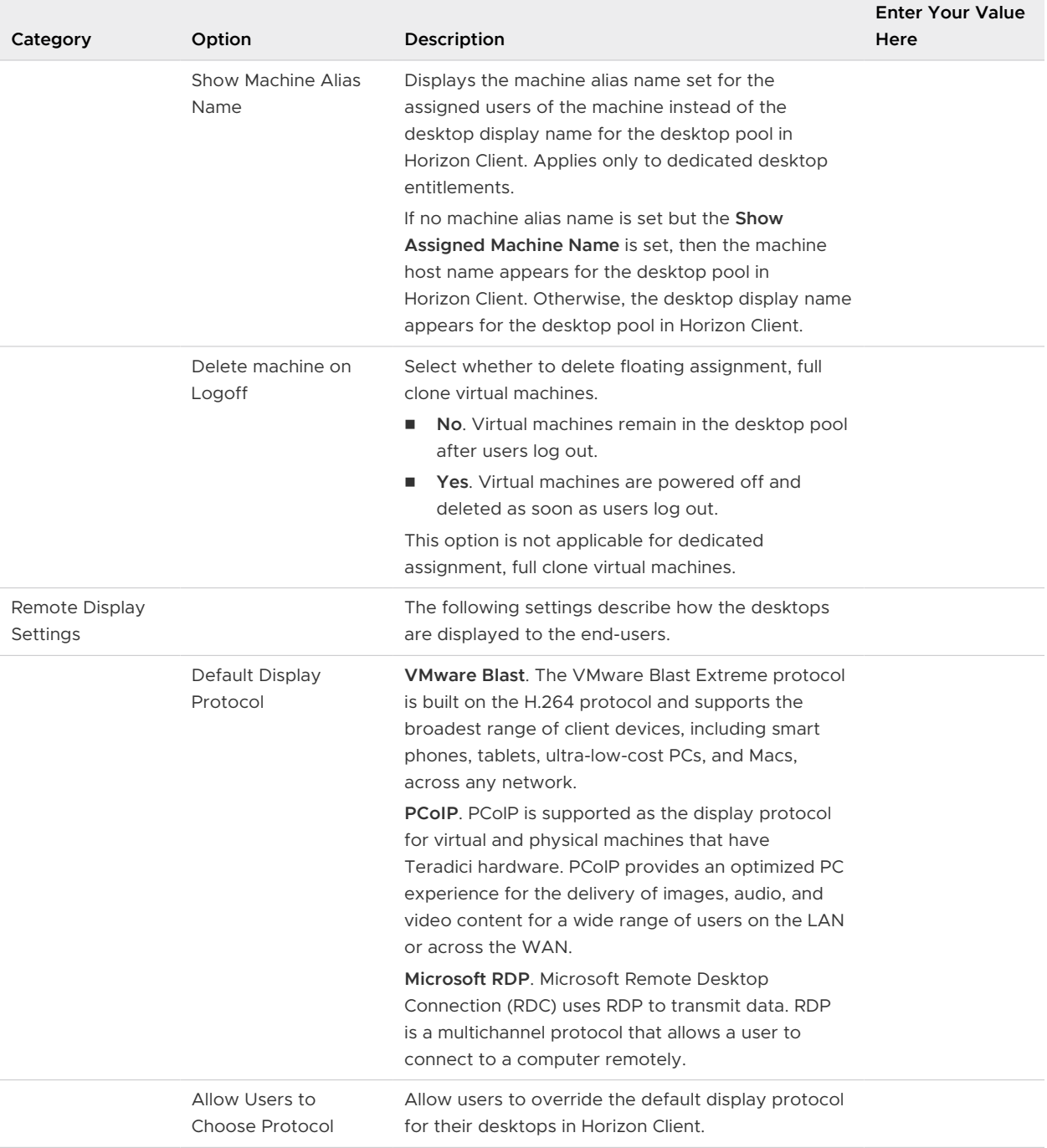

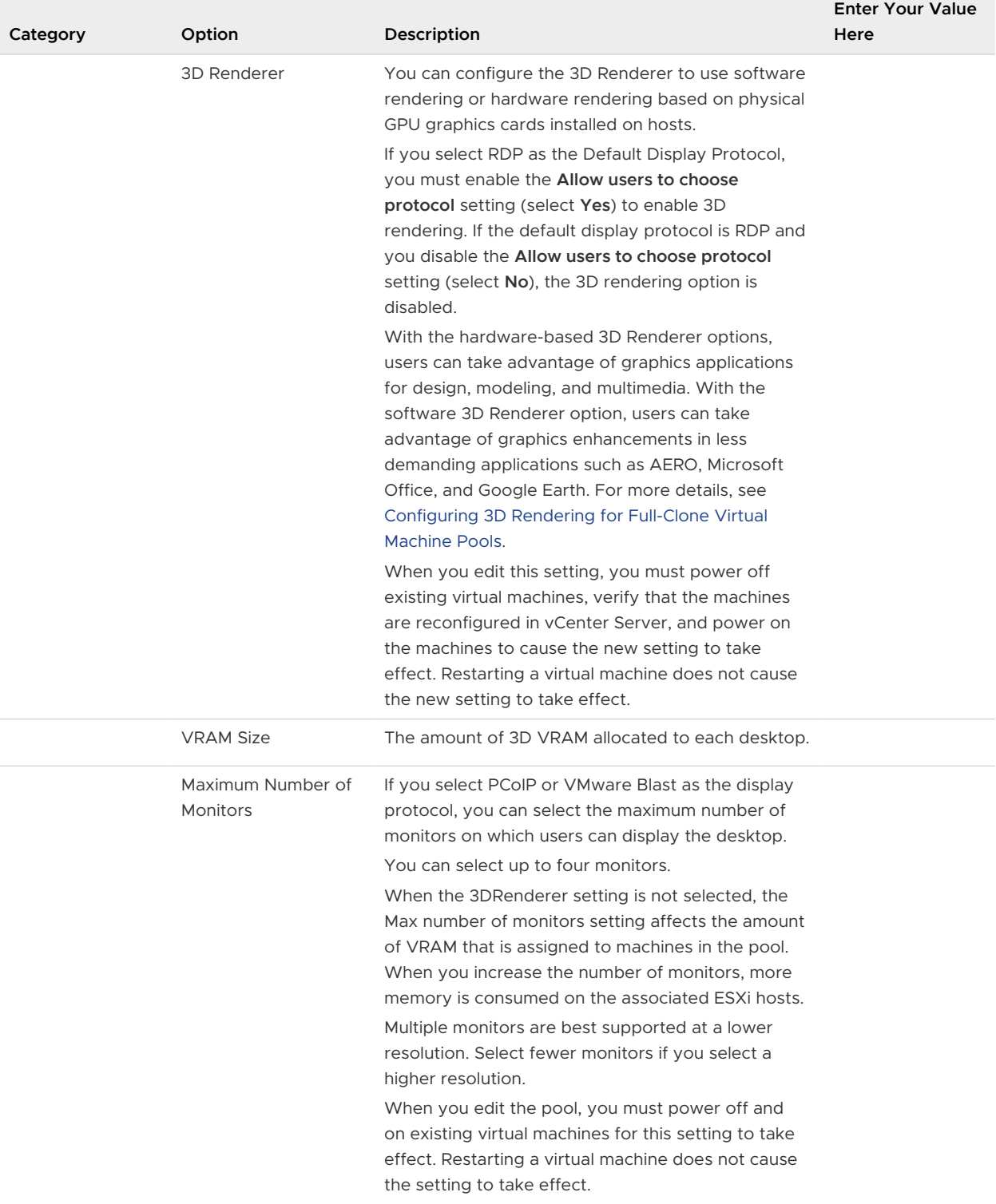

÷

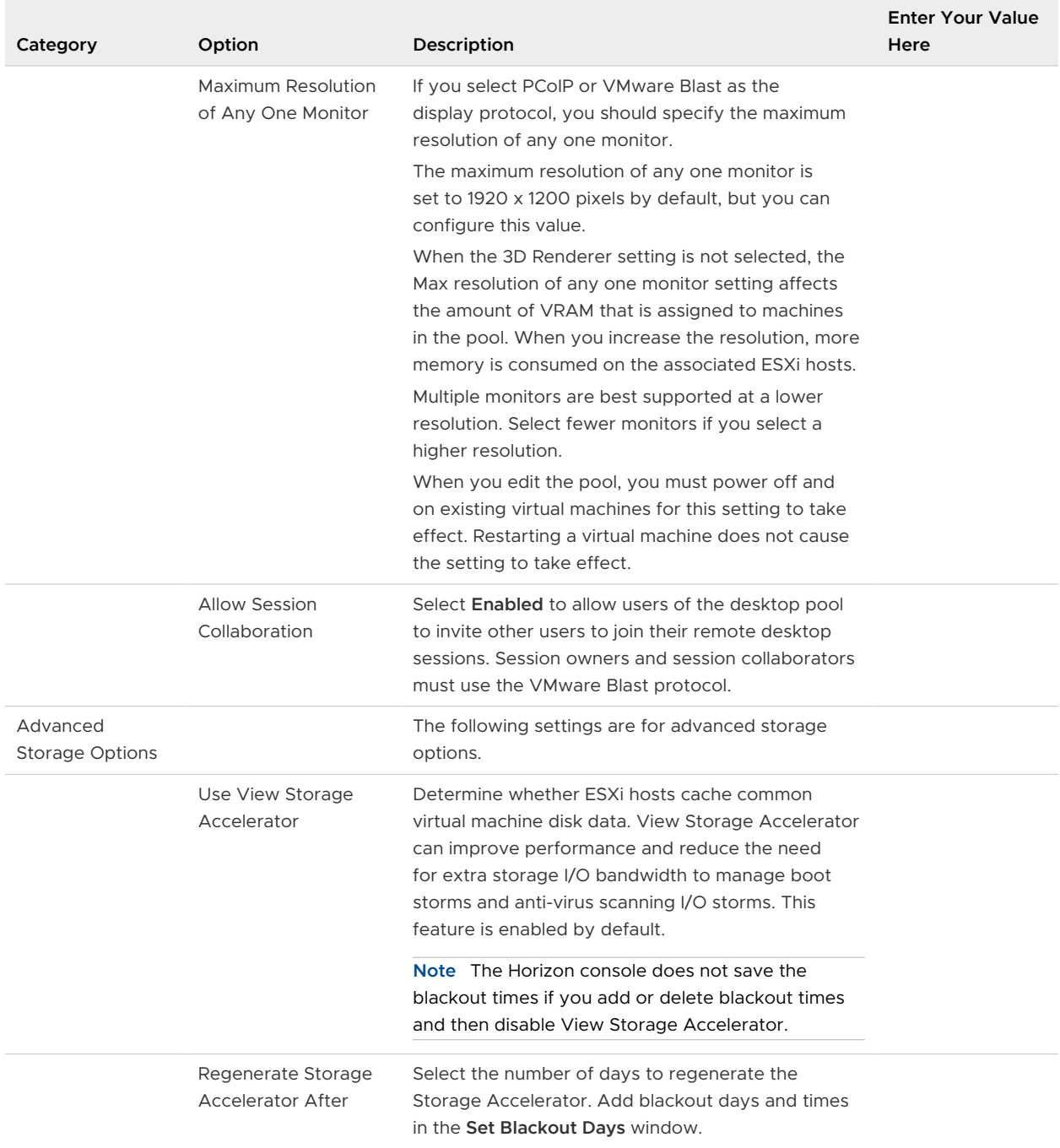

<span id="page-115-0"></span>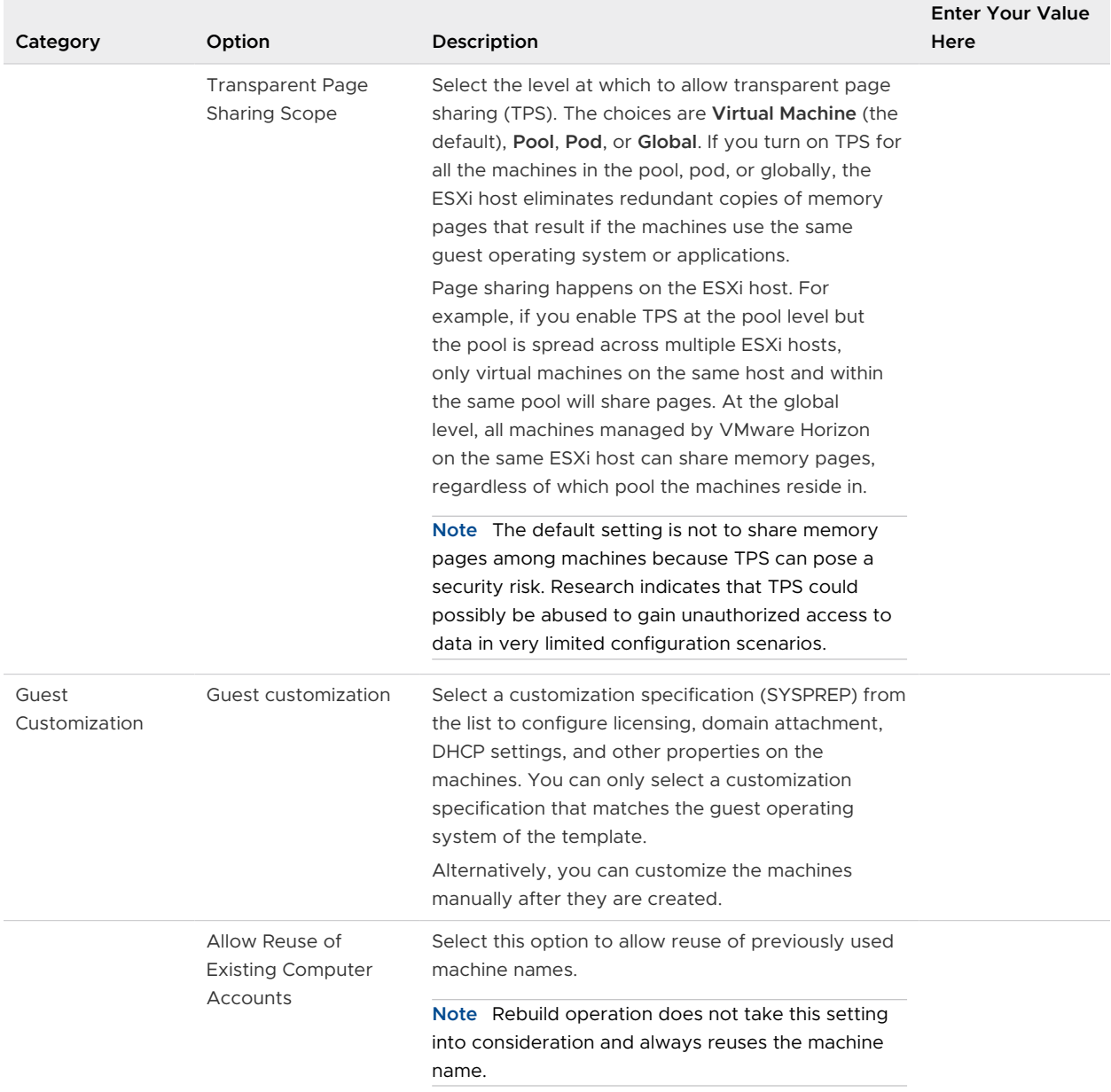

# Create an Automated Full-Clone Desktop Pool

You can create an automated desktop pool based on a virtual machine template that you select. Horizon 8 dynamically deploys the desktops, creating a new virtual machine in vCenter Server for each desktop.

#### Prerequisites

- **n** Prepare a virtual machine template that Horizon 8 will use to create the machines. Horizon Agent must be installed on the template. See [Chapter 3 Creating and Preparing a Virtual](#page-12-0)  [Machine for Cloning](#page-12-0).
- <sup>n</sup> If you intend to use a customization specification, make sure that the specifications are accurate. In vSphere Client, deploy and customize a virtual machine from your template using the customization specification. Fully test the resulting virtual machine, including DHCP and authentication.
- **n** Verify that you have a sufficient number of ports on the ESXi virtual switch that is used for the virtual machines that are used as remote desktops. The default value might not be sufficient if you create large desktop pools. The number of virtual switch ports on the ESXi host must equal or exceed the number of virtual machines multiplied by the number of virtual NICs per virtual machine.
- **n** Gather the configuration information you must provide to create the pool. See [Worksheet for](#page-104-0) [Creating an Automated Full-Clone Desktop Pool](#page-104-0).
- **n** If you intend to provide access to your desktops and applications through VMware Workspace ONE Access, verify that you create the desktop and application pools as a user who has the Administrators role on the root access group in Horizon Administrator. If you give the user the Administrators role on an access group other than the root access group, VMware Workspace ONE Access will not recognize the SAML authenticator you configure in Horizon 8, and you cannot configure the pool in VMware Workspace ONE Access.

#### Procedure

- **1** In Horizon Console, select **Inventory > Desktops**.
- **2** Click **Add**.
- **3** Select **Automated Desktop Pool** and click **Next**.
- **4** Select **Full Virtual Machines**, select the vCenter Server instance, and click **Next**.
- **5** Follow the prompts to create the pool.

Use the configuration information you gathered in the worksheet. You can go directly back to any wizard page by clicking the page name in the navigation pane.

## What to do next

Entitle users to access the pool. See "Entitling Users and Groups" in the *Horizon Administration* document.

# Manually Customizing Machines

After you create an automated pool, you can customize particular machines without reassigning ownership. By starting the machines in maintenance mode, you can modify and test the machines before you release them to users.

Maintenance mode prevents users from accessing their desktops. If you start machines in maintenance mode, Horizon 8 places each machine in maintenance mode when the machine is created. In a dedicated-assignment pool of full virtual machines, you can use maintenance mode to log in to a machine without having to reassign ownership to your own administrator account. When you finish the customization, you do not have to return ownership to the user assigned to the machine.

To perform the same customization on all machines in an automated pool, customize the virtual machine you prepare as a template. Horizon 8 deploys your customization to all the machines.

**Note** You can start machines in maintenance mode if you manually specify machine names for the pool, not if you name machines by providing a naming pattern.

## Customize Machines by Placing Them in Maintenance Mode After Pool Creation

After a desktop pool is created, you can customize, modify, or test individual machines by placing them in maintenance mode. When a machine is in maintenance mode, users cannot access the virtual machine desktop.

You place existing machines in maintenance mode one at a time. You can remove multiple machines from maintenance mode in one operation.

When you create a desktop pool, you can start all the machines in the pool in maintenance mode if you specify machine names manually.

## Procedure

- **1** In Horizon Console, select **Inventory > Desktops**.
- **2** Click the link for the pool.
- **3** Select the **Machines** tab.
- **4** Select a machine.
- **5** Select **Enter Maintenance Mode** from the **More Commands** drop-down menu.
- **6** Customize, modify, or test the virtual machine desktop.
- **7** Repeat steps to select a machine and customize, modify, or test the virtual machine desktop.
- **8** Select the customized machines and select **Exit Maintenance Mode** from the **More Commands** drop-down menu.

## Results

The modified virtual machine desktops are available to users.

## Customize Machines by Starting Them in Maintenance Mode During Pool Creation

You can customize individual machines after a pool is created by starting the machines in maintenance mode.

## Procedure

- **1** In Horizon Console, begin creating an automated desktop pool by starting the **Add Pool**  wizard.
- **2** On the Provisioning Settings page, select **Specify names manually**.
- **3** Select **Start machines in maintenance mode**.
- **4** Complete the **Add Pool** wizard to finish creating the desktop pool.
- **5** In vCenter Server, log in, customize, and test the individual virtual machines.

You can customize the machines manually or by using standard Windows systemsmanagement software such as Altiris, SMS, LanDesk, or BMC.

- **6** In Horizon Console, select **Inventory > Machines**.
- **7** Select specific machines to release to your users.
- **8** Click **More Commands > Exit Maintenance Mode**.

## What to do next

Notify your users that they can log in to their desktops.

# Desktop Settings for Automated Full-Clone Desktop Pools

You must specify desktop pool settings when you configure automated pools that contain fullclone virtual machines. Different settings apply to pools with dedicated user assignments and floating user assignments.

Settings for Automated Pools That Contain Full-Clone Virtual Machines lists the differences in settings.

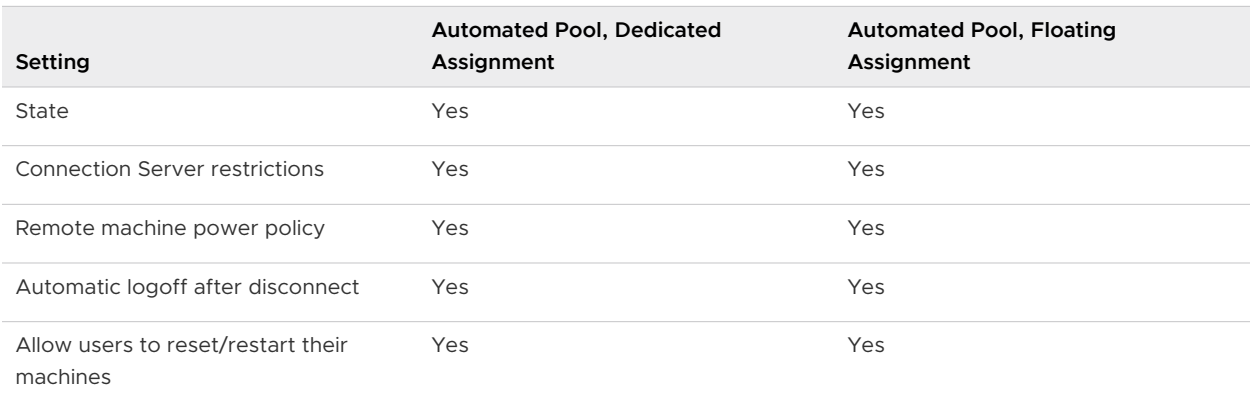

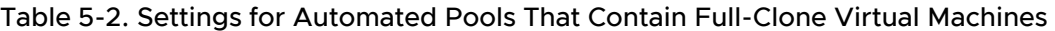

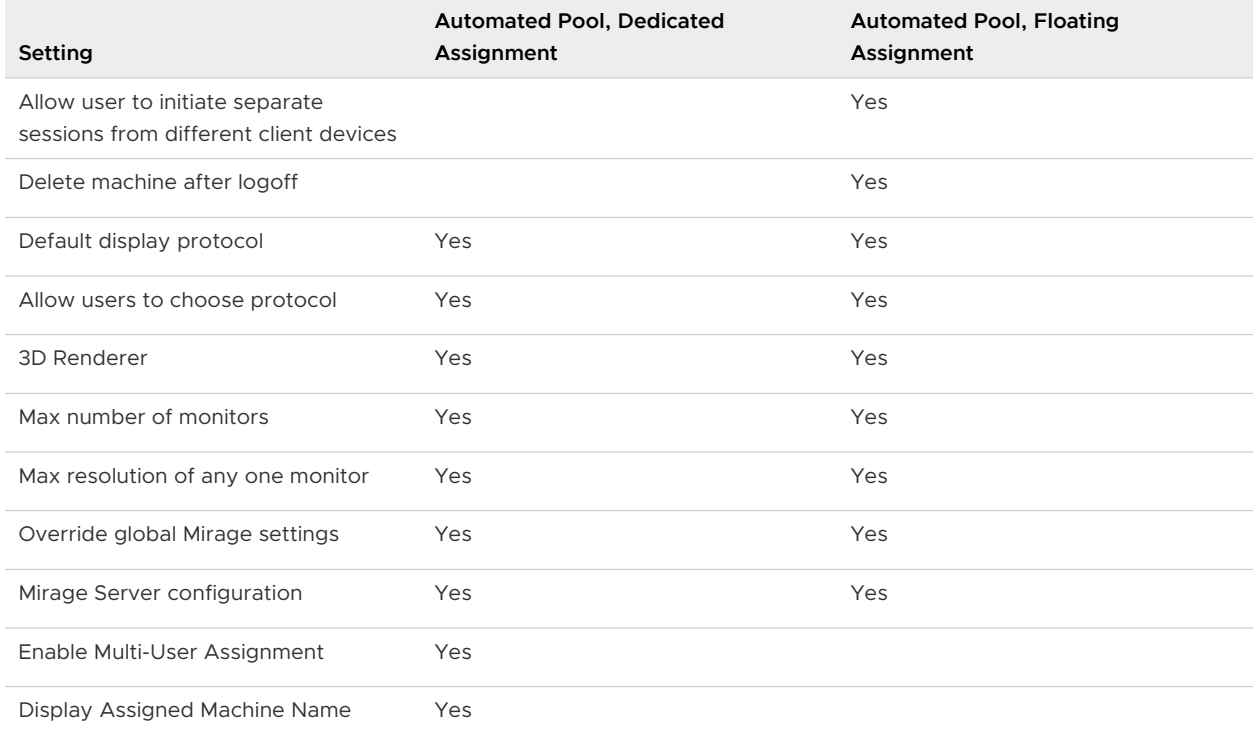

## <span id="page-119-0"></span>Table 5-2. Settings for Automated Pools That Contain Full-Clone Virtual Machines (continued)

# Configuring 3D Rendering for Full-Clone Virtual Machine Pools

When you create or edit a desktop pool of virtual machines, you can configure 3D graphics rendering for your desktops.

End users can take advantage of 3D applications for design, modeling, and multimedia, which typically require GPU hardware to perform well. For users that do not require physical GPU, a software option provides graphics enhancements that can support less demanding applications such as Windows AERO, Microsoft Office, and Google Earth. Following are brief descriptions of the 3D graphics options:

## **NVIDIA GRID vGPU (shared GPU hardware acceleration)**

This feature allows a physical GPU on an ESXi host to be shared among virtual machines and offers flexible hardware-accelerated 3D profiles ranging from lightweight 3D task workers to high-end workstation graphics power users.

## **AMD MxGPU**

This feature allows multiple virtual machines to share an AMD GPU by making the GPU appear as multiple PCI passthrough devices and offers flexible hardware-accelerated 3D profiles, ranging from lightweight 3D task workers to high-end workstation graphics power users.

## **Virtual Dedicated Graphics Acceleration (vDGA)**

This feature dedicates a single physical GPU on an ESXi host to a single virtual machine. Use this feature if you require high-end, hardware-accelerated workstation graphics.

**Note** See the VMware Hardware Compatibility List at [http://www.vmware.com/resources/](http://www.vmware.com/resources/compatibility/search.php) [compatibility/search.php.](http://www.vmware.com/resources/compatibility/search.php) Also, for Intel vDGA, the Intel integrated GPU is used rather than discrete GPUs, as is the case with other vendors.

## **Virtual Shared Graphics Acceleration (vSGA)**

This feature allows multiple virtual machines to share the physical GPUs on ESXi hosts and is suitable for mid-range 3D design, modeling, and multimedia applications.

#### **Soft 3D**

Software-accelerated graphics allow you to run DirectX 9 and OpenGL 2.1 applications without requiring a physical GPU. Use this feature for less demanding 3D applications such as Windows Aero themes, Microsoft Office 2010, and Google Earth.

AMD MxGPU and vDGA solutions do not support VMotion. NVIDIA GRID vGPU, vSGA and Soft 3D support VMotion.

In some cases, if an application such as a video game or 3D benchmark forces the desktop to display in full screen resolution, the desktop session can be disconnected. Possible workarounds include setting the application to run in Windowed mode or matching the Horizon 8 session desktop resolution to the default resolution expected by the application.

## 3D Renderer Options for Full-Clone Virtual Machine Pools

The **3D Renderer** setting for full-clone virtual machine pools provides options that let you configure graphics rendering in different ways.

The following table describes the differences between the various types of 3D rendering options available in Horizon 8, but does not provide complete information for configuring virtual machines and ESXi hosts for Virtual Shared Graphics Acceleration (vSGA), Virtual Dedicated Graphics Acceleration (vDGA), AMD MxGPU, and NVIDIA GRID vGPU. These tasks must be done with vSphere Client before you attempt to create desktop pools in Horizon Console. For instructions about these tasks for vSGA and vDGA, see the [VMware white paper](http://www.vmware.com/files/pdf/techpaper/vmware-horizon-view-graphics-acceleration-deployment.pdf) about graphics acceleration. For instructions about NVIDIA GRID vGPU, see the [NVIDIA GRID vGPU Deployment Guide for](https://www.vmware.com/files/pdf/products/horizon/grid-vgpu-deployment-guide.pdf)  [VMware Horizon 6.1](https://www.vmware.com/files/pdf/products/horizon/grid-vgpu-deployment-guide.pdf). For instructions about AMD MxGPU Using vDGA, see the [Preparing for AMD](#page-128-0) [MxGPU for Full-Clone Virtual Machines](#page-128-0).

г

## Table 5-3. 3D Renderer Options

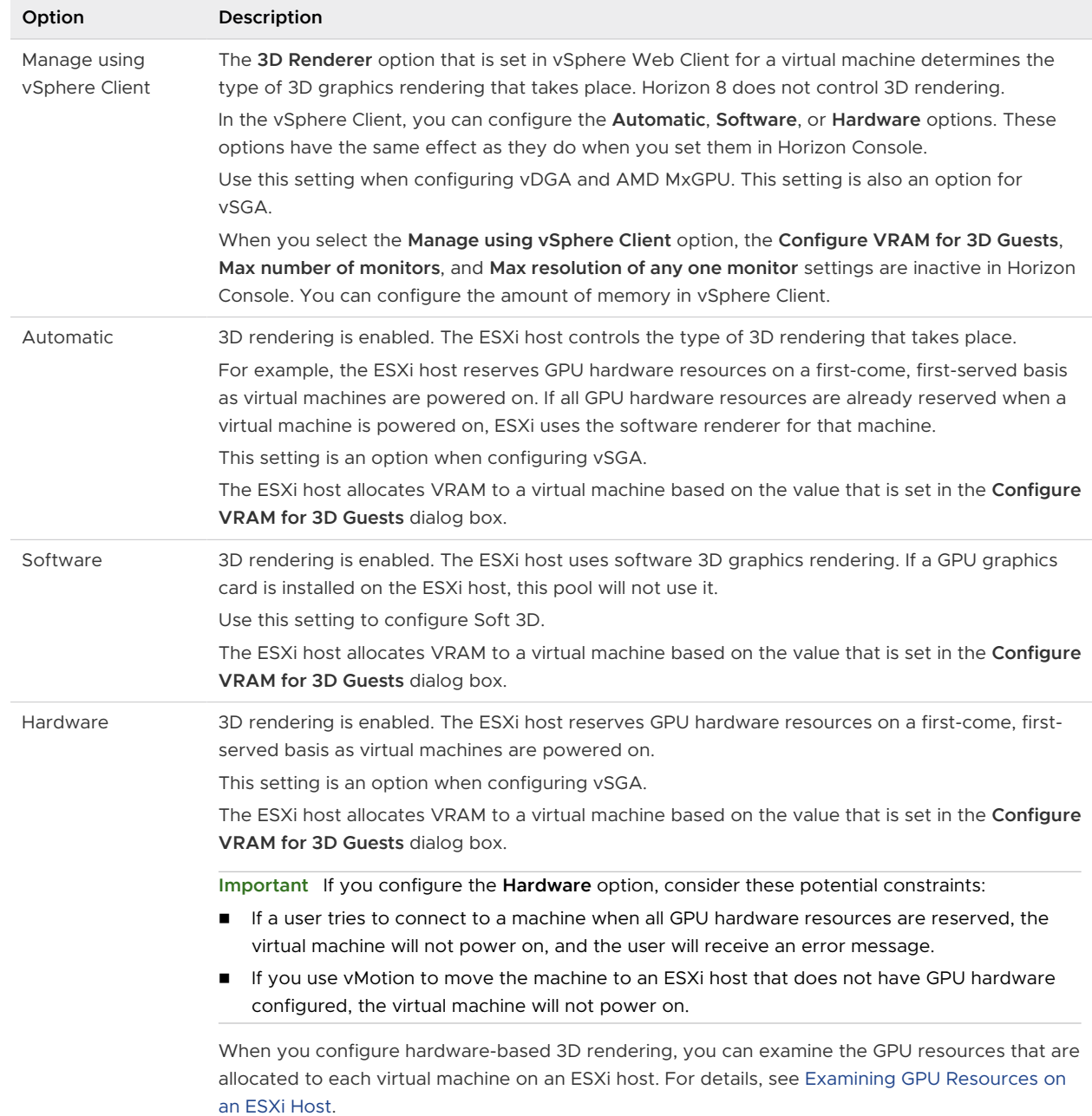

## Table 5-3. 3D Renderer Options (continued)

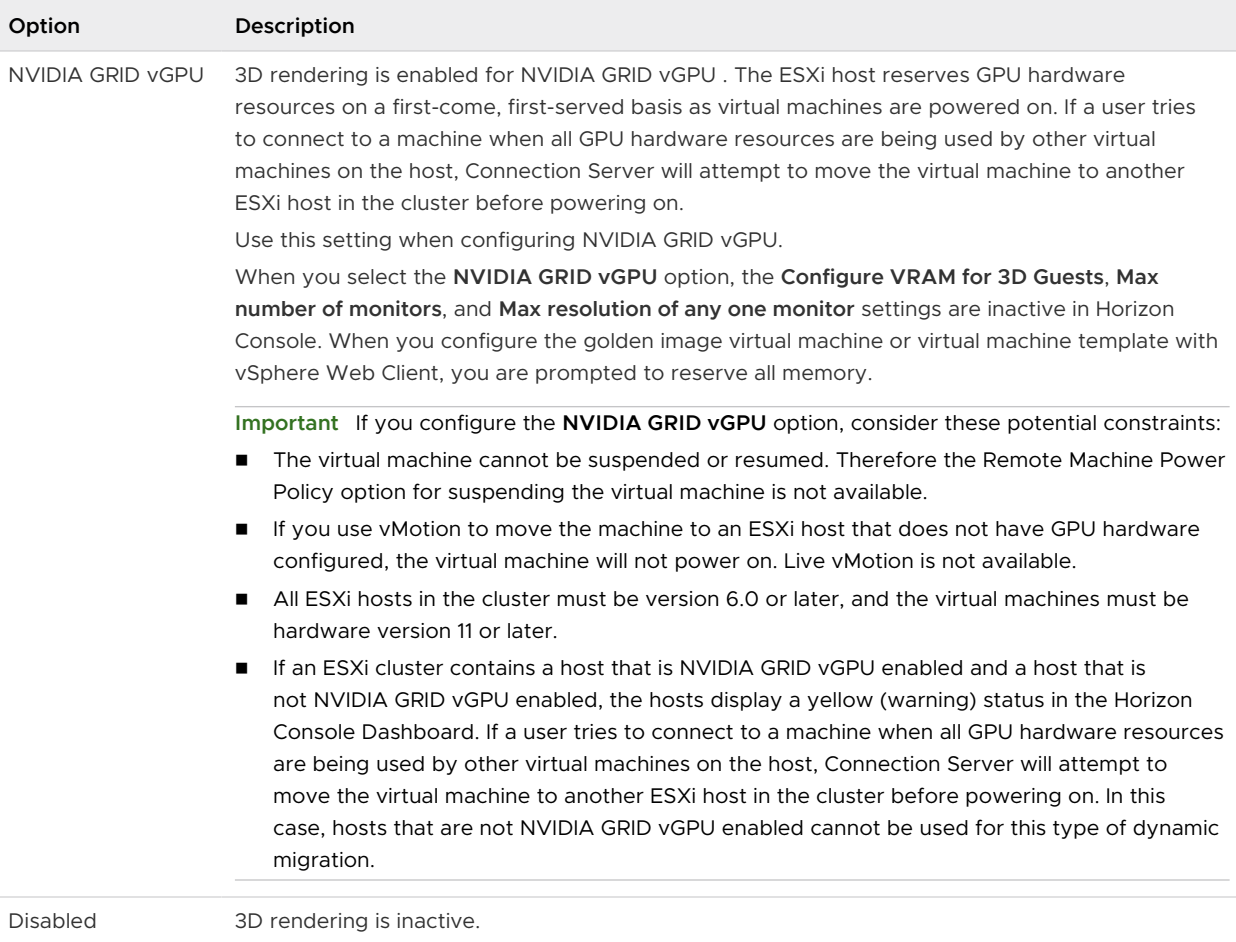

## Best Practices for Configuring 3D Rendering For Full-Clone Virtual Machine Pools

The 3D rendering options and other pool settings offer various advantages and drawbacks. Select the option that best supports your vSphere hardware infrastructure and your users' requirements for graphics rendering.

**Note** For detailed information about all the various choices and requirements for 3D rendering, see the [VMware white paper](http://www.vmware.com/files/pdf/techpaper/vmware-horizon-view-graphics-acceleration-deployment.pdf) about graphics acceleration.

## When to Choose the Automatic Option

The **Automatic** option is the best choice for many Horizon 8 deployments that require 3D rendering. vSGA (Virtual Shared Graphics Acceleration)-enabled virtual machines can dynamically switch between software and hardware 3D rendering, without your having to reconfigure. This option ensures that some type of 3D rendering takes place even when GPU resources are completely reserved.

The only drawback with the **Automatic** option is that you cannot easily tell whether a virtual machine is using hardware or software 3D rendering.

## When to Choose the Hardware Option

The **Hardware** option guarantees that every virtual machine in the pool uses hardware 3D rendering, provided that GPU resources are available on the ESXi hosts. This option might be the best choice when all your users run graphically intensive applications. You can use this option when configuring vSGA (Virtual Shared Graphics Acceleration).

With the **Hardware** option, you must strictly control your vSphere environment. All ESXi hosts must have GPU graphics cards installed.

When all GPU resources on an ESXi host are reserved, Horizon 8 cannot power on a virtual machine for the next user who tries to log in to a desktop. You must manage the allocation of GPU resources and the use of vMotion to ensure that resources are available for your desktops.

## When to Choose the Option to Manage Using vSphere Client

When you select the **Manage using vSphere Client** option, you can use vSphere Client to configure individual virtual machines with different options and VRAM values.

- **n** For vSGA (Virtual Shared Graphics Acceleration), you can support a mixed configuration of 3D rendering and VRAM sizes for virtual machines in a pool.
- <sup>n</sup> For vDGA (Virtual Dedicated Graphics Acceleration), each virtual machine must be individually configured to share a specific PCI device with the ESXi host and all memory must be reserved. For more information, see [Preparing for vDGA Capabilities for Full-Clone Virtual](#page-127-0)  [Machines.](#page-127-0)

All ESXi hosts must have GPU graphics cards installed.

**Note** See the VMware Hardware Compatibility List at [http://www.vmware.com/resources/](http://www.vmware.com/resources/compatibility/search.php) [compatibility/search.php.](http://www.vmware.com/resources/compatibility/search.php) Also, for Intel vDGA, the Intel integrated GPU is used rather than discrete GPUs, as is the case with other vendors.

**n** For AMD MxGPU, each virtual machine must be individually configured to share a specific PCI device with the ESXi host and all memory must be reserved. This feature allows a PCI device to appear to be multiple separate physical PCI devices so that the GPU can be shared between 2 to 15 users. For more information, see [Preparing for AMD MxGPU for Full-Clone](#page-128-0)  [Virtual Machines.](#page-128-0)

All ESXi hosts must be version 6.0 or later and must have GPU graphics cards installed.

You might also choose this option if you want to explicitly manage graphics settings of clones by having the clones inherit settings from the golden image virtual machine.

## When to Choose the NVIDIA GRID vGPU Option

With the **NVIDIA GRID vGPU** option, you can achieve a higher consolidation ratio of virtual machines on an NVIDIA GRID vGPU-enabled ESXi host than is possible by using vDGA, while maintaining the same performance level. As with vDGA (Dedicated Virtual Graphics), the ESXi and virtual machine also use GPU pass-through for NVIDIA GRID vGPU.

**Note** To improve virtual machine consolidation ratios, you can set the ESXi host to use consolidation mode. Edit the /etc/vmware/config file on the ESXi host and add the following entry:

vGPU.consolidation = "true"

By default, the ESXi host assigns virtual machines to the physical GPU with the fewest virtual machines already assigned. This is called performance mode. If you would rather have the ESXi host assign virtual machines to the same physical GPU until the maximum number of virtual machines is reached before placing virtual machines on the next physical GPU, you can use consolidation mode.

Because a GPU does not need to be dedicated to one specific virtual machine, with the **NVIDIA GRID vGPU** option, you can create and configure a golden image virtual machine or virtual machine template to be NVIDIA GRID vGPU-enabled and then create a desktop pool of virtual machines that can share the same physical GPU.

If all GPU resources on an ESXi host are being used by other virtual machines, when the next user tries to log in to a desktop, Horizon 8 can move the virtual machine to another NVIDIA GRID vGPU-enabled ESXi server in the cluster and then power on the virtual machine. All ESXi hosts must be version 6.0 or later and must have GPU graphics cards installed.

For more information, see [Preparing for NVIDIA GRID vGPU Capabilities for Full-Clone Virtual](#page-125-0)  [Machines.](#page-125-0)

## When to Choose the Software Option

Select the **Software** option if your ESXi hosts do not have GPU graphics cards, or if your users only run applications such as AERO and Microsoft Office, which do not require hardware graphics acceleration.

## Configuring Desktop Settings to Manage GPU Resources

You can configure other desktop settings to ensure that GPU resources are not wasted when users are not actively using them.

For floating pools, set a session timeout so that GPU resources are freed up for other users when a user is not using the desktop.

<span id="page-125-0"></span>For dedicated pools, you can configure the **Automatically logoff after disconnect** setting to **Immediately** and a **Suspend** power policy if these settings are appropriate for your users. For example, do not use these settings for a pool of researchers who execute long-running simulations. Note that the **Suspend** power policy is not available if you use the **NVIDIA GRID vGPU** option.

## Preparing for NVIDIA GRID vGPU Capabilities for Full-Clone Virtual Machines

NVIDIA GRID vGPU provides direct access to the physical GPU on an ESXi host, allowing multiple VMs to share a single GPU using vendor graphics card drivers.

Follow these instructions to configure VMs and ESXi hosts to create NVIDIA GRID vGPU-enabled desktop pools in Horizon 8.

- 1 Verify the host machine is supported in the [VMware Compatibility Guide](http://www.vmware.com/resources/compatibility/search.php?deviceCategory=vdm), and check with the vendor to verify the host meets power and configuration requirements. Install the graphics card in the ESXi host.
- 2 Verify that the guest virtual machines run with virtual hardware version 11 or later. Configure the virtual machine template to use a shared PCI device before you create the desktop pool in Horizon 8.
- 3 Download the NVIDIA vSphere Installation Bundle (VIB) for the appropriate version of ESXi. VIBs are compatible with major version releases. For instance, the NVIDIA ESXi 6.5 VIB works with ESXi 6.5U2, but will not work with ESXi 6.7.
- 4 Update VMware Tools and Virtual Hardware (vSphere Compatibility) for the template or each VM that will use vGPU.
- 5 In the vSphere Web Client, edit the VM settings and add a shared PCI device. PCI devices require reserving guest memory. Expand **New PCI Device** and click **Reserve all guest memory**. You can also modify this setting in the VM Memory settings.
- 6 Select the appropriate GPU Profile for your use case.
- 7 Download the NVIDIA Guest Driver installer package to the VM. Make sure it matches the version of the installed NVIDIA VIB on ESXi.
- 8 Choose one of the following methods to install the NVIDIA Guest Driver. After the NVIDIA driver is installed, vCenter Server console will display a black screen.
	- **n** Desktop Pool
	- View Agent Direct-Connection Plug-in
	- <sup>n</sup> RDP

## vMotion of vGPU Virtual Machines

**NUM** vMotion of vGPU Virtual Machines is supported starting with vSphere 6.7. See [here](https://docs.vmware.com/en/VMware-vSphere/7.0/com.vmware.vsphere.vcenterhost.doc/GUID-8FE6A0DA-49E9-472B-815B-D630CF2014AD.html) for details on how to configure this and more information.

- **n** vSphere Distributed Resource Scheduler (DRS) in vSphere 6.7 Update 1 and later supports initial placement of vGPU VMs without load balancing support.
- <sup>n</sup> DRS in vSphere 6.7 or vSphere 7.0 versions earlier than vSphere 7.0 U3f will not automatically vMotion vGPU VMs when ESXi hosts are placed in maintenance mode. An administrator is required to manually initiate vMotion of vGPU VMs in order to allow ESXi hosts to enter maintenance mode.
- n DRS in vSphere 7.0 U3f and later can be configured to allow automatic vMotion when hosts are placed in maintenance mode. See <https://kb.vmware.com/s/article/88271> for instructions. DRS load balancing remains unsupported for vGPU VMs.

## Desktop Pool

This method is for creating a template VM.

- 1 Install Horizon Agent.
- 2 Configure domain and other network settings, as needed.
- 3 Configure the VMs as desktops in the pool.
- 4 Assign admin level access to accounts.
- 5 Connect Horizon Client to Horizon Console to access desktops.
- 6 Install NVIDIA driver, reboot, and reconnect.
- 7 Access NVIDIA Control Panel and enter license server information.

## View Agent Direct-Connection Plug-in

This method is for a quick environment verification, or a simple user level access.

- 1 Install Horizon Agent.
- 2 Install the matching View Agent Direct-Connection Plug-in. You need local administrator account access.
- 3 Log in with Horizon Client. Use the VM IP address as Connection Server.
- 4 Install NVIDIA driver, reboot, and reconnect.
- 5 Access NVIDIA Control Panel and enter license server information.

## RDP

This method is for creating a template VM before installing Horizon Agent.

- 1 Enable Remote Desktop access in the VMs.
- 2 Log in using Microsoft Remote Desktop Connection.
- 3 Install NVIDIA driver, reboot, and reconnect.
- 4 Access NVIDIA Control Panel and enter license server information.
- 5 Install Horizon Agent.

<span id="page-127-0"></span>6 Configure domain and other network settings, as needed.

In the **Add Desktop Pool** wizard, select the NVIDIA GRID vGPU option for 3D Renderer and only NVIDIA GRID vGPU-enabled ESXi hosts and NVIDIA GRID vGPU-enabled virtual machine templates appear for selection in the wizard. VMware recommends using the default Blast settings for the pool protocol. For additional protocol options and other advanced configuration settings, consult the NVIDIA GRID vGPU User Guide.

You can use the same vGPU profile for a mix of full clones and instant clones. If you use different vGPU profiles for a mix of full clones and instant clones, avoid creating or powering on full clones and instant clones at the same time.

If you are using multiple vGPU profiles, set the host assignment policy of all GPU hosts within a cluster to **GPU consolidation**. For a single vGPU profile that is used by all the desktops, set assignment policy of all GPU hosts within a cluster to **Best Performance**.

## Preparing for vDGA Capabilities for Full-Clone Virtual Machines

Virtual Dedicated Graphics Acceleration (vDGA) provides direct pass-through to a physical GPU, providing a user with unrestricted, dedicated access to a single GPU. Before you attempt to create a desktop pool that has vDGA capabilities, you must perform certain configuration tasks on the virtual machines and ESXi hosts.

This overview is an outline of tasks you must perform in vSphere before you can create or configure desktop pools in Horizon Console.

**Note** See the VMware Hardware Compatibility List at [http://www.vmware.com/resources/](http://www.vmware.com/resources/compatibility/search.php) [compatibility/search.php.](http://www.vmware.com/resources/compatibility/search.php) Also, for Intel vDGA, the Intel integrated GPU is used rather than discrete GPUs, as is the case with other vendors.

- 1 Install the graphics card on the ESXi host.
- 2 Verify that VT-d or AMD IOMMU is enabled on the ESXi host.
- 3 Enable pass-through for the GPU in the ESXi host configuration and reboot.
- 4 Add a PCI device to the virtual machine and select the appropriate PCI device to enable GPU pass-through on the virtual machine.
- 5 Reserve all memory when creating the virtual machine.
- 6 Configure virtual machine video card 3D capabilities.
- 7 Obtain the GPU drivers from the GPU vendor and install the GPU device drivers in the guest operating system of the virtual machine.
- 8 Install VMware Tools and Horizon Agent in the guest operating system and reboot.
- 9 The virtual machines must be virtual hardware version 9 or later.
- <span id="page-128-0"></span>10 Enable GPU pass-through on the ESXi hosts and configure the individual virtual machines to use dedicated PCI devices after the desktop pool is created in Horizon 8. You cannot configure the golden image virtual machine or template for vDGA and then create a desktop pool, because the same physical GPU would be dedicated to every virtual machine in the pool. See "vDGA Installation" in the [VMware white paper a](http://www.vmware.com/files/pdf/techpaper/vmware-horizon-view-graphics-acceleration-deployment.pdf)bout graphics acceleration.
- 11 Set the 3D Renderer option to **Manage using vSphere Client**.

After you perform these tasks, you must add the virtual machine to a manual desktop pool so that you can access the guest operating system using PCoIP or VMware Blast Extreme. In a PCoIP or VMware Blast session, you can then activate the NVIDIA, AMD, or Intel display adapter in the guest operating system.

## Preparing for AMD MxGPU for Full-Clone Virtual Machines

With AMD MxGPU, multiple virtual machines to share an AMD GPU by making the GPU appear as multiple PCI passthrough devices. AMD MxGPU provides direct pass-through to a physical GPU, providing a user with unrestricted, dedicated access to a single GPU.

Before you attempt to create a desktop pool that has capabilities to use AMD MxGPU, you must perform certain configuration tasks on the virtual machines and ESXi hosts.

This overview is an outline of tasks you must perform in vSphere before you can create or configure desktop pools in Horizon 8. For information about enabling GPU device pass-through and adding a PCI device to a virtual machine, see the [VMware white paper](http://www.vmware.com/files/pdf/techpaper/vmware-horizon-view-graphics-acceleration-deployment.pdf) about graphics acceleration.

- 1 Install the graphics card on the ESXi host.
- 2 Install the GPU vSphere Installation Bundle (VIB).
- 3 Verify that SR-IOV and VT-d or AMD IOMMU are enabled on the ESXi host.
- 4 Use the esxcfg-module command to configure the graphics card for SR-IOV (Single Root I/O Virtualization) .

See [Configuring AMD MxGPU](#page-129-0).

- 5 Reboot the ESXi host.
- 6 Add a PCI device to the virtual machine and select the appropriate PCI device to enable GPU pass-through on the virtual machine.
- 7 Verify that the guest virtual machines have virtual hardware version 11 or later.
- 8 Reserve all memory when creating the virtual machine.
- 9 Configure virtual machine video card 3D capabilities.
- 10 Obtain the GPU drivers from the GPU vendor and install the GPU device drivers in the guest operating system of the virtual machine.
- 11 Install VMware Tools and Horizon Agent in the guest operating system and reboot.
- 12 Set the 3D Renderer option to **Manage using vSphere Client**.

<span id="page-129-0"></span>After you perform these tasks, you must add the virtual machine to a manual desktop pool so that you can access the guest operating system using PCoIP or VMware Blast Extreme. If you attempt to access the virtual machine using a vSphere, the display will show a black screen.

## Configuring AMD MxGPU

You use the esxcfg-module command-line command to configure such parameters as the number of users who can share the GPU, the amount of frame buffer allocated to each user, and some performance control.

## **Syntax**

```
esxcfg-module -s "adapter1_conf=bus#,device#,function#,number_of_VFs,FB_size,time_slice,mode" 
amdgpuv
```
## Usage Notes

The vicfg-module command supports setting and retrieving VMkernel module options on an ESXi host. For general reference information about this command, see the *vSphere Command-*Line Interface Reference documentation at<https://code.vmware.com>.

## Required Flags

You must specify several flags when configuring AMD MxGPU. If the command does not include all the required flags, no error message is provided, but the configuration defaults to a simple 4 SR-IOV device configuration.

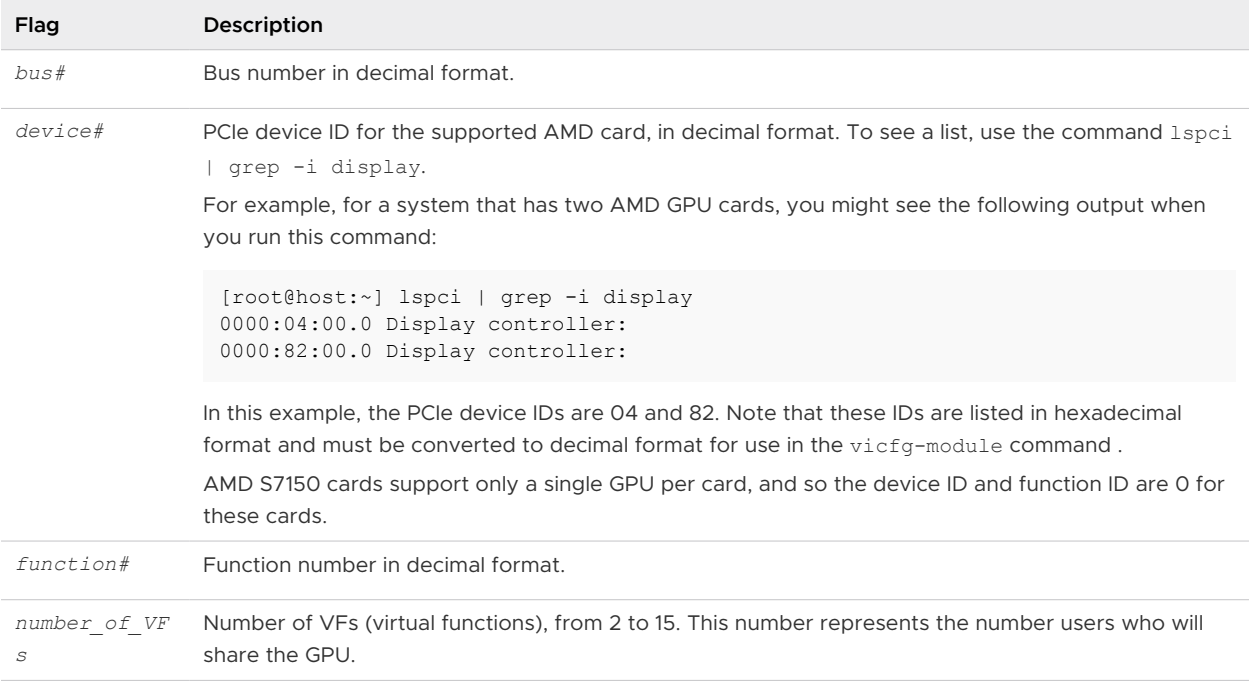

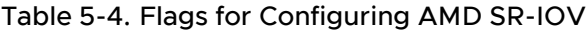

#### Table 5-4. Flags for Configuring AMD SR-IOV (continued)

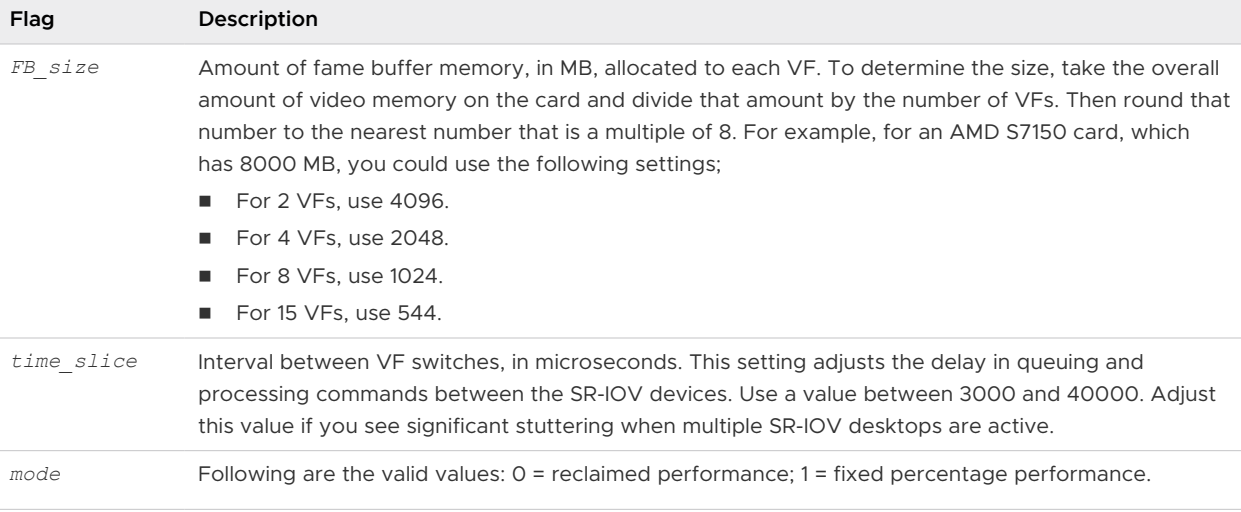

**Important** After you run the esxcfg-module command, you must reboot the ESXi host for the settings to take effect.

#### Examples

1 For a single AMD S7150 card on PCI ID 4 shared between 8 users:

esxcfg-module -s "adapter1 conf=4,0,0,8,1024,4000" amdgpuv

2 For a single server with two AMD S7150 cards on PCI ID 4 and PCI ID 82 shared between 4 power users:

```
esxcfg-module -s "adapter1_conf=3,0,0,2,4096,4000 adapter2_conf=130,0,0,2,4096,4000" 
amdgpuv
```
3 For a single server with two AMD S7150 cards, you can set each card with different parameters. For instance if your View environment needs to support 2 power users and 16 task workers:

```
esxcfg-module -s "adapter1_conf=3,0,0,2,4096,4000 adapter2_conf=130,0,0,15,544,7000" 
amdgpuv
```
4 Enable the SR-IOV option on the ESXi host.

Some hosts have SR-IOV as a configurable option in the BIOS.

## Preparing to Use vSGA for Full-Clone Virtual Machines

vSGA allows multiple virtual machines to share the physical GPUs on ESXi hosts.

To support vSGA, a pool must meet these additional requirements:

- <sup>n</sup> GPU graphics cards and the associated vSphere Installation Bundles (VIBs) must be installed on the ESXi hosts. For a list of supported GPU hardware, see the VMware Hardware Compatibility List at<http://www.vmware.com/resources/compatibility/search.php>.
- The virtual machines must be virtual hardware version 10 or later.
- <sup>n</sup> You can set the 3D Renderer option to any of the following settings: **Manage using vSphere Client**, **Automatic**, or **Hardware**. See Video RAM Configuration Options for the 3D Renderer. **Automatic** uses hardware acceleration if there is a capable and available hardware GPU in the ESXi host. If a hardware GPU is not available, the virtual machine uses software 3D rendering for any 3D tasks.

## Preparing to Use Soft 3D for Full-Clone Virtual Machines

When you enable Soft 3D, ESXi host uses software 3D graphics rendering.

To support software 3D rendering, a pool must meet these additional requirements:

- The machines must be virtual hardware version 8 or later.
- <sup>n</sup> You must set the 3D Renderer option to **Software**. See Video RAM Configuration Options for the 3D Renderer.

## Video RAM Configuration Options for the 3D Renderer

With video RAM configuration, you can configure the amount of VRAM that is assigned to the virtual machines in the pool.

When you enable the 3D Renderer setting and select the **Automatic**, **Software**, or **Hardware**  option, you can configure the amount of VRAM that is assigned to the virtual machines in the pool by moving the slider in the **Configure VRAM for 3D guests** box. The maximum VRAM size is 512MB. The default VRAM size is 96MB.

The VRAM settings that you configure in Horizon Console take precedence over the VRAM settings that can be configured for the virtual machines in vSphere Client or the vSphere Web Client, unless you select the **Manage using vSphere Client** option.

# Configure Full Clones with vSphere Virtual Machine Encryption

You can configure full clones to use the vSphere Virtual Machine Encryption feature. You can create full-clone desktops that have the same encryption keys or, full-clone desktops with different keys.

## Prerequisites

**n** Create the Key Management Server (KMS) cluster with key management servers.

- To create a trust between KMS and vCenter Server, accept the self signed CA certificate or create a CA signed certificate.
- n VSphere Client, create the VMcrypt/VMEncryption storage profile.

Note For details about the Virtual Machine Encryption feature in vSphere, see the *vSphere* Security document in the vSphere documentation.

## Procedure

**1** To configure full clones that use the same encryption keys, create a VM template for all desktops to have the same encryption keys.

The clone inherits the parent encryption state including keys.

- a In vSphere Client, create a VM with the vmencrypt storage policy.
- b Convert the VM to a virtual machine template.
- c Create full-clone desktops that point to the template VM so that all desktops have the same encryption keys.

**Note** VM Encryption and Content Based Read Cache (CBRC) are not compatible. To use VM Encryption, you must disable CBRC globally by disabling View Storage Accelerator in Horizon Console by navigating to **Settings > Servers**.

- **2** To configure full clones that use different encryption keys, you must change the storage policy for each full-clone desktop.
	- a In vSphere Client, create the full-clone desktop pool and then edit the full-clone desktops.

You can also edit existing full-clone desktops.

b Navigate to each full-clone desktop and edit the storage policy and change the storage policy to vmencrypt.

Each full-clone desktop gets a different encryption key.

# Rebuild a Virtual Machine in a Full-Clone Desktop Pool

Rebuild a virtual machine in a full-clone desktop pool if you want to replace the virtual machine with a new virtual machine and want to reuse the machine name. You can rebuild a virtual machine that is in an error state to replace the virtual machine with an error free virtual machine of the same name. When you rebuild a virtual machine, the virtual machine is deleted and then cloned with the same virtual machine name and the AD computer accounts are reused. All user data or settings from the previous virtual machine are lost and the new virtual machine is created using the desktop pool template.

## Prerequisites

<sup>n</sup> Create an automated full-clone desktop pool. See [Create an Automated Full-Clone Desktop](#page-115-0) [Pool](#page-115-0).

#### Procedure

- **1** In Horizon Console, select **Inventory > Desktops**.
- **2** Select the desktop pool that contains the virtual machine you want to rebuild and click the **Inventory** tab.
- **3** Select the virtual machine that you want to rebuild and click **Rebuild**.

In vCenter Client, you can view the virtual machine as it is deleted and cloned again with the same name. In Horizon Console, the status of the rebuilt virtual machine goes through the following states: **Deleting > Provisioning > Customizing > Available**.

# Creating and Managing Manual<br>Desktop Pools

Use a manual desktop pool if you have pre-existing groups of desktops that you want to manage with Horizon 8. Compared to an automated desktop pool, a manual desktop pool has limited features. For example, Horizon 8 does not manage the lifecycle of the desktops in a manual desktop pool. Instant clones are not applicable to manual desktop pools.

You can create manual desktop pools for both virtual desktops and published desktops, which provide users with desktop sessions on RDS hosts. For more information about creating published desktops pools, see the Setting Up Published Desktops and Applications in Horizon document. For information about creating a manual desktop pool that uses Linux virtual machines, see the Setting Up Linux Desktops in Horizon document.

Horizon 8 supports the following types of manual desktop pools.

## **Manual Desktop Pool of vSphere Machines**

This type of manual desktop pool contains the following type of virtual machine:

ndependent virtual machines that are managed by vCenter Server.

These vSphere virtual machines are not created by Horizon 8. For example, these machines were created in vSphere by another virtual desktop infrastructure software and now you want to migrate them to Horizon 8. To create a manual desktop pool of vSphere virtual machines, you must install Horizon Agent on each machine, and then select the **vCenter virtual machines** option as part of the manual desktop pool creation workflow

Instant clone technology is not supported on this type of manual desktop pool. This type of manual desktop pool is also different from automated full-clone desktop pools in which Horizon 8 creates a pool of virtual machines that are cloned from a template VM as part of the pool creation process.

## **Manual Desktop Pool of Non-vSphere Machines**

This type of manual desktop pool contains the following types of machines:

- **n** Non-vSphere virtual machines. Virtual machines that run on a virtualization platform other than vCenter Server.
- **n** Physical machines.

When these machines get registered with Connection Server as part of the Horizon Agent installation process, these machines are called registered machines. To create a manual desktop pool that contains non-vSphere VMs or physical machines in Horizon Console, you must select the **Other sources** option as part of the manual desktop pool creation workflow.

After you create this type of manual desktop pool, you can view these non-vSphere virtual machines or physical computers in Horizon Console by navigating to **Settings > Registered Machines > Others**.

RDS hosts are also registered machines that are not managed by vSphere. For more information on RDS hosts, see the Setting Up Published Desktops and Applications in Horizon.

**Note** After the virtual machine is added to a manual pool in Horizon 8, you need to power off the machine so the new display settings can be applied. These settings include monitor count, monitor resolution, and the Screen DMA setting. For more information, see [https://](https://kb.vmware.com/s/article/2144475) [kb.vmware.com/s/article/2144475.](https://kb.vmware.com/s/article/2144475)

Read the following topics next:

- <sup>n</sup> Manual Pool of vSphere Virtual Machines
- <sup>n</sup> [Manual Pool of Registered Non-vSphere Virtual Machines](#page-136-0)
- <sup>n</sup> [Manual Pool of Registered Physical Machines](#page-136-0)
- **[Prepare a non-vSphere Machine For Horizon 8 Management](#page-138-0)**
- **Norksheet for Creating a Manual Desktop Pool**
- **n** [Desktop Pool Settings for Manual Pools in Horizon Console](#page-151-0)
- [Running Virtual Machines on Hyper-V](#page-153-0)
- **n** [Create a Manual Desktop Pool](#page-153-0)
- [Managing non-vSphere Registered Machines](#page-154-0)

# Manual Pool of vSphere Virtual Machines

Complete the following steps in the workflow to create a manual desktop pool that contains vSphere virtual machines.

- Prepare the machines to deliver remote desktop access. In a manual pool that contains vSphere virtual machines, you must prepare each machine individually. Horizon Agent must be installed and running on each machine. To prepare vSphere virtual machines managed by vCenter Server, see [Chapter 3 Creating and Preparing a Virtual Machine for Cloning](#page-12-0).
- **n** Gather the configuration information that you must provide to create the pool. See [Worksheet for Creating a Manual Desktop Pool .](#page-142-0)
	- n Power policies are supported for manual desktop pools that contain vSphere virtual machines. See [Setting Power Policies for Desktop Pools](#page-166-0).
- <span id="page-136-0"></span>**n** 3D rendering options are supported for manual desktop pools that contain vSphere virtual machines. These options are also supported for full-clone desktop pools. For more information, see [Configuring 3D Rendering for Full-Clone Virtual Machine Pools.](#page-119-0)
- <sup>n</sup> Create the manual desktop pool and select the **vCenter virtual machines** option to select the vSphere virtual machine as the desktop pool source. See [Create a Manual Desktop Pool](#page-153-0).
- n Entitle users to access the manual desktop pool. See "Entitling Users and Groups" in the Horizon Administration document.

# Manual Pool of Registered Non-vSphere Virtual Machines

Non-vSphere virtual machines run on a virtualization platform other than vCenter Server. Since these machines get registered with Connection Server as part of the Horizon Agent installation process, these machines are called registered non-vSphere virtual machines. To create a manual desktop pool that contains non-vSphere virtual machines in Horizon Console, you must select the **Other sources** option as part of the manual desktop pool creation workflow.

Complete the following steps in the workflow to create a manual desktop pool that contains registered non-vSphere virtual machines.

- **Prepare the non-vSphere virtual machine to deliver remote desktop access. Before you add** this virtual machine to a manual desktop pool, you must prepare each machine individually. Horizon Agent must be installed and running on each machine. To prepare non-vSphere virtual machines, see [Prepare a non-vSphere Machine For Horizon 8 Management](#page-138-0).
- **n** Gather the configuration information that you must provide to create the pool. See [Worksheet for Creating a Manual Desktop Pool .](#page-142-0)
	- n Power policies are not supported for manual desktop pools that contain registered nonvSphere virtual machines because these machines are not directly managed by vSphere.
	- **n** 3D rendering options are not applicable for manual desktop pools that contain registered non-vSphere virtual machines. However, these virtual machines can directly leverage GPU capability available to the Horizon Agent operating system. Verify the graphics support with the third-party virtualization platform vendor.
- <sup>n</sup> Create the manual desktop pool and select the **Other sources** option to select the registered non-vSphere virtual machine as the desktop pool source. See [Create a Manual Desktop Pool](#page-153-0).
- n Entitle users to access the manual desktop pool. See "Entitling Users and Groups" in the Horizon Administration document.
- <sup>n</sup> Perform management tasks on non-vSphere registered machines. See [Managing non](#page-154-0)[vSphere Registered Machines](#page-154-0).

# Manual Pool of Registered Physical Machines

A registered physical machine is a physical computer that has Horizon Agent installed and is then registered with Connection Server.

Creating a manual desktop pool that contains registered physical machines provides end users access to their corporate physical computers remotely in a convenient and secure manner. Teleworkers who need access to their physical machines that reside within the corporate office can also access their machines without requiring to be on VPN and compromising security.

Both floating and dedicated user assignments are supported. With dedicated-assignment, you can also manually assign individual desktops so that each employee is connected to their own physical machine. You can also create a manual desktop pool with a single registered physical machine to enable single user access for the physical machine in the desktop pool.

With dedicated-assignment, you can also assign multiple users to each physical machine in a desktop pool so that shift workers can share the same desktop instead of reserving the dedicated machine for each user.

Physical machines support NVIDIA GPUs and encoders. Physical machines can also directly leverage GPU capability available to the Horizon Agent operating system. For more information, see the VMware Knowledge Base (KB) article <https://kb.vmware.com/s/article/78690>.

The following NVIDIA series have been tested:

- NVIDIA Studio Driver 511.65
- **NVIDIA Titan Series**
- GeForce 30 series
- GeForce 20 series
- GeForce 16 Series
- GeForce 10 Series
- <sup>n</sup> NVIDIA Quadro Driver 511.65
- <sup>n</sup> NVIDIA RTX Series
- <sup>n</sup> M4000
- P4000
- **N** K620

Complete the following steps in the workflow to create a manual desktop pool that contains registered physical machines.

- **n** Prepare the physical machine to deliver remote desktop access. Before you add this physical machine to a manual desktop pool, you must prepare each machine individually. Horizon Agent must be installed and running on each machine. To prepare non-vSphere virtual machines, see [Prepare a non-vSphere Machine For Horizon 8 Management](#page-138-0).
- **n** Gather the configuration information that you must provide to create the pool. See [Worksheet for Creating a Manual Desktop Pool .](#page-142-0) The following options are not supported for manual desktop pools that contain registered physical machines:
	- **n** Power policies are not supported.
- <span id="page-138-0"></span>**n** PCoIP is not supported.
- <sup>n</sup> Create the manual desktop pool and select the **Other sources** option to select the registered non-vSphere virtual machine as the desktop pool source. See [Create a Manual Desktop Pool](#page-153-0).
- n Entitle users to access the manual desktop pool. See "Entitling Users and Groups" in the Horizon Administration document.
- **Perform management tasks on non-vSphere registered machines. See [Managing non](#page-154-0)**[vSphere Registered Machines](#page-154-0).

**Note** Manual desktop pools that contain registered physical machines supports Wake-on-LAN. This feature enables the entitled user to wake up the physical machine while connecting from Connection Server. Wake-on-LAN is supported with the VMware Blast protocol for dedicated-assignment manual desktop pools that contain registered physical machines. For more information about Wake-on-LAN, see "VMware Blast Extreme" in the Horizon Architecture Planning document.

For more information about using physical machines, see the "Using Horizon 7 to Access Physical Windows Machines" document available at<https://techzone.vmware.com>.

# Prepare a non-vSphere Machine For Horizon 8 Management

You must perform certain tasks to prepare a non-vSphere machine to be managed by Horizon 8.

## **Prerequisites**

- **n** Verify that you have administrative rights on the non-vSphere machine.
- n To make sure that remote desktop users are added to the local Remote Desktop Users group of the non-vSphere machine, create a restricted Remote Desktop Users group in Active Directory. See the Horizon Installation document for more information.

## Procedure

- **1** Power on the non-vSphere machine and verify that it is accessible to the Connection Server instance.
- **2** Join the non-vSphere machine to the Active Directory domain for your remote desktops.
- **3** Configure the Windows firewall to allow Remote Desktop connections to the non-vSphere machine.

## What to do next

Install Horizon Agent on the non-vSphere machine. See [Install Horizon Agent on a Non-vSphere](#page-139-0)  [Machine.](#page-139-0)

## <span id="page-139-0"></span>Install Horizon Agent on a Non-vSphere Machine

You must install Horizon Agent on an all non-vSphere machines. VMware Horizon cannot manage a non-vSphere machine unless Horizon Agent is installed.

To install Horizon Agent on multiple Windows physical computers without having to respond to wizard prompts, you can install Horizon Agent silently.

#### Prerequisites

- **Note that you have prepared Active Directory. See the Horizon Installation document.**
- **n** Verify that you have administrative rights on the non-vSphere machine.
- To use a non-vSphere Windows Server machine as a remote desktop rather than as an RDS host, perform the steps described in [Prepare Windows Server Operating Systems for](#page-19-0)  [Desktop Use.](#page-19-0)
- **n** Familiarize yourself with the Horizon Agent custom setup options for non-vSphere machines. See [Horizon Agent Custom Setup Options for Non-vSphere Machines.](#page-140-0)
- **n** Familiarize yourself with the TCP ports that the Horizon Agent installation program opens on the firewall. See the Horizon Architecture Planning document for more information.
- If the machine has the Microsoft Visual C++ Redistributable package installed, verify that the version of the package is 2005 SP1 or later. If the package version is 2005 or earlier, you can either upgrade or uninstall the package.
- n Download the Horizon Agent installer file from the VMware product page at [http://](http://www.vmware.com/go/downloadview) [www.vmware.com/go/downloadview.](http://www.vmware.com/go/downloadview)

#### Procedure

**1** To start the Horizon Agent installation program, double-click the installer file.

The installer filename is VMware-Horizon-Agent-x86-YYMM-y.y.y-xxxxxx.exe, where YYMM is the marketing version number,  $y.y.y$  is the internal version number, and  $xxxxx$  is the build number.

- **2** Accept the VMware license terms.
- **3** Select the Internet Protocol (IP) version, **IPv4** or **IPv6**.

You must install all VMware Horizon components with the same IP version.

**4** Select whether to enable or disable FIPS mode.

This option is available only if FIPS mode is enabled in Windows.

- **5** Select your custom setup options.
- **6** Accept or change the destination folder.

<span id="page-140-0"></span>**7** In the **Server** text box, type the host name or IP address of a Connection Server host.

During installation, the installer registers the non-vSphere machine with this Connection Server instance. After registration, the specified Connection Server instance, and any additional instances in the same Connection Server group, can communicate with the nonvSphere machine.

**8** Select an authentication method to register the non-vSphere machine with the Connection Server instance.

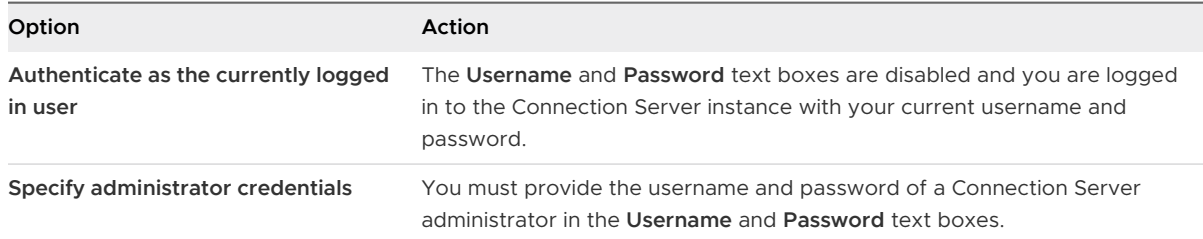

Provide the username in the following format: **Domain\User**.

The user account must be a domain user with access to Horizon Directory on the Connection Server instance. A local user does not work.

- **9** Follow the prompts in the Horizon Agent installation program and finish the installation.
- **10** If you selected the USB redirection option, restart the non-vSphere machine to enable USB support.

In addition, the **Found New Hardware** wizard might start. Follow the prompts in the wizard to configure the hardware before you restart the non-vSphere machine.

#### Results

The Horizon Agent service is started on the non-vSphere machine and the machine is registered with Horizon 8.

#### What to do next

Use the registered non-vSphere machine to create a manual desktop pool. See [Create a Manual](#page-153-0) [Desktop Pool.](#page-153-0)

After the pool is created, you can edit the pool.

**Note** When you reconfigure a pool setting that affects a registered machine, it can take upto 10 minutes for the new setting to take effect. For example, if you change the **Automatically logoff after disconnect** setting for a pool, Horizon 8 might take up to 10 minutes to reconfigure the affected machines.

## Horizon Agent Custom Setup Options for Non-vSphere Machines

When you install Horizon Agent on a non-vSphere machine, you can select or deselect certain custom setup options. In addition, Horizon Agent installs certain features automatically on all guest operating systems on which they are supported. These features are not optional.

To change custom setup options after you install the latest Horizon Agent version, you must uninstall and reinstall Horizon Agent. For patches and upgrades, you can run the new Horizon Agent installer and select a new set of options without uninstalling the previous version.

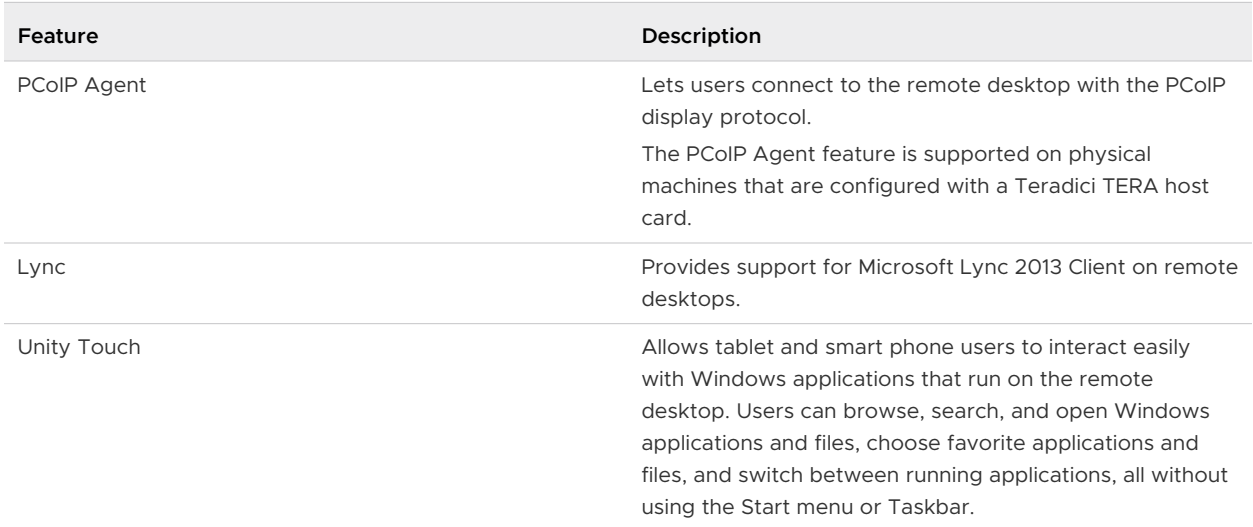

## Table 6-1. Horizon Agent Features That Are Installed Automatically on Non-vSphere Machines in an IPv4 Environment (Not Optional)

## Table 6-2. Horizon Agent Custom Setup Options for Non-vSphere Machines in an IPv4 Environment (Optional)

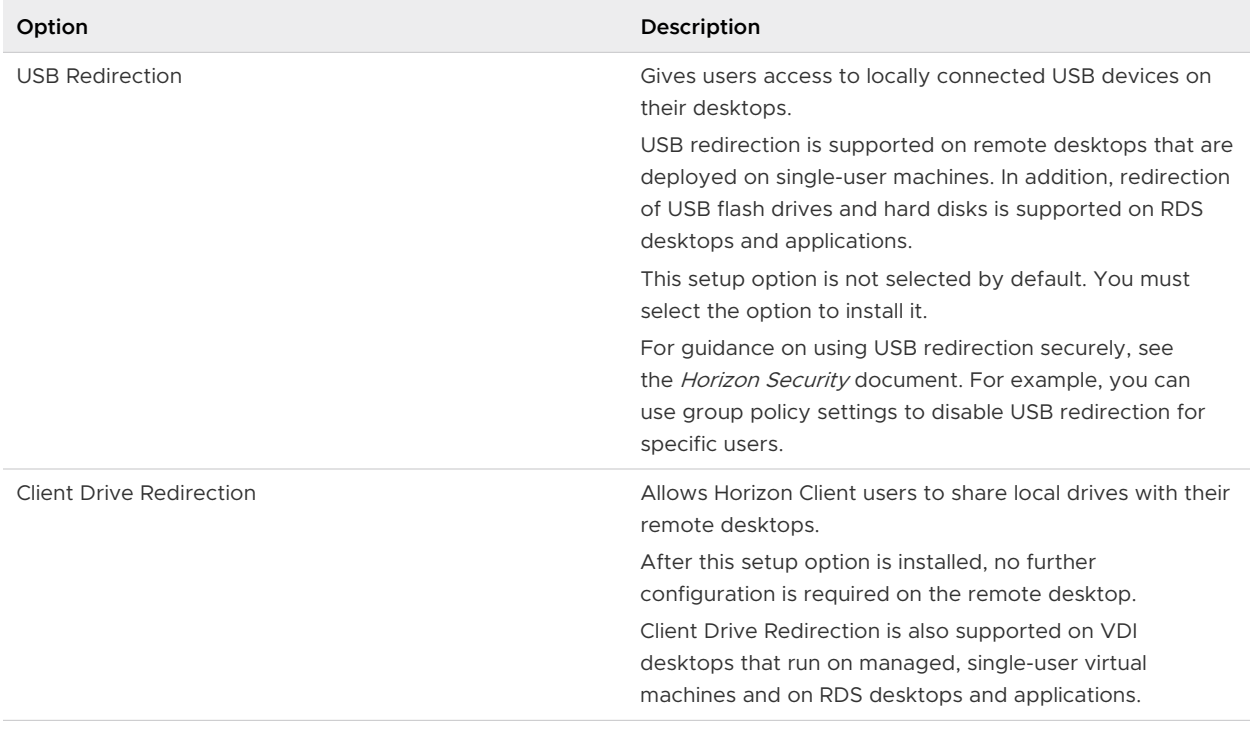

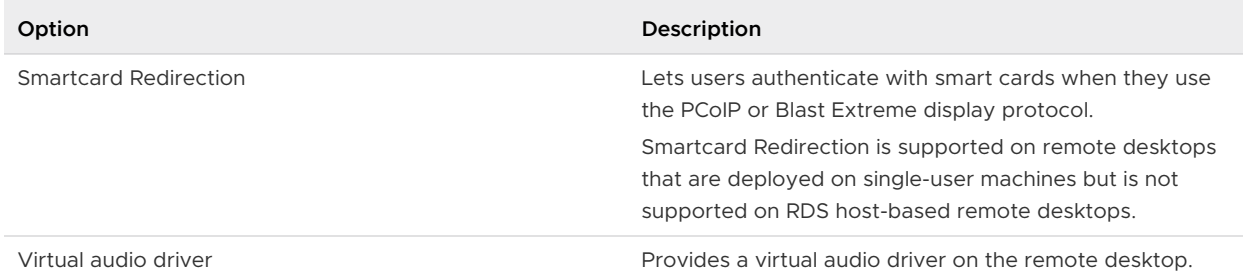

## <span id="page-142-0"></span>Table 6-2. Horizon Agent Custom Setup Options for Non-vSphere Machines in an IPv4 Environment (Optional) (continued)

In an IPv6 environment, the only optional feature is Smartcard Redirection.

In an IPv6 environment, the only automatically installed feature is PCoIP Agent.

# Worksheet for Creating a Manual Desktop Pool

When you create a manual desktop pool, you can configure certain options. Use this worksheet to prepare your configuration options before you create the pool.

**Note** In a manual pool, you must prepare each machine to deliver remote desktop access. Horizon Agent must be installed and running on each machine before you can add the machine to the manual desktop pool.

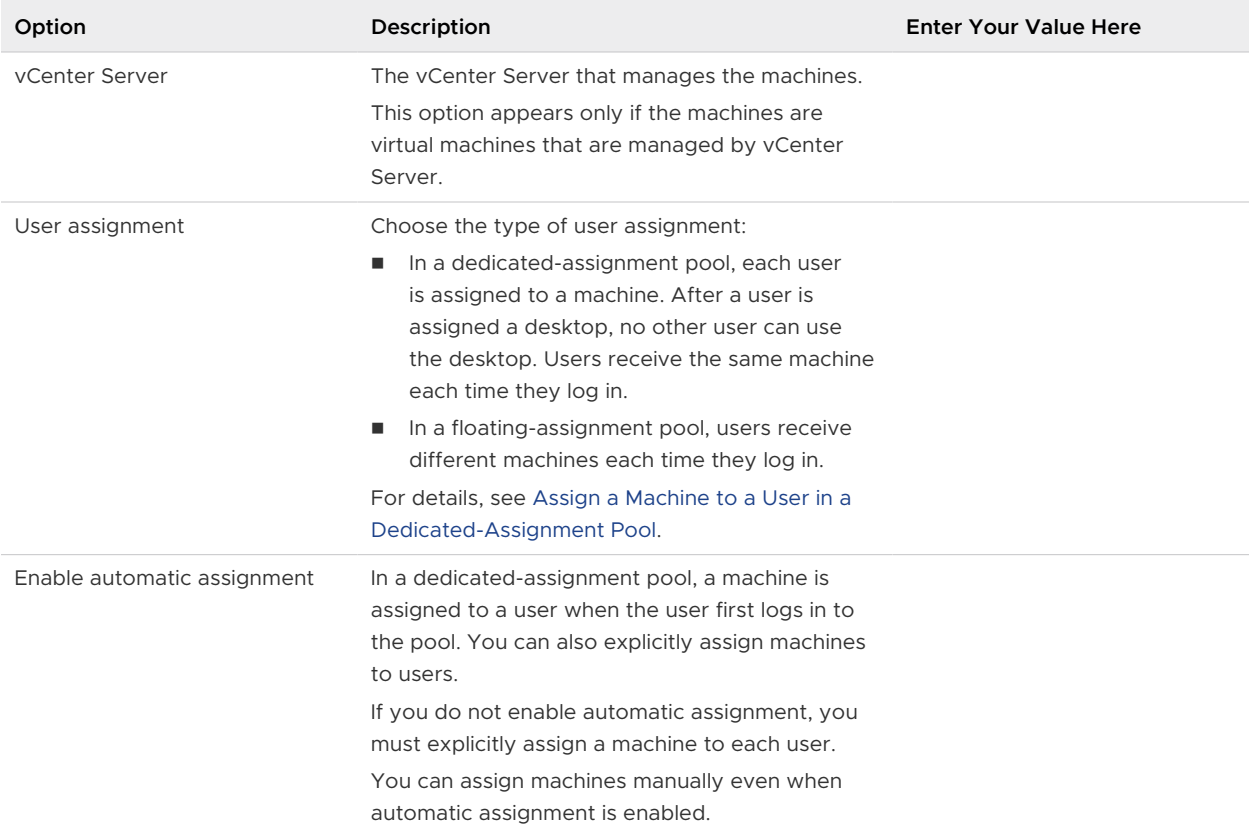

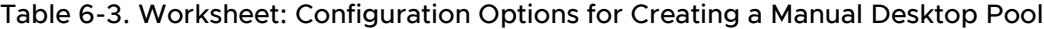

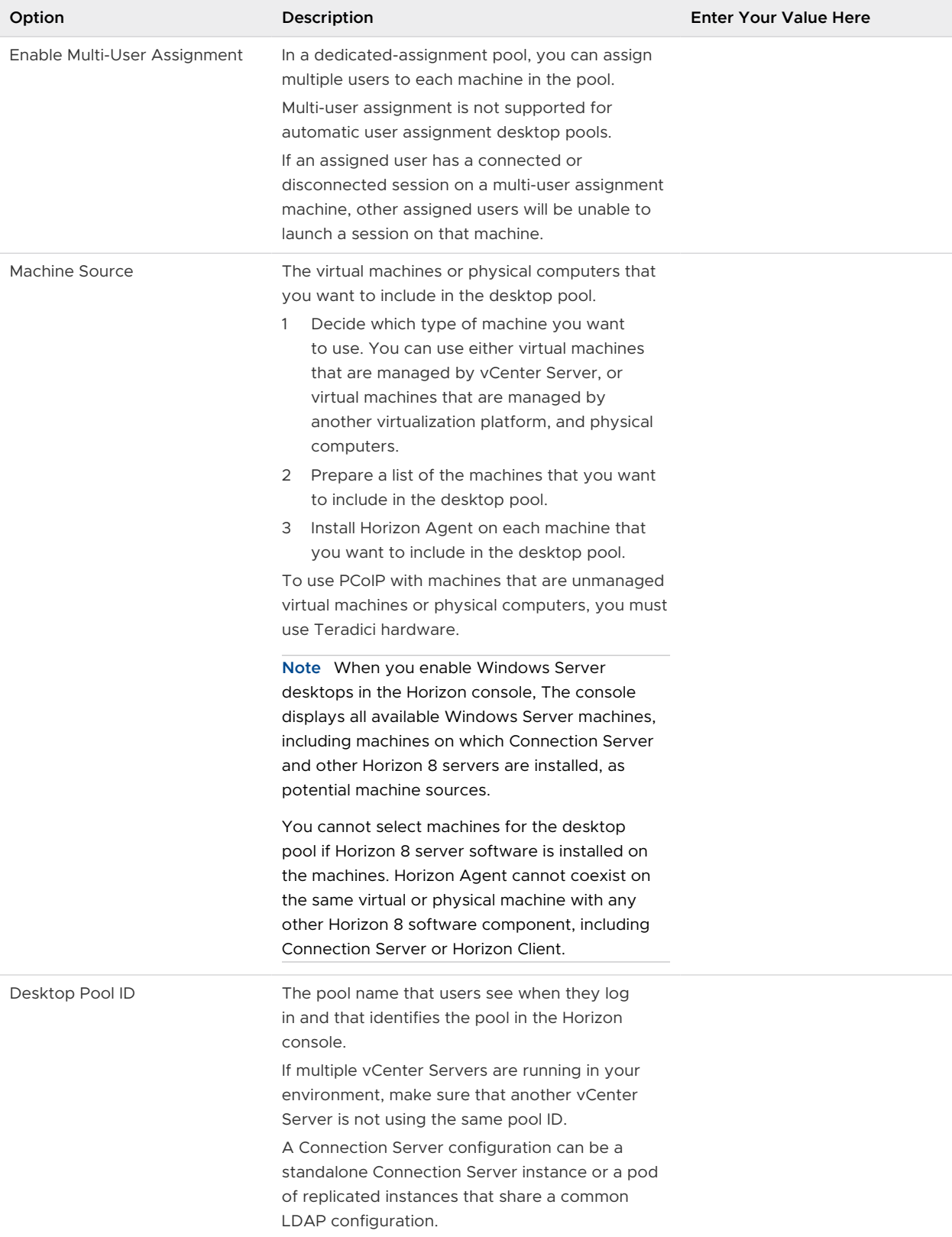

## Table 6-3. Worksheet: Configuration Options for Creating a Manual Desktop Pool (continued)
$\overline{a}$ 

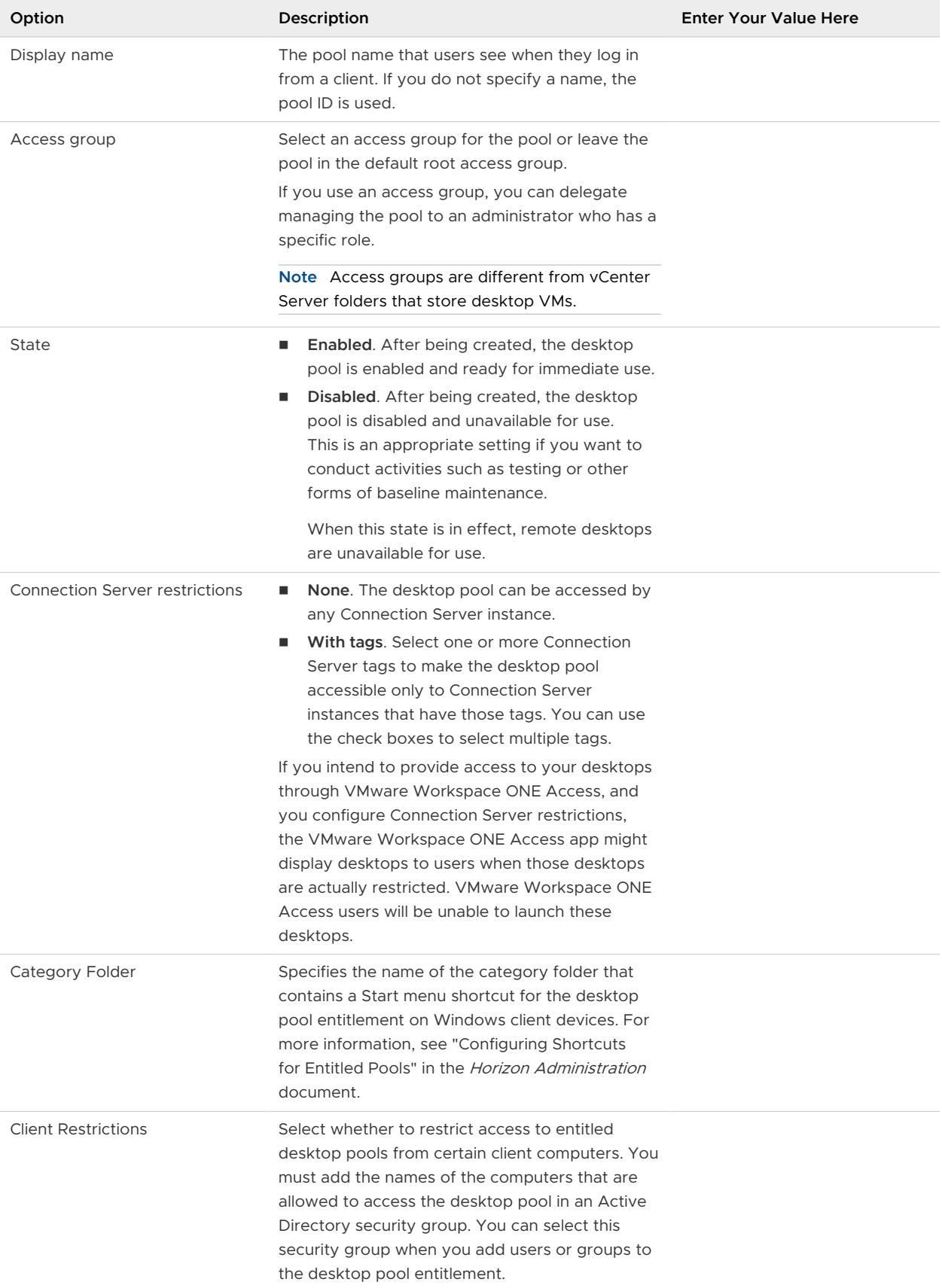

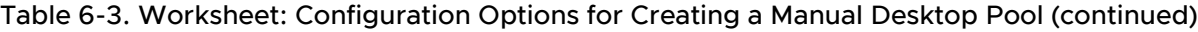

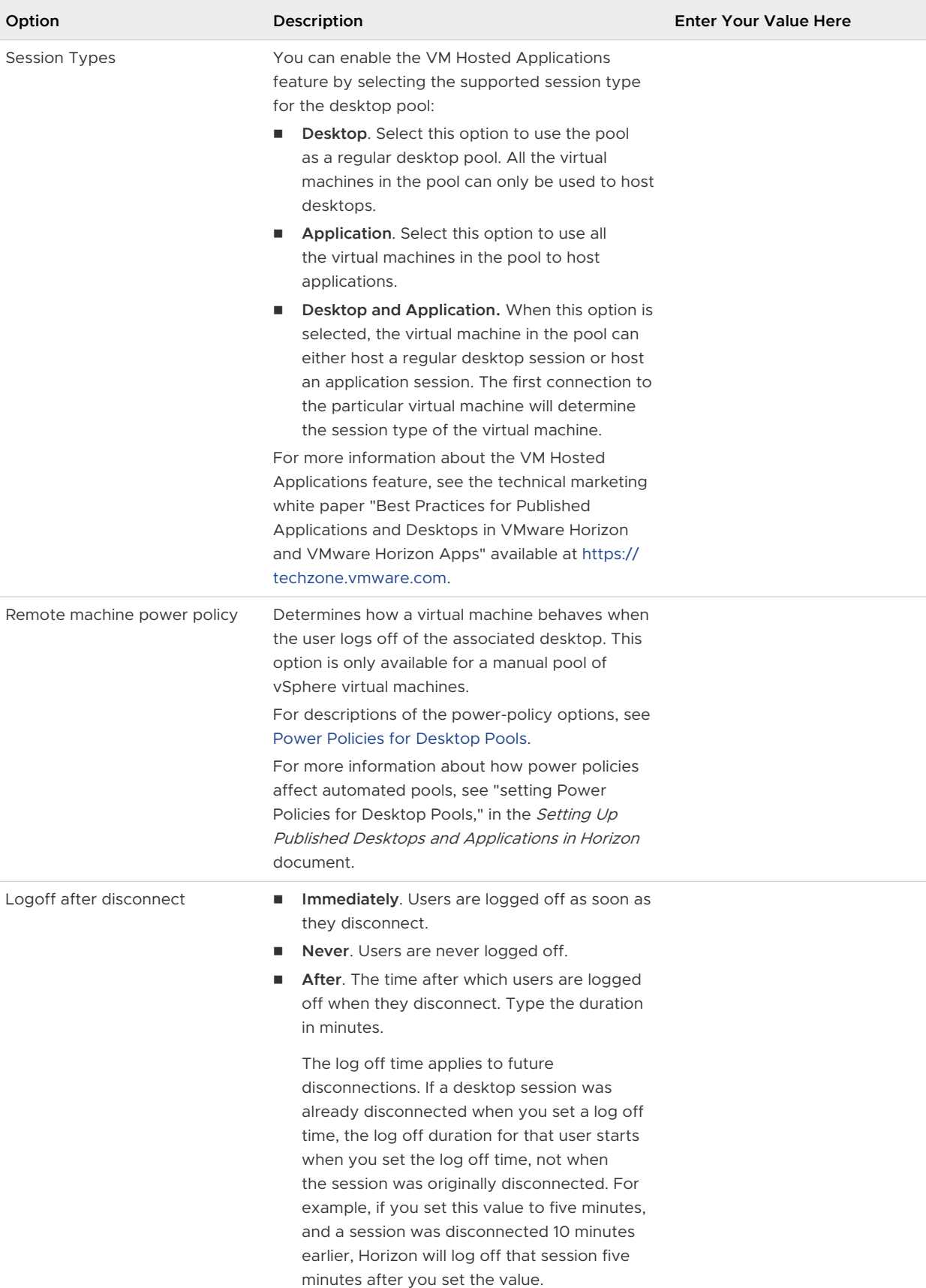

## Table 6-3. Worksheet: Configuration Options for Creating a Manual Desktop Pool (continued)

 $\overline{a}$ 

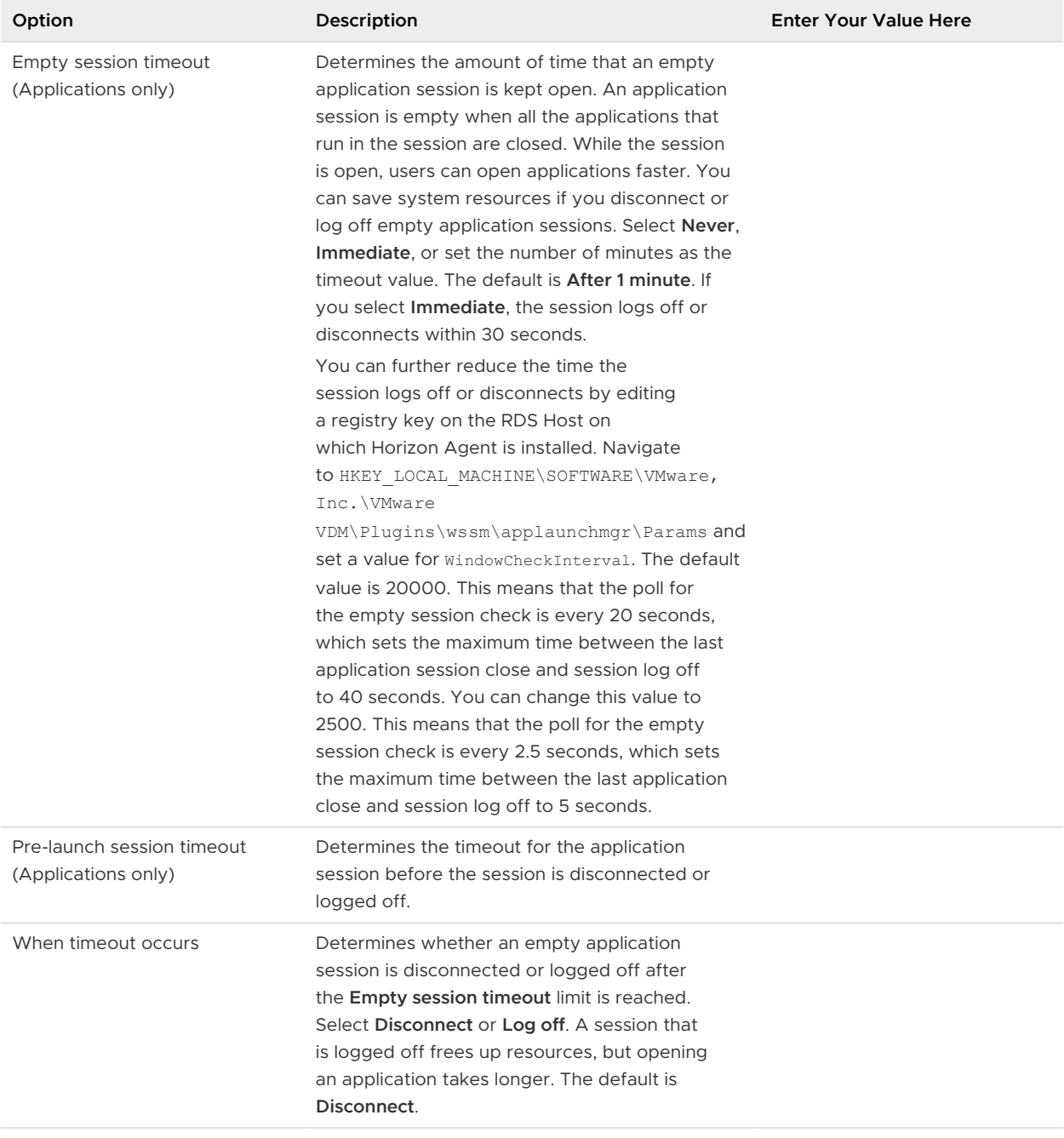

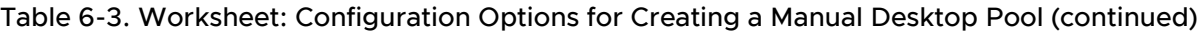

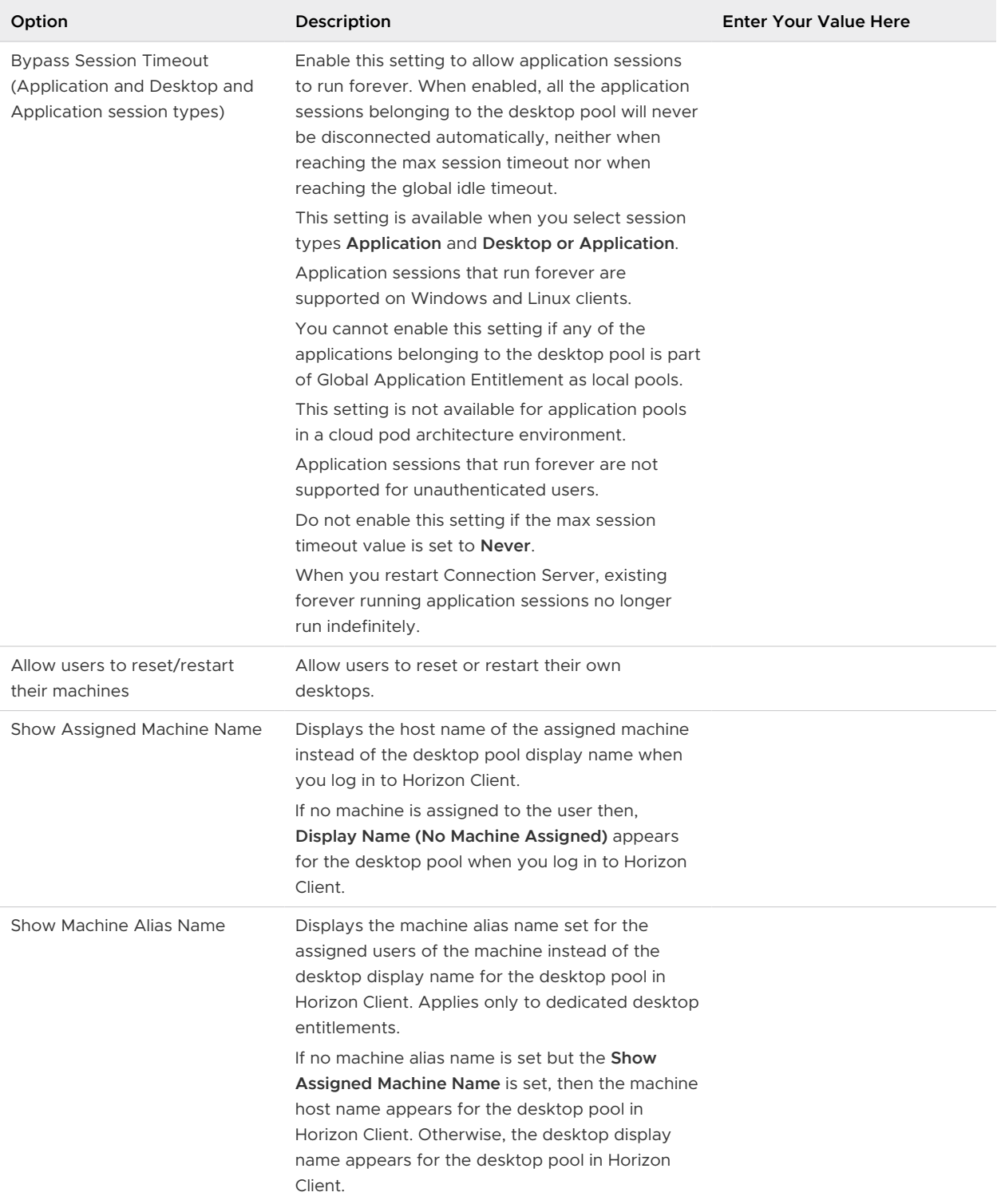

## Table 6-3. Worksheet: Configuration Options for Creating a Manual Desktop Pool (continued)

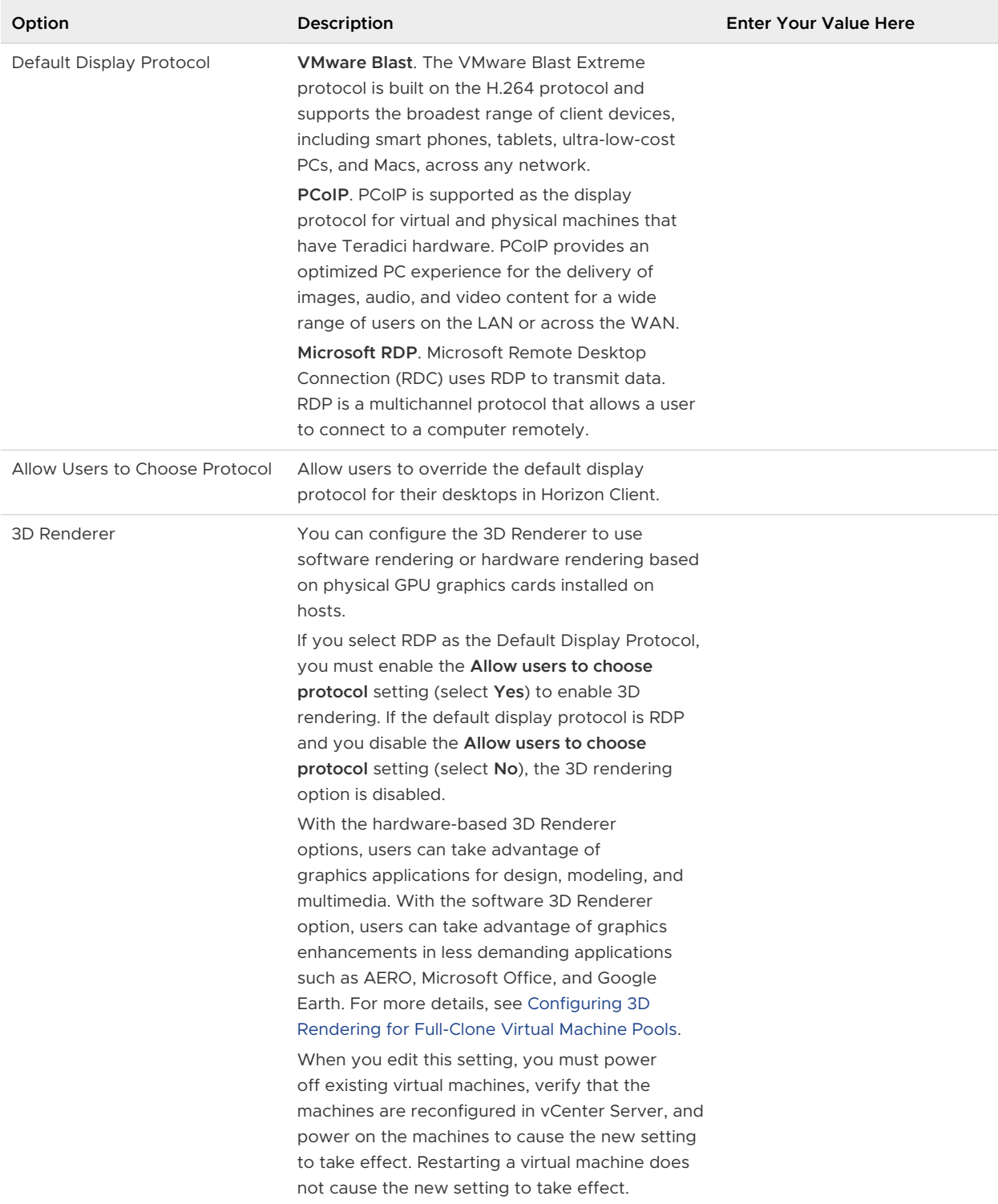

## Table 6-3. Worksheet: Configuration Options for Creating a Manual Desktop Pool (continued)

п

| Description                                                                                                    | <b>Enter Your Value Here</b>                                                                                                    |
|----------------------------------------------------------------------------------------------------|----------------------------------------------------------------------------------------------------|
| If you select PCoIP or VMware Blast as the<br>display protocol, you can select the maximum<br>number of monitors on which users can display<br>the desktop.                                                                           |                                                                                                    |
| You can select up to four monitors.                                                                                                    |                                                                                                    |
| When the 3DRenderer setting is not selected,<br>the Max number of monitors setting affects the                                                                                                    |                                                                                                    |
| amount of VRAM that is assigned to machines<br>in the pool. When you increase the number of<br>monitors, more memory is consumed on the<br>associated ESXi hosts.                                                                     |                                                                                                    |
| Multiple monitors are best supported at a lower<br>resolution. Select fewer monitors if you select a<br>higher resolution.                                                                                                    |                                                                                                    |
| When you edit the pool, you must power off and                                                                                                    |                                                                                                    |
| take effect. Restarting a virtual machine does not                                                                                                    |                                                                                                    |
| If you select PCoIP or VMware Blast as<br>the display protocol, you should specify the<br>maximum resolution of any one monitor.<br>The maximum resolution of any one monitor is<br>set to 1920 x 1200 pixels by default, but you can |                                                                                                    |
| configure this value.                                                                                                    |                                                                                                    |
| When the 3D Renderer setting is not selected,<br>the Max resolution of any one monitor setting                                                                                                    |                                                                                                    |
| machines in the pool. When you increase the<br>resolution, more memory is consumed on the<br>associated ESXi hosts.                                                                                                    |                                                                                                    |
| Multiple monitors are best supported at a lower<br>resolution. Select fewer monitors if you select a<br>higher resolution.                                                                                                    |                                                                                                    |
| When you edit the pool, you must power off and<br>on existing virtual machines for this setting to<br>take effect. Restarting a virtual machine does not                                                                              |                                                                                                    |
|                                                                                                    | on existing virtual machines for this setting to<br>cause the setting to take effect.<br>affects the amount of VRAM that is assigned to<br>cause the setting to take effect. |

Table 6-3. Worksheet: Configuration Options for Creating a Manual Desktop Pool (continued)

| Option                                                                       | Description                                                                                                    | <b>Enter Your Value Here</b> |
|------------------------------------------------------------------------------|----------------------------------------------------------------------------------------------------|------------------------------|
| <b>HTML Access</b>                                                           | Select <b>Enabled</b> to allow users to connect<br>to remote desktops from within their Web<br>browsers.<br>When a user logs in through the VMware Horizon<br>Web portal page or the VMware Workspace<br>ONE Access app and selects a remote desktop,<br>the HTML Access agent enables the user to<br>connect to the desktop over HTTPS. The desktop<br>is displayed in the user's browser. Other display<br>protocols, such as PCoIP or RDP, are not used.<br>Horizon Client software does not have to be<br>installed on the client devices.<br>To use HTML Access, you must install HTML<br>Access in your Horizon 8 deployment. For<br>more information, see Using HTML Access,<br>available from https://www.vmware.com/<br>support/viewclients/doc/viewclients_pubs.html.<br>To use HTML Access with VMware Workspace<br>ONE Access, you must pair Connection Server<br>with a SAML Authentication server, as described<br>in the <i>Horizon Administration</i> document. VMware |                              |
|                                                                              | Workspace ONE Access must be installed and<br>configured for use with Connection Server.                                                                                                    |                              |
| Allow Session Collaboration                                                  | Select Enabled to allow users of the pool<br>to invite other users to join their remote<br>desktop sessions. Session owners and session<br>collaborators must use the VMware Blast display<br>protocol.                                                                                                    |                              |
| Allow user to initiate separate<br>sessions from different client<br>devices | Allow user to initiate separate sessions from<br>different client devices                                                                                                    |                              |

Table 6-3. Worksheet: Configuration Options for Creating a Manual Desktop Pool (continued)

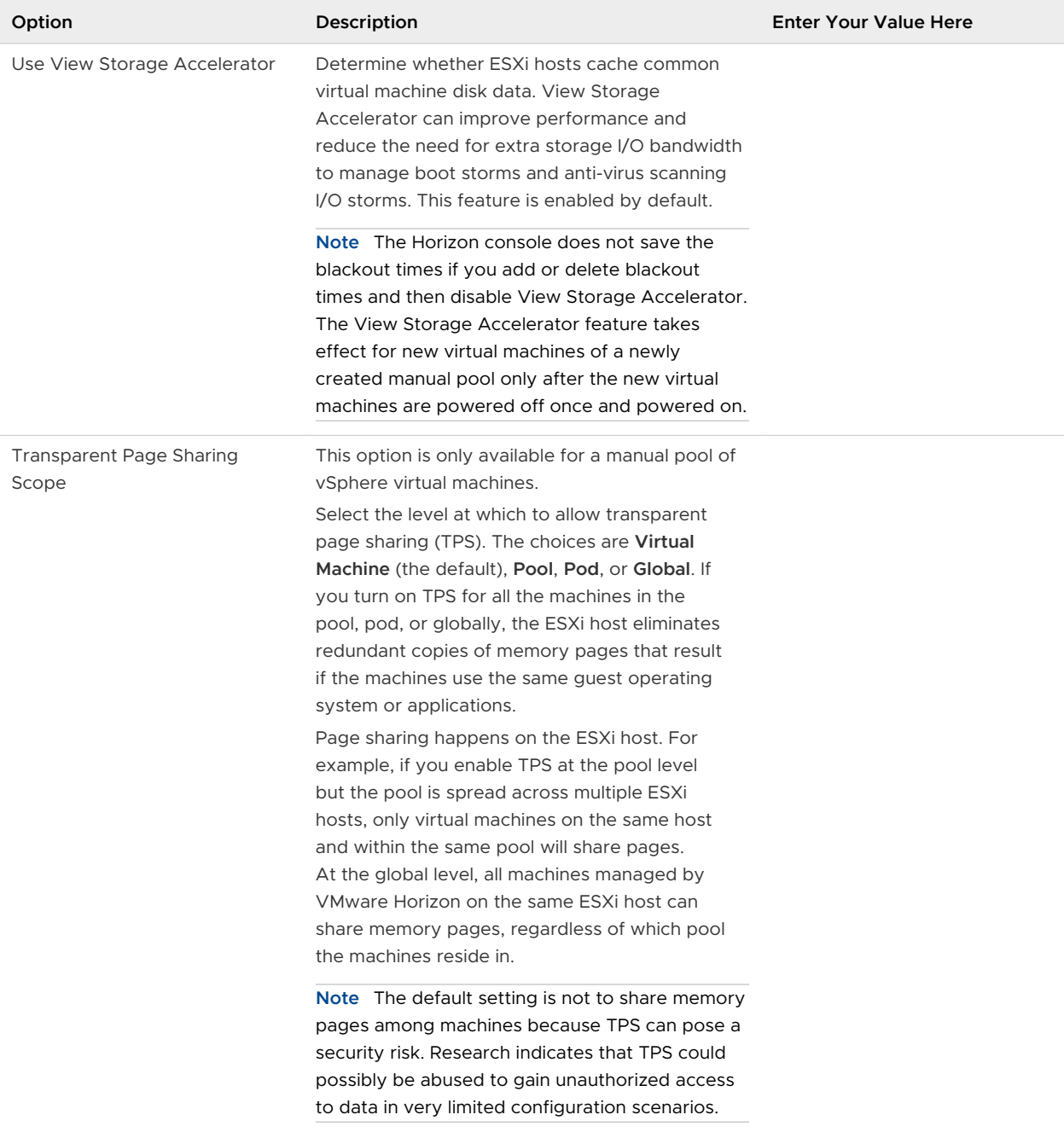

## Table 6-3. Worksheet: Configuration Options for Creating a Manual Desktop Pool (continued)

# Desktop Pool Settings for Manual Pools in Horizon Console

The desktop pool settings you can configure when you create a manual desktop pool differs depending on the type of machines and user assignments.

Registered machines include registered non-vSphere virtual machines and registered physical machines.

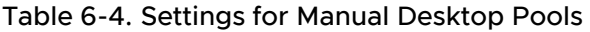

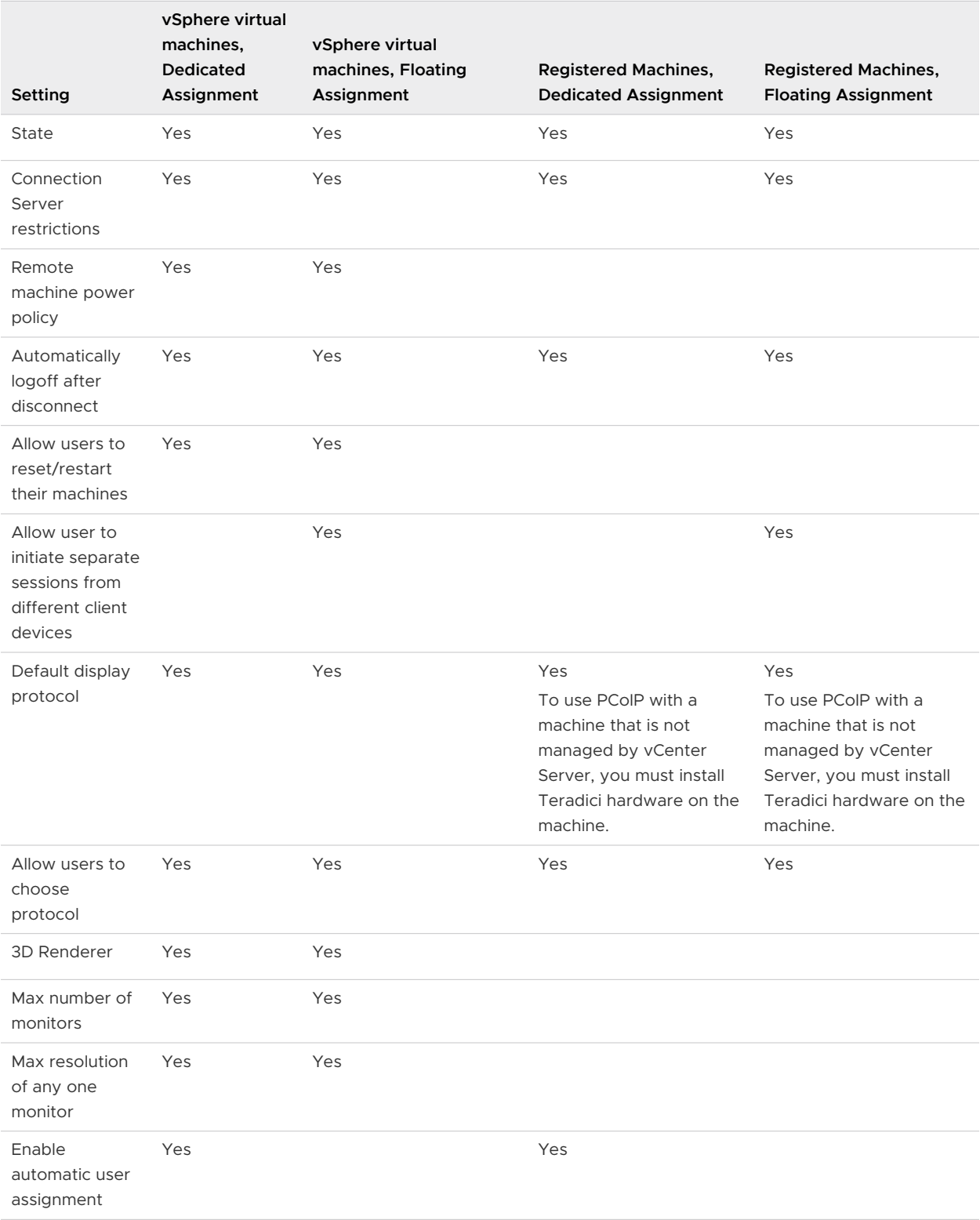

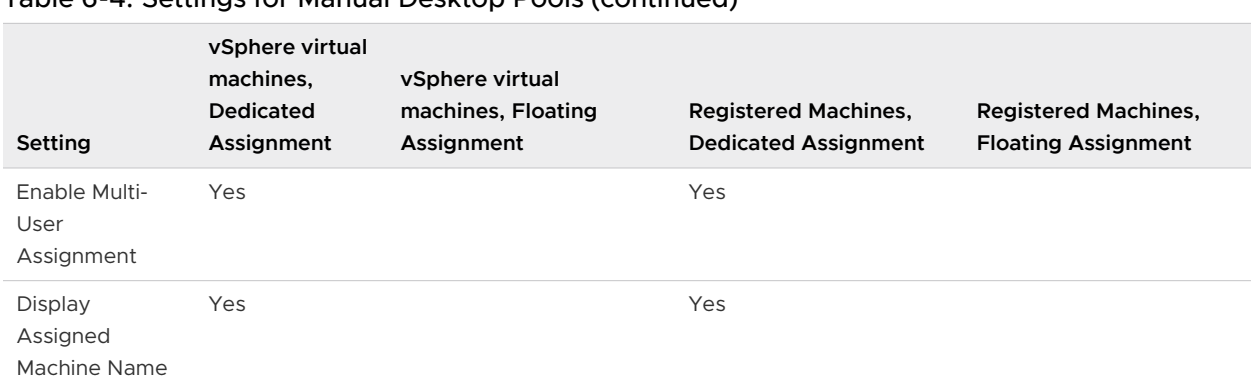

## Table 6-4. Settings for Manual Desktop Pools (continued)

## Running Virtual Machines on Hyper-V

VMware Horizon supports virtual machines running on Hyper-V hypervisor version 2012R2 UR12, Hyper-V Server 2016, and Hyper-V Server 2019.

The following operating systems are supported:

- VDI: Windows 10 20H2 64-bit, Windows 10 21H1 64-bit, Windows 10 21H2 64-bit, Windows 11 21H2 64-bit
- n RDS Hosts: Windows Server 2016 Standard 64-bit, Windows Server 2012 R2 Standard 64-bit, and Windows Server 2019 (Hyper-V Server 2016, Hyper-V Server 2019)

Running Horizon Agent in virtual machines on Hyper-V has the following limitations and known issues:

- **n** Horizon Agent installation in Desktop mode is not supported on Windows Server OS.
- **Notable 10 When you click the CAD button on the Hyper-V console, the CAD window also displays on** the remote desktop session.
- <sup>n</sup> Hyper-V does not support GPU-related features: vGPU, 3D RDSH, HEVC.

**Note** Hyper-V based virtual machines can directly leverage GPU capability available to the Horizon Agent operating system. Verify the graphics support with the third-party virtualization platform vendor (Microsoft).

# Create a Manual Desktop Pool

You can create a manual desktop pool that provisions desktops from vSphere virtual machines or registered machines that include non-vSphere virtual machines and physical computers.

## Prerequisites

**n** Prepare the machines to deliver remote desktop access. In a manual pool, you must prepare each machine individually. Horizon Agent must be installed and running on each machine.

To prepare vSphere virtual machines managed by vCenter Server, see [Chapter 3 Creating](#page-12-0)  [and Preparing a Virtual Machine for Cloning](#page-12-0).

To prepare non-vSphere virtual machines or physical computers, see Managing non-vSphere Registered Machines.

**n** Gather the configuration information that you must provide to create the pool. See [Worksheet for Creating a Manual Desktop Pool .](#page-142-0)

## Procedure

- **1** In Horizon Console, select **Inventory > Desktops**.
- **2** Click **Add**.
- **3** Select **Manual Desktop Pool**.
- **4** Choose virtual machines managed by vCenter Server or other virtual machines that are not managed by vCenter Server and click **Next**.

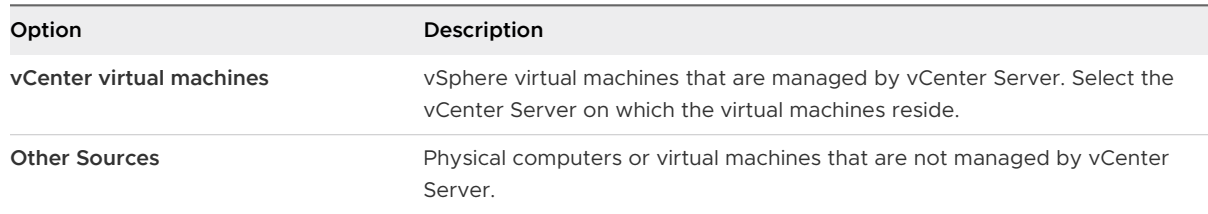

**5** Follow the prompts in the wizard to create the pool.

Use the configuration information that you gathered in the worksheet. You can go directly back to any wizard page that you completed by clicking the page name in the navigation panel.

When you select the vSphere virtual machines for inclusion into the manual desktop pool, Horizon 8 ensures that a spare machine is powered on so that users can connect to it. The spare machine is powered on regardless of which power policy is in effect for the desktop pool.

## Results

In Horizon Console, you can view the machines as they are added to the pool by selecting **Inventory > Desktops**.

## What to do next

Entitle users to access the pool. See "Entitling Users and Groups" in the Horizon Administration document.

# Managing non-vSphere Registered Machines

In Horizon Console, you can manage non-vSphere registered machines from VMware Horizon.

## Remove a Registered Machine from a Manual Desktop Pool

You can reduce the size of a desktop pool by removing registered machines from the pool.

#### Procedure

- **1** In Horizon Console, select **Inventory > Machines**.
- **2** Select the **Others** tab.
- **3** Select the unmanaged machines to remove.
- **4** Click **Remove**.
- **5** Click **OK**.

## Results

The unmanaged machines are removed from the pool.

## Remove Registered Machines From Horizon 8

If you do not plan to use a registered machine again, you can remove it from Horizon 8.

After you remove a registered machine, it becomes unavailable in Horizon 8. To make the machine available again, you must reinstall Horizon Agent.

## Prerequisites

Verify that the registered machines that you want to remove are not being used in any desktop pool.

## Procedure

- **1** In Horizon Console, select **Settings > Registered Machines**.
- **2** Click the **RDS Hosts** tab.
- **3** Select one or more machines and click **Remove**.

You can select only machines that are not being used by a desktop pool.

**4** Click **OK** to confirm.

# Configuring All Virtual Desktop<br>Pool Types

When you create a virtual desktop pool, you select configuration options that determine how the

pool is managed and how users interact with the desktops.

These tasks apply to virtual desktop pools that are deployed on single-user machines including full clones, instant clones, and manual desktop pools, unless otherwise noted.

If you have connected your pod to Horizon Cloud and want information on configuring virtual desktop pools for use in a Universal Broker environment, see the Administration of Your Horizon Cloud Tenant Environment and Pod Fleet document.

Read the following topics next:

- **No. [Using a Naming Pattern for Desktop Pools](#page-157-0)**
- **n** [Machine-Naming Example](#page-158-0)
- [Change the Size of a Desktop Pool Provisioned by a Naming Pattern](#page-159-0)
- **n [Naming Machines Manually or Providing a Naming Pattern in Horizon Console](#page-160-0)**
- [Assign a Machine to a User in a Dedicated-Assignment Pool](#page-164-0)
- [Unassign a User from a Dedicated Machine in Horizon Console](#page-166-0)
- **n** [Update Machine Aliases for Assigned Users](#page-166-0)
- [Setting Power Policies for Desktop Pools](#page-166-0)
- [Configure Desktop Session Timeouts in Horizon Console](#page-173-0)
- **n** [Managing Desktop Pools](#page-173-0)
- **[Export Horizon 8 Information to External Files](#page-178-0)**
- **[Examining GPU Resources on an ESXi Host](#page-178-0)**
- n [Creating Desktop Pools on a Single Host SDDC on VMware Cloud on AWS](#page-179-0)
- **n** [Prevent Access to VMware Horizon Desktops Through RDP](#page-179-0)

# <span id="page-157-0"></span>Using a Naming Pattern for Desktop Pools

You can provision the machines in a pool by providing a naming pattern and the total number of machines you want in the pool. By default, Horizon 8 uses your pattern as a prefix in all the machine names and appends a unique number to identify each machine.

## Length of the Naming Pattern in a Machine Name

Machine names have a 15-character limit, including your naming pattern and the automatically generated number.

Table 7-1. Maximum Length of the Naming Pattern in a Machine Name

| If You Set This Number of Machines in the Pool | This Is the Maximum Prefix Length |
|------------------------------------------------|-----------------------------------|
| $1 - 99$                                       | 13 characters                     |
| 100-999                                        | 12 characters                     |
| 1,000 or more                                  | 11 characters                     |

Names that contain fixed-length tokens have different length limits.

## Using a Token in a Machine Name

You can place the automatically generated number anywhere else in the name by using a token. When you type the pool name, type **n** surrounded by curly brackets to designate the token.

For example: **amber-{n}-desktop**

When a machine is created, Horizon 8 replaces **{n}** with a unique number.

You can generate a fixed-length token by typing **{n:fixed=***number of digits***}**.

Horizon 8 replaces the token with numbers containing the specified number of digits.

For example, if you type **amber-{n:fixed=3}**, Horizon 8 replaces **{n:fixed=3}** with a threedigit number and creates these machine names: **amber-001**, **amber-002**, **amber-003**, and so on.

## Length of the Naming Pattern When You Use a Fixed-Length Token

Names that contain fixed-length tokens have a 15-character limit, including your naming pattern and the number of digits in the token.

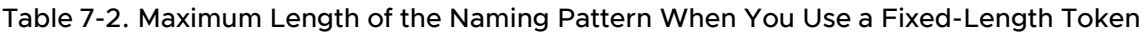

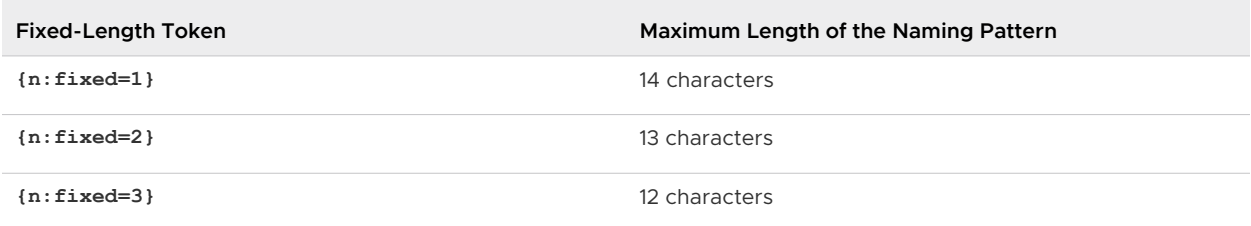

# <span id="page-158-0"></span>Machine-Naming Example

This example shows how to create two automated desktop pools that use the same machine names, but different sets of numbers. The strategies that are used in this example achieve a specific user objective and show the flexibility of the machine-naming methods.

The objective is to create two pools with the same naming convention such as VDIABC- $XX$ , where  $XX$  represents a number. Each pool has a different set of sequential numbers. For example, the first pool might contain machines VDIABC-01 through VDIABC-10. The second pool contains machines VDIABC-11 through VDIABC-20.

You can use either machine-naming method to satisfy this objective.

- $\blacksquare$  To create fixed sets of machines at one time, specify machine names manually.
- **n** To create machines dynamically when users log in for the first time, provide a naming pattern and use a token to designate the sequential numbers.

## Specifying the Names Manually

- 1 Prepare a text file for the first pool that contains a list of machine names from VDIABC-01 through VDIABC-10.
- 2 In Horizon Console, create the pool and specify machine names manually.
- 3 Click **Enter Names** and copy your list into the **Enter Machine Names** list box.
- 4 Repeat these steps for the second pool, using the names VDIABC-11 through VDIABC-20.

For detailed instructions, see [Specify a List of Machine Names](#page-162-0).

You can add machines to each pool after it is created. For example, you can add machines VDIABC-21 through VDIABC-30 to the first pool, and VDIABC-31 through VDIABC-40 to the second pool. See [Add Machines to an Automated Pool Provisioned by a List of Names](#page-163-0).

## Providing a Naming Pattern With a Token

- 1 In Horizon Console, create the first pool and use a naming pattern to provision the machine names.
- 2 In the naming-pattern text box, type **VDIABC-0{n}**.
- 3 Limit the pool's maximum size to 9.
- 4 Repeat these steps for the second pool, but in the naming-pattern text box, type **VDIABC-1{n}**.

The first pool contains machines VDIABC-01 through VDIABC-09. The second pool contains machines VDIABC-11 through VDIABC-19.

Alternatively, you can configure the pools to contain up to 99 machines each by using a fixedlength token of 2 digits:

■ For the first pool, type **VDIABC-0{n:fixed=2}**.

<span id="page-159-0"></span>■ For the second pool, type **VDIABC-1{n:fixed=2}**.

Limit each pool's maximum size to 99. This configuration produces machines that contain a 3-digit sequential naming pattern.

First pool:

VDIABC-001 VDIABC-002 VDIABC-003

## Second pool:

VDIABC-101 VDIABC-102 VDIABC-103

For details about naming patterns and tokens, see [Using a Naming Pattern for Desktop Pools](#page-157-0).

# Change the Size of a Desktop Pool Provisioned by a Naming Pattern

When you provision an automated desktop pool by using a naming pattern, you can increase or decrease the size of the pool by changing the maximum number of machines.

## Prerequisites

- **n** Verify that you provisioned the desktop pool by using a naming pattern.
- **n** Verify that the desktop pool is automated.

## Procedure

- **1** In Horizon Console, select **Inventory > Desktops**.
- **2** Click the desktop pool ID and click **Edit**.
- **3** On the **Provisioning Settings** tab, type the new number of machines in the desktop pool in the **Max number of machines** text box.

## Results

If you increase the desktop pool size, new machines can be added to the pool up to the maximum number.

If you decrease the size of a floating-assignment pool, unused machines are deleted. If more users are logged into the pool than the new maximum, the pool size decreases after users log off.

<span id="page-160-0"></span>If you decrease the size of a dedicated-assignment pool, unassigned machines are deleted. If more users are assigned to machines than the new maximum, the pool size decreases after you unassign users.

**Note** When you decrease the size of a desktop pool, the actual number of machines might be larger than **Max number of machines** if more users are currently logged in or assigned to machines than the value that is specified in **Max number of machines**.

# Naming Machines Manually or Providing a Naming Pattern in Horizon Console

With an automated desktop pool of full virtual machines or instant clones, you can specify a list of names for the desktop machines or provide a naming pattern.

If you name machines manually, each line must contain a unique machine name.

If you provide a naming pattern, Horizon 8 can dynamically create and assign machines as users need them.

The following table compares the two naming methods, showing how each method affects the way you create and administer a desktop pool.

| Feature       | Using a Machine-Naming Pattern                                                                                                    | <b>Naming Machines Manually</b>                                                                                                    |
|---------------|----------------------------------------------------------------------------------------------------|----------------------------------------------------------------------------------------------------|
| Machine names | The machine names are generated by<br>appending a number to the naming<br>pattern.<br>For details, see Using a Naming Pattern<br>for Desktop Pools. | Enter names that will be used to<br>create new virtual machines.<br>The name can be used for both<br>floating and dedicated-assignment<br>pools. Optionally, for dedicated<br>desktop pools, a user name can be<br>specified. Specific user names will be<br>ignored for floating desktop pools.<br>In a dedicated-assignment pool, you<br>can pair users with machines by<br>listing user names with the machine<br>names.<br>Start machines in maintenance mode<br>is not applicable for dedicated and<br>floating instant clone pools.<br>For details, see Specify a List of<br><b>Machine Names.</b> |
| Pool size     | You specify a maximum number of<br>machines.                                                                                                    | Maximum Machines is not available<br>for dedicated and floating instant<br>clone pools when virtual machines<br>are specified manually. Your list<br>of machine names determines the<br>number of machines.                                                                                                    |

Table 7-3. Naming Machines Manually or Providing a Machine-Naming Pattern

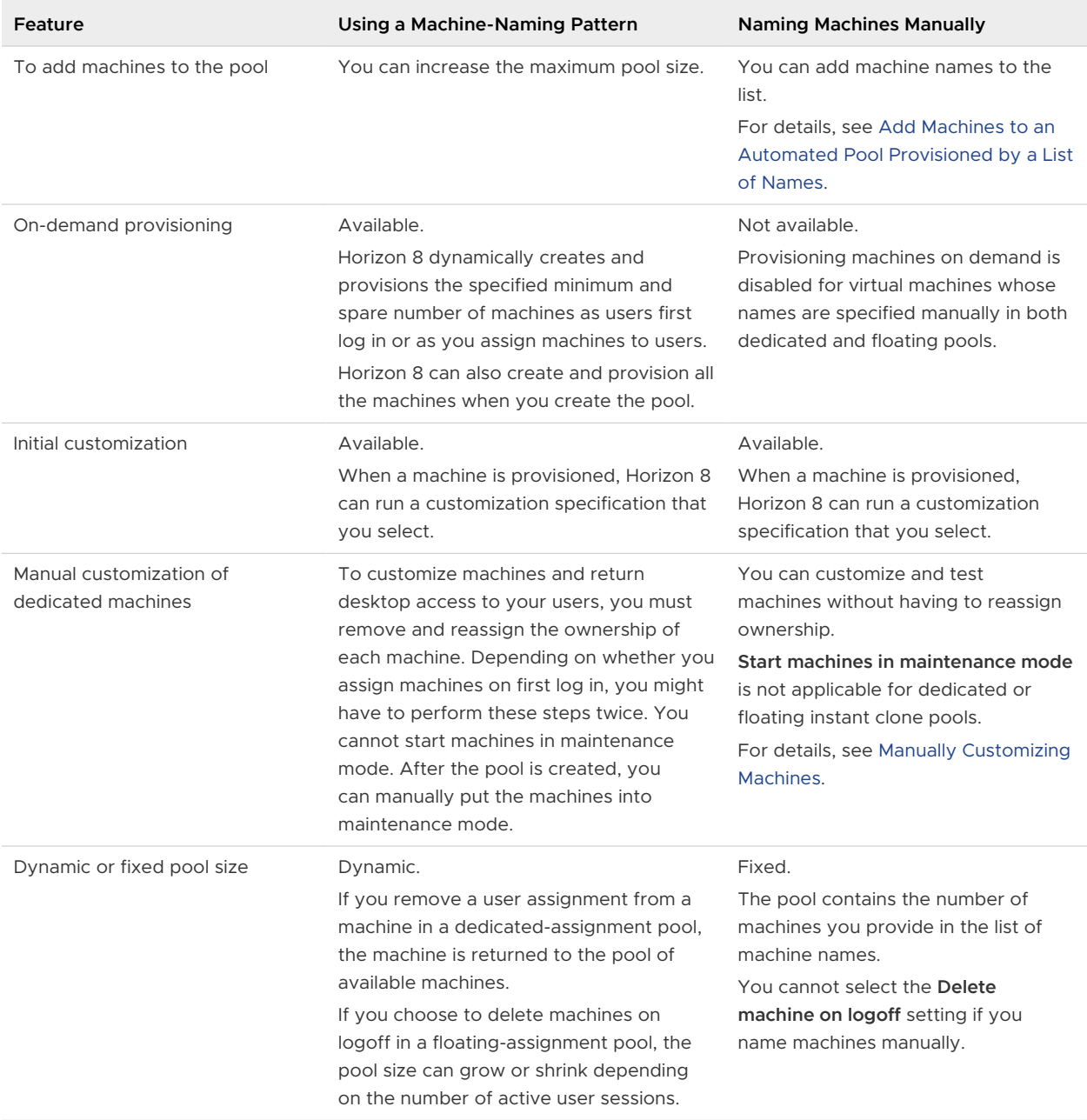

## Table 7-3. Naming Machines Manually or Providing a Machine-Naming Pattern (continued)

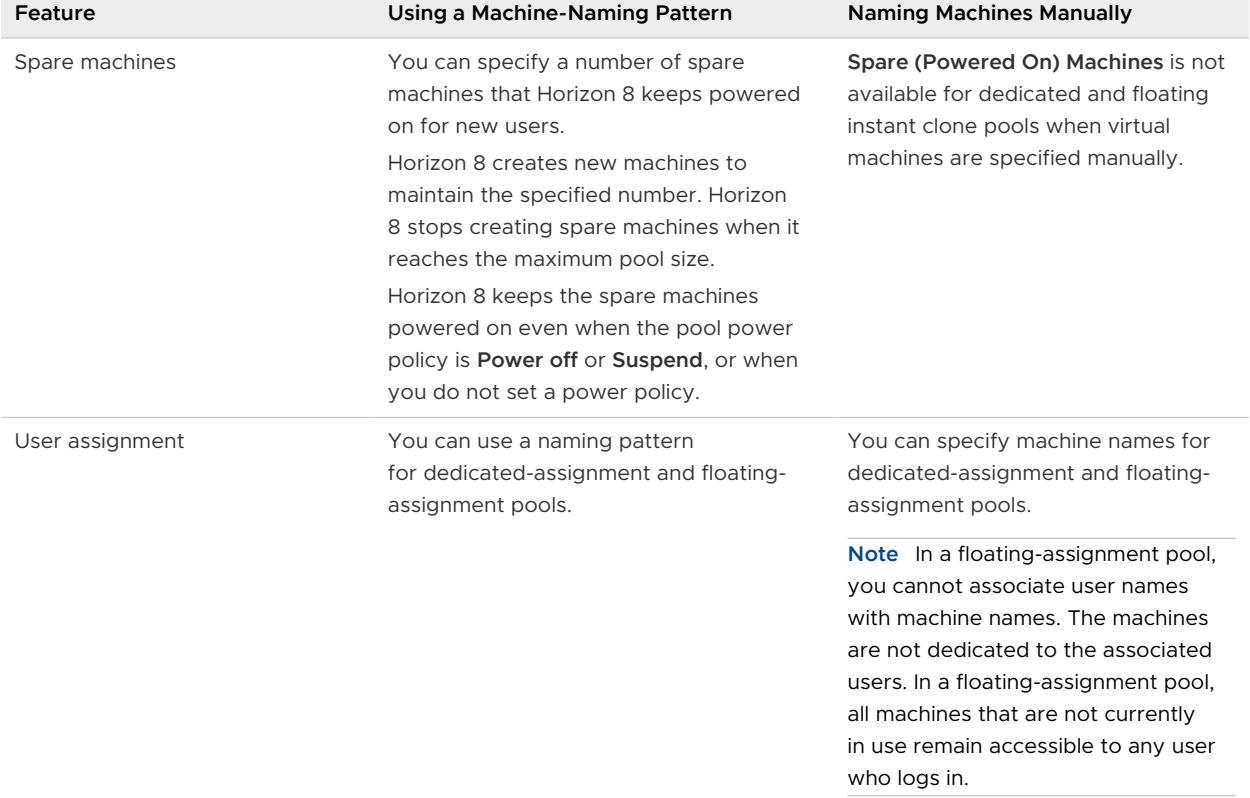

<span id="page-162-0"></span>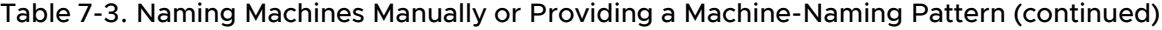

## Specify a List of Machine Names

You can provision an automated desktop pool by manually specifying a list of machine names. This naming method lets you use your company's naming conventions to identify the machines in a pool.

When you explicitly specify machine names, users can see familiar names based on their company's organization when they log in to their remote desktops.

Follow these guidelines for manually specifying machine names:

- **n** Type each machine name on a separate line.
- <sup>n</sup> A machine name can have up to 15 alphanumeric characters.
- **n** You can add a user name to each machine entry. Use a comma to separate the user name from the machine name.

<span id="page-163-0"></span>In this example, two machines are specified. The second machine is associated with a user:

Desktop-001 Desktop-002,abccorp.com\jdoe

**Note** In a floating-assignment pool, you cannot associate user names with machine names. The machines are not dedicated to the associated users. In a floating-assignment pool, all machines that are not currently in use remain accessible to any user who logs in.

#### **Prerequisites**

Make sure that each machine name is unique. You cannot use the names of existing virtual machines in vCenter Server.

#### Procedure

**1** Create a text file that contains the list of machine names.

If you intend to create a desktop pool with only a few machines, you can type the machine names directly in the **Add Pool** wizard. You do not have to create a separate text file.

- **2** In Horizon Console start the **Add Pool** wizard to begin creating an automated desktop pool that contains full virtual machines.
- **3** On the Provisioning Settings page, select **Specify names manually** and click **Enter names**.
- **4** Copy your list of machine names in the **Enter Machine Names** page and click **Next**.
- **5** Click **Submit**.
- **6** (Optional) Select **Start machines in maintenance mode**.

This option lets you customize the machines before users can log in and use them.

**7** Follow the prompts in the wizard to finish creating the desktop pool.

#### Results

Horizon 8 creates a machine for each name in the list. When an entry includes a machine and user name, Horizon 8 assigns the machine to that user.

After the desktop pool is created, you can add machines by importing another list file that contains additional machine names and users. See Add Machines to an Automated Pool Provisioned by a List of Names."

## Add Machines to an Automated Pool Provisioned by a List of Names

To add machines to an automated desktop pool provisioned by manually specifying machine names, you provide another list of new machine names. This feature lets you expand a desktop pool and continue to use your company's naming conventions.

Follow these guidelines for manually adding machine names:

**Type each machine name on a separate line.** 

- <span id="page-164-0"></span>**A** machine name can have up to 15 alphanumeric characters.
- <sup>n</sup> You can add a user name to each machine entry. Use a comma to separate the user name from the machine name.

In this example, two machines are added. The second machine is associated with a user:

Desktop-001 Desktop-002,abccorp.com/jdoe

**Note** In a floating-assignment pool, you cannot associate user names with machine names. The machines are not dedicated to the associated users. In a floating-assignment pool, all machines that are not currently in use remain accessible to any user who logs in.

#### Prerequisites

Verify that you created the automated desktop pool of full virtual machines by manually specifying machine names. You cannot add machines by providing new machine names if you created the pool by providing a naming pattern.

#### Procedure

**1** Create a text file that contains the list of additional machine names.

If you intend to add only a few machines, you can type the machine names directly in the **Add Pool** wizard. You do not have to create a separate text file.

- **2** In Horizon Console, select **Inventory > Desktops**.
- **3** Select the desktop pool to be expanded.
- **4** Click **Edit**.
- **5** Click the **Provisioning Settings** tab.
- **6** Click **Add Machines**.
- **7** Copy your list of machine names in the **Enter Machine Names** page and click **Next**.
- **8** Click **Submit**.
- **9** Click **OK**.

#### Results

In vCenter Server, you can monitor the creation of the new virtual machines.

In Horizon Console, you can view the machines as they are added to the desktop pool by selecting **Inventory > Desktops**.

## Assign a Machine to a User in a Dedicated-Assignment Pool

In a dedicated-assignment pool, you can assign a user or multiple users to the virtual machine that hosts a remote desktop. Only the assigned user can log in and connect to the remote

desktop. If a user is connected to session on a remote desktop, another user entitled to use the virtual machine cannot log in and connect to the remote desktop till the previous user logs off from the remote desktop.

Horizon Console assigns machines to users in these situations.

**n** When you create a dedicated-assignment desktop pool and select the **Enable automatic assignment** setting, Horizon Console automatically assigns machines to users.

**Note** If you select the **Enable automatic assignment** setting, you can still manually assign machines to users.

- **n** When you create an automated pool, select the **Specify names manually** setting, and provide user names with the machine names, Horizon Console automatically assigns machines to users.
- When you create a dedicated-assignment desktop pool and select the **Enable Multi-User Assignment** setting, you can manually assign multiple machines to users.

If you do not select either setting in a dedicated-assignment pool, users do not have access to virtual desktops. You must manually assign a machine to each user.

You can also use the vdmadmin command to assign machines to users. For more information about the vdmadmin command, see the Horizon Administration guide.

## Prerequisites

**n** Verify that the virtual machine belongs to a dedicated-assignment pool. In Horizon Console, the desktop pool assignment appears in the **User Assignment** column on the **Desktop Pools**  page.

## Procedure

- **1** In Horizon Console, select **Inventory > Desktops**, click a pool ID, and click the **Machines** tab.
- **2** Select the machine.
- **3** Select **Assign User(s)** from the **More Commands** drop-down menu.
- **4** Click **Add** and choose to select a domain, and type a search string in the **Name** or **Description** text box.
- **5** Select the user or users and click **Submit**.

## What to do next

Navigate to **Users and Groups** to see the entitled users. After you assign a machine to a user or users and then navigate to **Users and Groups** and click **Find Machines** in the entitled group details, Connection Server searches and finds machines with assigned users for only those users and groups that belong to the same domain in the Active Directory group.

# <span id="page-166-0"></span>Unassign a User from a Dedicated Machine in Horizon Console

In a dedicated-assignment pool, you can remove a machine assignment to a user. If the dedicated-assignment pool is configured for multiple user assignment, you can remove a machine assignment for multiple users.

You can also use the vdmadmin command to remove a machine assignment to a user. For more information about the vdmadmin command, see the *Horizon Administration* guide.

## Procedure

- **1** In Horizon Console, select **Inventory > Desktops**, double-click a pool ID, and click the **Inventory** tab.
- **2** Select the machine.
- **3** Select **Unassign User(s)** from the **More Commands** drop-down menu and select the user or users that you want to remove from the machine assignment.
- **4** Click **OK**.

## Results

The machine is available and can be assigned to another user.

# Update Machine Aliases for Assigned Users

In a dedicated-assignment pool, you can update the aliases for assigned users to provide a custom desktop name to the end user.

## Prerequisites

**n** Verify that the **Show Machine Alias Name** option is enabled in the desktop pool settings. See [Worksheet for Creating an Instant-Clone Desktop Pool](#page-56-0) or [Worksheet for Creating a Manual](#page-142-0)  [Desktop Pool](#page-142-0) .

## Procedure

- **1** In Horizon Console, select **Inventory > Desktops**, select a pool, and click the **Machines** tab.
- **2** Select a machine.
- **3** Select **Update Machine Aliases** from the **More Commands** drop-down menu, and enter a machine alias.
- **4** Click **OK**.

# Setting Power Policies for Desktop Pools

You can configure a power policy for the virtual machines in a desktop pool if the virtual machines are managed by vCenter Server.

<span id="page-167-0"></span>Power policies control how a virtual machine behaves when its associated desktop is not in use. A desktop is considered not in use before a user logs in and after a user disconnects or logs off.

You configure power policies when you create or edit desktop pools in Horizon Console.

**Note** You cannot configure power policies for desktop pools that have non-vSphere machines.

## Power Policies for Desktop Pools

Power policies control how a virtual machine behaves when the associated remote desktop is not in use.

You set power policies when you create or edit a desktop pool. Table 7-4. Power Policies describes the available power policies.

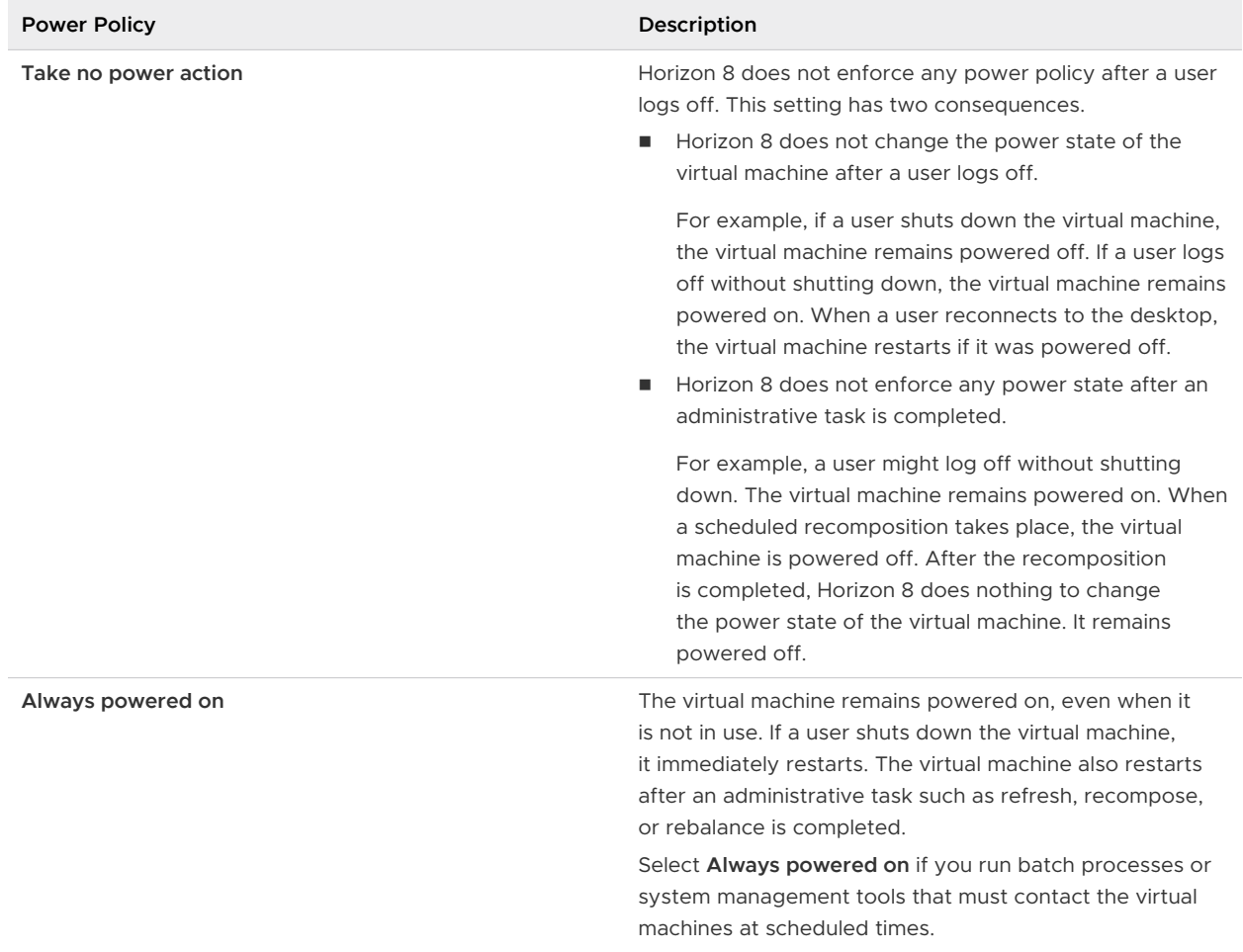

#### Table 7-4. Power Policies

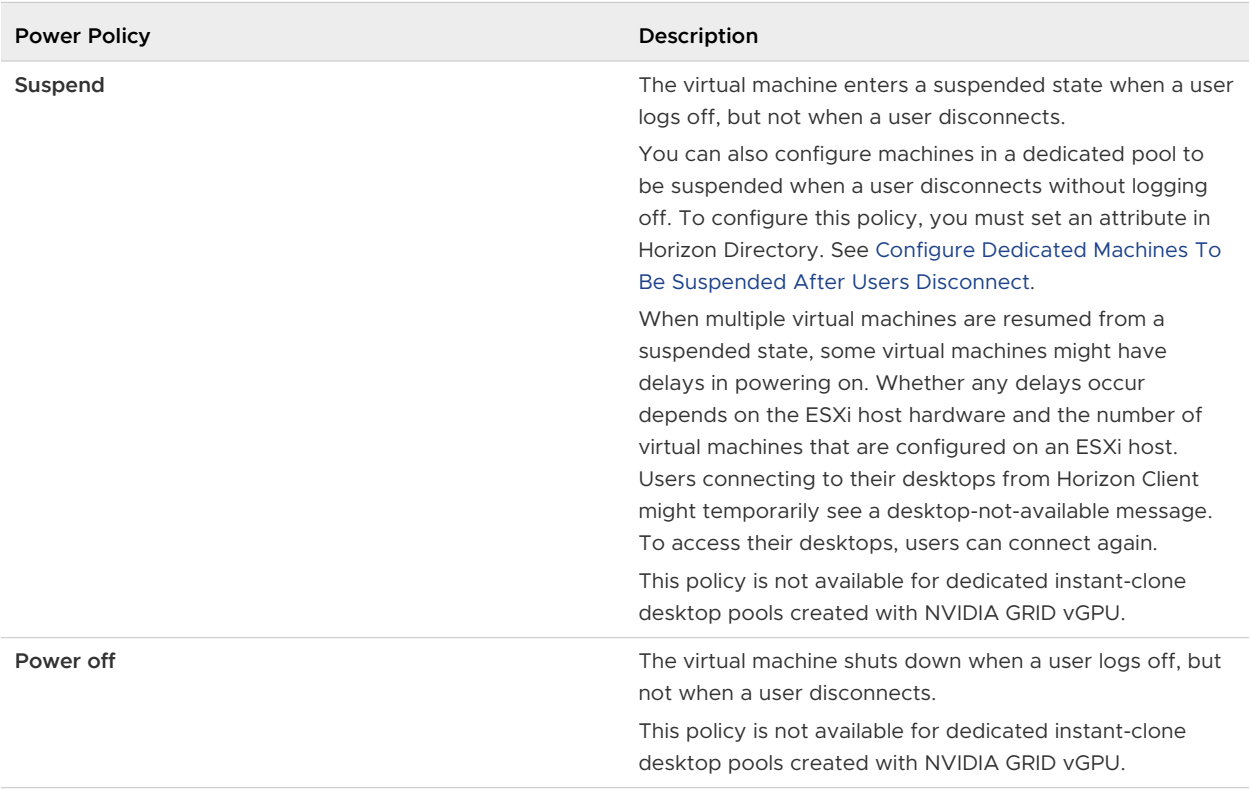

## Table 7-4. Power Policies (continued)

When you configure a full-clone desktop pool with floating assignments, the machine is not powered off even with the power policy set to **Power off** when the maximum number of machines is equal to the number of spare (power on) machines.

**Note** When you add a machine to a manual desktop pool, verify that the machine is powered on to ensure that it is fully configured, even when you select the **Power off** or **Take no power**  action power policies. After Horizon Agent is configured, it is marked as **Ready**, and the normal power-management settings for the pool apply.

For manual desktop pools that contain vSphere virtual machines, a spare machine is always powered on so that users can connect to it. The spare machine is powered on no matter which power policy is in effect.

[Table 7-5. When Horizon 8 Applies the Power Policy](#page-169-0) describes when Horizon 8 applies the configured power policy to full-clone desktop pools.

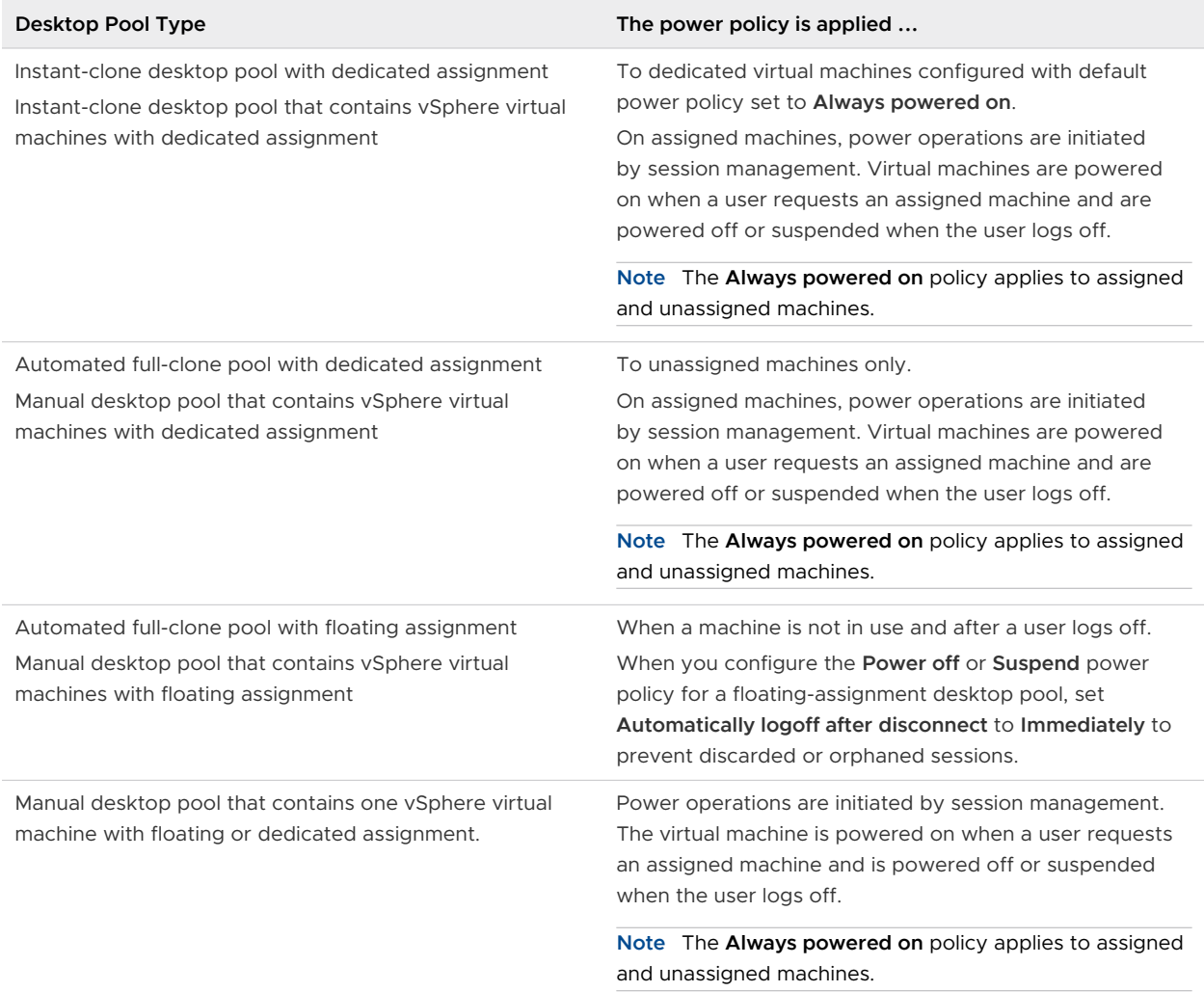

## <span id="page-169-0"></span>Table 7-5. When Horizon 8 Applies the Power Policy

How Horizon 8 applies the configured power policy to automated pools depends on whether a machine is available. See [How Power Policies Affect Automated Desktop Pools](#page-170-0) for more information.

## Configure Dedicated Machines To Be Suspended After Users **Disconnect**

The **Suspend** power policy causes virtual machines to be suspended when a user logs off, but not when a user disconnects. You can also configure machines in a dedicated pool to be suspended when a user disconnects from a desktop without logging off. Using suspend when users disconnect helps to conserve resources.

To enable suspend on disconnect for dedicated machines, you must set an attribute in Horizon Directory.

## Procedure

**1** Start the ADSI Edit utility on your Connection Server host.

- <span id="page-170-0"></span>**2** In the console tree, select **Connect to**.
- **3** In the **Select or type a domain or server** field, type the server name as **localhost:389**
- **4** Under **Connection point**, click **Select or type a distinguished name or naming context**, type the distinguished name as  $DC=vdi$ ,  $DC=vmware$ ,  $DC=int$ , and click OK.

The ADAM ADSI Edit main window appears.

- **5** Expand the ADAM ADSI tree and expand **OU=Properties**.
- **6** Select **OU=Global** and select **CN=Common** in the right pane
- **7** Select **Action > Properties**, and under the **pae-NameValuePair** attribute, add the new entry **suspendOnDisconnect=1**.
- **8** Restart the Connection Server service or Connection Server.

## How Power Policies Affect Automated Desktop Pools

How Horizon 8 applies the configured power policy to automated pools depends on whether a machine is available.

A machine in an automated pool is considered available when it meets the following criteria:

- $\blacksquare$  Is active
- Does not contain a user session
- **n** Is not assigned to a user

The Horizon Agent service running on the machine confirms the availability of the machine to Connection Server.

When you configure an automated pool, you can specify the minimum and maximum number of virtual machines that must be provisioned and the number of spare machines that must be kept powered on and available at any given time.

## Power Policy Examples for Automated Pools with Floating Assignments

When you configure an automated pool with floating assignments, you can specify that a particular number of machines must be available at a given time. The spare, available machines are always powered on, no matter how the pool policy is set.

## Power Policy Example 1

[Table 7-6. Desktop Pool Settings for Automated Pool with Floating Assignment Example 1](#page-171-0)  describes the floating-assignment, automated pool in this example. The pool uses a machinenaming pattern to provision and name the machines.

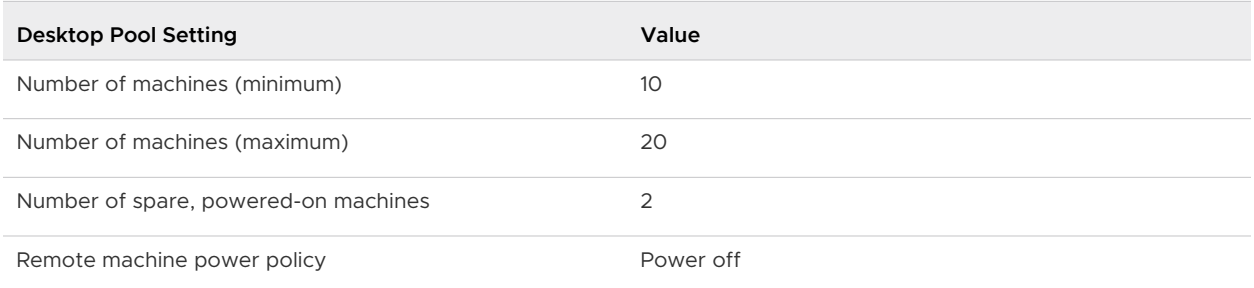

#### <span id="page-171-0"></span>Table 7-6. Desktop Pool Settings for Automated Pool with Floating Assignment Example 1

When this desktop pool is provisioned, 10 machines are created, two machines are powered on and immediately available, and eight machines are powered off.

For each new user that connects to the pool, a machine is powered on to maintain the number of spare, available machines. When the number of connected users exceeds eight, additional machines, up to the maximum of 20, are created to maintain the number of spare machines. After the maximum number is reached, the machines of the first two users who disconnect remain powered on to maintain the number of spare machines. The machine of each subsequent user is powered off according to the power policy.

## Power Policy Example 2

Table 7-7. Desktop Pool Settings for Automated Pool with Floating Assignments Example 2 describes the floating-assignment, automated pool in this example. The pool uses a machinenaming pattern to provision and name the machines.

| <b>Desktop Pool Setting</b>          | Value     |
|--------------------------------------|-----------|
| Number of machines (minimum)         | 5         |
| Number of machines (maximum)         | 5         |
| Number of spare, powered-on machines |           |
| Remote machine power policy          | Power off |

Table 7-7. Desktop Pool Settings for Automated Pool with Floating Assignments Example 2

When this desktop pool is provisioned, five machines are created, two machines are powered on and immediately available, and three machines are powered off.

If a fourth machine in this pool is powered off, one of the existing machines is powered on. An additional machine is not powered on because the maximum of number of machines has already been reached.

## Power Policy Example for Automated Pools with Dedicated Assignments

Unlike a powered-on machine in an automated pool with floating assignments, a powered-on machine in an automated pool with dedicated assignments is not necessarily available. It is available only if the machine is not assigned to a user.

Table 7-8. Desktop Pool Settings for Automated Pool with Dedicated Assignments Example describes the dedicated-assignment, automated pool in this example.

| <b>Desktop Pool Setting</b>          | Value             |
|--------------------------------------|-------------------|
| Number of machines (minimum)         | 3                 |
| Number of machines (maximum)         | 5                 |
| Number of spare, powered-on machines |                   |
| Remote machine power policy          | Always powered on |

Table 7-8. Desktop Pool Settings for Automated Pool with Dedicated Assignments Example

When this desktop pool is provisioned, three machines are created and powered on. If the machines are powered off in vCenter Server, they are immediately powered on again, according to the power policy.

After a user connects to a machine in the pool, the machine becomes permanently assigned to that user. After the user disconnects from the machine, the machine is no longer available to any other user. However, the **Always powered on** policy still applies. If the assigned machine is powered off in vCenter Server, it is immediately powered on again.

When another user connects, a second machine is assigned. Because the number of spare machines falls below the limit when the second user connects, another machine is created and powered on. An additional machine is created and powered on each time a new user is assigned until the maximum machine limit is reached.

## Preventing Horizon 8 Power Policy Conflicts

When you use Horizon Console to configure a power policy, you must compare the power policy to the settings in the guest operating system's Power Options control panel to prevent power policy conflicts.

A virtual machine can become temporarily inaccessible if the power policy configured for the machine is not compatible with a power option configured for the guest operating system. If there are other machines in the same pool, they can also be affected.

The following configuration is an example of a power policy conflict:

- **n** In Horizon Console, the power policy **Suspend** is configured for the virtual machine. This policy causes the virtual machine to enter a suspended state when it is not in use.
- n In the Power Options control panel in the guest operating system, the option **Put the Computer to sleep** is set to three minutes.

In this configuration, both Connection Server and the guest operating system can suspend the virtual machine. The guest operating system power option might cause the virtual machine to be unavailable when Connection Server expects it to be powered on.

# <span id="page-173-0"></span>Configure Desktop Session Timeouts in Horizon Console

You can specify timeout values for user inactivity and disconnected sessions.

#### Procedure

◆ In the **VMware View Agent Configuration > Agent Configuration** folder in the Group Policy Management Editor, enable these settings:

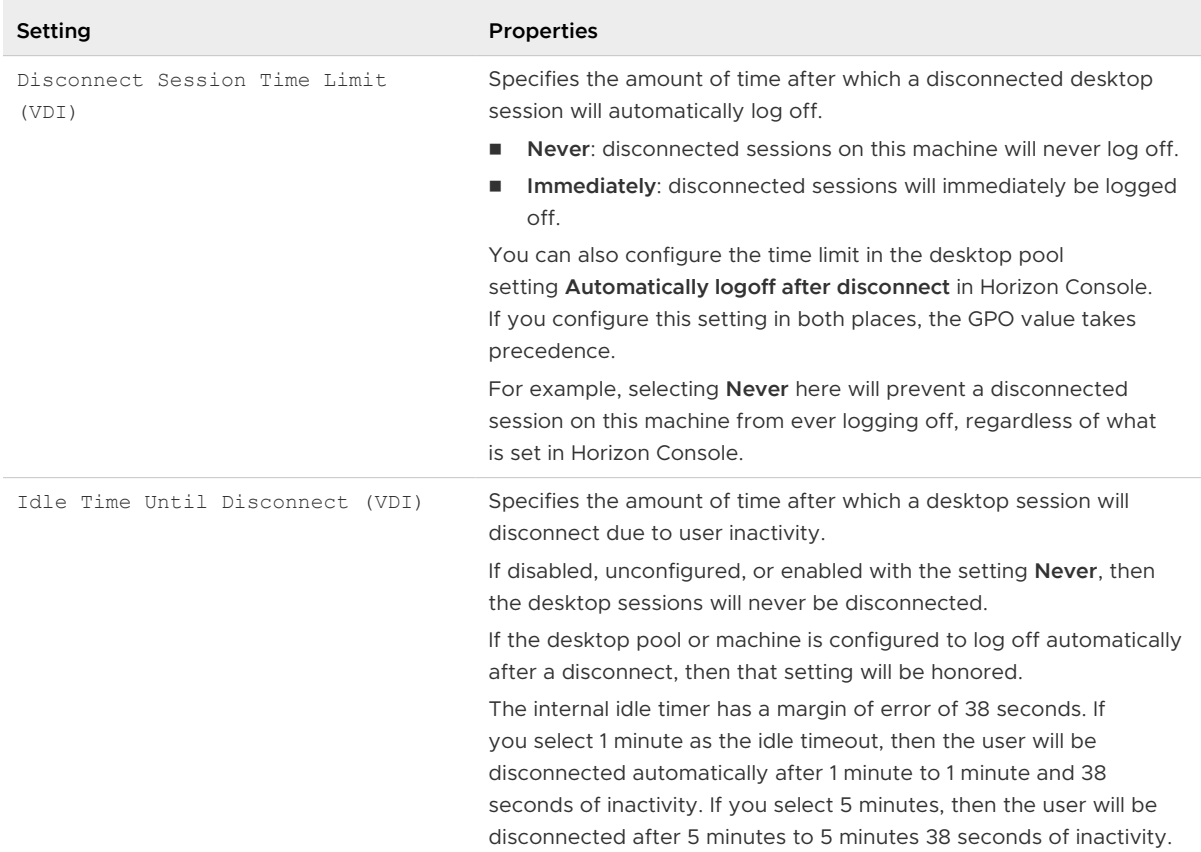

Changes take effect the next time the user connects to the session.

For more information on group policy settings, see VMware View Agent Configuration ADMX Template Settings in the Configuring Remote Desktop Features in Horizon document.

# Managing Desktop Pools

You can perform administrative tasks on a desktop pool such as editing its properties, enabling, disabling, or deleting the pool.

## Edit a Desktop Pool

You can edit an existing desktop pool to configure settings such as the number of spare machines, datastores, and customization specifications.

#### Prerequisites

Familiarize yourself with the desktop pool settings that you cannot change after a desktop pool is created. See Fixed Settings in an Existing Desktop Pool.

#### Procedure

- **1** In Horizon Console, select **Inventory > Desktops**.
- **2** Select a desktop pool and click **Edit**.
- **3** Click a tab in the Edit dialog box and reconfigure desktop pool options.
- **4** Click **OK**.

#### Results

The desktop pool settings are updated.

If you change the image of an instant-clone desktop pool, the push image operation is invoked and the image publishing operation starts immediately. In Horizon Console, the summary page for the desktop pool shows the state for the pending image as Publishing.

If you change the cluster of an instant-clone desktop pool, new replica and golden image VMs are created in the new cluster. You can initiate a push image using the same image to have new clones created in the new cluster. However, the template VM, which is used in the cloning process, remains in the old cluster. You can put the ESXi host that the template VM is on in maintenance mode but you cannot migrate the template VM. To completely remove all infrastructure VMs including the template VM from the old cluster, you can initiate a push image using a new image.

## Fixed Settings in an Existing Desktop Pool

After you create a desktop pool, you cannot change certain configuration settings.

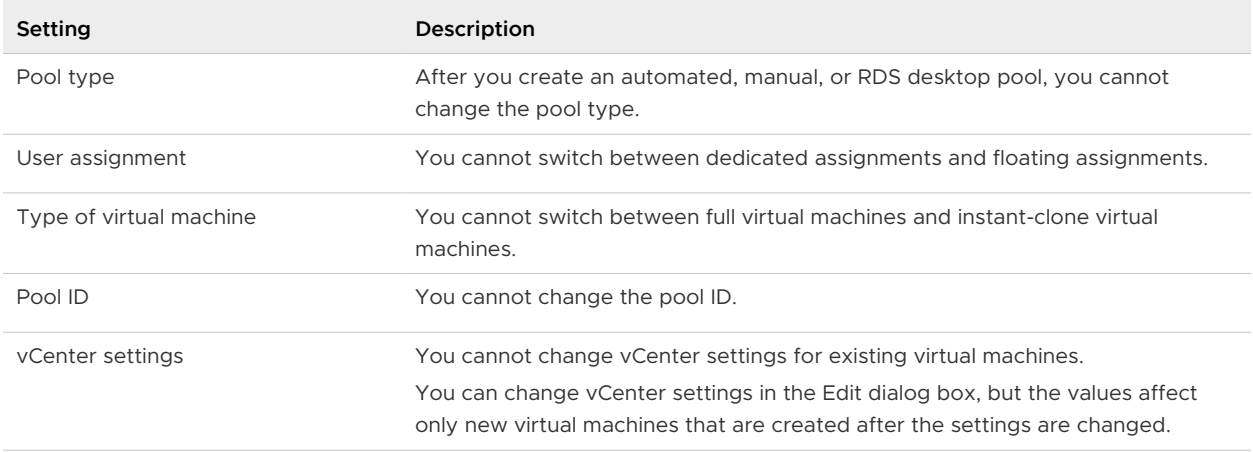

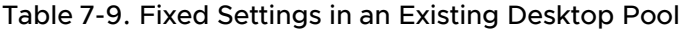

## Disable or Enable a Desktop Pool

When you disable a desktop pool, the pool is no longer presented to users and pool provisioning is stopped. Users have no access to the pool. After you disable a pool, you can enable it again.

#### **Prerequisites**

You can disable a desktop pool to prevent users from accessing their remote desktops while you prepare the desktops for use. If a desktop pool is no longer needed, you can use the disable feature to withdraw the pool from active use without having to delete the desktop pool definition from Horizon Console.

#### Procedure

- **1** In Horizon Console, select **Inventory > Desktops**.
- **2** Select a desktop pool and change the status of the pool.

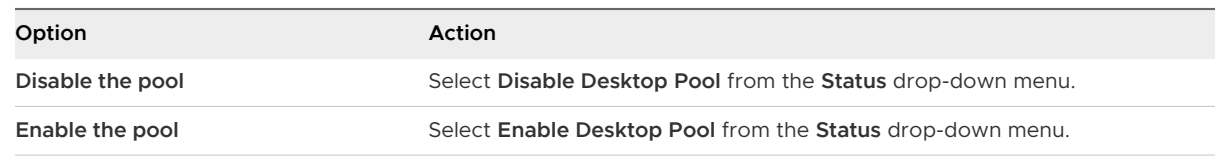

**3** Click **OK**.

## Disable or Enable Provisioning in a Desktop Pool

When you disable provisioning in an automated desktop pool, Horizon 8 stops provisioning new virtual machines for the pool. After you disable provisioning, you can enable provisioning again.

Before you change a desktop pool's configuration, you can disable provisioning to ensure that no new machines are created with the old configuration. You also can disable provisioning to prevent Horizon 8 from using additional storage when a pool is close to filling up the available space.

#### Procedure

- **1** In Horizon Console, select **Inventory > Desktops**.
- **2** Select a desktop pool and change the status of the pool.

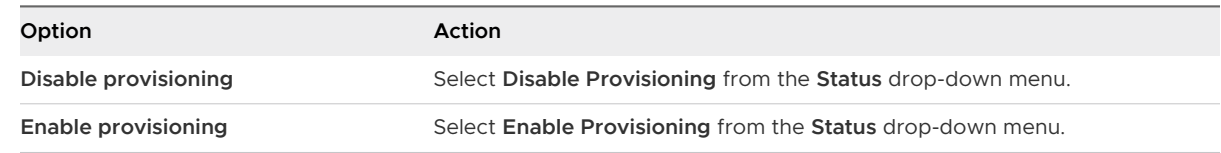

**3** Click **OK**.

# Duplicate an Automated Desktop Pool

You can duplicate an automated desktop pool from an existing pool. When you duplicate a pool, the existing desktop pool's settings are copied into the duplicate desktop pool, allowing you to create a new pool without having to fill in each setting manually.

With this feature, you can streamline pool creation because you do not have to type every option in the wizard to add a desktop pool. You can ensure that desktop pool attributes are standardized by using the pre-filled values in the wizard.

You can duplicate automated desktop pools that contain full virtual machines or instant clones. You cannot duplicate manual desktop pools, or published desktop pools.

When you duplicate an instant-clone desktop pool that has the golden image virtual machine and its snapshot configured with NVIDIA Grid vGPU, the Suspend and Power Off power policies will not be available for selection in the duplicate pool wizard. Suspend and Power Off power policies will be available only when the selected golden image and its snapshot are not configured with NVIDIA Grid vGPU.

When you duplicate a full-clone desktop pool that has the virtual machine template configured with NVIDIA Grid vGPU, the Suspend power policy will not be available for selection in the duplicate pool wizard. Suspend power policy will be available only when the selected virtual machine template is not configured with NVIDIA Grid vGPU.

## **Prerequisites**

**n** Verify that the prerequisites for creating the original desktop pool are still valid.

When you clone a pool, you can use the same virtual machine template, a golden image virtual machine, or you can select another one.

## Procedure

- **1** In Horizon Console, select **Inventory > Desktops**.
- **2** Select the desktop pool that you want to duplicate and click **Duplicate**.

The **Duplicate Pool** wizard appears.

**Note** You cannot change the settings for the desktop pool on the **Type**, **vCenter Server**, and **User Assignment** pages. You can modify settings on the other pages in the **Duplicate Pool**  wizard.

- **3** To uniquely identify the duplicate desktop pool, on the **Desktop Pool Identification** page, type a unique pool ID.
- **4** On the **Provisioning Settings** page, provide unique names for the virtual machines.

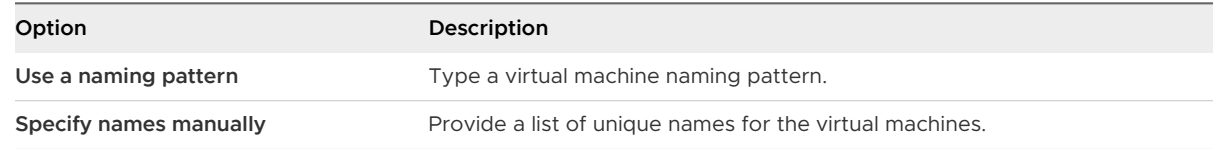

**5** Click **Submit** or follow the other prompts in the wizard to complete and create the pool.

Change desktop pool settings and values as needed.

#### Results

In Horizon Console, you can view the machines as they are added to the pool by selecting **Inventory > Desktops**.

#### What to do next

Entitle users to access the pool.

## Delete a Desktop Pool

When you delete a desktop pool, users can no longer launch new remote desktops in the pool.

By default, you can delete a desktop pool even if desktop machines exist in the pool.

With an automated desktop pool of instant clones, Horizon 8 always deletes the virtual machines from disk.

**Important** Do not delete the virtual machines in vCenter Server before you delete a desktop pool with Horizon Console. This action could put Horizon 8 components into an inconsistent state.

#### Procedure

- **1** In Horizon Console, select **Inventory > Desktops**.
- **2** Select a desktop pool and click **Delete**.

#### Results

Horizon 8 deletes all virtual machines from disk and terminates users' sessions to their remote desktops. On the **Desktops** page, the pool status appears as **Deleting**. It can take some time for Horizon 8 to delete the internal VMs from vCenter Server. Do not remove vCenter Server from Horizon Console until you verify that all the internal VMs are deleted.

## Delete Virtual-Machine Desktops in a Pool

When you delete a virtual-machine desktop, users can no longer access the desktop.

**Note** Do not delete the virtual machines in vCenter Server before you delete virtual-machine desktops with Horizon Console. This action could put Horizon 8 components into an inconsistent state.

## Procedure

- **1** In Horizon Console, select **Inventory > Machines**
- **2** Select the **vCenter VMs** tab.
- **3** Select one or more machines and click **Remove**.

## <span id="page-178-0"></span>Results

vCenter Server deletes the instant-clone virtual machines from disk. Users in currently active sessions are disconnected from their remote desktops. With instant clones, vCenter Server always deletes the virtual machines from disk.

**Note** If you deleted a desktop pool in **Inventory > Desktops** the status of the desktop pool also appears as **Deleting** in **Inventory > Machines**.

# Export Horizon 8 Information to External Files

In Horizon Console, you can export Horizon 8 table information to external files. You can export the tables that list users and groups, pools, machines, events, and virtual desktop sessions. You can view and manage the information in a spreadsheet or another tool.

For example, you might collect information about machines that are managed by more than one Connection Server instance or group of replicated Connection Server instances. You can export the Machines table from each Horizon Console interface and view it in a spreadsheet.

When you export a Horizon Console table, it is saved as a Microsoft Excel Open XML Format Spreadsheet (XLSX) file. This feature exports the entire table, not individual pages.

## Procedure

**1** In Horizon Console, display the table you want to export.

For example, click **Inventory > Machines** to display the machines table.

**2** Click the export icon in the upper right corner of the table.

When you point to the icon, the Export table contents tooltip appears.

- **3** Type a filename for the XLSX file in the Select location for download dialog box.
- **4** Browse to a location to store the file.
- **5** Click **Save**.

## What to do next

Open a spreadsheet or another tool to view the XLSX format file.

# Examining GPU Resources on an ESXi Host

To better manage the GPU resources that are available on an ESXi host, you can examine the current GPU resource reservation. The ESXi command-line query utility, gpuvm, lists the GPUs that are installed on an ESXi host and displays the amount of GPU memory that is reserved for each virtual machine on the host. Note that this GPU memory reservation is not the same as virtual machine VRAM size.

To run the utility, type **gpuvm** from a shell prompt on the ESXi host. You can use a console on the host or an SSH connection.

<span id="page-179-0"></span>For example, the utility might display the following output:

```
~ # gpuvm
Xserver unix:0, GPU maximum memory 2076672KB
        pid 118561, VM "JB-w7-64-FC3", reserved 131072KB of GPU memory.
         pid 64408, VM "JB-w7-64-FC5", reserved 261120KB of GPU memory.
         GPU memory left 1684480KB.
```
Similarly, you can use the nvidia-smi command on the ESXi host to see a list of NVIDIA GRID vGPU-enabled virtual machines, the amount of frame buffer memory consumed, and the slot ID of the physical GPU that the virtual machine is using.

# Creating Desktop Pools on a Single Host SDDC on VMware Cloud on AWS

VMware Cloud on AWS allows you to deploy a starter configuration containing a single host. The single host SDDC starter configuration is appropriate for test and development or proof of concept (PoC) use cases. Horizon 8 supports creating full clones and instant clones on a single host SDDC for PoCs.

Do not run production workloads on a single host SDDC. Delete any desktop pools created for PoCs before scaling your SDDC to a full production SDDC.

For single host SDDC limitations, see "Deploying a Single Host SDDC Starter Configuration" in VMware Cloud on AWS Product Documentation.

# Prevent Access to VMware Horizon Desktops Through RDP

In certain VMware Horizon environments, it is a priority to prohibit access to VMware Horizon desktops through the RDP display protocol. You can prevent users and administrators from using RDP to access VMware Horizon desktops by configuring pool settings and a group policy setting.

By default, while a user is logged in to a remote desktop session, you can use RDP to connect to the virtual machine. The RDP connection terminates the remote desktop session, and the user's unsaved data and settings might be lost. The user cannot log in to the desktop until the external RDP connection is closed. To avoid this situation, disable the AllowDirectRDP setting.

**Note** Remote Desktop Services must be started on the virtual machine that you use to create pools and on the virtual machines that are deployed in the pools. Remote Desktop Services are required for Horizon Agent installation, SSO, and other Horizon session-management operations.

## Prerequisites

Verify that the Horizon Agent Configuration Administrative Template (ADMX) file is installed in Active Directory.
#### Procedure

**1** Select the display protocol that you want Horizon Connection Server to use to communicate with Horizon Client devices.

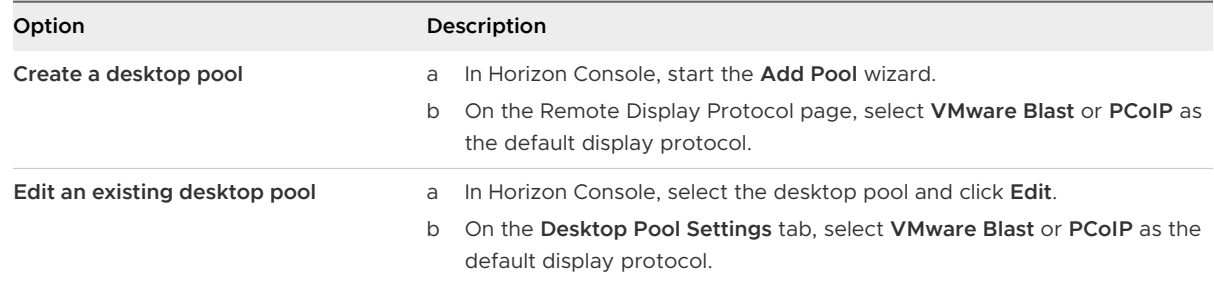

- **2** For the **Allow users to choose protocol** setting, select **No**.
- **3** Prevent devices that are not running Horizon Client from connecting directly to Horizon desktops through RDP by disabling the AllowDirectRDP group policy setting.
	- a On your Active Directory server, open the Group Policy Management Console and select **Computer Configuration > Policies > Administrative Templates > Classic Administrative Templates > VMware Horizon Agent Configuration**.
	- b Disable the AllowDirectRDP setting.

# Managing Storage for Virtual<br>Desktops

Deploying desktops on virtual machines that are managed by vCenter Server provides all the storage efficiencies and capabilities enabled by vCenter. Using instant clones as desktop machines increases the storage savings because all virtual machines in a pool share a virtual disk with a base image.

Read the following topics next:

- **n** Managing Storage with vSphere
- **[Reducing Storage Requirements with Instant Clones](#page-186-0)**
- [Storage Sizing for Instant-Clone Desktop Pools](#page-187-0)
- **n** [Reclaim Disk Space on Instant Clones](#page-193-0)
- **n** [Enable Periodic Space Reclamation for vSphere 6.7 and Earlier on Non-vSAN Datastores](#page-194-0)
- **n** [Reclaiming Disk Space for vSphere 6.7 and Later On Non-vSAN Datastores](#page-196-0)
- [Reclaim Disk Space for vSphere 6.7U1 and later on vSAN datastores](#page-196-0)
- [Set Storage Accelerator and Space Reclamation Blackout Times](#page-197-0)

## Managing Storage with vSphere

vSphere lets you virtualize disk volumes and file systems so that you can manage and configure storage without having to consider where the data is physically stored.

Fibre Channel SAN arrays, iSCSI SAN arrays, and NAS arrays are widely used storage technologies supported by vSphere to meet different data center storage needs. The storage arrays are connected to and shared between groups of servers through storage area networks. This arrangement allows aggregation of the storage resources and provides more flexibility in provisioning them to virtual machines.

Instead of external arrays, you can use vSAN, which virtualizes the local physical solid-state disks and hard disk drives available on ESXi hosts into a single datastore shared by all hosts in a cluster. vSAN provides high-performance storage with policy-based management, so that you specify only one datastore when creating a desktop pool, and the various components, such as virtual machine files, replicas, user data, and operating system files, are placed on the appropriate solid-state drive (SSD) disks or direct-attached hard disks (HDDs).

vSAN also lets you manage virtual machine storage and performance by using storage policy profiles. If the policy becomes noncompliant because of a host, disk, or network failure, or workload changes, vSAN reconfigures the data of the affected virtual machines and optimizes the use of resources across the cluster.

**Note** vSAN is compatible with the View storage accelerator feature but not with the spaceefficient disk format feature, which reclaims disk space by wiping and shrinking disks.

With vSphere, you can optionally use Virtual Volumes (vVols). This feature maps virtual disks and their derivatives, clones, snapshots, and replicas, directly to objects, called virtual volumes, on a storage system. This mapping allows vSphere to offload intensive storage operations such as snapshotting, cloning, and replication to the storage system.

Virtual Volumes also lets you manage virtual machine storage and performance by using storage policy profiles in vSphere. These storage policy profiles dictate storage services on a per-virtualmachine basis. This type of granular provisioning increases capacity utilization.

**Note** Virtual Volumes is compatible with the View storage accelerator feature but not with the space reclamation feature.

**Note** Instant clones do not support Virtual Volumes.

## Using VMware vSAN for High-Performance Storage and Policy-Based Management

VMware vSAN is a software-defined storage tier that virtualizes the local physical storage disks available on a cluster of vSphere hosts. You specify only one datastore when creating an automated desktop pool or an automated farm, and the various components, such as virtual machine files, replicas, user data, and operating system files, are placed on the appropriate solid-state drive (SSD) disks or direct-attached hard disks (HDDs).

vSAN implements a policy-based approach to storage management. When you use vSAN, Horizon 8 defines virtual machine storage requirements, such as capacity, performance, and availability, in the form of default storage policy profiles and automatically deploys them for virtual desktops onto vCenter Server. The policies are automatically and individually applied per disk (vSAN objects) and maintained throughout the life cycle of the virtual desktop. Storage is provisioned and automatically configured according to the assigned policies. You can modify these policies in vCenter. Horizon 8 creates vSAN policies for instant-clone desktop pools, fullclone desktop pools, or an automated farm per Horizon 8 cluster.

You can enable encryption for a vSAN cluster to encrypt all data-at-rest in the vSAN datastore. vSAN encryption is available with vSAN version 6.6 or later. For more information about encrypting a vSAN cluster, see the VMware vSAN documentation.

Each virtual machine maintains its policy regardless of its physical location in the cluster. If the policy becomes noncompliant because of a host, disk, or network failure, or workload changes, vSAN reconfigures the data of the affected virtual machines and load-balances to meet the policies of each virtual machine.

While supporting VMware vSphere features that require shared storage, such as HA, vMotion, and DRS, vSAN eliminates the need for an external shared storage infrastructure and simplifies storage configuration and virtual machine provisioning activities.

#### vSAN Workflow in Horizon 8

1 When creating an automated desktop pool or an automated farm in Horizon Console, under **Storage Policy Management**, select **Use VMware vSAN**, and select the vSAN datastore to use.

After you select **Use VMware vSAN**, only the vSAN datastore is displayed.

Default storage policy profiles are created according to the clone type you choose.

- 2 (Optional) Use vCenter Server to modify the parameters of the storage policy profiles, which include things like the number of failures to tolerate and the amount of SSD read cache to reserve. For specific default policies and values, see Default Storage Policy Profiles for vSAN Datastores.
- 3 Use vCenter Server to monitor the vSAN cluster and the disks that participate in the datastore. For more information, see the Administering VMware vSAN document.

#### Requirements and Limitations

The vSAN feature has the following requirements and limitations when used in a Horizon 8 deployment:

- vSAN does not support VVOLs.
- **n** vSAN is compatible with the View Storage Accelerator feature. vSAN provides a caching layer on SSD disks, and the View Storage Accelerator feature provides a content-based cache that reduces IOPS and improves performance during boot storms.
- **n** Use appropriate hardware with vSAN. For specifics, see the [VMware Compatibility Guide.](http://www.vmware.com/resources/compatibility/search.php?deviceCategory=vsan)
- <sup>n</sup> Be mindful of cluster size and the vSAN maximum limit. For limits and recommendations from Horizon 8 onwards, see [VMware Configuration Maximums](https://configmax.vmware.com/guest?vmwareproduct=Horizon&release=Horizon%208%202006&categories=46-51,46-52,47-53,47-54,47-55,48-0,49-0,50-0,2-0,51-0).

Please see these additional resources to assist with planning:

- **No. 2018** VMware vSAN Best Practices
- [Horizon Active-Passive Service Using Stretched vSAN Cluster](https://techzone.vmware.com/resource/horizon-active-passive-service-using-stretched-vsan-cluster)

## Default Storage Policy Profiles for vSAN Datastores

When you use vSAN, Horizon 8 defines virtual machine storage requirements, such as capacity, performance, and availability, in the form of default storage policy profiles, which you can modify. Storage is provisioned and automatically configured according to the assigned policies. The default policies that are created during desktop pool creation depend on the type of pool you create.

vSAN offers a storage policy framework so that you can control the behavior of various virtual machine objects that reside on the vSAN datastore. An example of an object in vSAN is a virtual disk (VMDK) file, and there are four characteristics of each object that are controlled through policy:

- **stripes**: Number of disk stripes per object. The number of disk stripes affects how many magnetic disks you have (HDDs).
- **Resiliency**: Number of failures to tolerate. The number of host failures to tolerate depends, of course, on the number of hosts you have.
- Storage Reservation: Object space reservation. Controls how much storage is set aside.
- **Cache Reservation: Flash read-cache reservation.**

The stripes and cache reservation settings are used to control performance. The resiliency setting controls availability. The storage provisioning setting control capacity. These settings, taken together, affect how many vSphere hosts and magnetic disks are required.

For example, if you set the number of disk stripes per object to 2, vSAN will stripe the object across at least 2 HDDs. In conjunction with this setting, if you set the number of host failures to tolerate to 1, vSAN will create an additional copy for resiliency and therefore require 4 HDDs. Additionally, setting the number of host failures to tolerate to 1 requires a minimum of 3 ESXi hosts, 2 for resiliency and the third to break the tie in case of partitioning.

**Note** If you are deploying Horizon 8 on VMware Cloud on AWS and require guidance on how to set the FTT value to meet the VMware Cloud on AWS SLA requirement, see the VMware Knowledge Base article<https://kb.vmware.com/s/article/76366>.

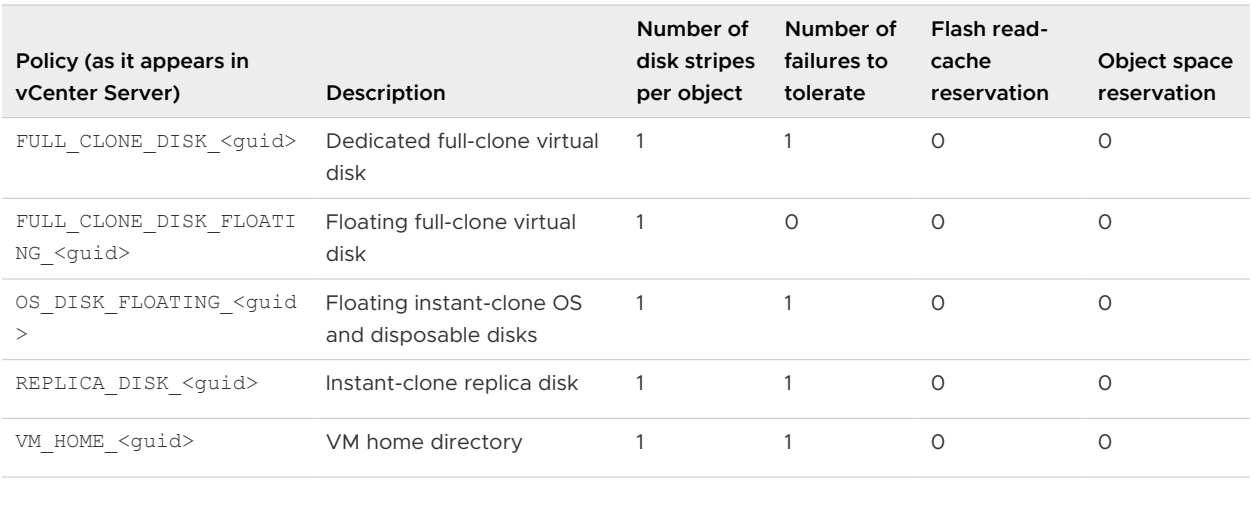

#### Table 8-1. Horizon Default Policies and Settings

**Note** <guid> indicates the UUID of the Horizon 8 cluster.

Once these policies are created for the virtual machines, they will never be changed by Horizon 8. An administrator can edit the policies created by Horizon 8 by going into vCenter through the vSphere client or the vSphere Command-Line Interface (esxcli), with the option to make the changes effective across all existing VMs or to any new VMs. Any new default policies enacted by Horizon 8 will not impact existing desktops pools. Each virtual machine maintains its policy regardless of its physical location in the cluster. If the policy becomes non-compliant because of a host, disk, network failure, or workload changes, vSAN reconfigures the data of the affected virtual machines and load-balances to meet the policies of each virtual machine.

**Note** If you inadvertently attempt to use settings that contradict each other, when you attempt to apply the settings, the operation will fail, and an error message might inform you that you do not have enough hosts.

## Using Virtual Volumes for Virtual-Machine-Centric Storage and Policy-Based Management

With Virtual Volumes (VVols), an individual virtual machine, not the datastore, becomes a unit of storage management. The storage hardware gains control over virtual disk content, layout, and management. Horizon 8 only supports VVols with full-clone virtual machines. Virtual Volumes datastores are not supported for instant clone desktop pools.

With Virtual Volumes, abstract storage containers replace traditional storage volumes based on LUNs or NFS shares. Virtual Volumes maps virtual disks and their derivatives, clones, snapshots, and replicas, directly to objects, called virtual volumes, on a storage system. With this mapping, vSphere can offload intensive storage operations such as snapshoting, cloning, and replication to the storage system. The result, for example, is that a cloning operation that previously took an hour might now take a few minutes using Virtual Volumes.

**Important** One of the key benefits of Virtual Volumes is the ability to use Software Policy-Based Management (SPBM). However, Horizon 8 does not create the default granular storage policies that vSAN creates. Instead, you can set a global default storage policy in vCenter Server that applies to all Virtual Volume datastores.

Virtual Volumes has the following benefits:

- **n** Virtual Volumes supports offloading a number of operations to storage hardware. These operations include snapshoting, cloning, and Storage DRS.
- **Nith Virtual Volumes, you can use advanced storage services that include replication,** encryption, deduplication, and compression on individual virtual disks.
- n Virtual Volumes supports such vSphere features as vMotion, Storage vMotion, snapshots, Flash Read Cache, and DRS.

<span id="page-186-0"></span>**n** You can use Virtual Volumes with storage arrays that support vSphere APIs for Array Integration (VAAI).

**Note** Virtual Volumes is compatible with the View Storage Accelerator feature. vSAN provides a caching layer on SSD disks, and the View Storage Accelerator feature provides a content-based cache that reduces IOPS and improves performance during boot storms.

The Virtual Volumes feature has the following requirements:

- **n** Appropriate hardware. Certain storage vendors are responsible for supplying storage providers that can integrate with vSphere and provide support for Virtual Volumes. Every storage provider must be certified by VMware and properly deployed.
- n All virtual disks that you provision on a virtual datastore must be an even multiple of 1 MB.

Virtual Volumes is a vSphere feature. For more information about the requirements, functionality, background, and setup requirements, see the topics about Virtual Volumes in the *vSphere* Storage document.

## Reducing Storage Requirements with Instant Clones

Instant clones leverage vSphere vmFork technology to quiesce a running base image, or parent VM, and rapidly create and customize a pool of virtual desktops.

Instant clones share the virtual disks with the parent VM at the time of creation. Each instant clone acts like an independent desktop with a unique host name and IP address, yet the instant clone requires significantly less storage. Instant clones reduce the required storage capacity by 50 to 90 percent.

## Storage for Instant Clones

Instant clones support the use of all standard vSphere storage options: VMFS, NFS, vSAN, and local datastores.

You can store instant clones on spinning media-backed (HDDs) datastores or on datastores backed by solid-state drives (SSDs). HDDs provide lower performance, but are less expensive and provide higher storage capacity. SSDs have low storage capacity and high read performance, typically supporting tens of thousands of I/Os per second (IOPS).

One way to lower the storage cost is through the tiered use of HDDs and SSDs. When you create an instant-clone desktop pool, Horizon 8 creates a series of internal VMs for managing instant clones. One such internal VM is a replica, which is essentially a full clone made from the golden image. The replica and the subsequent instant clones made from it can be placed on the same datastore/LUN (logical unit number), or separate datastores with different performance characteristics. For example, you can store the replica VMs on a SSD-backed datastore. A typical environment has only a small number of replica VMs, so replicas do not require much storage. You can then store instant clones on HDDs. They are inexpensive and provide high storage capacity, which makes them suited for storing a large number of clones.

<span id="page-187-0"></span>Configuring replicas and clones in this way can reduce the impact of I/O storms that occur when many clones are created at once. For example, if you deploy a floating-assignment pool with a delete-machine-on-logoff policy, and your users start work at the same time, Horizon 8 must concurrently provision new machines for them.

**Important** This feature is designed for specific storage configurations provided by vendors who offer high-performance disk solutions. Do not store replicas on a separate datastore if your storage hardware does not support high-read performance.

You must follow certain requirements when you store the replica and clones in a pool on separate datastores:

- **Nou can specify only one separate replica datastore for a pool.**
- The replica datastore must be accessible from all ESXi hosts in the cluster.
- n This feature is not available if you use vSAN datastores. These types of datastores use Software Policy-Based Management, so that storage profiles define which components go on which types of disks.

## Availability Considerations for Storing Replicas on a Separate Datastore

You can store replica VMs on a separate datastore or on the same datastores as the clones. These configurations affect the availability of the pool in different ways.

When you store replicas on the same datastores as the clones to enhance availability, a separate replica is created on each datastore. If a datastore becomes unavailable, only the clones on that datastore are affected. Clones on other datastores continue to run.

When you store replicas on a separate datastore, all clones in the pool are anchored to the replicas on that datastore. If the datastore becomes unavailable, the entire pool is unavailable.

To enhance the availability of the desktop pool, you can configure a high-availability solution for the datastore on which you store the replicas.

## Storage Sizing for Instant-Clone Desktop Pools

Horizon 8 provides high-level guidelines that can help you determine how much storage an instant-clone desktop pool requires.

During the instant clone pool creation process, Horizon 8 displays a storage-sizing table with the free space on the datastores that you select for storing OS disks. You can decide which datastores to use by comparing the actual free space with the estimated requirements for the desktop pool. The formulas used in the table only provide a general estimate of storage use. The clones' actual storage growth depends on many factors:

- Amount of memory assigned to the golden image.
- Size of the guest operating system's paging file.

**n** Workload on the desktop machines, determined primarily by the types of applications that users run in the guest operating system.

**Note** In a deployment that includes hundreds or thousands of clones, configure your desktop pool so that particular sets of datastores are dedicated to particular ESXi clusters. Do not configure pools randomly across all the datastores so that most or all ESXi hosts must access most or all LUNs.

When too many ESXi hosts attempt to write to the OS disks on a particular LUN, contention problems can occur, degrading performance and interfering with scalability. For more information about datastore planning in large deployments, see the Horizon Architecture Planning document.

## Storage Sizing Guidelines for Instant-Clone Desktop Pools

When you create or edit an instant-clone desktop pool, the **Select Instant Clone Datastores** page displays a table that provides storage-sizing guidelines. The table can help you to decide which datastores to select for the instant-clone disks. The guidelines calculate space needed for new clones.

#### Sizing Table for OS Disks

Example Sizing Table for OS Disks shows an example of storage-sizing recommendations that might be displayed for a pool of 10 virtual machines if the golden image virtual machine has 1GB of memory and a 10GB replica.

#### Table 8-2. Example Sizing Table for OS Disks

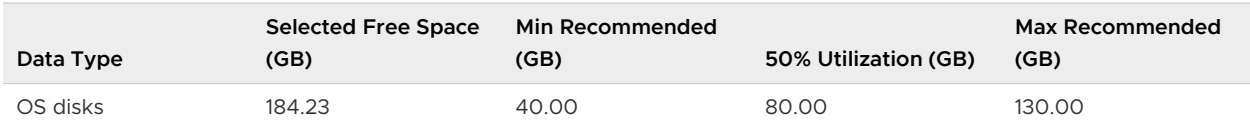

The **Selected Free Space** column shows the total available space on all of the datastores that you selected for a disk type such as OS disks.

The **Min Recommended** column shows the minimum amount of recommended storage for a pool.

The **50% Utilization** column shows the recommended storage when the disks grow to 50% of the golden image.

The **Max Recommended** column shows the recommended storage when the disks approach the full size of the golden image.

Horizon 8 estimates the storage space that is needed for new clones. When you create a desktop pool, the sizing guidelines encompass the entire pool. When you edit an existing desktop pool, the guidelines encompass only the new clones that you add to the pool.

For example, if you add 100 clones to a desktop pool and select a new datastore, Horizon 8 estimates space requirements for the 100 new clones. If you select a new datastore but keep the desktop pool the same size, or reduce the number of clones, the sizing guidelines show 0. The value of 0 reflect that no new clones must be created on the selected datastore. Space requirements for the existing clones are already accounted for.

#### How Horizon 8 Calculates the Minimum Sizing Recommendations

To arrive at a minimum recommendation for OS disks, Horizon 8 estimates that each clone consumes twice its memory size when it is first created and started up. If no memory is reserved for a clone, an ESXi swap file is created for a clone as soon as it is powered on. The size of the guest operating system's paging file also affects the growth of a clone's OS disk.

In the minimum recommendation for OS disks, Horizon 8 also includes space for two replicas on each datastore. Horizon 8 creates one replica when a pool is created. When the instant-clone pool is patched for the first time by a push image, Horizon 8 creates a second replica on the datastore, anchors the clones to the new replica, and deletes the first replica if no other clones are using original snapshot. The datastore must have the capacity to store two replicas during the recompose operation.

By default, replicas use vSphere thin provisioning, but to keep the guidelines simple, Horizon 8 accounts for two replicas that use the same space as the golden image virtual machine.

To arrive at a minimum recommendation storing replicas on a separate datastore, Horizon 8 allows space for two replicas on the datastore. The same value is calculated for minimum and maximum usage.

For details, see Storage Sizing Formulas for Instant-Clone Desktop Pools.

### Storage Sizing Formulas for Instant-Clone Desktop Pools

Storage-sizing formulas can help you estimate how much disk space is required on the datastores that you select for OS disks and replicas.

#### Storage Sizing Formulas

Storage Sizing Formulas for Clone Disks on Selected Datastores shows the formulas that calculate the estimated sizes of the disks when you create a pool and as the clones grow over time. These formulas include the space for replica disks that are stored with the clones on the datastore.

If you edit an existing pool or store replicas on a separate datastore, Horizon 8 uses a different sizing formula. See [Storage Sizing Formulas for Creating Instant Clones When You Edit a Pool or](#page-190-0)  [Store Replicas on a Separate Datastore.](#page-190-0)

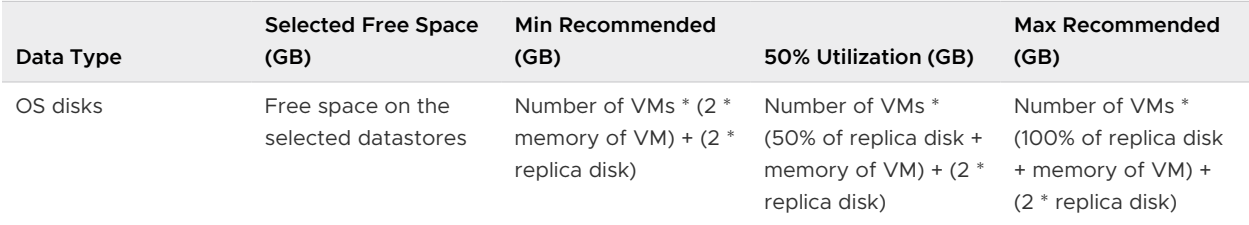

<span id="page-190-0"></span>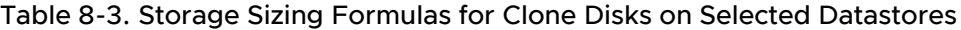

### Example of a Storage Sizing Estimate

In this example, the golden image is configured with 1GB of memory. The golden image's disk size is 10GB. A pool is created with 10 machines.

The OS disks are configured on a datastore that currently has 184.23GB of available space.

Example of a Sizing Estimate for Clone Disks Deployed on Selected Datastores shows how the sizing formulas calculate estimated storage requirements for the sample desktop pool.

| Data Type | <b>Selected Free Space</b><br>(GB) | Min Recommended<br>(GB)                 | 50% Utilization (GB)                                                    | Max Recommended<br>(GB)                                |
|-----------|------------------------------------|-----------------------------------------|-------------------------------------------------------------------------|--------------------------------------------------------|
| OS disks  | 184.23                             | $10*(2*1GB) +$<br>$(2*10GB) =$<br>40.00 | 10 $*(50\% \text{ of } 10\text{GB } +$<br>$1GB$ + $(2*10GB) =$<br>80.00 | 10 * (100% of 10GB +<br>$1GB$ + $(2*10GB) =$<br>130.00 |

Table 8-4. Example of a Sizing Estimate for Clone Disks Deployed on Selected Datastores

## Storage Sizing Formulas for Creating Instant Clones When You Edit a Pool or Store Replicas on a Separate Datastore

Horizon 8 calculates different sizing formulas when you edit an existing desktop pool, or store replicas on a separate datastore, than when you first create a pool.

If you edit an existing pool and select datastores for the pool, Horizon 8 creates new clones on the selected datastores. The new clones are anchored to the existing snapshot and use the existing replica disk. No new replicas are created.

Horizon 8 estimates the sizing requirements of new clones that are added to the desktop pool. Horizon 8 does not include the existing clones in the calculation.

If you store replicas on a separate datastore, the other selected datastores are dedicated to the OS disks.

Storage Sizing Formulas for Clone Disks When You Edit a Pool or Store Replicas on a Separate Datastore shows the formulas that calculate the estimated sizes of clone disks when you edit a pool or store replicas on a separate datastore.

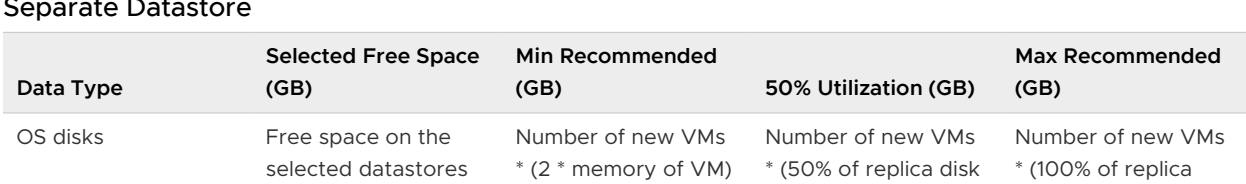

+ memory of VM)

disk + memory of

VM)

Table 8-5. Storage Sizing Formulas for Clone Disks When You Edit a Pool or Store Replicas on a Separate Datastore

#### Example of a Storage Sizing Estimate When You Edit a Pool or Store Replicas on a Separate Datastore

In this example, the golden image virtual machine is configured with 1GB of memory. The golden image virtual machine's disk size is 10GB. A pool is created with 10 machines.

The OS disks are configured on a datastore that currently has 184.23GB of available space.

Example of a Sizing Estimate for Clone Disks When You Edit a Pool or Store Replicas on a Separate Datastore shows how the sizing formulas calculate estimated storage requirements for the sample pool.

#### Table 8-6. Example of a Sizing Estimate for Clone Disks When You Edit a Pool or Store Replicas on a Separate Datastore

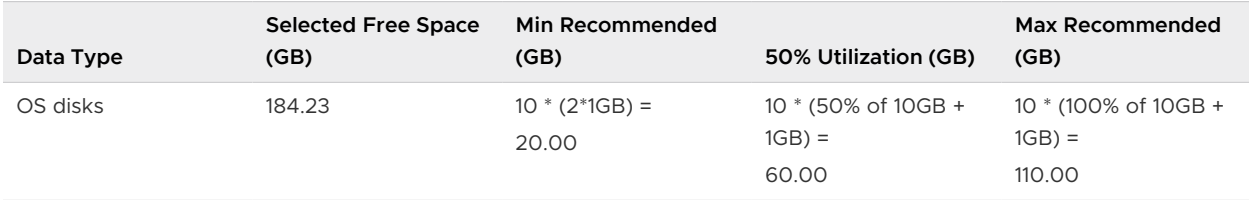

### Storing Instant Clones on Local Datastores (non-vSAN)

Instant-clone virtual machines can be stored on local datastores, which are internal spare disks on ESXi hosts. Local storage offers advantages such as inexpensive hardware, fast virtual-machine provisioning, high performance power operations, and simple management. However, using local storage limits the vSphere infrastructure configuration options that are available to you. Using local storage is beneficial in certain Horizon 8 environments but not appropriate in others.

**Note** The limitations described in this topic do not apply to vSAN datastores, which also use local storage disks but turns them into shared storage.

Using local datastores is most likely to work well if the Horizon 8 desktops in your environment are non-persistent. For example, you might use local datastores if you deploy kiosks or classroom and training stations.

Consider using local datastores if your virtual machines have floating assignments, are not dedicated to individual end users, do not require persistent disks for user data, and can be deleted or refreshed at regular intervals such as on user logoff. This approach lets you control the disk usage on each local datastore without having to move or load-balance the virtual machines across datastores.

However, you must consider the restrictions that using local datastores imposes on your Horizon 8 desktop or farm deployment:

- You cannot use VMotion.
- You cannot use VMware vSphere High Availability.
- You cannot use the vSphere Distributed Resource Scheduler (DRS).
- If you are deploying instant clones on a single ESXI host with a local datastore, you must configure a cluster containing that single ESXi host. If you have a cluster of two or more ESXi hosts with local datastores, select the local datastore from each of the hosts in the cluster. Otherwise, instant clone creation fails..
- **n** Local spinning-disk drives and a storage array might have similar capacity, but local spinningdisk drives do not have the same throughput as a storage array. Throughput increases as the number of spindles grows. If you select direct attached solid-state disks (SSDs), performance is likely to exceed that of many storage arrays. Local datastore support for instant clones is available for both virtual desktops and published desktops

## Configure View Storage Accelerator for Desktop Pools

You can enable View Storage Accelerator on pools that contain instant clones and on pools that contain full-clone virtual machines. This feature uses the Content Based Read Cache (CBRC) feature in ESXi hosts.

CBRC uses ESXi host memory to cache virtual machine disk data, reduce IOPS, and improve performance during boot storms, when many machines start up or run anti-virus scans at once. By reducing the number of IOPS during boot storms, View Storage Accelerator lowers the demand on the storage array, which lets you use less storage to support your Horizon 8 deployment. The feature is also beneficial when administrators or users load applications or data frequently.

When a virtual machine is created, Horizon 8 indexes the contents of each virtual disk file. The indexes are stored in a virtual machine digest file. At runtime, the ESXi host reads the digest files and caches common blocks of data in memory. To keep the ESXi host cache up to date, Horizon 8 regenerates the digest file at regular intervals. You can modify the regeneration interval.

Native NFS snapshot technology (VAAI) and Vvols are not supported in pools that are enabled for View Storage Accelerator. vSphere VM Encryption is also not supported with View Storage Accelerator.

To enable the View Storage Accelerator feature, you must enable it globally and then enable it for individual desktop pools. For details on how to enable or disable View Storage Accelerator globally, see the Horizon Installation document.

<span id="page-193-0"></span>After View Storage Accelerator is enabled globally, you can enable or disable it for individual fullclone desktop pools. For instant-clone desktop pools, View Storage Accelerator is only needed for replica VMs and is enabled automatically for individual pools. It cannot be turned off on a pool level. To disable, you must disable View Storage Accelerator globally, and this step will also disable the feature for full clone pools.

View Storage Accelerator is enabled for a full-clone pool by default. The feature can be disabled or enabled when you create or edit a pool. The best approach is to enable this feature when you first create a desktop pool.

#### Procedure

**1** In Horizon Console, display the **Advanced Storage Options** tab in the pool creation wizard.

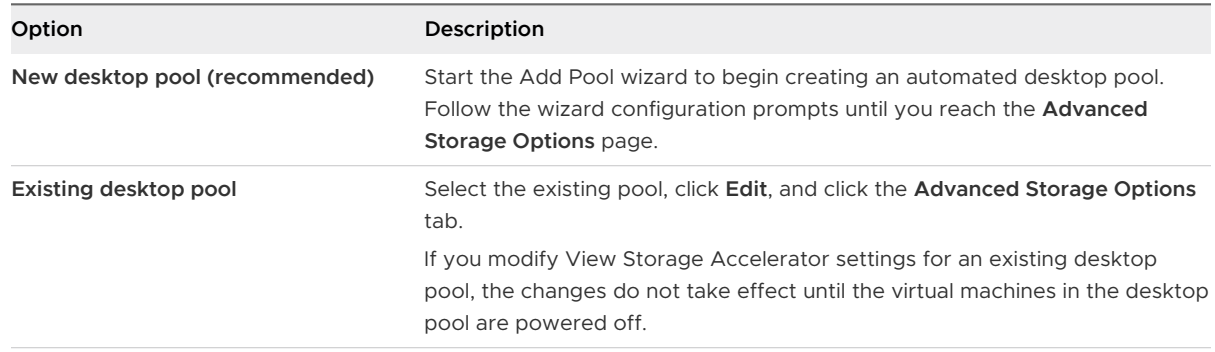

**2** To enable View Storage Accelerator for the pool, make sure that the **Use View Storage Accelerator** check box is selected.

This setting is selected by default. To disable the setting, uncheck the **Use View Storage Accelerator** box. You cannot select a disk type. View Storage Accelerator is performed on the whole virtual machine.

**3** (Optional) In the **Regenerate storage accelerator after** text box, specify the interval, in days, after which the regeneration for View Storage Accelerator digest files take place.

The default regeneration interval is seven days.

#### What to do next

You can configure blackout days and times during which disk space reclamation and View Storage Accelerator regeneration do not take place. See [Set Storage Accelerator and Space](#page-197-0)  [Reclamation Blackout Times.](#page-197-0)

## Reclaim Disk Space on Instant Clones

The disk space reclamation feature is for longer-lived instant clones.

<span id="page-194-0"></span>Instant clones can be either short-lived or longer-lived. Short-lived instant clones are clones created with floating assignment or dedicated assignment with the **Refresh on Logoff** set to **Always**. Short-lived instant clones are deleted and then recreated whenever a user logs out. Because of the frequent refresh of short-lived instant clones, the clones' OS disks do not get much chance to grow unlike the OS disks for longer-lived instant clones, so it is beneficial to allow ESXi hosts to reclaim unused disk space, thereby reducing the total storage space required.

Horizon 8 creates all instant clone virtual machines in an efficient disk format. As users interact with instant clone desktops, the clones' OS disks grow and can eventually use almost as much disk space as full-clone desktops. Disk space reclamation reduces the size of the OS disks. Space can be reclaimed while the virtual machines are powered on and users are interacting with their remote desktops. With disk space reclamation, Horizon 8 can maintain instant clones at close to the reduced size they start out with when they are first provisioned.

Space reclamation works differently depending on whether you are using vSAN or non-vSAN datastore, and for the specific version of vSphere/vSAN you are running:

- On vSAN storage, there is no support for space reclamation prior to vSphere/vSAN 6.7U1.
- Starting vSphere/vSAN 6.7U1, space reclamation is supported via vCenter TRIM and UNMAP feature on vSAN datastores
- n On non-vSAN storage, prior to vSphere 6.7, Horizon 8 implements a periodic space reclamation operations.
- n On non-vSAN storage, from vSphere version 6.7 and later, VMFS-6 supports the Automatic UNMAP feature, which reclaims dead blocks automatically and asynchronously if it is not disabled by the vSphere or vCenter Server administrator. Therefore, you no longer need to enable the manual process on Horizon 8.

Disk space reclamation is not applicable for full clones. For more details, see the *Horizon* Installation document.

## Enable Periodic Space Reclamation for vSphere 6.7 and Earlier on Non-vSAN Datastores

This task is relevant if you are using a vSphere version earlier than 6.7 on non-vSAN datastores.

Enabling periodic space reclamation on Horizon 8 is a two-step process.

- **n** You must enable or disable space reclamation globally for each vCenter Server. You can configure space reclamation in Horizon Console by navigating to **Settings > Servers**. You can disable this feature on all desktop pools that are managed by the vCenter Server instance. Disabling the feature at this level overrides the setting at the desktop pool level.
- **n** After you enable space reclamation globally, you can enable or disable space reclamation at individual pool level.

#### Prerequisites

Verify the following prerequisites for individual desktop pools.

- **n** Verify that the golden image has virtual hardware version 9 or later.
- **n** Verify that the storage for the pool uses SCSI controllers. Disk space reclamation is not supported on virtual machines with IDE controllers.
- **n** Verify that disk space reclamation is enabled in globally. This option ensures that the virtual machines in the pool are created in the efficient disk format that is required to reclaim disk space. It is available for instant clones and recommended for longer lived instant clone pools where the desktop is never refreshed on user logout. For other types of instant clones, the benefit from space reclamation may be insignificant.

#### Procedure

- **1** Complete these steps to set up space reclamation globally.
	- a In Horizon Console, navigate to **Settings > Servers**.
	- b On the **vCenter Server** tab, click **Add**, and navigate to the **Storage Settings** page.
	- c On the **Storage Settings** page, select **Reclaim VM Disk Space**.

This option is selected by default if you perform a fresh installation of Horizon 8. You must select this option if you upgrade to a later release of Horizon 8.

- **2** Complete these steps to set up space reclamation for individual desktop pools.
	- a In Horizon Console, navigate to the **Desktop Pool Settings** page of the instant clone pool creation wizard.
	- b Select the **Reclaim VM disk space** check box.
	- c In the **Initiate reclamation when unused space on VM exceeds** text box, type the minimum amount of unused disk space, in gigabytes, that must accumulate on an instant clone OS disk before ESXi starts reclaiming space on that disk.

For example: **2** GB.

The default value is 1 GB.

#### What to do next

You can configure blackout days and times during which disk space reclamation and regeneration for View Storage Accelerator do not take place. See [Set Storage Accelerator and](#page-197-0)  [Space Reclamation Blackout Times](#page-197-0).

In Horizon Console, you can select **Inventory > Desktops** and select a machine to display the last time space reclamation occurred and the last amount of space reclaimed on the machine.

You can use the vdmadmin -Moption to initiate disk space reclamation on a particular virtual machine for demonstration or troubleshooting purposes. See the Horizon Administration document.

## <span id="page-196-0"></span>Reclaiming Disk Space for vSphere 6.7 and Later On NonvSAN Datastores

This topic is relevant if you are using vSphere 6.7 and later, on non-vSAN datastores. In vSphere version 6.7 and later, VMFS-6 supports the Automatic UNMAP feature, which reclaims dead blocks automatically and asynchronously (if it is not disabled by the vSphere or vCenter Server administrator). Therefore, the periodic space reclaim operations by Horizon 8 do not reclaim significant space.

In Horizon Console, the option **Space reclaimed in the latest run over the last 7 days** typically shows a value of 0.00 GB, since this is an indication of the specific Horizon 8 periodic space reclamation operations.

Unless you have disabled automatic UNMAP feature on vSphere or vCenter, no action is needed on Horizon 8 to reclaim space.

## Reclaim Disk Space for vSphere 6.7U1 and later on vSAN datastores

This topic is relevant if you are using vSAN datastores. Prior to vSphere with vSAN 6.7U1, there is no space reclamation support. Starting with 6.7U1, vSAN space reclamation is supported with the vCenter UNMAP feature on vSAN datastores. It is disabled by default.

#### Procedure

**1** Check that the UNMAP feature is enabled in the ESXi host.

Run the following commands from the command line:

esxcfg-advcfg -g /VSAN/GuestUnmap

The value of the "GuestUnmap" option is 0.

esxcfg-advcfg -g /VSAN/Unmap

The value of the "Unmap" option is 1.

**2** Enable guest UNMAP in all ESXi hosts.

Run the following command:

esxcfg-advcfg -s 1 /VSAN/GuestUnmap

Then, check the UNMAP feature for the guest operating system. Run the following command:

esxcfg-advcfg -g /VSAN/GuestUnmap

The value of the GuestUnmap option is 1.

<span id="page-197-0"></span>**3** Enable the UNMAP feature in vCenter Server.

Run the following RVC command:

vsan.unmap\_support <cluster> -e

## Set Storage Accelerator and Space Reclamation Blackout Times

Regenerating digest files for View Storage Accelerator and reclaiming virtual machine disk space can use ESXi resources. To ensure that ESXi resources are dedicated to foreground tasks when necessary, you can prevent the ESXi hosts from performing these operations during specified periods of time on specified days.

For example, you can specify a blackout period during weekday morning hours when users start work, and boot storms and anti-virus scanning I/O storms take place. You can specify different blackout times on different days.

Disk space reclamation and View Storage Accelerator digest file regeneration do not occur during blackout times that you set. You cannot set separate blackout times for each operation.

Horizon 8 allows View Storage Accelerator digest files to be created for new machines during the provisioning stage, even when a blackout time is in effect.

#### **Note** The following procedure applies to full-clone desktop pools only.

#### Prerequisites

- <sup>n</sup> Verify that **Enable View Storage Accelerator**, **Enable space reclamation**, or both features are selected for vCenter Server.
- **n** Verify that Use View Storage Accelerator, Reclaim VM disk space, or both features are selected for the desktop pool.

#### Procedure

**1** On the **Advanced Storage Options** page in the Add Pool wizard, go to **Blackout Times** and click **Add**.

If you are editing an existing pool, click the **Advanced Storage Options** tab.

**2** Check the blackout days and specify the starting and ending times.

The time selector uses a 24-hour clock. For example, 10:00 is 10:00 a.m., and 22:00 is 10:00 p.m.

- **3** Click **OK**.
- **4** To add another blackout period, click **Add** and specify another period.
- **5** To modify or remove a blackout period, select the period from the Blackout times list and click **Edit** or **Remove**.

# Monitoring Virtual Desktops and **1986**<br>Desktop Pools

In Horizon Administrator, you can monitor the status of virtual desktops, unmanaged machines, or the status of vCenter Server virtual machines in your Horizon 7 deployment.

Read the following topics next:

- Monitor Virtual-Machine Desktop Status
- [Status of vCenter Server Virtual Machines](#page-199-0)
- **n** [Recover Instant-Clone Desktops](#page-201-0)
- **n** [Status of Unmanaged Machines](#page-201-0)

## Monitor Virtual-Machine Desktop Status

You can quickly survey the status of virtual-machine desktops in your Horizon 7 deployment by using the Horizon Administrator dashboard. For example, you can display all disconnected virtual machines or virtual machines that are in maintenance mode.

#### Prerequisites

Familiarize yourself with the virtual machine states. See [Status of vCenter Server Virtual](#page-199-0) [Machines.](#page-199-0)

#### Procedure

- **1** In Horizon Administrator, click **Dashboard**.
- **2** In the Machine Status pane, expand a status folder.

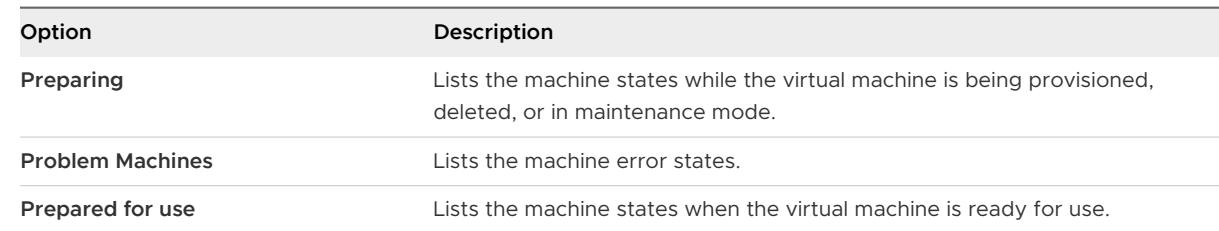

**3** Locate the machine status and click the hyperlinked number next to it.

#### <span id="page-199-0"></span>Results

The Machines page displays all virtual machines with the selected status.

#### What to do next

You can click a machine name to see details about the virtual machine or click the Horizon Administrator back arrow to return to the dashboard page.

## Status of vCenter Server Virtual Machines

Virtual machines that are managed by vCenter Server can be in various states of operation and availability. In Horizon Administrator, you can track the status of machines in the right-hand column of the Machines page.

Table 9-1. Status of Virtual Machines That Are Managed by vCenter Server shows the operational state of virtual-machine desktops that are displayed in Horizon Administrator. A desktop can be in only one state at a time.

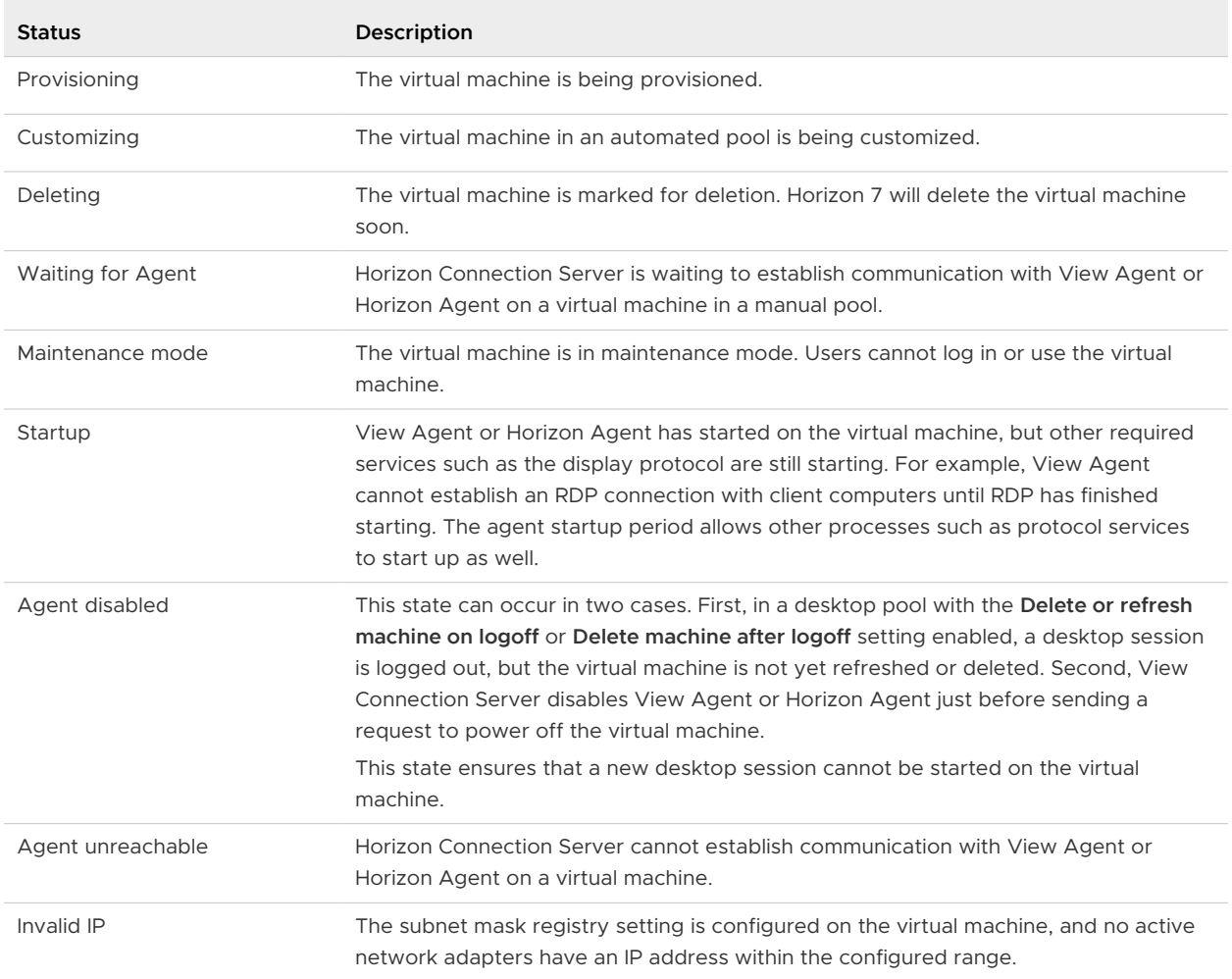

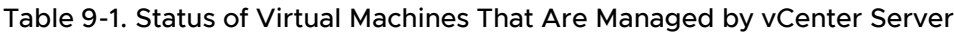

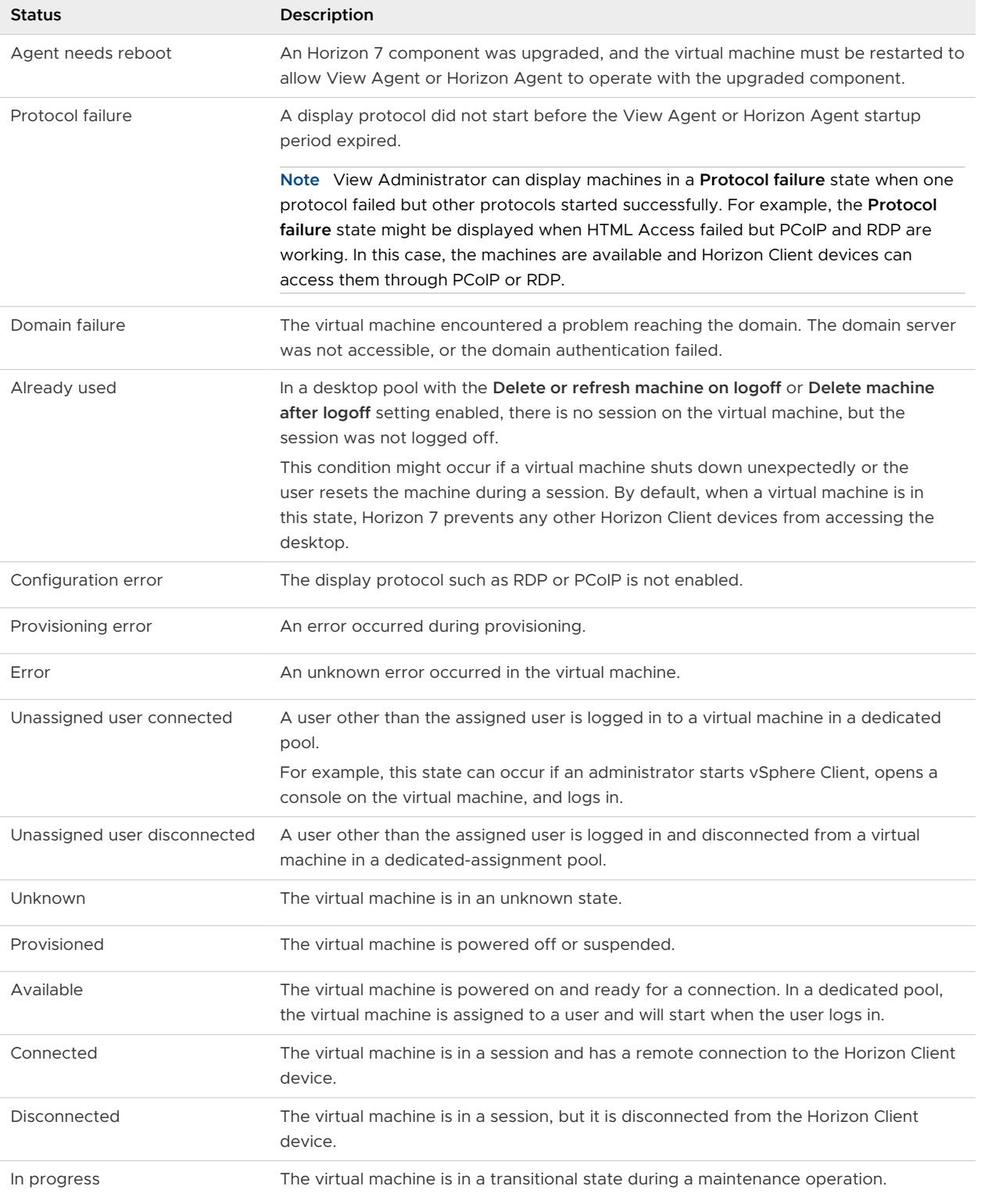

#### Table 9-1. Status of Virtual Machines That Are Managed by vCenter Server (continued)

While a machine is in a particular state, it can be subject to further conditions. Horizon Administrator displays these conditions as suffixes to the machine state. For example, Horizon Administrator might display the Customizing (missing) state.

#### <span id="page-201-0"></span>Table 9-2. Machine Status Conditions shows these additional conditions.

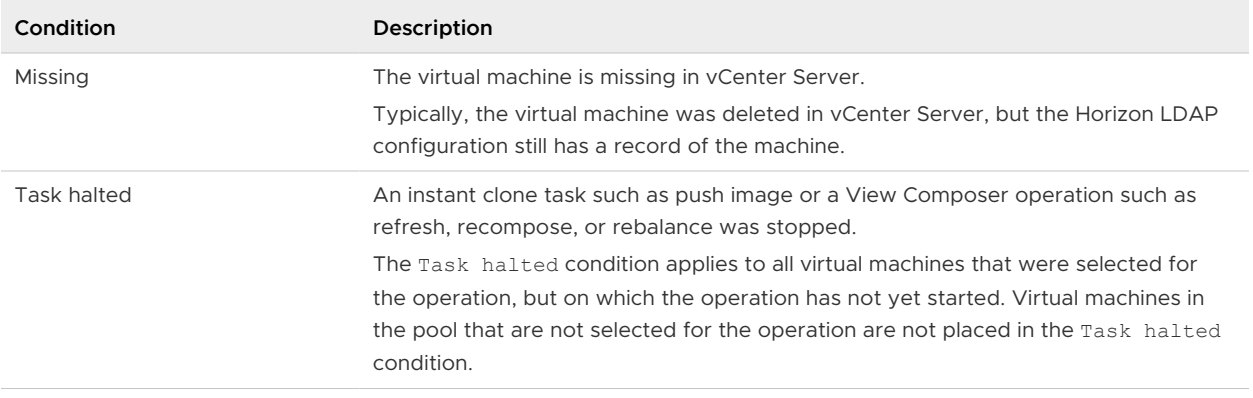

#### Table 9-2. Machine Status Conditions

A machine state can be subject to both conditions, (missing, task halted), if a View Composer task was stopped and the virtual machine is missing in vCenter Server.

## Recover Instant-Clone Desktops

When an instant-clone desktop is in an error state, you have the option to recover it. The desktop is recreated from the current base image.

#### Procedure

- **1** In View Administrator, select **Catalog > Desktop Pools**, double-click a pool's ID, and click the **Inventory** tab.
- **2** Select one or more machines and click **Recover**.

## Status of Unmanaged Machines

Unmanaged machines, which are physical computers or virtual machines that are not managed by vCenter Server, can be in various states of operation and availability. In View Administrator, you can track the status of unmanaged machines in the right-hand column of the Machines page under the **Others** tab.

[Table 9-3. Status of Unmanaged Machines](#page-202-0) shows the operational state of unmanaged machines that are displayed in View Administrator. A machine can be in only one state at a time.

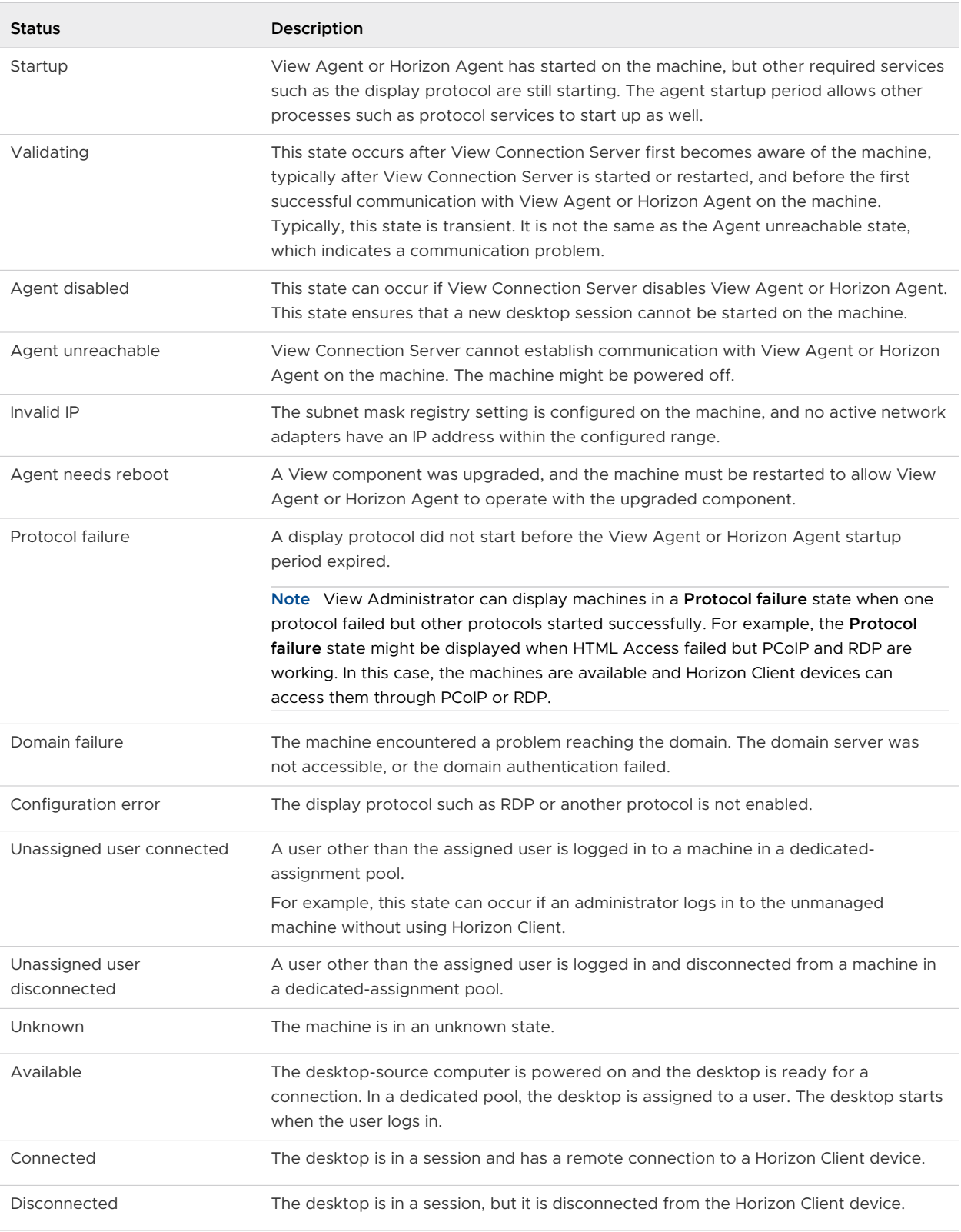

### <span id="page-202-0"></span>Table 9-3. Status of Unmanaged Machines

# Troubleshooting Machines and **10**

You can use a variety of procedures to diagnose and fix problems that you encounter when you create and use machines and desktop pools.

Users might experience difficulty when they use Horizon Client to access desktops and applications. You can use troubleshooting procedures to investigate the causes of such problems and attempt to correct them yourself, or you can obtain assistance from VMware Technical Support.

Read the following topics next:

- **n** Display Problem Machines in Horizon Console
- **No. 2** [Verify User Assignment for Desktop Pools](#page-204-0)
- **n** [Restart Desktops and Reset Virtual Machines in Horizon Console](#page-205-0)
- [Send Messages to Desktop Users in Horizon Console](#page-206-0)
- <sup>n</sup> [Manage Machines and Policies for Unentitled Users in Horizon Console](#page-206-0)

## Display Problem Machines in Horizon Console

You can display a list of the machines whose operation Horizon 8 has detected as being suspect.

Horizon Console displays machines that exhibit the following problems:

- **n** Are powered on, but which are not responding.
- n Remain in the provisioning state for a long time.
- <sup>n</sup> Are ready, but which report that they are not accepting connections.
- **n** Appear to be missing from a vCenter Server.
- <sup>n</sup> Have active logins on the console, logins by users who are not entitled, or logins not made from a Connection Server instance.

#### Procedure

- **1** In Horizon Console, select **Inventory > Machines**.
- **2** On the **vCenter** tab, click **Problem Machines** from the Machines drop-down menu.

#### <span id="page-204-0"></span>What to do next

The action that you should take depends on the problem that Horizon Console reports for a machine.

- **n** If a machine is powered on, but does not respond, restart its virtual machine. If the machine still does not respond, verify that the version of the Horizon Agent is supported for the machine operating system. You can use the vdmadmin command with the -A option to display the Horizon Agent version. For more information, see the Horizon Administration document.
- <sup>n</sup> If a machine remains in the provisioning state for a long time, delete its virtual machine, and clone it again. Verify that there is sufficient disk space to provision the machine.
- <sup>n</sup> If a machine reports that it is ready, but does not accept connections, check the firewall configuration to make sure that the display protocol is not blocked.
- **n** If a machine appears to be missing from a vCenter Server, verify whether its virtual machine is configured on the expected vCenter Server, or if it has been moved to another vCenter Server.
- If a machine has an active login, but this is not on the console, the session must be remote. If you cannot contact the logged-in users, you might need to restart the virtual machine to forcibly log out the users.

## Verify User Assignment for Desktop Pools

For dedicated user assignments, you can verify if the user that is assigned to the virtual machine is the user that connects to the virtual desktop or not.

#### Prerequisites

- **n** Verify that the virtual machine belongs to a dedicated-assignment pool. In Horizon Console, the desktop pool assignment appears in the **User Assignment** column on the **Desktop Pools**  page.
- **Notable 1** Verify that you have entitled users to the desktop pool.

#### Procedure

**1** In Horizon Console, select **Inventory > Machines**.

<span id="page-205-0"></span>**2** On the **vCenter** tab, choose to view the assigned user or connected user.

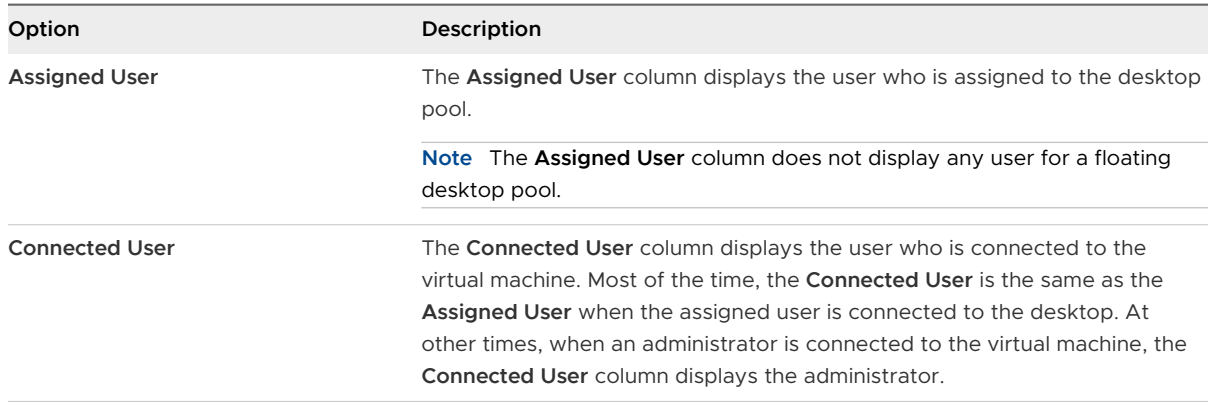

## Restart Desktops and Reset Virtual Machines in Horizon Console

You can perform a restart operation on a virtual desktop, which performs a graceful operating system restart of the virtual machine. You can perform a reset operation on a virtual machine without the graceful operating system restart, which performs a hard power-off and power-on of the virtual machine.

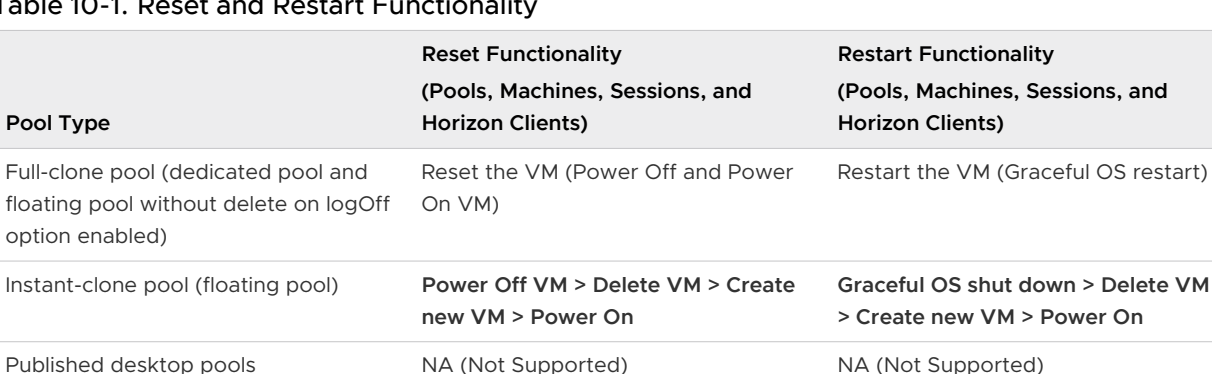

#### Table 10-1. Reset and Restart Functionality

#### Procedure

- **1** In Horizon Console, select **Inventory > Machines**.
- **2** On the **vCenter** tab, choose to restart a virtual desktop or reset a virtual machine.

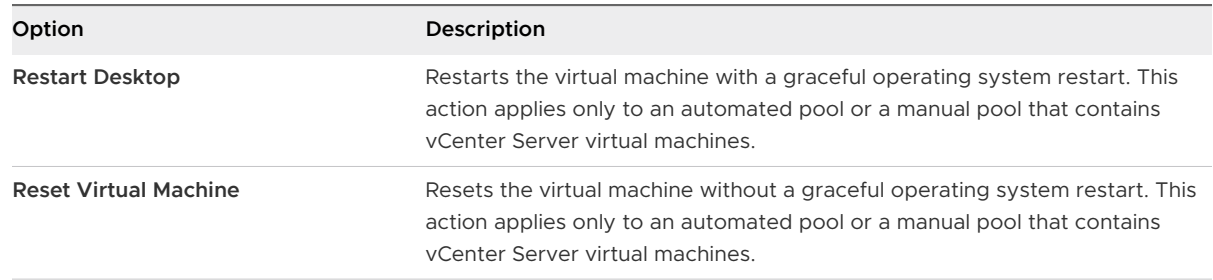

restart)

<span id="page-206-0"></span>**3** Click **OK**.

## Send Messages to Desktop Users in Horizon Console

You might sometimes need to send messages to users who are currently logged into desktops. For example, if you need to perform maintenance on machine, you can ask the users to log out temporarily, or warn them of a future interruption of service. You can send a message to multiple users (there is no set limit on the number of users).

#### Procedure

- **1** In Horizon Console, click **Inventory > Desktops**.
- **2** Click a pool ID and click the **Sessions** tab.
- **3** Select one or more machines and click **Send Message**.
- **4** Type the message, select the message type, and click **OK**.

A message type can be **Info**, **Warning**, or **Error**.

#### Results

The message is sent to all selected machines in active sessions.

## Manage Machines and Policies for Unentitled Users in Horizon Console

You can display the machines that are allocated to users whose entitlement has been removed, and you can also display the policies that have been applied to unentitled users.

A user who is unentitled might have left the organization permanently, or you might have suspended their account for an extended period of time. These users are assigned a machine but they are no longer entitled to use the machine pool.

You can also use the  $v$ dmadmin command with the  $-0$  or  $-p$  option to display unentitled machines and policies. For more information, see the Horizon Administration document.

#### Procedure

- **1** In Horizon Console, select **Inventory > Machines**.
- **2** Select **More Commands > View Unentitled Machines**.
- **3** Remove the machine assignments for unentitled users.
- **4** Select **More Commands > View Unentitled Machines** or **More Commands > View Unentitled Policies** as appropriate.
- **5** Change or remove the policies that are applied to unentitled users.